# **OMRON**

**Machine Automation Controller**

**NJ/NX-series CPU Unit OPC UA**

**User's Manual**

**NJ501-100 NX102-**

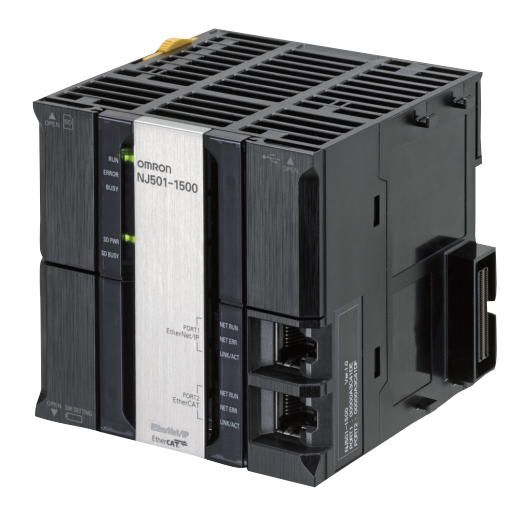

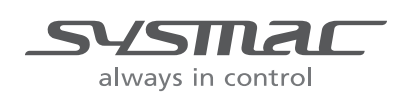

**W588-E1-03**

#### $-$  **NOTE**  $-$

All rights reserved. No part of this publication may be reproduced, stored in a retrieval system, or transmitted, in any form, or by any means, mechanical, electronic, photocopying, recording, or otherwise, without the prior written permission of OMRON.

No patent liability is assumed with respect to the use of the information contained herein. Moreover, because OMRON is constantly striving to improve its high-quality products, the information contained in this manual is subject to change without notice. Every precaution has been taken in the preparation of this manual. Nevertheless, OMRON assumes no responsibility for errors or omissions. Neither is any liability assumed for damages resulting from the use of the information contained in this publication.

#### **Trademarks**

- Sysmac and SYSMAC are trademarks or registered trademarks of OMRON Corporation in Japan and other countries for OMRON factory automation products.
- Microsoft, Windows, Excel, and Visual Basic are either registered trademarks or trademarks of Microsoft Corporation in the United States and other countries.
- EtherCAT® is registered trademark and patented technology, licensed by Beckhoff Automation GmbH, Germany.
- ODVA, CIP, CompoNet, DeviceNet, and EtherNet/IP are trademarks of ODVA.

• The SD and SDHC logos are trademarks of SD-3C, LLC.  $\sum$ 

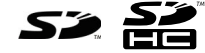

Other company names and product names in this document are the trademarks or registered trademarks of their respective companies.

#### **Copyrights**

Microsoft product screen shots reprinted with permission from Microsoft Corporation.

## <span id="page-2-0"></span>**Introduction**

Thank you for purchasing an NJ/NX-series CPU Unit.

This manual contains information that is necessary to use the OPC UA with the NJ/NX-series CPU Unit. Please read this manual and make sure you understand the functionality and performance of the NJ-series CPU Unit before you attempt to use it in a control system.

Keep this manual in a safe place where it will be available for reference during operation.

#### **Intended Audience**

This manual is intended for the following personnel, who must also have knowledge of electrical systems (an electrical engineer or the equivalent).

- **•** Personnel in charge of introducing FA systems.
- **•** Personnel in charge of designing FA systems.
- **•** Personnel in charge of installing and maintaining FA systems.
- **•** Personnel in charge of managing FA systems and facilities.

For programming, this manual is intended for personnel who understand the programming language specifications in international standard IEC 61131-3 or Japanese standard JIS B 3503.

#### **Applicable Products**

This manual covers the following products.

- NJ-series CPU Units NJ501-1<sup>1</sup>00 (Unit version 1.17 or later)
- NX-series CPU Units NX102-□□□□ (Unit version 1.30 or later)
- **•** Sysmac Studio SYSMAC-SE2  $(NJ501-1\Box 00:$  version 1.21 or higher, NX102- $\Box$  $\Box$  version 1.23 or higher)

Part of the specifications and restrictions for the CPU Units are given in other manuals. Refer to *[Rele](#page-3-0)[vant Manuals](#page-3-0)* on page 2 and *[Related Manuals](#page-20-0)* on page 19.

## <span id="page-3-0"></span>**Relevant Manuals**

The following table provides the relevant manuals for the NJ/NX-series CPU Units. Read all of the manuals that are relevant to your system configuration and application before you use the NJ/NX-series CPU Unit.

The built-in EtherNet/IP port in the NJ/NX-series CPU Unit is used for this product. For details on how to use the built-in EtherNet/IP port, refer to the *NJ/NX-series CPU Unit Built-in EtherNet/IP Port User's Manual* (Cat. No. W506)

Most operations are performed from the Sysmac Studio Automation Software. Refer to the *Sysmac Studio Version 1 Operation Manual* (Cat. No. W504) for information on the Sysmac Studio.

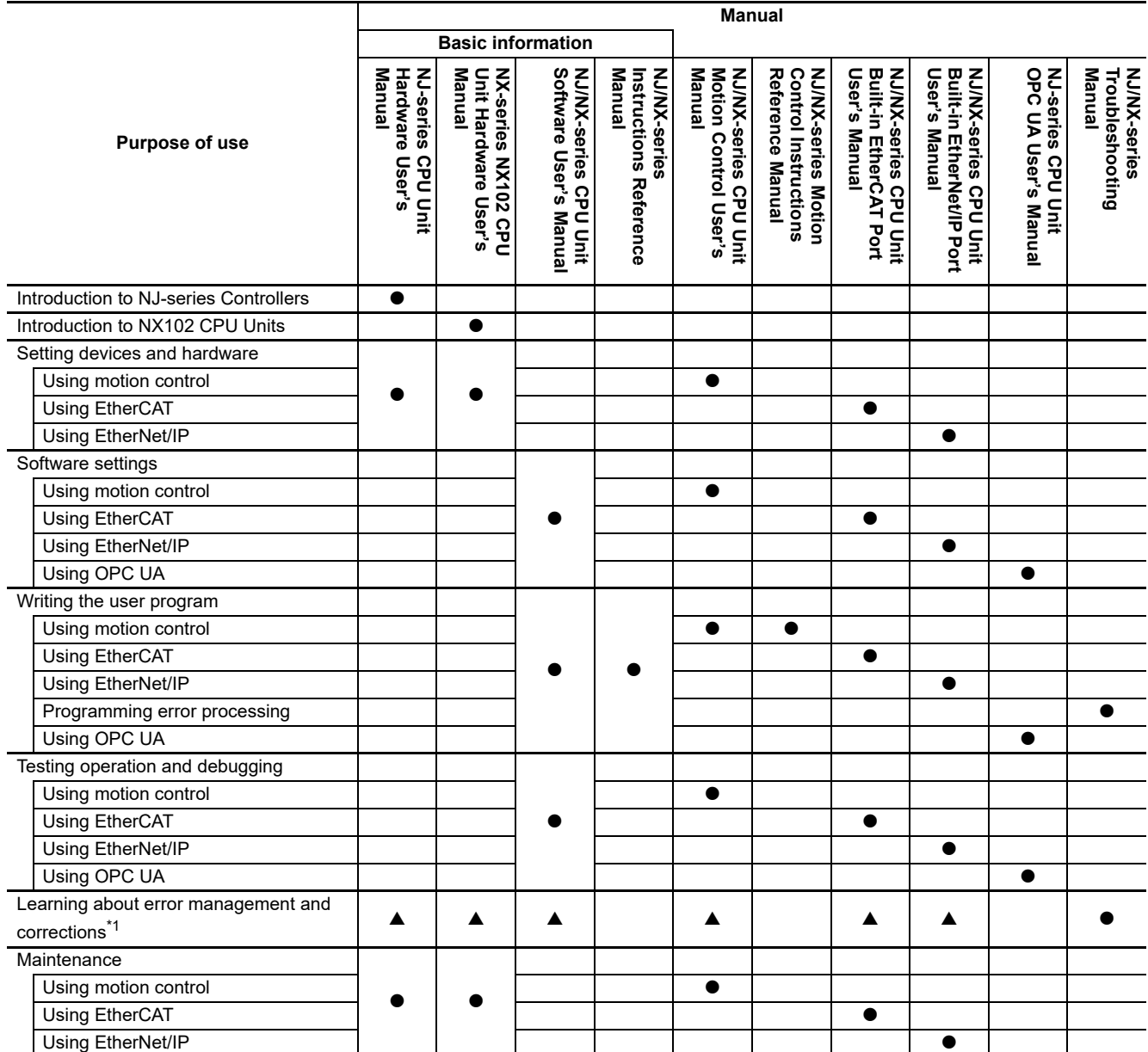

\*1 Refer to the *NJ/NX-series Troubleshooting Manual* (Cat. No. W503) for the error management concepts and an overview of the error items. Refer to the manuals that are indicated with triangles for details on errors for the corresponding Units.

## <span id="page-4-0"></span>**Manual Structure**

#### **Page Structure**

The following page structure is used in this manual.

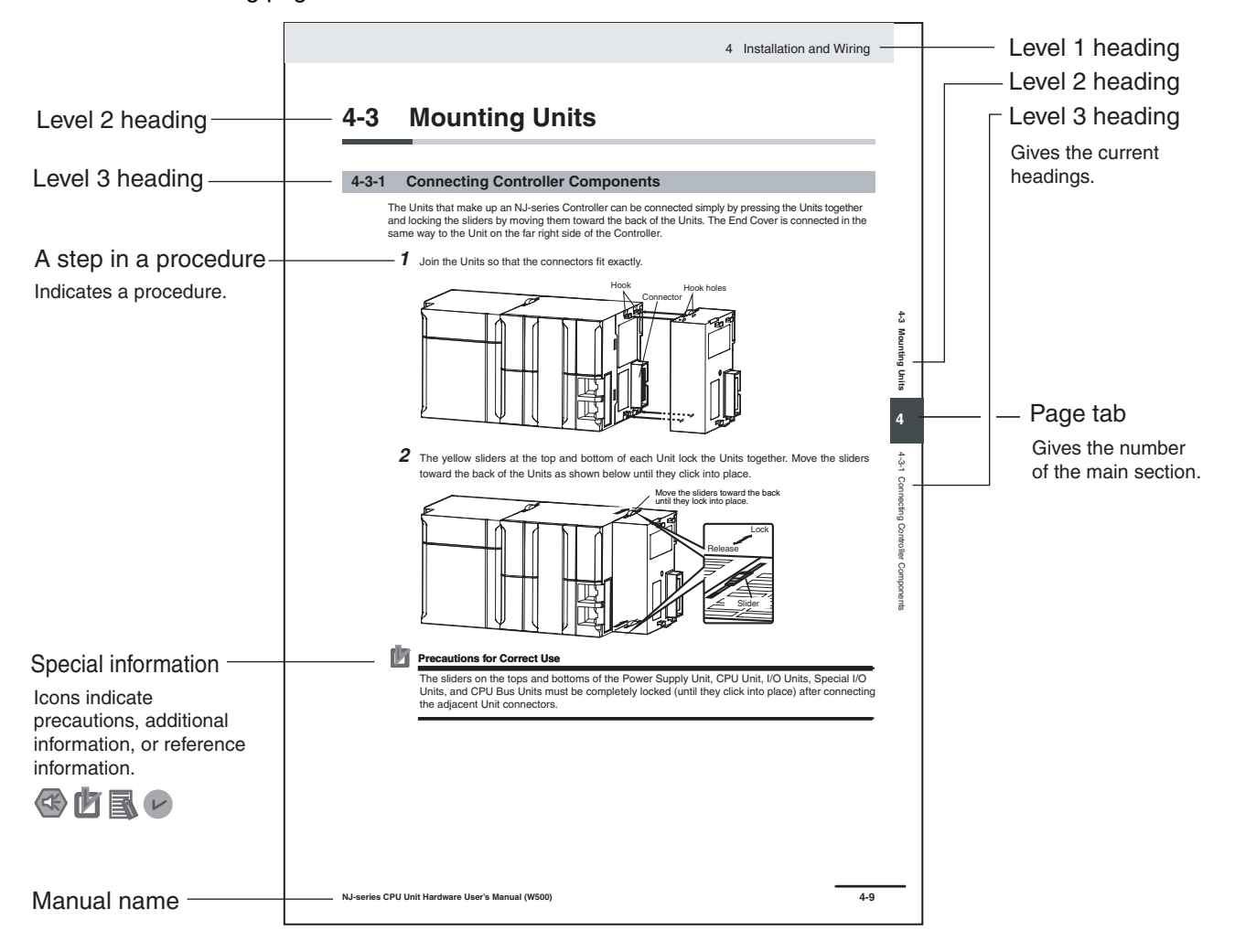

This illustration is provided only as a sample. It may not literally appear in this manual.

#### **Special Information**

Special information in this manual is classified as follows:

#### **Precautions for Safe Use**

Precautions on what to do and what not to do to ensure safe usage of the product.

#### **Precautions for Correct Use**

Precautions on what to do and what not to do to ensure proper operation and performance.

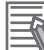

#### **Additional Information**

Additional information to read as required.

This information is provided to increase understanding or make operation easier.

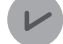

#### **Version Information**

Information on differences in specifications and functionality for CPU Units with different unit versions and for different versions of the Sysmac Studio is given.

**Note** References are provided to more detailed or related information.

### **Precaution on Terminology**

- **•** In this manual, *built-in EtherNet/IP port* refers to the following port.
	- Built-in EtherNet/IP port of the NJ-series CPU Units NJ501-1 $\Box$ 00
	- Built-in EtherNet/IP port (PORT 1) of the NX-series CPU Units NX102- $\square\square\square\square$
- **•** In this manual, *download* refers to transferring data from the Sysmac Studio to the physical Controller and *upload* refers to transferring data from the physical Controller to the Sysmac Studio. For the Sysmac Studio, synchronization is used to both *upload* and *download* data. Here, *synchronize* means to automatically compare the data for the Sysmac Studio on the computer with the data in the physical Controller and transfer the data in the direction that is specified by the user.

## <span id="page-6-0"></span>**Sections in this Manual**

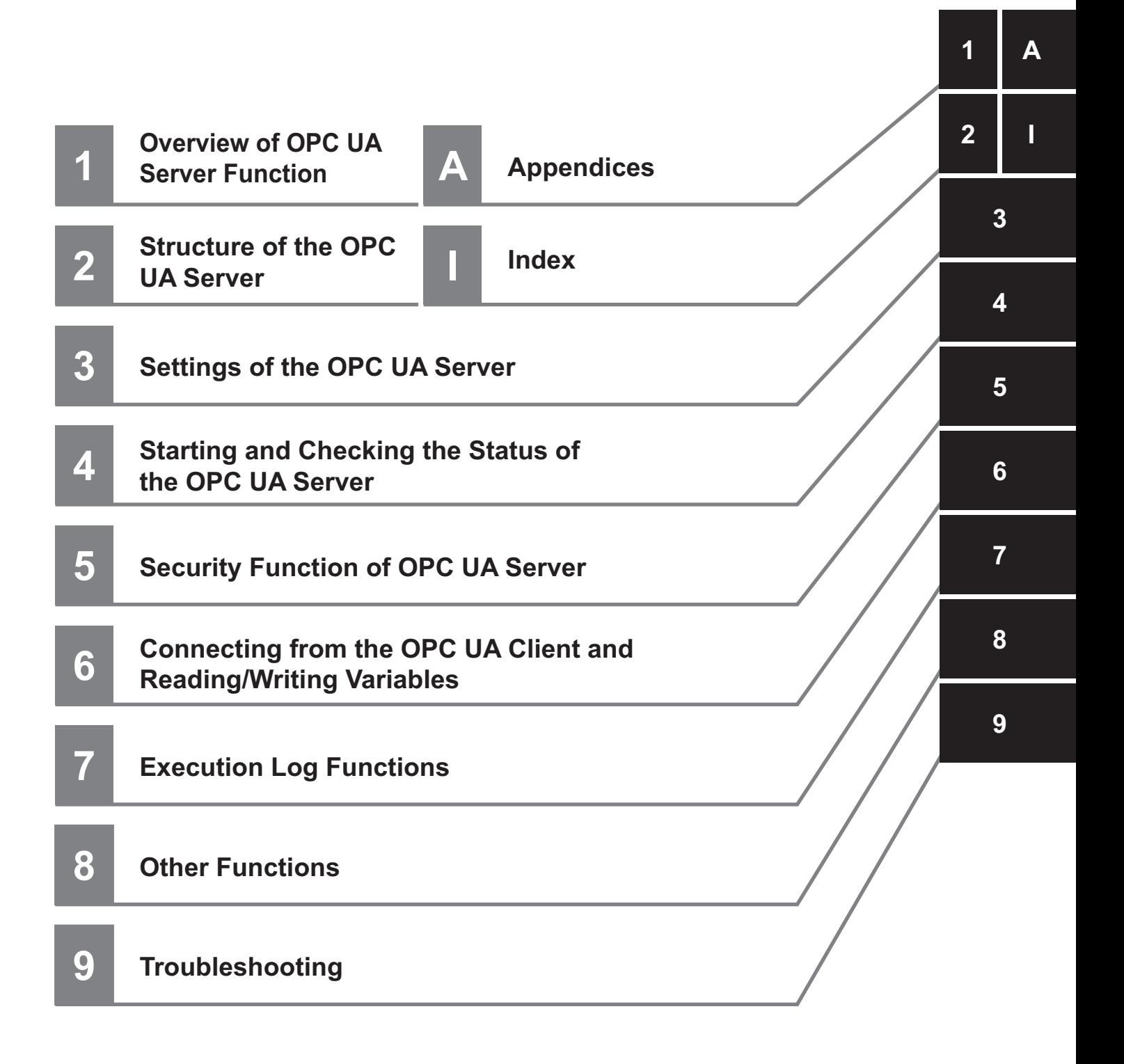

## **CONTENTS**

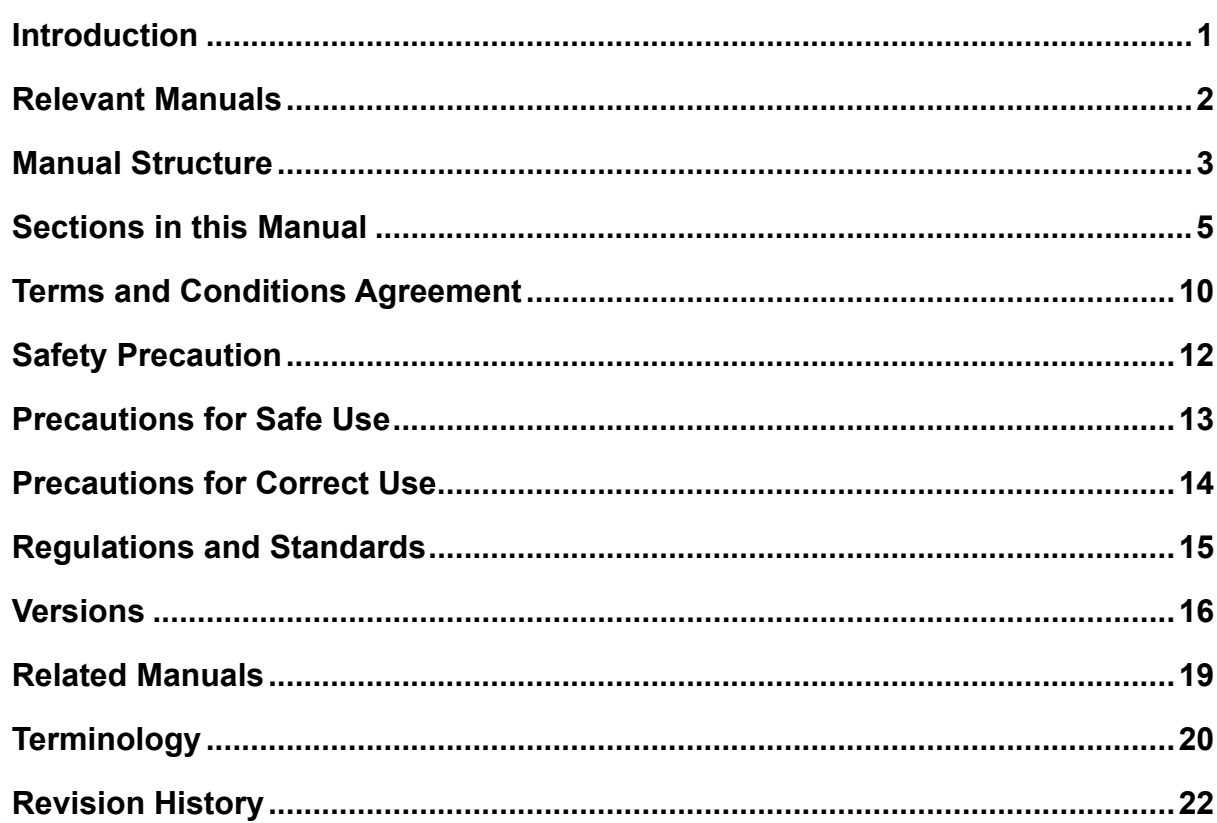

#### **Section 1 Overview of OPC UA Server Function**

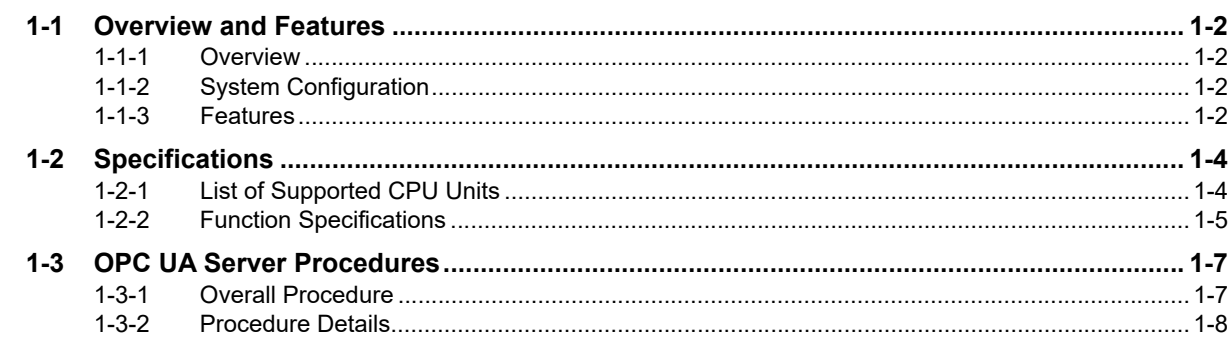

#### **Section 2 Structure of the OPC UA Server**

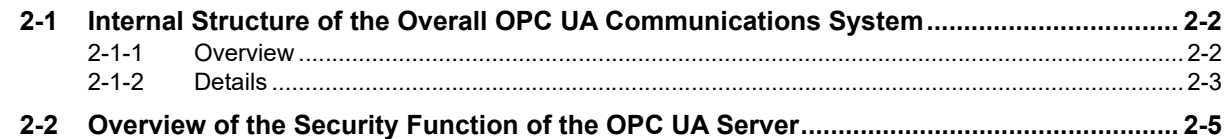

#### **Settings of the OPC UA Server Section 3**

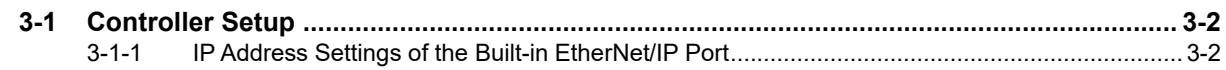

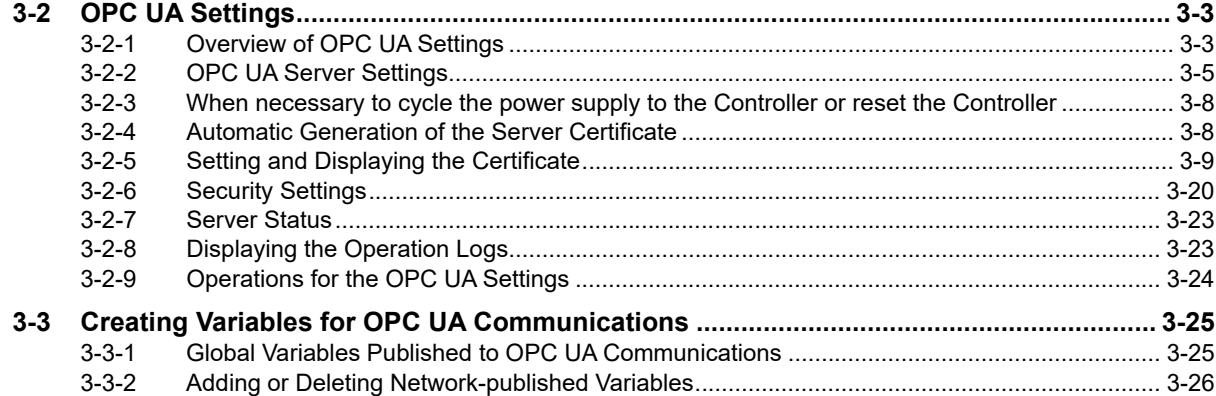

## **[Section 4 Starting and Checking the Status of the OPC UA Server](#page-68-0)**

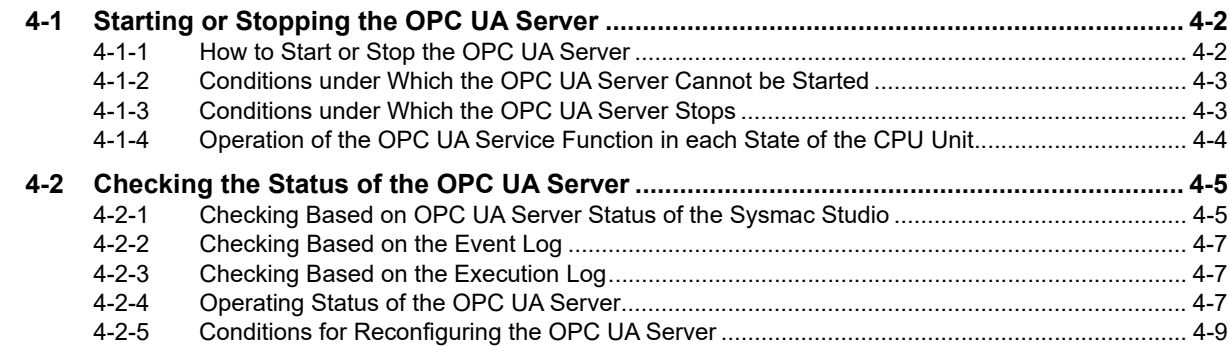

### **[Section 5 Security Function of OPC UA Server](#page-78-0)**

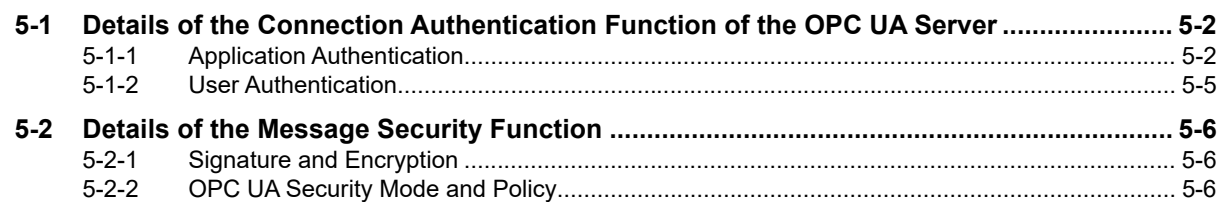

### **[Section 6 Connecting from the OPC UA Client and](#page-84-0)  Reading/Writing Variables**

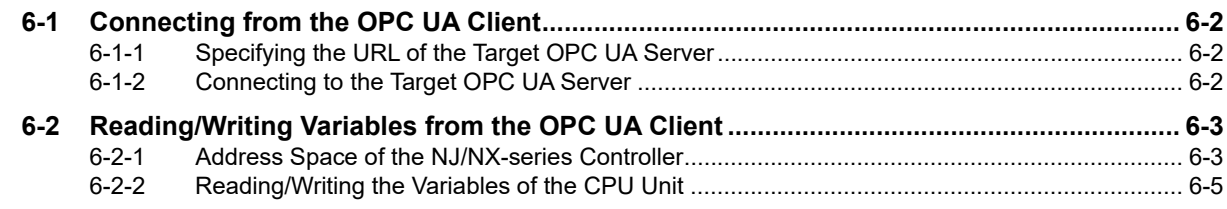

## **[Section 7 Execution Log Functions](#page-94-0)**

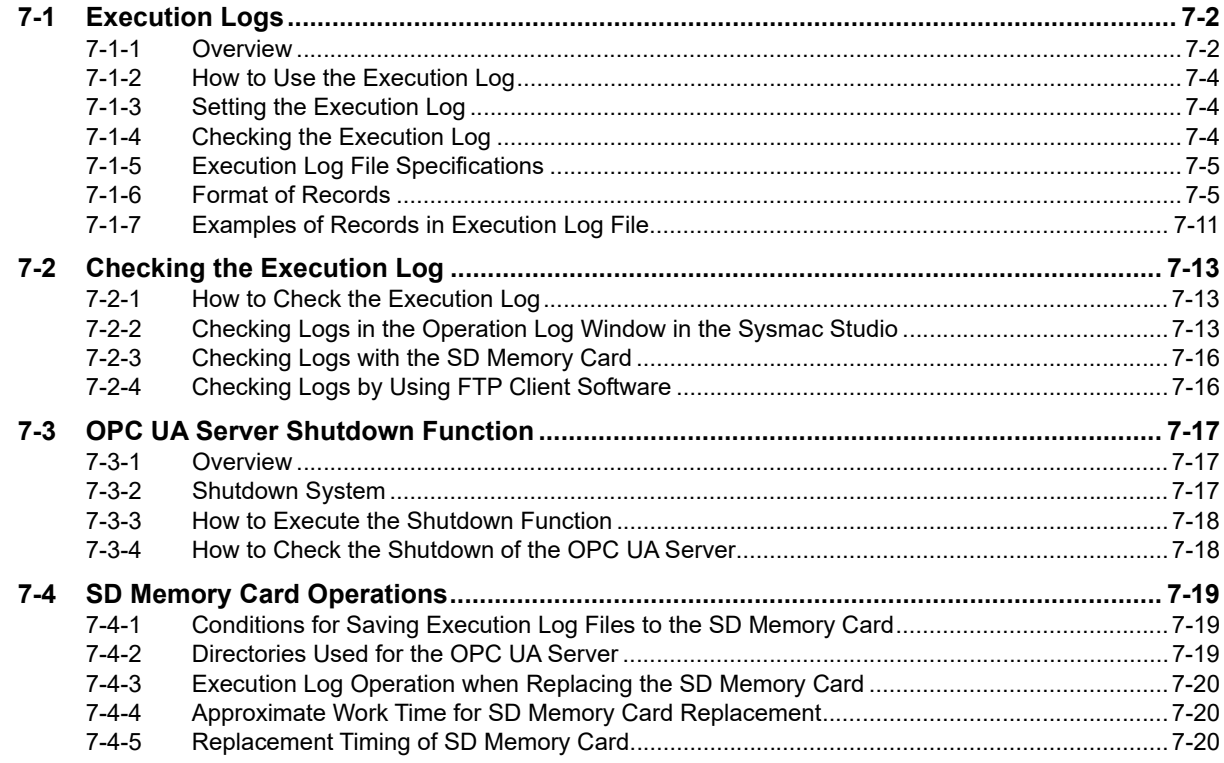

## **[Section 8 Other Functions](#page-114-0)**

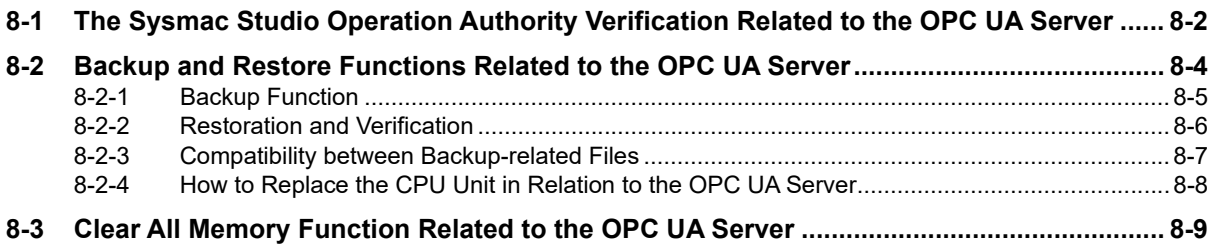

## **[Section 9 Troubleshooting](#page-126-0)**

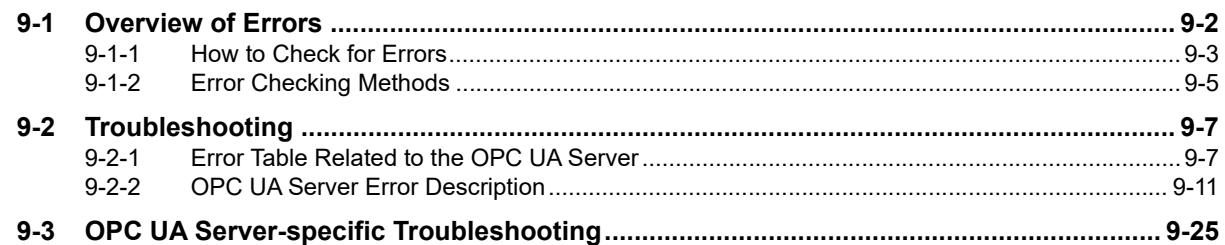

## **[Section A Appendices](#page-158-0)**

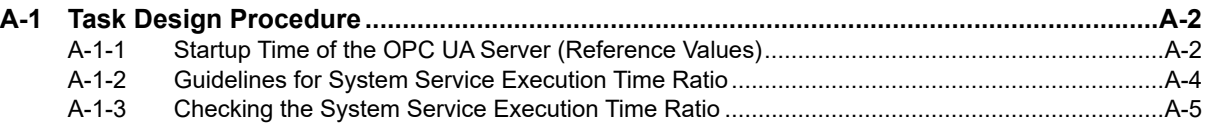

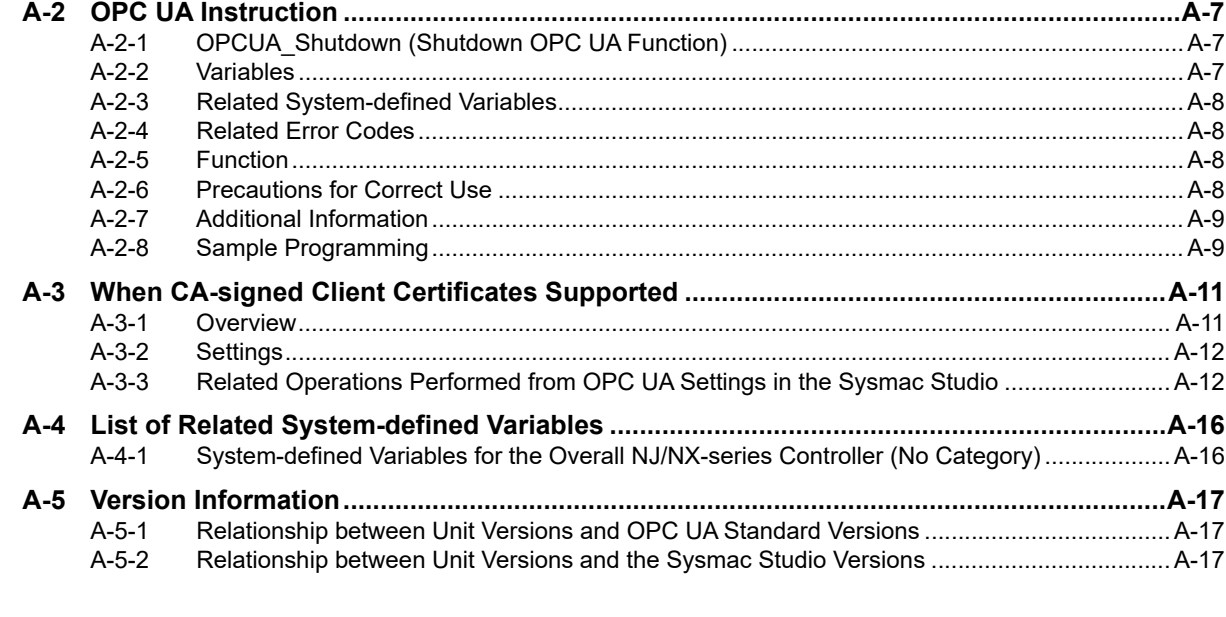

## Index

## Index

## <span id="page-11-0"></span>**Terms and Conditions Agreement**

### **Warranty, Limitations of Liability**

### **Warranties**

#### **Exclusive Warranty**

Omron's exclusive warranty is that the Products will be free from defects in materials and workmanship for a period of twelve months from the date of sale by Omron (or such other period expressed in writing by Omron). Omron disclaims all other warranties, express or implied.

#### **Limitations**

OMRON MAKES NO WARRANTY OR REPRESENTATION, EXPRESS OR IMPLIED, ABOUT NON-INFRINGEMENT, MERCHANTABILITY OR FITNESS FOR A PARTICULAR PURPOSE OF THE PRODUCTS. BUYER ACKNOWLEDGES THAT IT ALONE HAS DETERMINED THAT THE PRODUCTS WILL SUITABLY MEET THE REQUIREMENTS OF THEIR INTENDED USE.

Omron further disclaims all warranties and responsibility of any type for claims or expenses based on infringement by the Products or otherwise of any intellectual property right.

#### **Buyer Remedy**

Omron's sole obligation hereunder shall be, at Omron's election, to (i) replace (in the form originally shipped with Buyer responsible for labor charges for removal or replacement thereof) the non-complying Product, (ii) repair the non-complying Product, or (iii) repay or credit Buyer an amount equal to the purchase price of the non-complying Product; provided that in no event shall Omron be responsible for warranty, repair, indemnity or any other claims or expenses regarding the Products unless Omron's analysis confirms that the Products were properly handled, stored, installed and maintained and not subject to contamination, abuse, misuse or inappropriate modification. Return of any Products by Buyer must be approved in writing by Omron before shipment. Omron Companies shall not be liable for the suitability or unsuitability or the results from the use of Products in combination with any electrical or electronic components, circuits, system assemblies or any other materials or substances or environments. Any advice, recommendations or information given orally or in writing, are not to be construed as an amendment or addition to the above warranty.

See http://www.omron.com/global/ or contact your Omron representative for published information.

## **Limitation on Liability; Etc**

OMRON COMPANIES SHALL NOT BE LIABLE FOR SPECIAL, INDIRECT, INCIDENTAL, OR CON-SEQUENTIAL DAMAGES, LOSS OF PROFITS OR PRODUCTION OR COMMERCIAL LOSS IN ANY WAY CONNECTED WITH THE PRODUCTS, WHETHER SUCH CLAIM IS BASED IN CONTRACT, WARRANTY, NEGLIGENCE OR STRICT LIABILITY.

Further, in no event shall liability of Omron Companies exceed the individual price of the Product on which liability is asserted.

### **Application Considerations**

### **Suitability of Use**

Omron Companies shall not be responsible for conformity with any standards, codes or regulations which apply to the combination of the Product in the Buyer's application or use of the Product. At Buyer's request, Omron will provide applicable third party certification documents identifying ratings and limitations of use which apply to the Product. This information by itself is not sufficient for a complete determination of the suitability of the Product in combination with the end product, machine, system, or other application or use. Buyer shall be solely responsible for determining appropriateness of the particular Product with respect to Buyer's application, product or system. Buyer shall take application responsibility in all cases.

NEVER USE THE PRODUCT FOR AN APPLICATION INVOLVING SERIOUS RISK TO LIFE OR PROPERTY OR IN LARGE QUANTITIES WITHOUT ENSURING THAT THE SYSTEM AS A WHOLE HAS BEEN DESIGNED TO ADDRESS THE RISKS, AND THAT THE OMRON PRODUCT(S) IS PROPERLY RATED AND INSTALLED FOR THE INTENDED USE WITHIN THE OVERALL EQUIP-MENT OR SYSTEM.

### **Programmable Products**

Omron Companies shall not be responsible for the user's programming of a programmable Product, or any consequence thereof.

#### **Disclaimers**

### **Performance Data**

Data presented in Omron Company websites, catalogs and other materials is provided as a guide for the user in determining suitability and does not constitute a warranty. It may represent the result of Omron's test conditions, and the user must correlate it to actual application requirements. Actual performance is subject to the Omron's Warranty and Limitations of Liability.

## **Change in Specifications**

Product specifications and accessories may be changed at any time based on improvements and other reasons. It is our practice to change part numbers when published ratings or features are changed, or when significant construction changes are made. However, some specifications of the Product may be changed without any notice. When in doubt, special part numbers may be assigned to fix or establish key specifications for your application. Please consult with your Omron's representative at any time to confirm actual specifications of purchased Product.

### **Errors and Omissions**

Information presented by Omron Companies has been checked and is believed to be accurate; however, no responsibility is assumed for clerical, typographical or proofreading errors or omissions.

## <span id="page-13-0"></span>**Safety Precaution**

Refer to the following manuals for safety precautions.

- NJ-series CPU Unit Hardware User's Manual (Cat. No. W500)
- NX-series NX102 CPU Unit Hardware User's Manual (Cat. No. W593)
- Sysmac Studio Version 1 Operation Manual (Cat. No. W504)

## <span id="page-14-0"></span>**Precautions for Safe Use**

This section describes the precautions for the safe use of the OPC UA Server.

• Even if you accidentally add the client certificate of a client for which you do not want to permit connection in the *Trusted Certificate List*, the OPC UA Server of the NJ/NX-series Controller will permit connections from that client.

As a result, confidential information on the server side may be leaked or unintended operation may be performed. Therefore, when you add a certificate to the *Trusted Certificate List* from the Sysmac Studio, make sure that all the certificates that you will register in the Trusted Certificate List are trusted client certificates.

• Even if a global variable is set to Network Publish in the Sysmac Studio, the OPC UA client may not be able to refer to or read/write the variable in some cases depending on the limits sets on variables that can be published to the OPC UA client.

Refer to the event log or Execution Log, and review the variables to be published to the network depending on the cause of occurrence. For details on the restrictions on variables that can be published in the OPC UA client, refer to *[Restrictions on Publishing to the OPC UA Client](#page-90-0)* on page 6-7 in *[6-2-2 Reading/Writing the Variables of the CPU Unit](#page-88-1)* on page 6-5.

Refer to the following manuals for other precautions for safe use that are not described above.

- NJ-series CPU Unit Hardware User's Manual (Cat. No. W500)
- NX-series NX102 CPU Unit Hardware User's Manual (Cat. No. W593)
- Sysmac Studio Version 1 Operation Manual (Cat. No. W504)

## <span id="page-15-0"></span>**Precautions for Correct Use**

This section describes the precautions for the correct use of the OPC UA Server.

- If the IP address of the built-in EtherNet/IP port is changed after starting the use of the OPC UA Server, the OPC UA server certificate in the CPU Unit will be disabled, and it will not be possible to communicate with the OPC UA client. In that case, manually regenerate the server certificate, or set the IP address back to the original address.
- The server certificate is not applied for backup and restore because it is information belonging to individual CPU Units. If you replace the CPU Unit hardware, you cannot use the same server certificate for the new CPU Unit after the replacement.

Even if you set the IP address of the built-in EtherNet IP port to the same value as the one for the previous CPU Unit, be sure to export the server certificate of the new CPU Unit and then perform installation again on the OPC UA clients.

- Even in cases where you recreate the server certificate by changing the IP address in the same CPU Unit, make sure to export the server certificate of the CPU Unit and install it at the OPC UA client side.
- The OPC UA Server is executed as a system service.

Accordingly, if other system services are executed while the OPC UA Server is starting up, they may take longer.

Moreover, if the system service execution time ratio is less (if it is below approx. 20%, as a reference), the response to the requests from the OPC UA client will be delayed. In such a case, design the task so that the system service execution time ratio increases.

Refer to the following manuals for other precautions for correct use that are not described above.

- NJ-series CPU Unit Hardware User's Manual (Cat. No. W500)
- NX-series NX102 CPU Unit Hardware User's Manual (Cat. No. W593)
- Sysmac Studio Version 1 Operation Manual (Cat. No. W504)

## <span id="page-16-0"></span>**Regulations and Standards**

Refer to the following manuals for regulations and standards.

- NJ-series CPU Unit Hardware User's Manual (Cat. No. W500)
- NX-series NX102 CPU Unit Hardware User's Manual (Cat. No. W593)

### **Software Licenses and Copyrights**

This product incorporates the following third party software. The license and copyright information associated with this software is available at http://www.fa.omron.co.jp/nj\_info\_e/.

#### OpenSSL

This product includes software developed by the OpenSSL Project for use

in the OpenSSL Toolkit

(http://www.openssl.org/).

Copyright (C) 1995-1998 Eric Young (eay@cryptsoft.com) All rights reserved.

This product includes cryptographic software written by Eric Young

(eay@cryptsoft.com)

This Windows version of this product includes software written by Tim

Hudson (tjh@cryptsoft.com)

#### LibXML2

This product includes code that was developed for the XML toolkit from

the GNOME project

(http://xmlsoft.org/).

Copyright (C) 1998-2003 Daniel Veillard. All Rights Reserved.

#### OPC UA

This product includes code that was developed by Unified Automation GmbH for the OPC UA SDK (http://www.unifiedautomation.com/).

Copyright (C) 2008-2017 Unified Automation GmbH. All Rights Reserved.

The OPC UA SDK is based in part on <OPC UA Ansi C Stack> of the OPC Foundation. Initial version of <OPC UA Ansi C Stack> was founded and copyrighted by OPC Foundation,Inc. Copyright (C) 2008,2014 OPC Foundation, Inc., All Rights Reserved.

## <span id="page-17-0"></span>**Versions**

Hardware revisions and unit versions are used to manage the hardware and software in the NJ/NXseries Units and EtherCAT slaves. The hardware revision or unit version is updated each time there is a change in hardware or software specifications. Even when two Units or EtherCAT slaves have the same model number, they will have functional or performance differences if they have different hardware revisions or unit versions.

### **Checking Versions**

You can check versions on the ID information indications or with the Sysmac Studio.

### **Checking Unit Versions on ID Information Indications**

The unit version is given on the ID information indication on the side of the product.

The ID information on an NJ-series NJ501-**CHU CPU Unit is shown below.** 

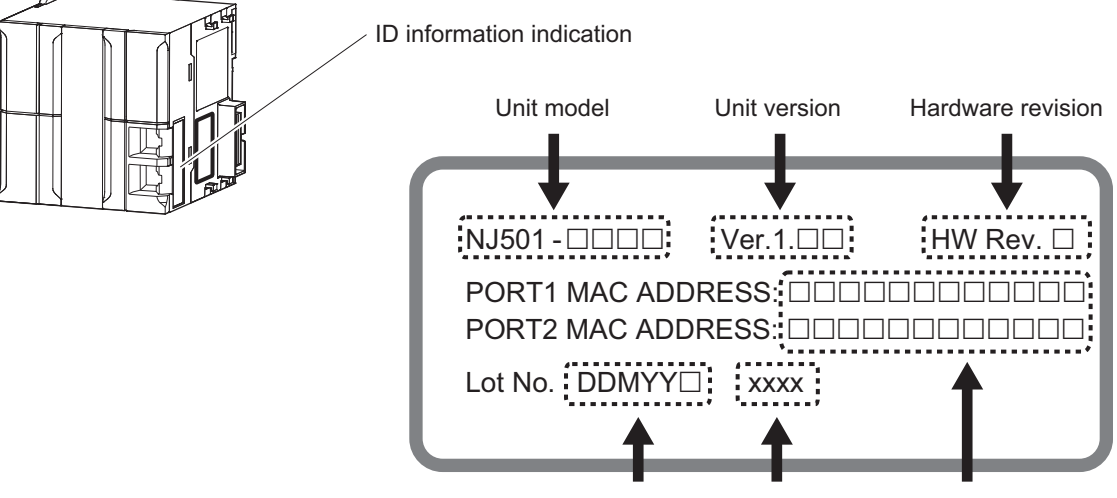

Lot number Serial number MAC address

**Note** The hardware revision is not displayed for the Unit that the hardware revision is in blank.

The ID information on an NX-series NX102-**COOOO** CPU Unit is shown below.

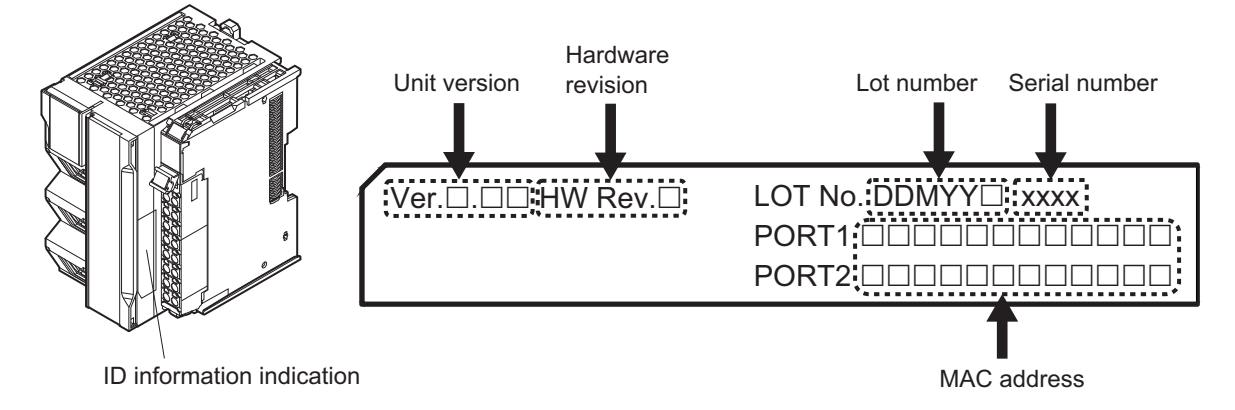

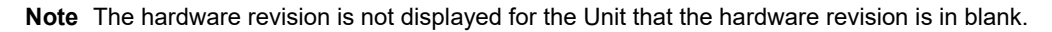

## **Checking Unit Versions with the Sysmac Studio**

You can use the Sysmac Studio to check unit versions.

#### **Checking the Unit Version of an NX-series CPU Unit**

You can use the Production Information while the Sysmac Studio is online to check the unit version of a Unit. You can do this for the following Units.

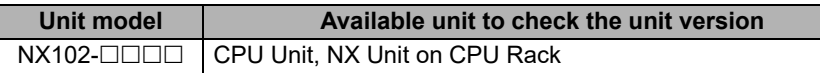

*1* Right-click **CPU Rack** under **Configurations and Setup** - **CPU/Expansion Racks** in the Multiview Explorer and select **Production Information**.

The Production Information Dialog Box is displayed.

#### **Checking the Unit Version of an NJ-series CPU Unit**

You can use the **Production Information** while the Sysmac Studio is online to check the unit version of a Unit. You can do this for the CPU Unit, the CJ-series Special I/O Units, and the CJ-series CPU Bus Units. You cannot check the unit versions of the CJ-series Basic I/O Units with the Sysmac Studio.

Use the following procedure to check the unit version.

*1* Double-click **CPU/Expansion Racks** under **Configurations and Setup** in the Multiview Explorer. Or, right-click **CPU/Expansion Racks** under **Configurations and Setup** and select **Edit** from the menu.

The Unit Editor is displayed.

*2* Right-click any open space in the Unit Editor and select **Production Information**.

The **Production Information** Dialog Box is displayed.

- **Changing Information Displayed in Production Information Dialog Box**
	- *1* Click the **Show Detail** or **Show Outline** Button at the lower right of the **Production Information** Dialog Box.

The view will change between the production information details and outline.

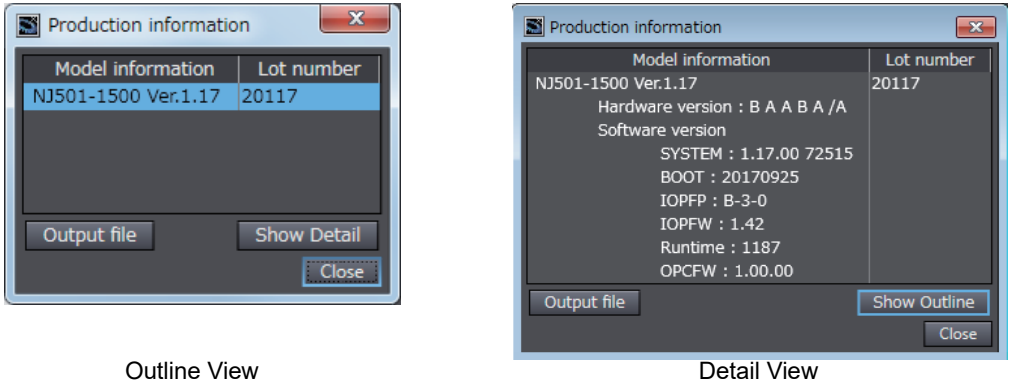

The information that is displayed is different for the Outline View and Detail View. The Detail View displays the unit version, hardware version, and software versions. The Outline View displays only the unit version.

**Note** The hardware revision is separated "/" and displayed on the right of the hardware version. The hardware revision is not displayed for the Unit that the hardware revision is in *blank*.

#### **Unit Versions of CPU Units and the Sysmac Studio Versions**

The functions that are supported depend on the unit version of the NJ/NX-series CPU Unit. The version of the Sysmac Studio that supports the functions that were added for an upgrade is also required to use those functions.

Refer to *[A-5 Version Information](#page-174-3)* on page A-17 for the relationship between the unit versions of the CPU Units and the Sysmac Studio versions, and for the functions that are supported by each unit version.

## <span id="page-20-1"></span><span id="page-20-0"></span>**Related Manuals**

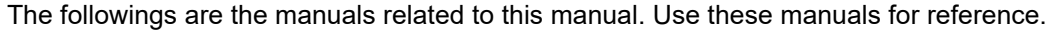

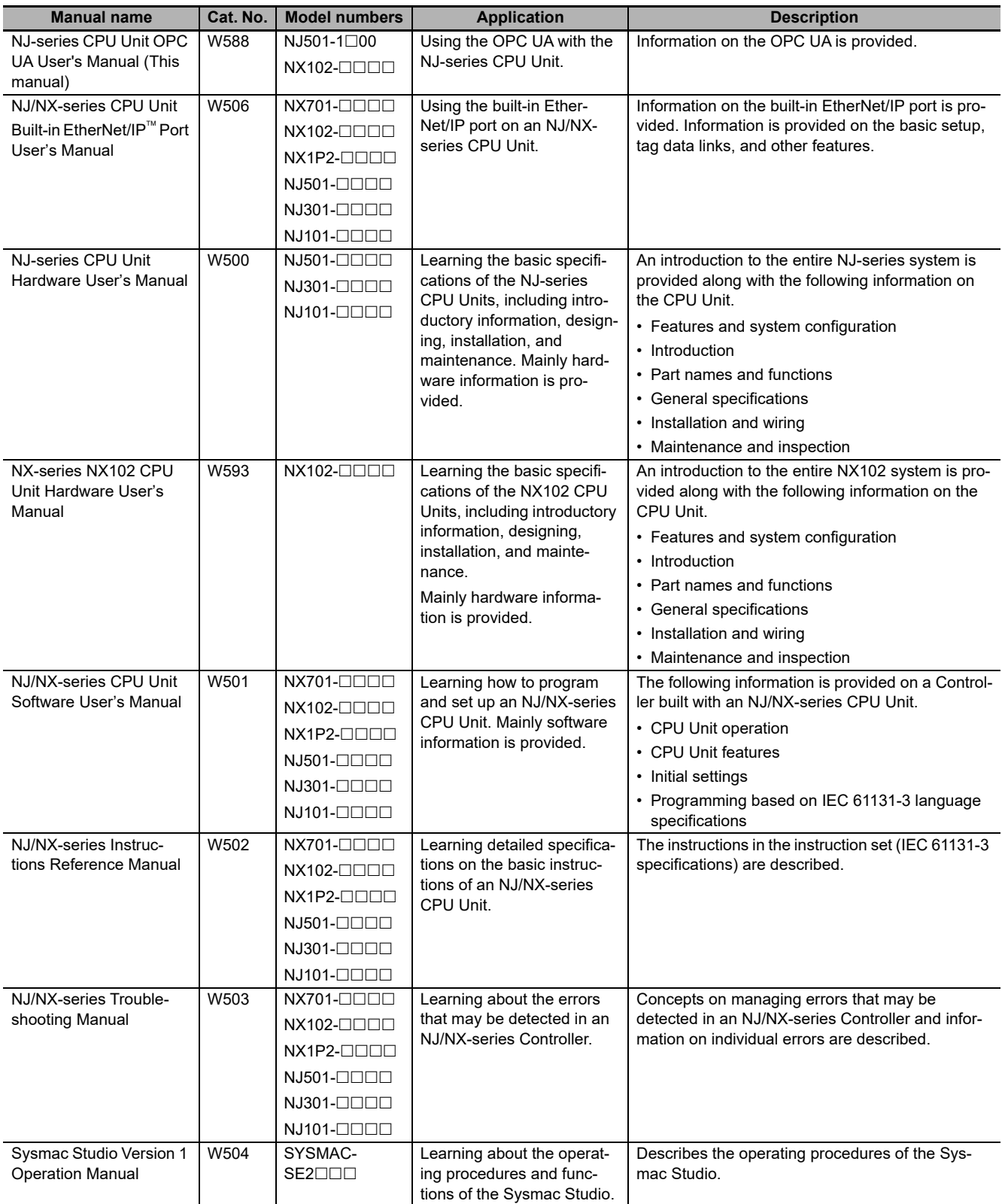

## <span id="page-21-0"></span>**Terminology**

This section provides definitions of terms related to the OPC UA.

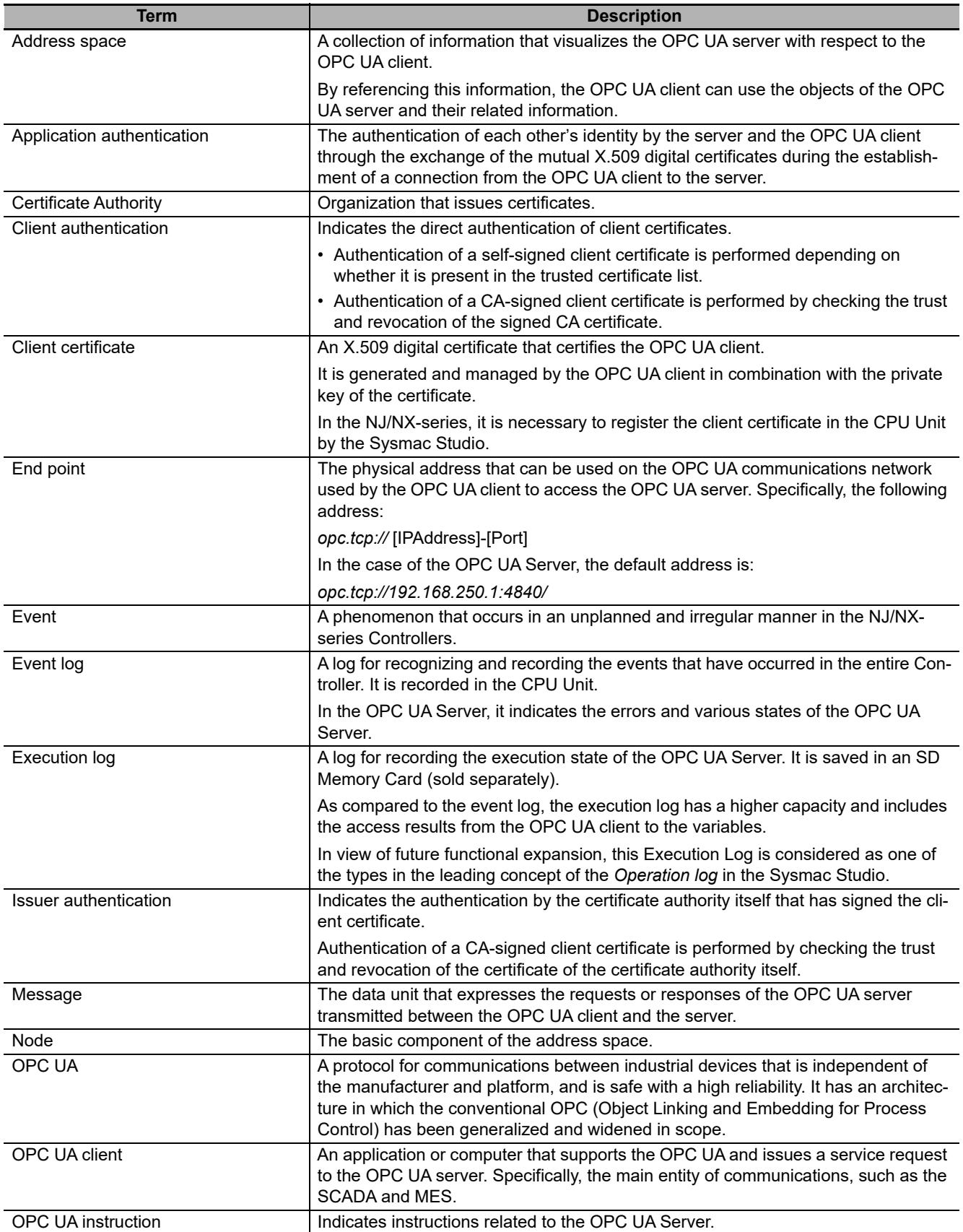

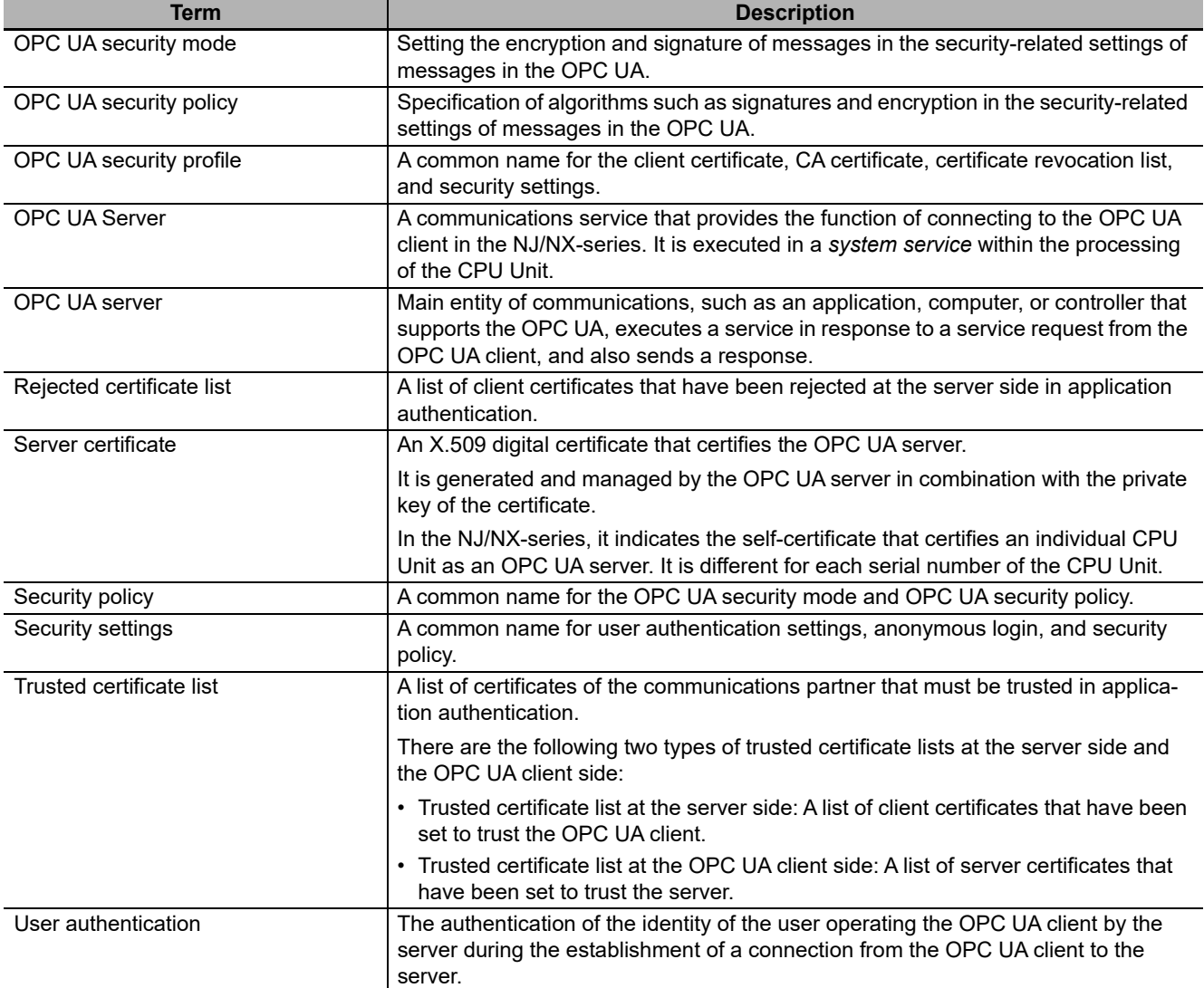

## <span id="page-23-0"></span>**Revision History**

A manual revision code appears as a suffix to the catalog number on the front and back covers of the manual.

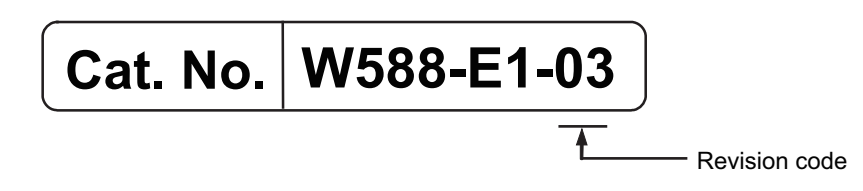

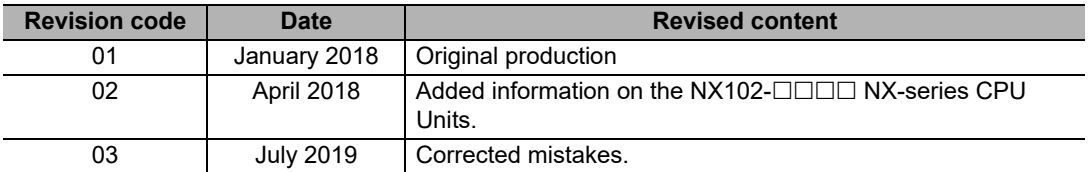

## <span id="page-24-0"></span>**Overview of OPC UA Server Function**

This section describes an overview of the OPC UA Server function.

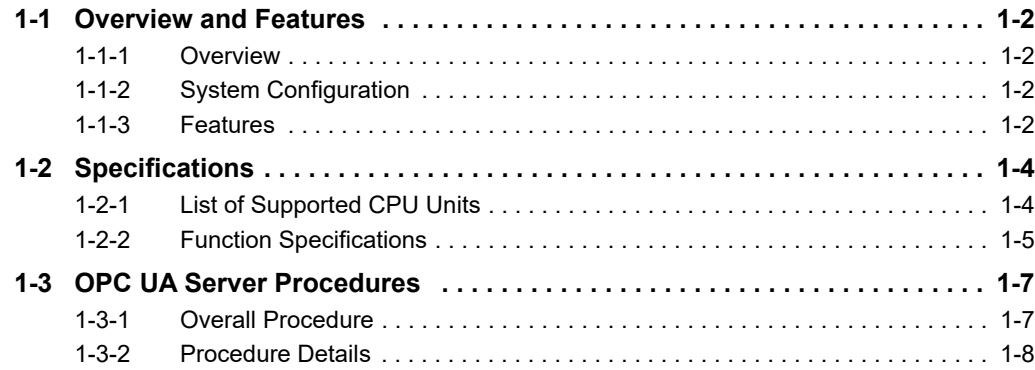

## <span id="page-25-0"></span>**1-1 Overview and Features**

This section describes an overview and features of the OPC UA Server function.

#### <span id="page-25-1"></span>**1-1-1 Overview**

The OPC UA Server function enables the NJ/NX-series CPU Unit to operate as an *OPC UA server*. With this function, OPC UA clients can connect via Ethernet to the built-in EtherNet/IP port of the NJ/NX-series CPU Unit using the OPC UA communications, and then read and write variables in the CPU Unit.

The OPC UA communications can simultaneously achieve both addressing security risks and connecting with general-purpose methods. Therefore, the OPC UA Server function enables secure data exchanges between the CPU Unit and host systems such as SCADA or MES compatible OPC UA so that the host systems can collect manufacturing progress information or issue manufacturing instructions.

### <span id="page-25-2"></span>**1-1-2 System Configuration**

The OPC UA Server function supports the following system configuration.

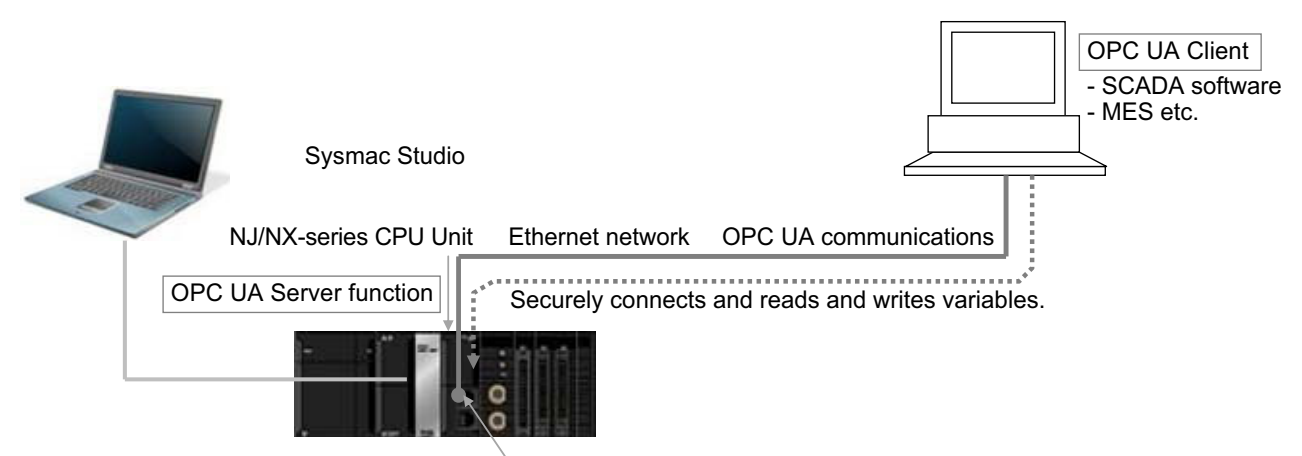

Built-in EtherNet/IP port

Refer to *[A-5 Version Information](#page-174-3)* on page A-17 for the Unit version of the CPU Unit and the version of the Sysmac Studio that can be supported.

#### <span id="page-25-3"></span>**1-1-3 Features**

The OPC UA Server function has the following features.

### **Supporting OPC UA Communications as Secure Industrial Standard Communications**

OPC UA communications have the following features.

- A versatile global standard network from discrete control to process control, and from the sensor or controller level to the host monitoring and management level.
- Also defined as a recommended communications standard of Industrie 4.0 to connect the control networks in factories to the IT networks.
- Allows full-scale secure information exchange in the industrial system consisting of different devices.
- Allows to expand the visualization of information adapting to the system in the object-based Address Space.

### **Providing the Server Function of OPC UA Communications in the NJ/NX-series Controller**

The NJ/NX-series OPC UA Server function has the following features.

- It allows the Controller to connect directly to the OPC UA client via Ethernet without relaying the computer.
- Since the NJ/NX-series CPU Unit has EtherCAT communications as the lower level network, it makes it easy to gather sensor and actuator level information on EtherCAT into OPC UA communications as a higher network.
- You can check the operation results of the OPC UA Server function from the event log in the Controller and the Execution Log.

**1**

## <span id="page-27-0"></span>**1-2 Specifications**

This section describes the specifications of the OPC UA Server function.

### <span id="page-27-1"></span>**1-2-1 List of Supported CPU Units**

The OPC UA Server is supported by the following CPU Unit models.

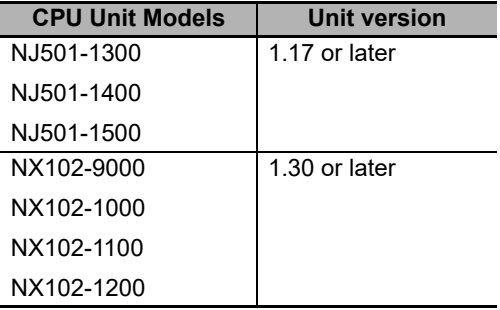

## <span id="page-28-0"></span>**1-2-2 Function Specifications**

## **Specifications of the OPC UA Server**

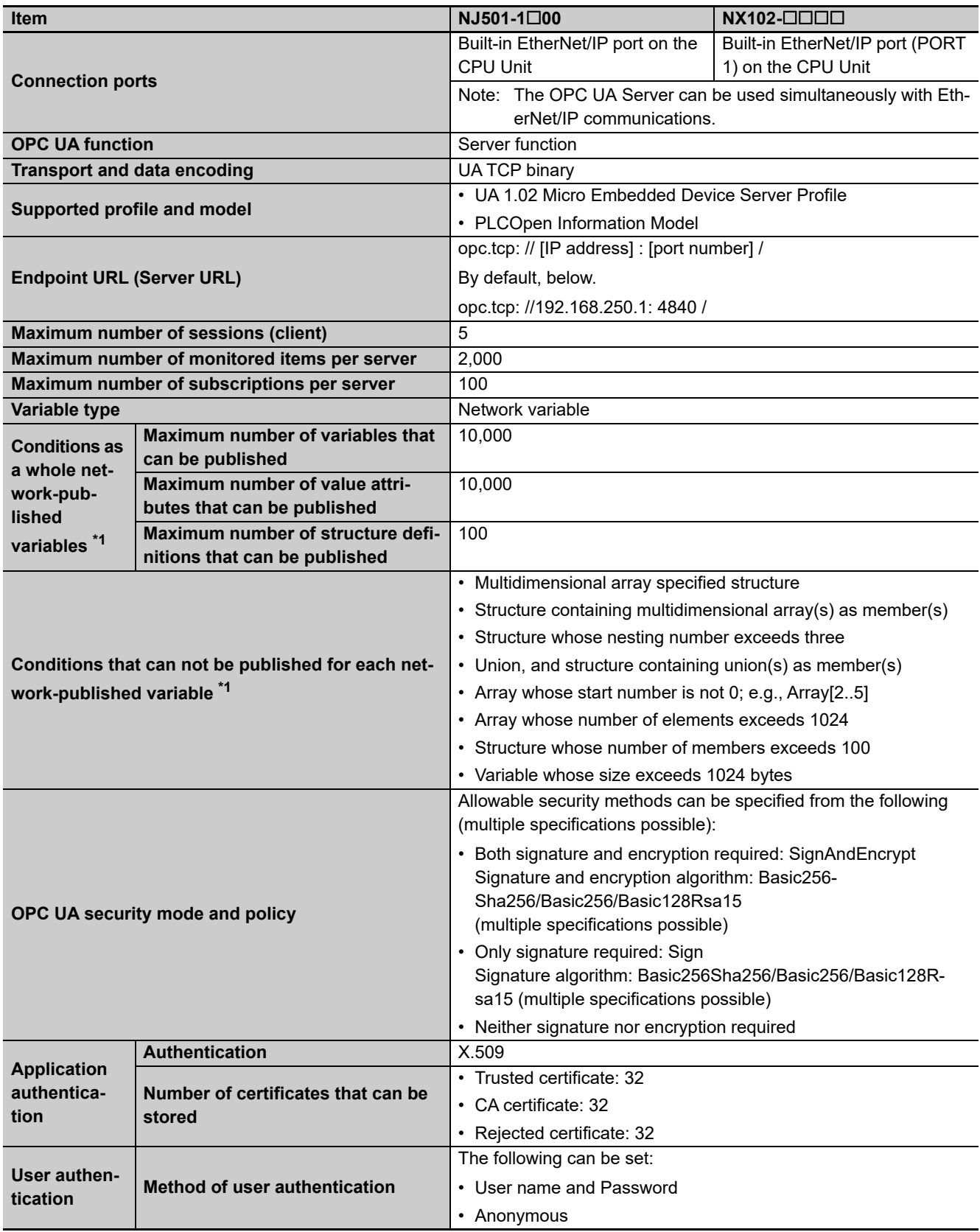

**1**

\*1. For details, refer to *[Restrictions on Publishing to the OPC UA Client](#page-90-0)* on page 6-7.

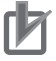

#### **Precautions for Correct Use**

For the NX102 CPU Unit, there are two built-in EtherNet/IP ports, PORT 1 and PORT 2. Note that only PORT 1 is the port that supports the OPC UA Server.

<span id="page-30-1"></span>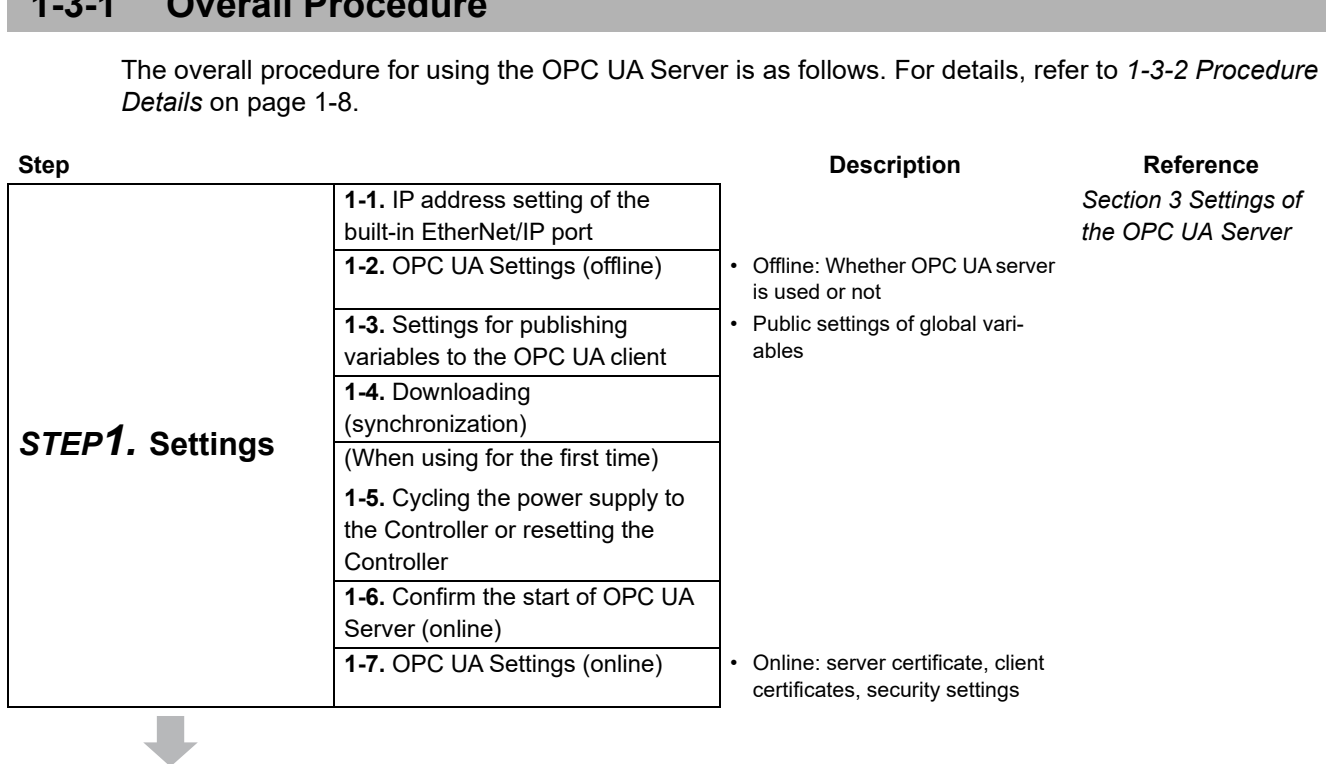

<span id="page-30-0"></span>**1-3 OPC UA Server Procedures**

This section describes the OPC UA Server Procedures.

**1-3-1 Overall Procedure**

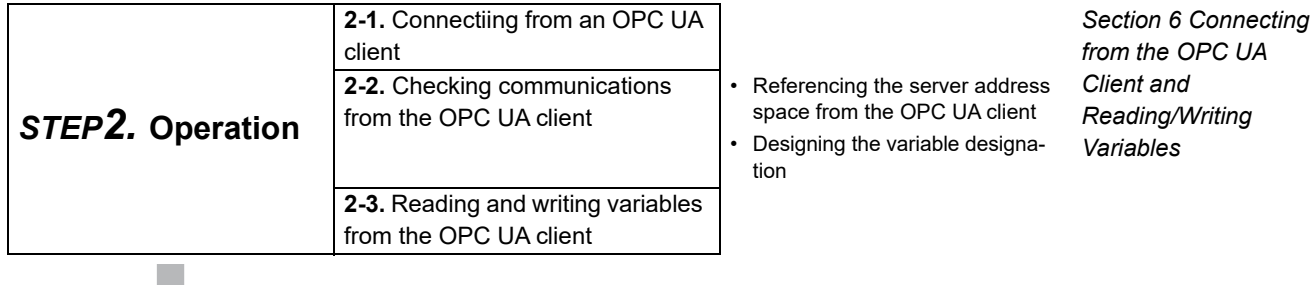

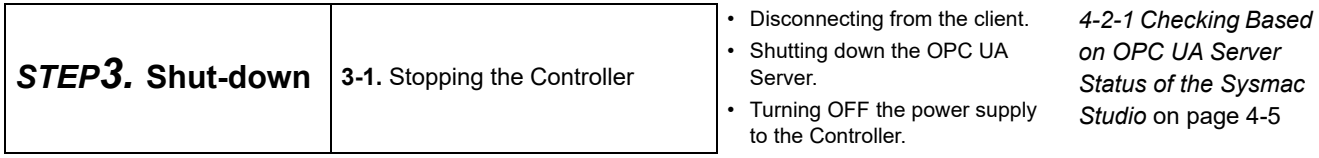

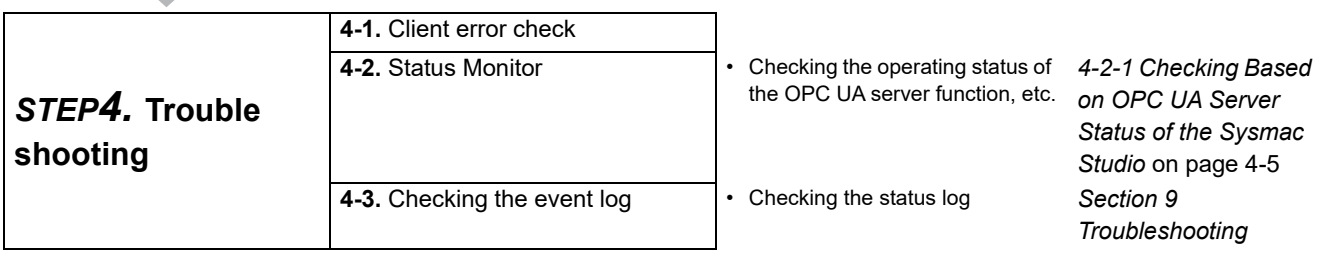

#### <span id="page-31-0"></span>**1-3-2 Procedure Details**

The procedure for using the OPC UA Server is shown separately for the OPC UA Server side and the OPC UA client side as follows.

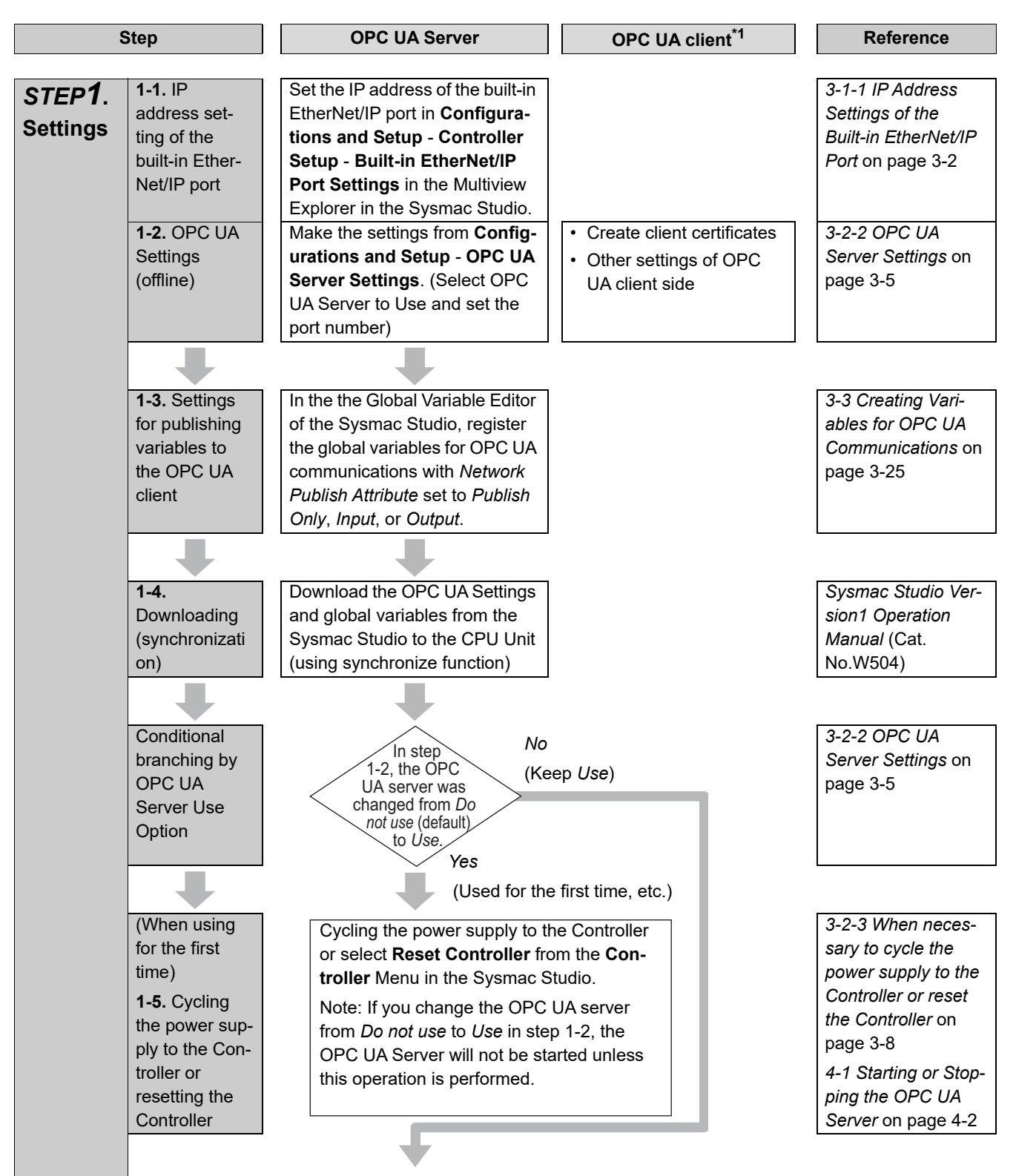

**1-3 OPC UA Server Procedures**

1-3 OPC UA Server Procedures

**1**

1-3-2 Procedure Details

1-3-2 Procedure Details

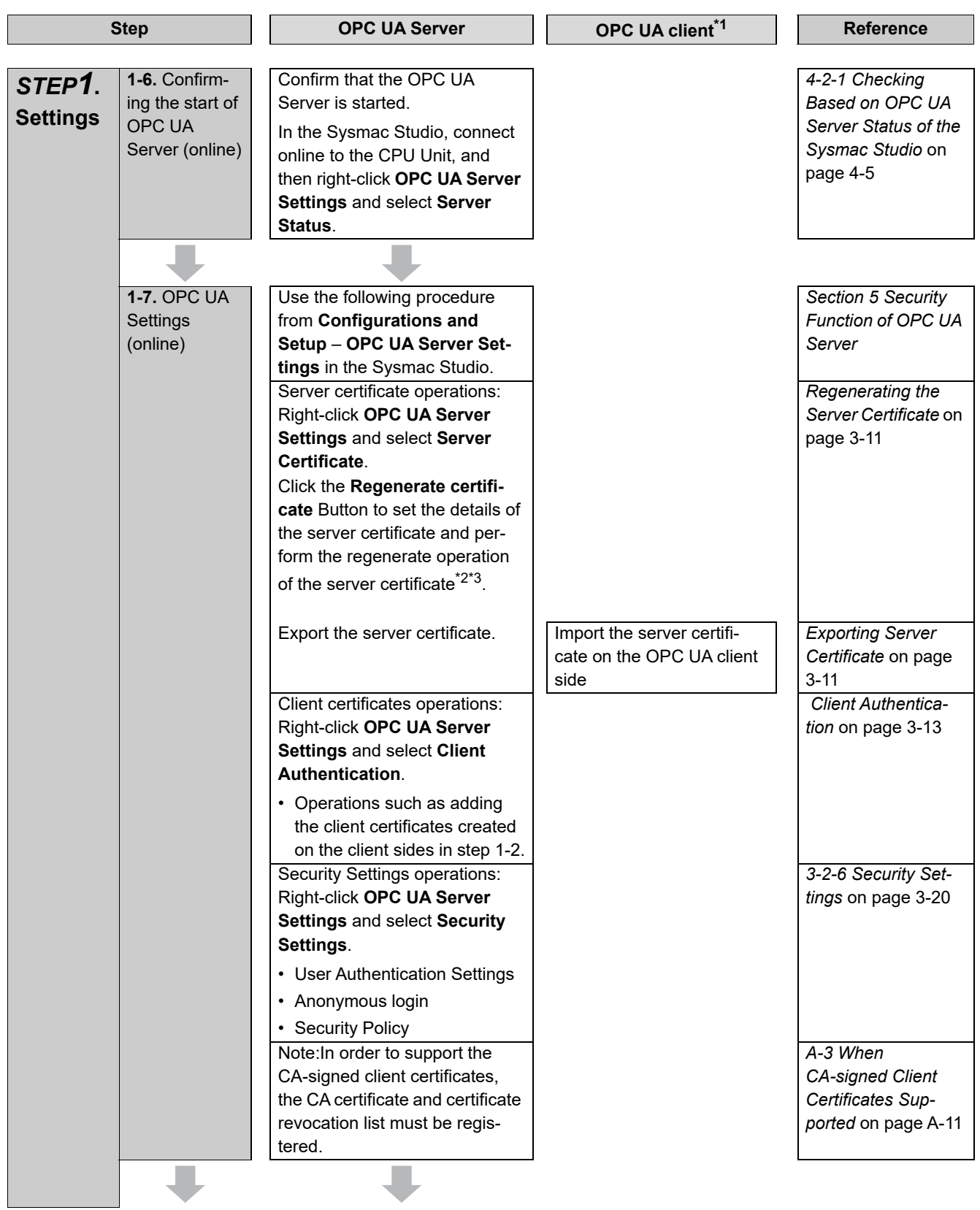

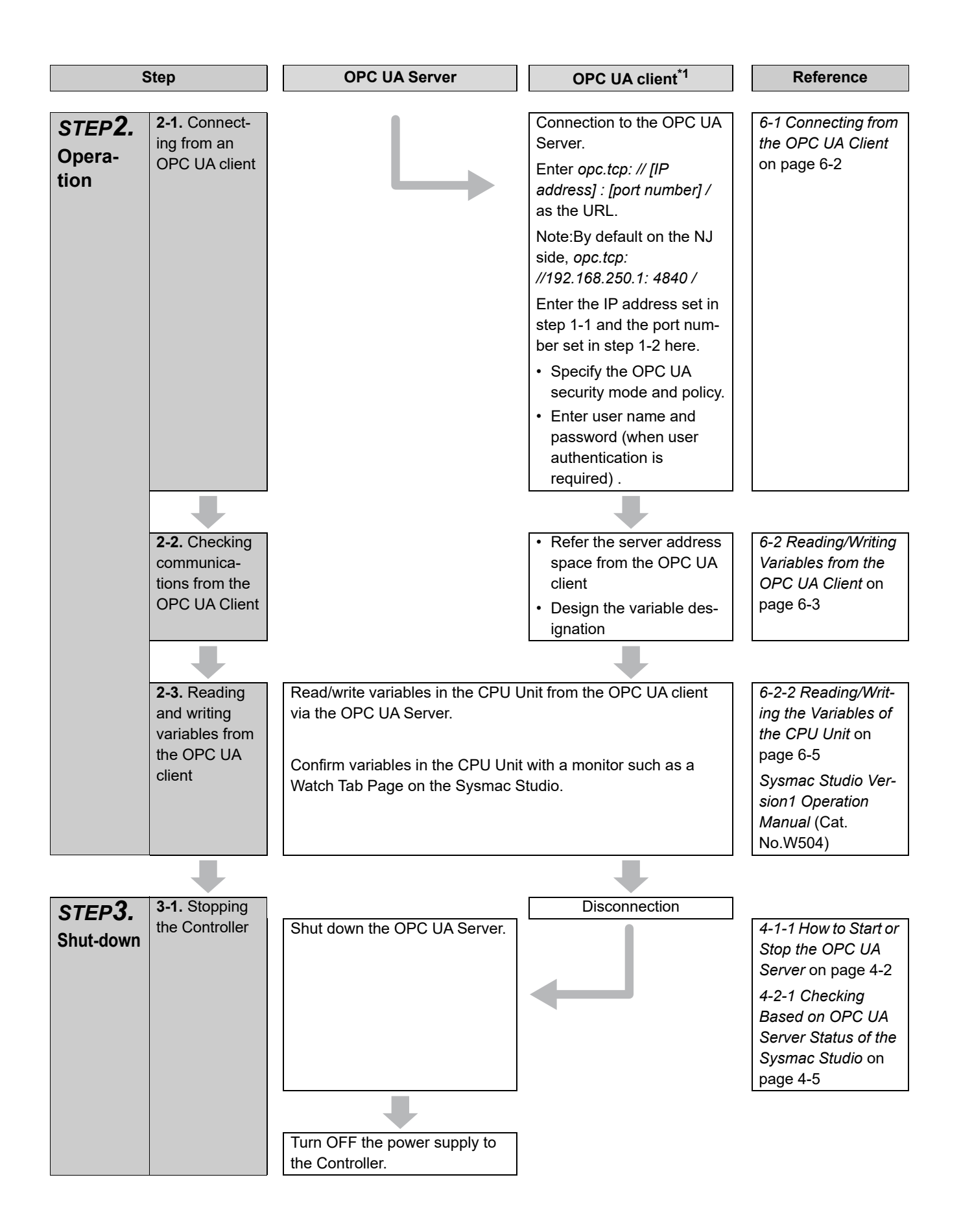

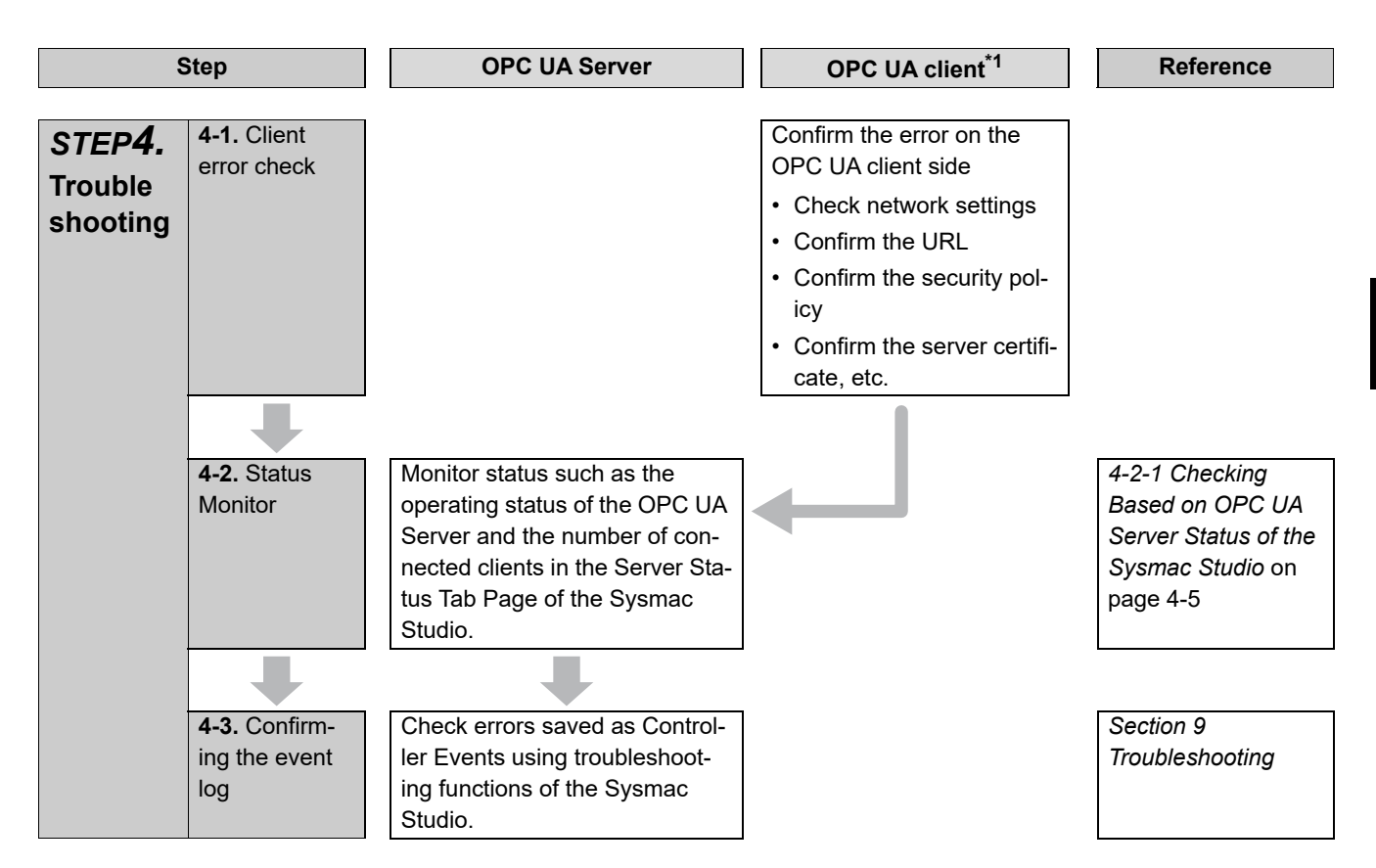

\*1. For operation of the OPC UA client, refer to the manual of each OPC UA client.

\*2. The server certificate is generated with the IP address that is set. After that, when you change the IP address by setting operation or instruction execution, be sure to regenerate the server certificate. If the server certificate is not regenerated, the IP address of the built-in EtherNet/IP port will not match the IP address of the server certificate. In that case, note that the OPC UA client can not connect to the OPC UA Server.

\*3. If the OPC UA Server remains *Use* before and after the downloading (synchronization function) in step 1-4, this operation of regenerating the server certificate is not necessary.

 $\vec{c}$ 

**1**
# 2

## **Structure of the OPC UA Server**

This section describes the structure of the OPC UA Server.

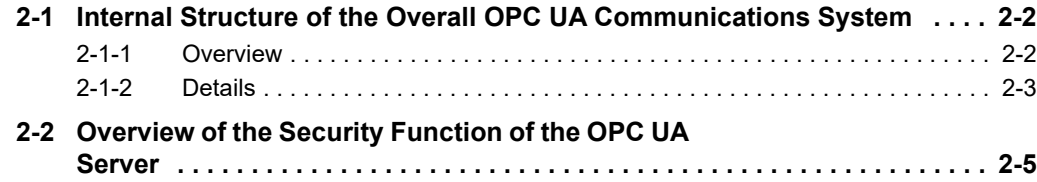

## <span id="page-37-0"></span>**2-1 Internal Structure of the Overall OPC UA Communications System**

This section describes the internal structure of the overall OPC UA communications system with the NJ/NX-series CPU Units as an OPC UA server.

#### <span id="page-37-1"></span>**2-1-1 Overview**

An overview of the overall OPC UA communications system is provided below.

The description is given separately for the NJ/NX-series CPU Unit side as a server and the OPC UA client side.

#### **OPC UA Server Side (CPU Unit Side)**

- Set in advance the parameters for communications with the OPC UA client to the CPU Unit from the Sysmac Studio. There are settings that can be done offline and ones that are only available online.
- Start a communications service that is called *OPC UA Server* and execute the OPC UA communications.

#### **OPC UA Client Side**

- Connect from the OPC UA client to the CPU Unit as a server.
- Read and write variables in the CPU Unit as a server from the OPC UA client.

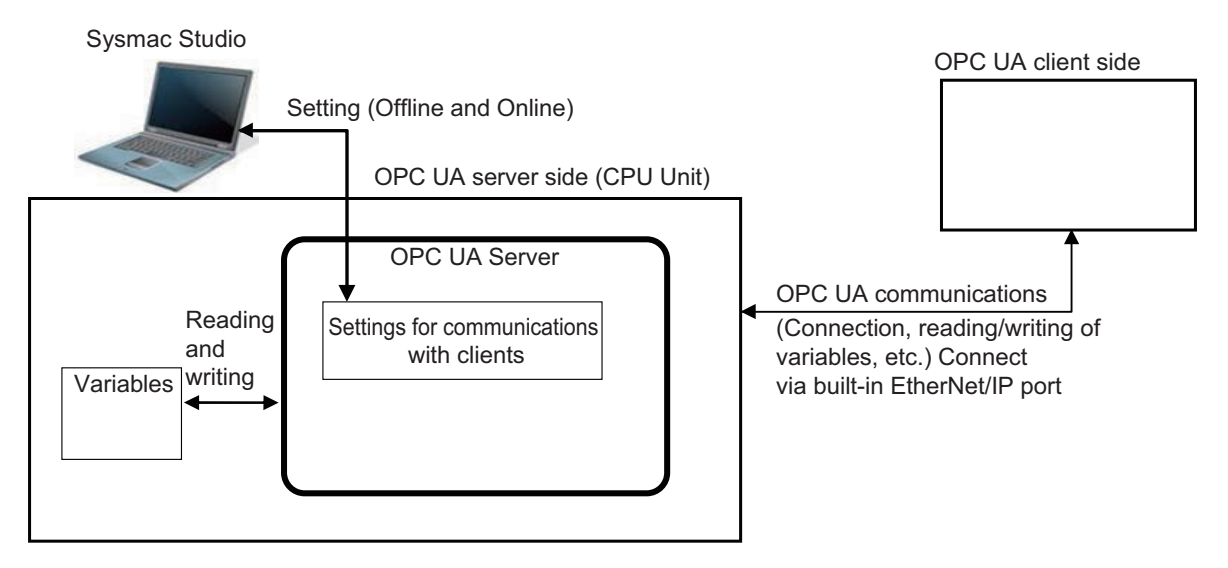

## 2-1 Internal Structure of the Overall OPC UA<br>2-1 Internal Structure of the Overall OPC UA **2-1 Internal Structure of the Overall OPC UA Communications System**

<span id="page-38-0"></span>The details of the structure of the overall OPC UA communications system is described by using the following figure.

Note that the (Figure a) to (Figure e) in the table shown below correspond to the (a) to (e) in the following figure.

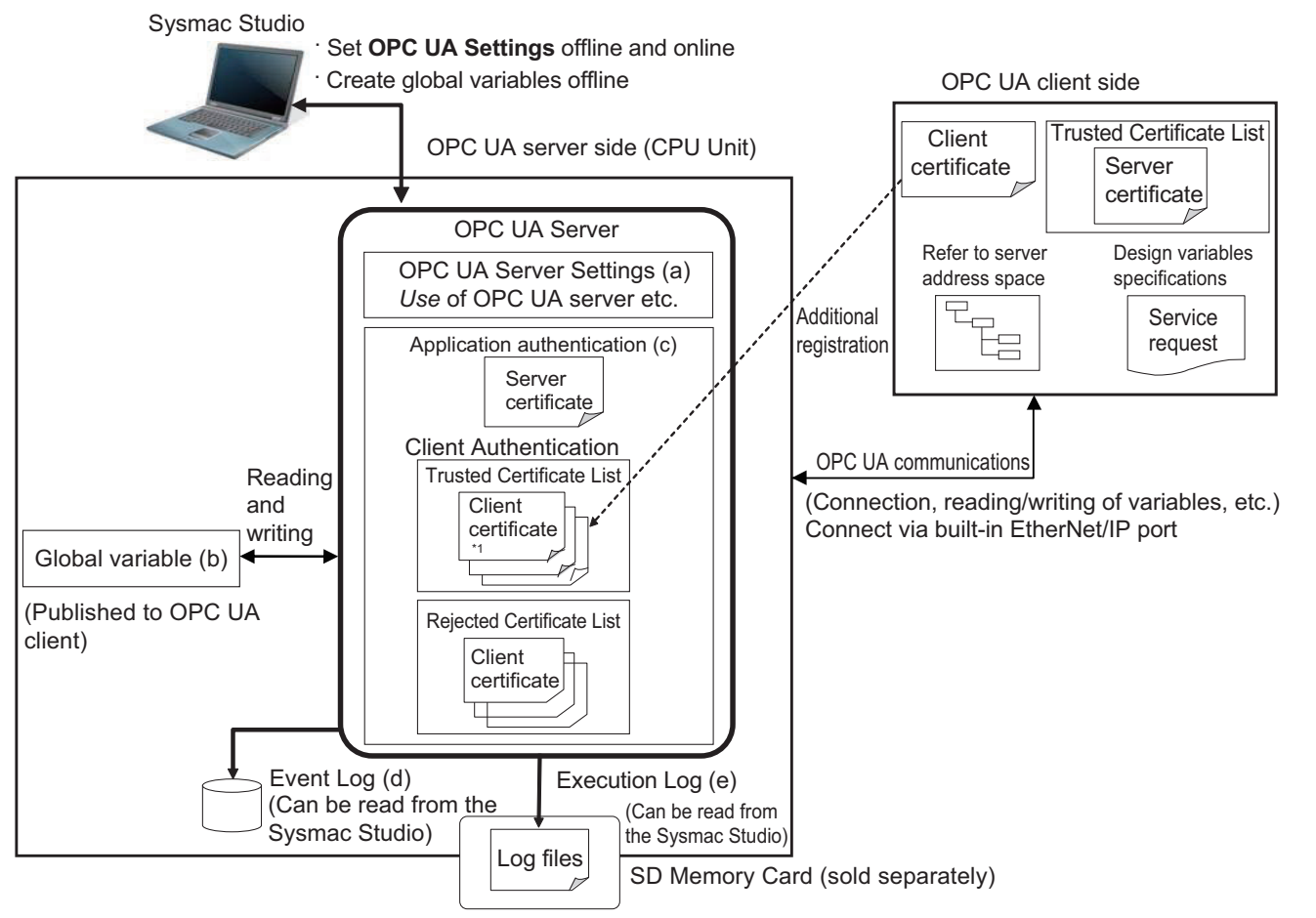

Note 1. The above figure shows the case of a self-signed client certificate. You can also support a CA-signed client certificate. To use the CA-signed client certificate, refer to *[A-3 When CA-signed Client Certificates](#page-168-0)  Supported* [on page A-11.](#page-168-0)

#### **Basic Mechanism**

The basic mechanism from the start for using the OPC UA Server to reading and writing variables is as follows. The basic mechanism is shown in accordance with the usage procedure.

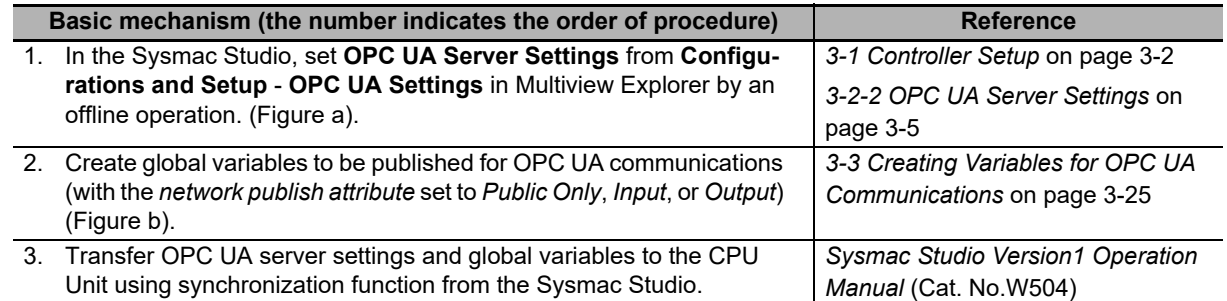

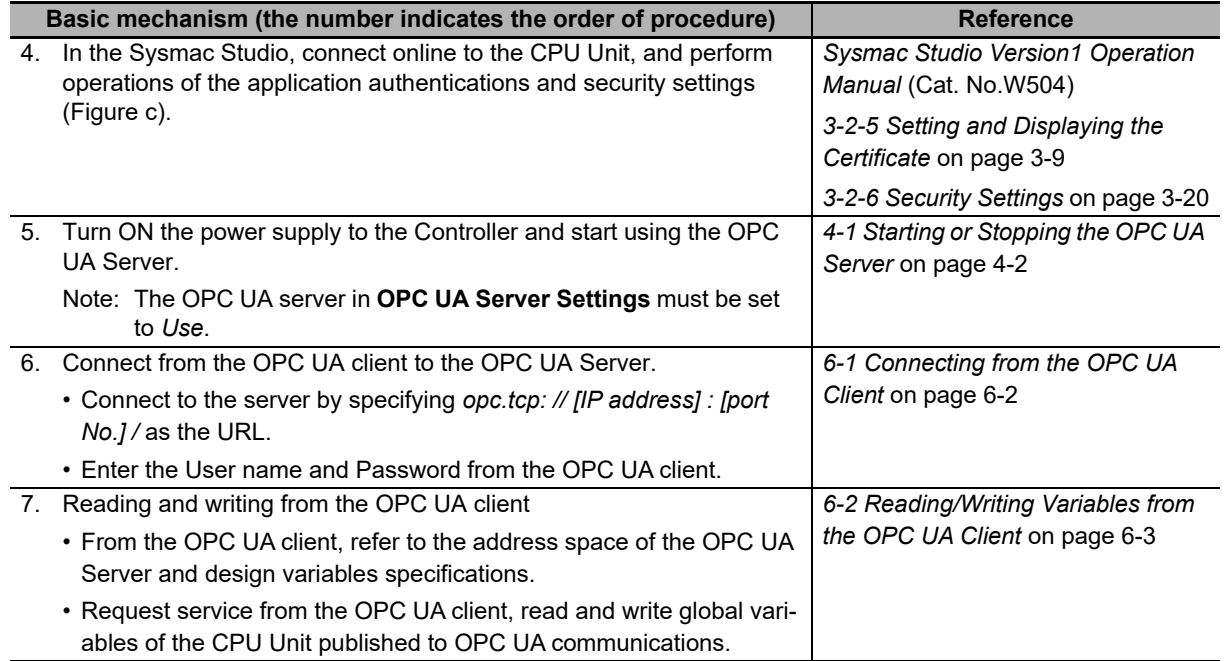

### **Status Confirmation**

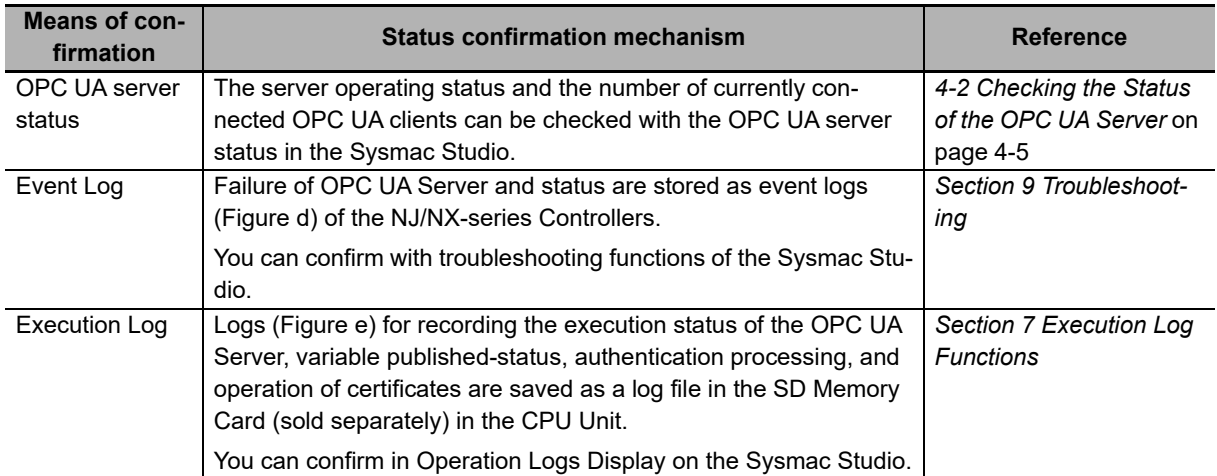

The following table shows how to confirm the status of the OPC UA Server.

## <span id="page-40-0"></span>**2-2 Overview of the Security Function of the OPC UA Server**

This section describes the overview of the security function of the OPC UA Server.

The OPC UA Server of the NJ/NX-series CPU Unit supports the server function of the OPC UA. There are the following two security functions as a server in the OPC UA Server.

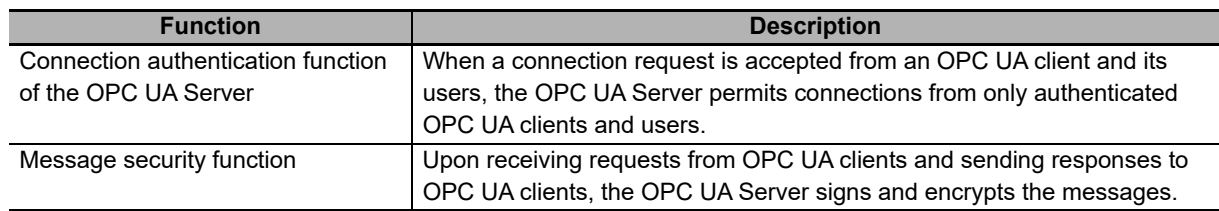

Set the following contents, in advance, to use the security functions as a server.

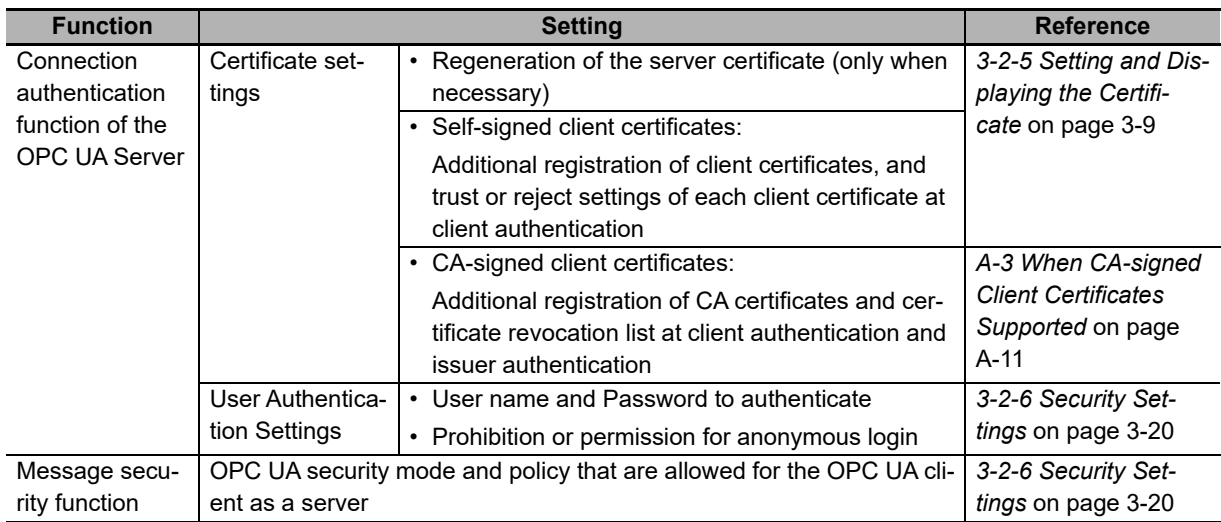

For details on the security functions, refer to *[Section 5 Security Function of OPC UA Server](#page-78-0)*.

**OPC UA Server**

**2-2 Overview of the Security Function of the**

2-2 Overview of the Security Function of the<br>2-2 Overview of the Security Function of the

# 3

## **Settings of the OPC UA Server**

This section describes the settings required to use the OPC UA Server.

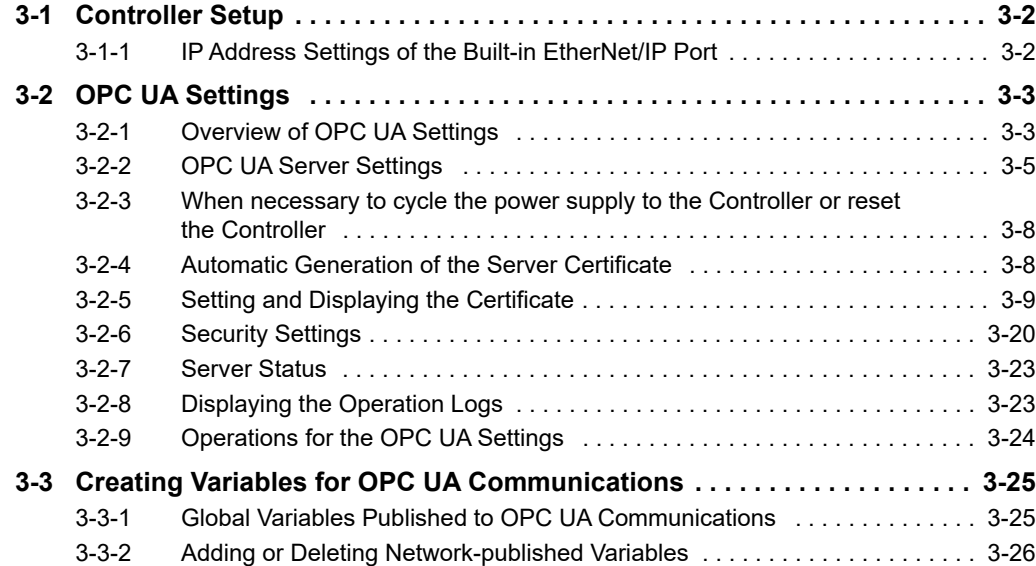

### <span id="page-43-1"></span><span id="page-43-0"></span>**3-1 Controller Setup**

This section describes the following Controller Setup related to the OPC UA function.

- Setting the IP address of the built-in EtherNet/IP port
- Setting the Start delay time at startup when you want to shorten the startup time of the OPC UA Server

For general settings of the built-in EtherNet/IP port, refer to the *NJ/NX-series CPU Unit Built-in Ether-Net/IP Port User's Manual* (Cat. No. W506).

For details on the operation, refer to the *Sysmac Studio Version 1 Operation Manual* (Cat. No. W504).

#### <span id="page-43-2"></span>**3-1-1 IP Address Settings of the Built-in EtherNet/IP Port**

Select one of the following settings in the **IP address** of **TCP/IP Settings** in **Configurations and Setup** - **Controller Setup** - **Built-in EtherNet/IP Port Settings** in the Multiview Explorer in the Sysmac Studio:

#### **Fixed Setting**, or **Fix at the IP address obtained from BOOTP server**

For details on the settings, refer to the *NJ/NX-series CPU Unit Built-in EtherNet/IP Port User's Manual*  (Cat. No. W506)

The server certificate is automatically or manually generated with the IP address that is set in the Controller Setup. For information on automatic generation of server certificates, refer to *[3-2-4 Automatic](#page-49-1)  [Generation of the Server Certificate](#page-49-1)* on page 3-8. For information on the manual regeneration of server certificates, refer to the *[Regenerating the Server Certificate](#page-52-0)* in *[3-2-5 Setting and Displaying the Certifi](#page-50-1)cate* [on page 3-9.](#page-50-1)

#### **Precautions for Correct Use**

If you change the IP address by downloading the settings or executing the instruction after the server certificate is generated automatically or manually, the IP address of the built-in Ether-Net/IP port will not match that of the Server certificate. As a result, the OPC UA client can not connect to the OPC UA Server. Then, a *Server Certificate Mismatch* event (event code: 15020000 hex) occurs. In that case, manually regenerate the server certificate or set the IP address back to the original address.

## <span id="page-44-0"></span>**3-2 OPC UA Settings**

You must set the OPC UA Settings before the OPC UA Server runs.

This section describes how to set the OPC UA Settings.

#### <span id="page-44-1"></span>**3-2-1 Overview of OPC UA Settings**

The following is an overview of the OPC UA Settings.

The OPC UA Settings are located in **Configurations and Setup** in Multiview Explorer in the Sysmac Studio as follows.

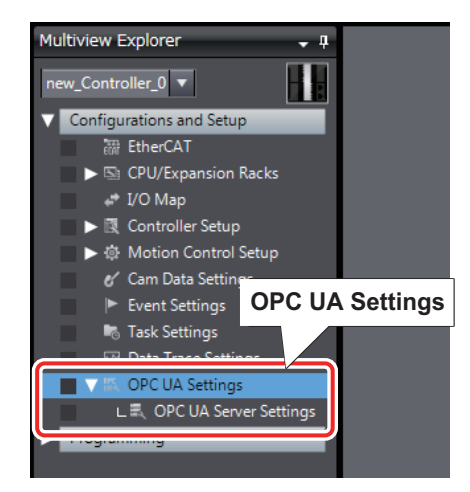

There are three types of **OPC UA Settings**; items to set offline, items to set or operate online, and items to display or operate online. The details are as follows.

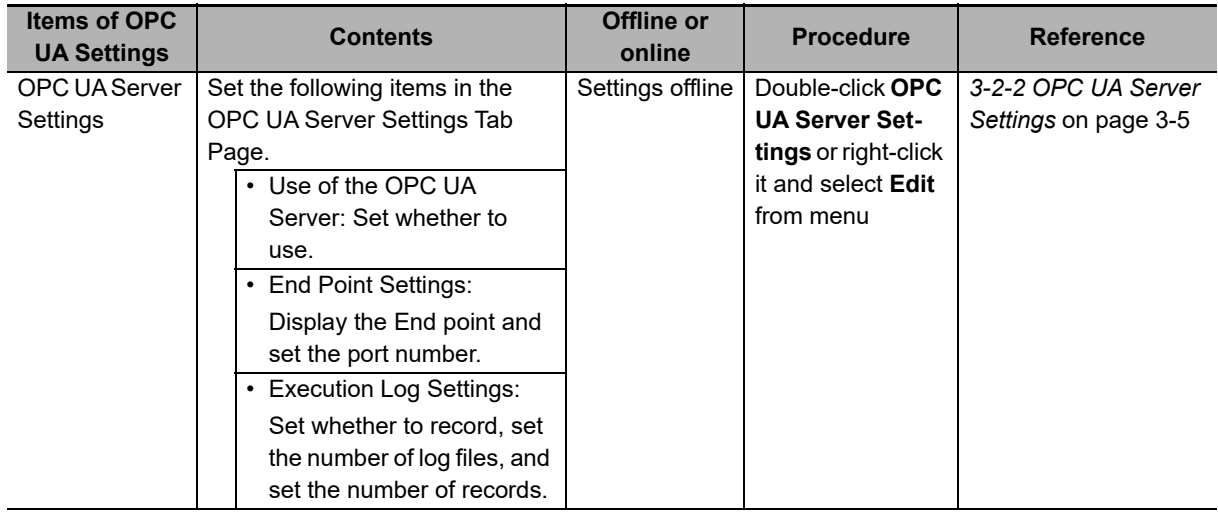

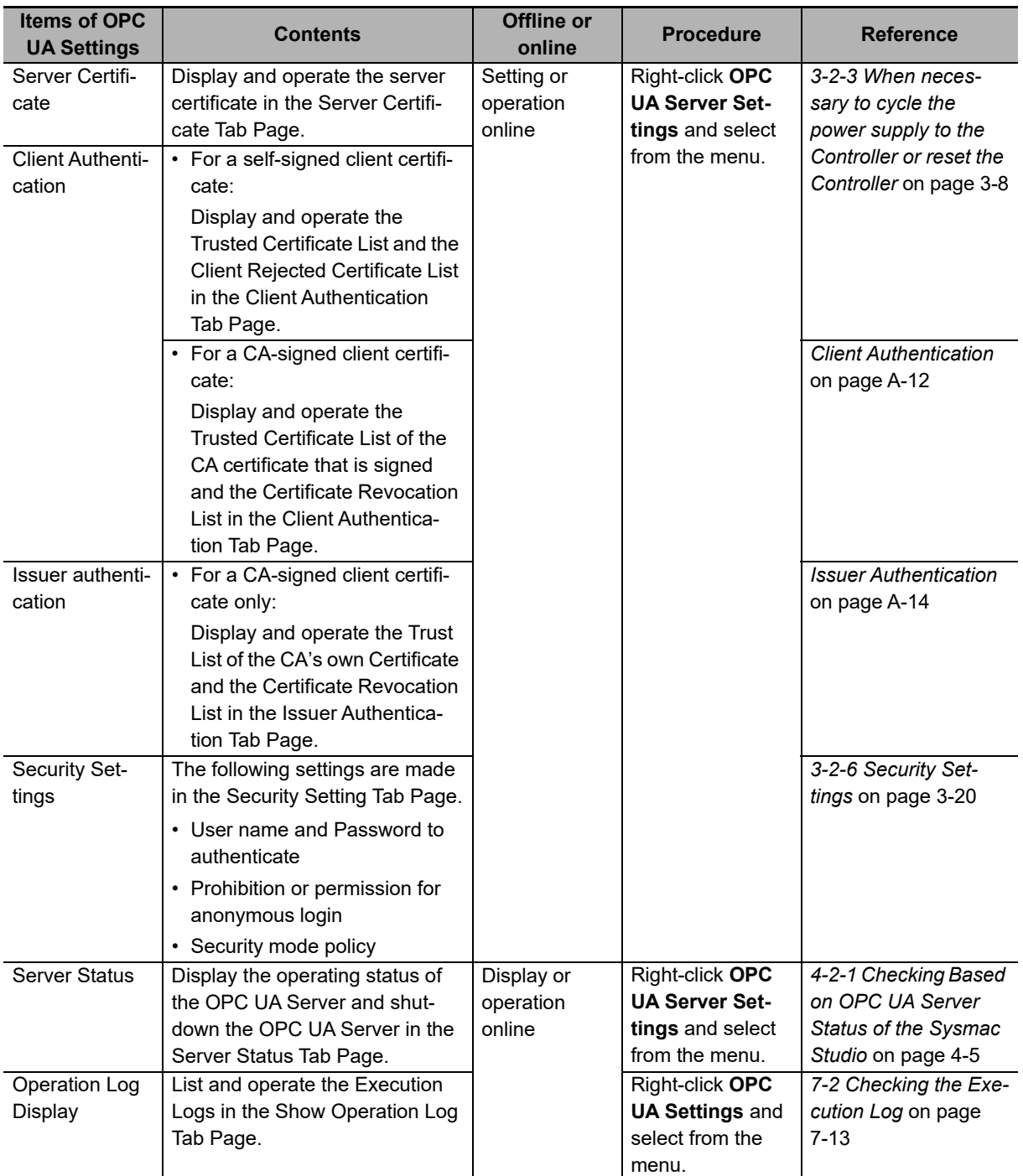

#### **Precautions for Correct Use**

*OPC UA Server Settings* such as whether or not the OPC UA Server is used are set offline and transferred to the CPU Unit.

On the contrary, *Certificate Settings* and *Security Settings* are set online by connecting to the CPU Unit.

In an online operation, there are restrictions on the operation authority from the Sysmac Studio depending on the function. For details on the operation authority of the OPC UA Server in the Sysmac Studio, refer to *[8-1 The Sysmac Studio Operation Authority Verification Related to the](#page-115-0)  [OPC UA Server](#page-115-0)* on page 8-2.

#### <span id="page-46-1"></span>**3-2-2 OPC UA Server Settings**

<span id="page-46-0"></span>The following shows how to make the *OPC UA Server Settings* and its contents.

The OPC UA Server Settings consist of the following.

- OPC UA Server Use Option setting
- End point Settings
- Execution Log Settings
	- *1* Double-click **OPC UA Server Settings** under **Configurations and Setup OPC UA Settings** in Multiview Explore in the Sysmac Studio. Alternatively, right-click **OPC UA Server Settings** and select **Edit** from the menu.

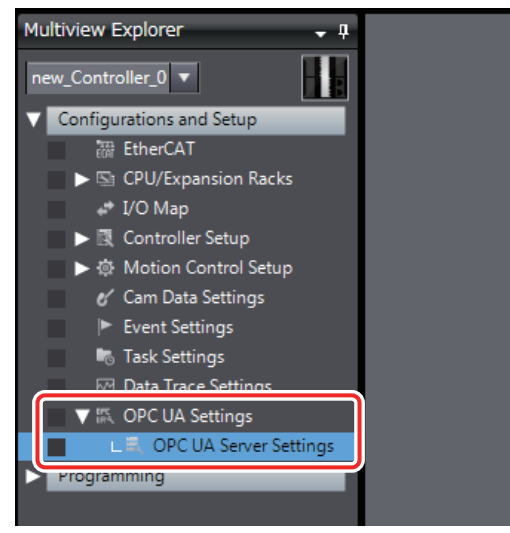

The following **OPC UA Server Settings** Tab Page is displayed.

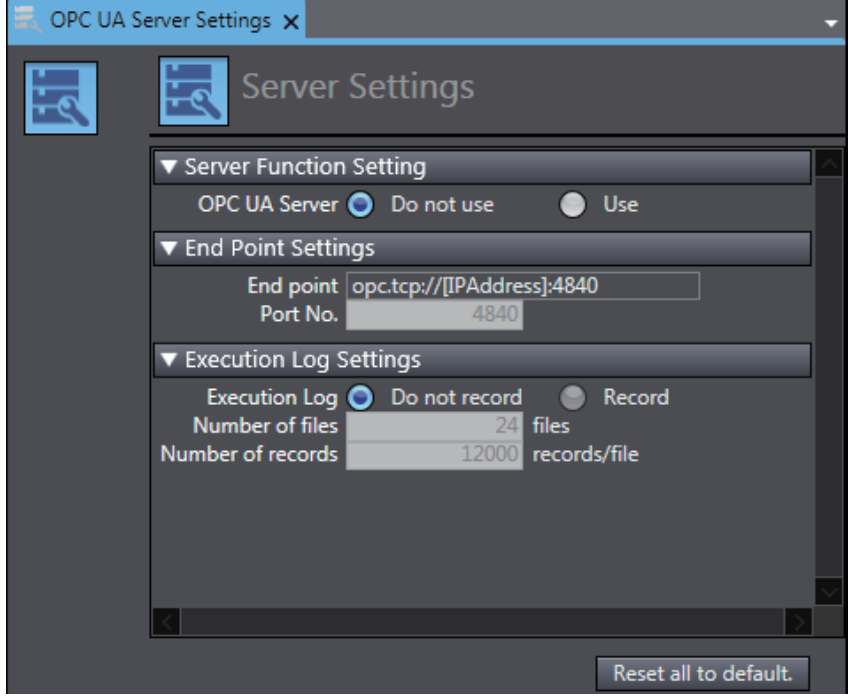

**3**

#### **Use of the OPC UA Server**

You can set whether to use the OPC UA Server in **Server Function Setting**,

Set the following items.

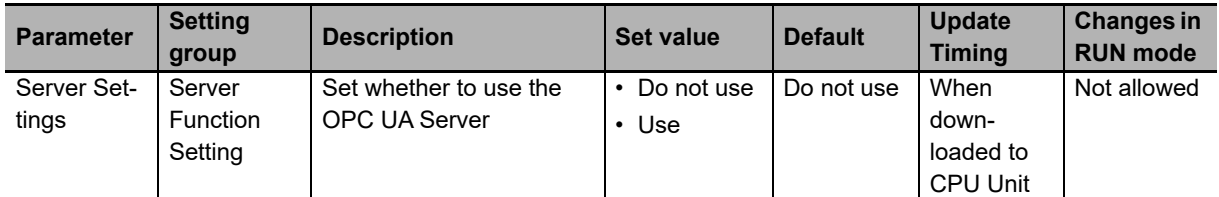

After you download the project whose **OPC UA Server** in the OPC UA Settings was changed from *Do not use* to *Use* to the CPU Unit, and then cycle the power supply to the Controller or reset the Controller, the OPC UA Server will start automatically at that time.

For details on how to start the OPC UA, refer to *[4-1 Starting or Stopping the OPC UA Server](#page-69-0)* on page [4-2](#page-69-0)*.*

#### **End Point Settings**

In the **End Point Settings**, display the end point and set the port number.

Set and display the following items.

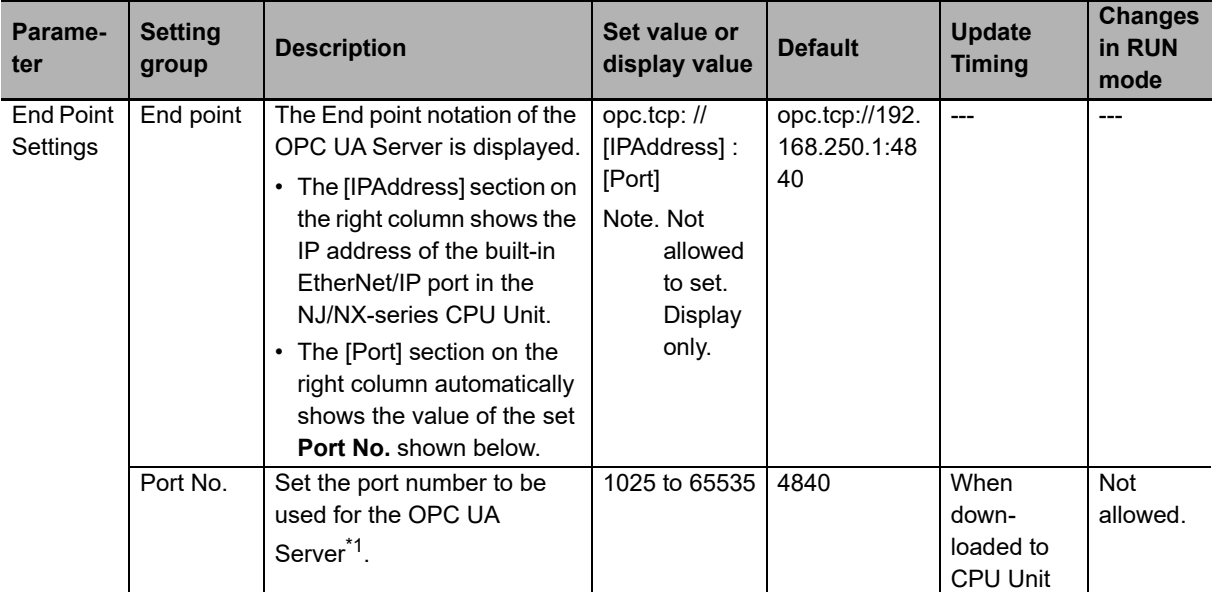

\*1. It can be set only when OPC UA server is set to *Use*.

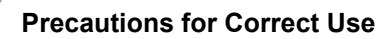

The IP Address Displayed at the End point

The IP address that is displayed at the **End point** is the IP address of the built-in EtherNet/IP port. For details on how to set the IP address from the Sysmac Studio, refer to the *NJ/NX-series CPU Unit Built-in EtherNet/IP Port User's Manual* (Cat. No. W506).

The IP address of the built-in EtherNet/IP port can also be changed with the *ChangeIPAdr* (Change IP Address) instruction.

However, if you change the IP address by downloading the settings or executing the instruction after server certificate is generated automatically or manually, the IP address of the built-in EtherNet/IP port will not match that of the server certificate. As a result, the OPC UA client can not connect to the OPC UA Server. Then, a *Server Certificate Mismatch* event (event code: 15020000 hex) occurs. In that case, manually regenerate the server certificate or set the IP address back to the original address.

• Duplication of Used Port Number with Other Communications Services

Make sure that the port number set in **End point** - **Port No.** does not use the same port number used for other communications service (such as FTP server, HTTP server, CIP message, FINS/TCP, and system). For the port number used for the built-in EtherNet/IP port, refer to the *NJ/NX-series CPU Unit Built-in EtherNet/IP Port User's Manual* (Cat. No. W506).

#### **Execution Log Settings**

Specify whether or not to record Execution Logs, and set each specification related to the logs in the **Execution Log Settings**.

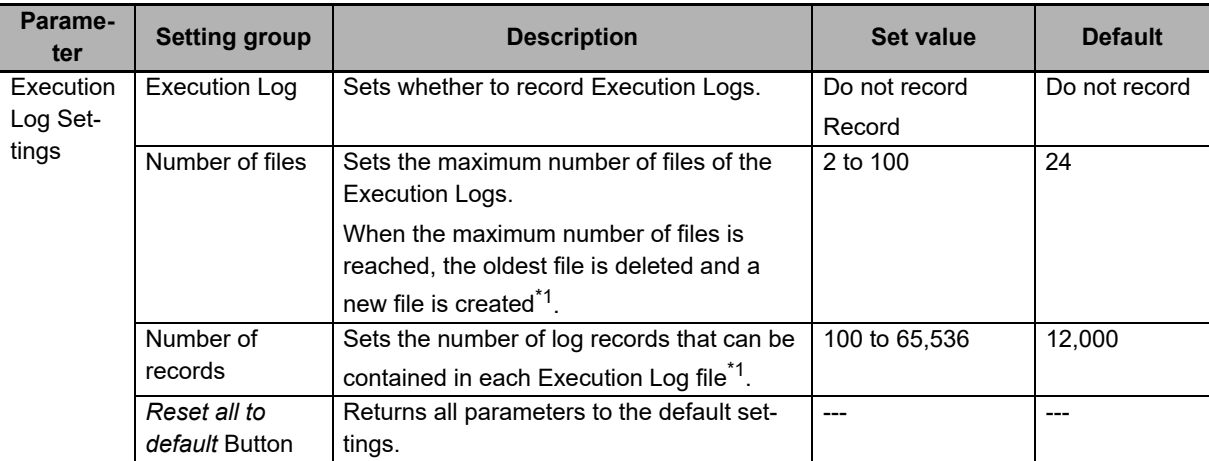

Set the following items.

\*1. It can be set only when OPC UA server is set to *Use* and *Execution Log* is set to *Record*.

For details on the Execution Log, refer to *[Section 7 Execution Log Functions](#page-94-0)*.

#### <span id="page-49-0"></span>**3-2-3 When necessary to cycle the power supply to the Controller or reset the Controller**

You need to cycle the power supply to the Controller or reset the Controller in the following cases:

- Changing OPC UA Server Use Option \*1 under **OPC UA Settings** before downloading or restoring the setting to the CPU Unit, and to enable the changes
- \*1. That means either case of *Do not use* to *Use* or *Use* to *Do not use*.
- When the Clear All Memory is executed with **Use** that is set in OPC UA Server Use Option

#### **When data is downloaded or restored after OPC UA Server Use Option is changed**

If the OPC UA Server Use Option is changed, the following dialog box is displayed after the data is downloaded or restored.

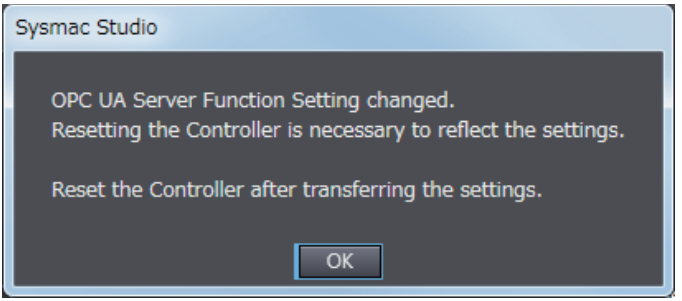

- *1* Click the **OK** Button.
- *2* Then, cycle the power supply to the Controller or reset the Controller.

#### **After the execution of Clear All Memory while the OPC UA Server Use Option set to Use**

When Clear All Memory is executed with the OPC UA Server Use Option set to *Use*, a similar dialog box is displayed. For details on how to perform Clear All Memory operation, refer to *[8-3 Clear All Mem](#page-122-0)[ory Function Related to the OPC UA Server](#page-122-0)* on page 8-9.

#### <span id="page-49-1"></span>**3-2-4 Automatic Generation of the Server Certificate**

The server certificate is automatically generated in the following case:

• When you cycle the power supply to the Controller or reset the Controller after downloading the project whose **OPC UA Server** in the OPC UA Settings was changed from *Do not use* to *Use* to the CPU Unit

And

• When there is no server certificate in the CPU Unit

The value of the IP address of the automatically generated server certificate is generated from the IP address of the built-in EtherNet/IP port at the time.

If you change the IP address after the server certificate is generated automatically or manually, be sure to regenerate the server certificate manually. For details on how to operate, refer to *[Regenerating the Server](#page-52-0)  [Certificate](#page-52-0)* in *[Server Certificate](#page-50-2)* in *[3-2-5 Setting and Displaying the Certificate](#page-50-1)*. If the IP address of the server certificate does not match the IP address of the built-in EtherNet/IP port, OPC UA clients can not connect to the OPC UA Server.

#### <span id="page-50-1"></span>**3-2-5 Setting and Displaying the Certificate**

<span id="page-50-0"></span>The following shows how to set and display the certificate and their contents.

The certificate setting can be operated only when online, and only by the *Administrator* in the operation authority verification settings.

The certificate can be displayed only when online, and only by the person other than *Observer* in the operation authority verification settings.

The certificate setting and display consists of the following contents:

- Server Certificate
- Client Authentication
- Issuer Authentication

#### <span id="page-50-2"></span>**Server Certificate**

You can display and operate the server certificate in the CPU Unit connected online.

*1* In the Sysmac Studio, connect online to the CPU Unit, right-click **OPC UA Server Settings** under **Configurations and Setup** - **OPC UA Settings** in Multiview Explorer and select **Server Certificate** from the menu.

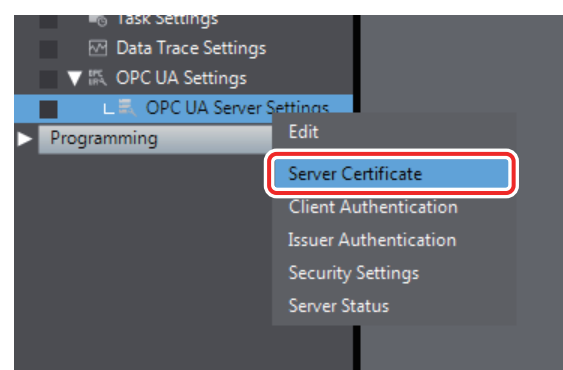

The current server certificate in the CPU Unit is acquired and displayed on the following **Server Certificate** Tab Page.

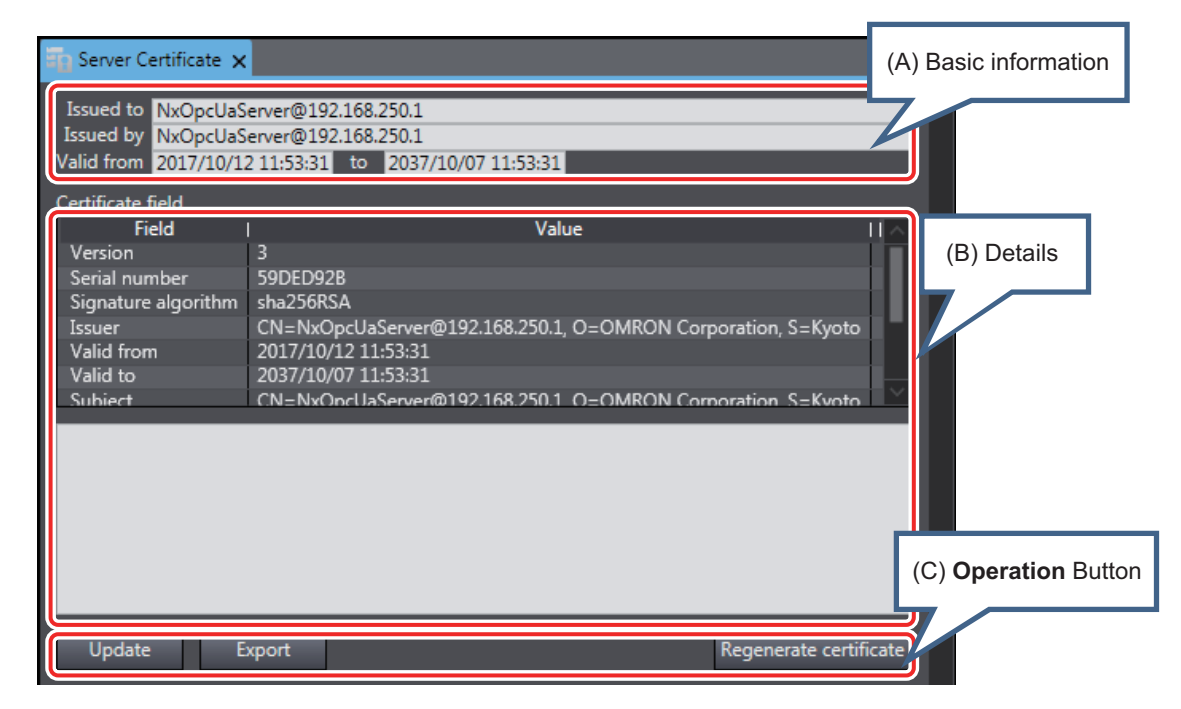

The following contents are displayed.

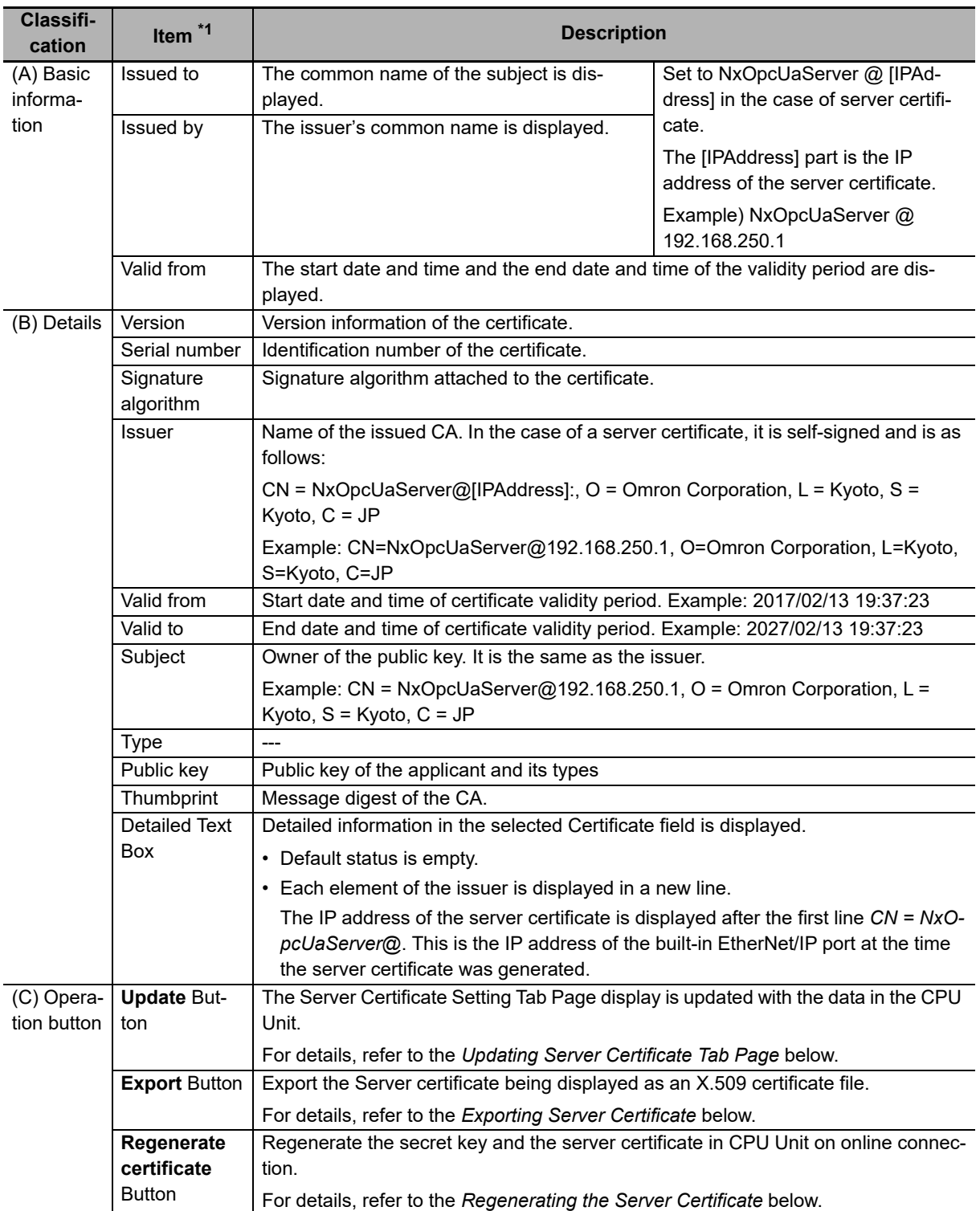

\*1. For the meaning of each item, refer to X.509.

#### ſЙ **Precautions for Correct Use**

The IP address after *CN = NxOpcUaServer @* displayed in the first line of the above **Detailed Text Box** must match that of the built-in EtherNet/IP port. If it does not match, the OPC UA client can not connect to the OPC UA Server. Then, a *Server Certificate Mismatch* event (event code: 15020000 hex) will occur. In that case, manually regenerate the server certificate.

#### <span id="page-52-1"></span>**Updating Server Certificate Tab Page**

The display on the **Server Certificate** Tab Page is updated with the data in the CPU Unit connected online.

*1* Click the **Update** Button to reacquire the Server Certificate in the CPU Unit and update the **Server Certificate** Tab Page display.

#### <span id="page-52-2"></span>**Exporting Server Certificate**

The server certificate is exported as X.509 certificate file.

*1* When you click the **Export** Button, the following **Export server certificate** Dialog Box is displayed.

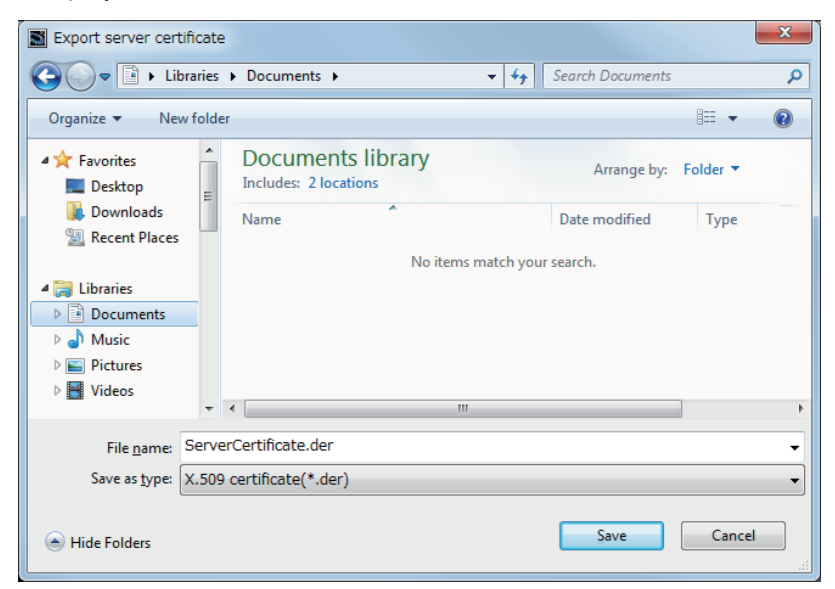

- The file type is *X.509 certificate*, and the identifier is *\*.der*.
- The default filename is *ServerCertificate.der*.

*2* Click the **Save** Button to save the Server certificate file in the specified path.

#### **Precautions for Correct Use**

If you replace the CPU Unit or change the IP address of the CPU Unit and regenerate the Server certificate, export the Server certificate by the above operation and import it to the OPC UA client.

#### <span id="page-52-0"></span>**Regenerating the Server Certificate**

If you set the DN (Distinguished Name) information of the Server certificate and the validity period, you can regenerate the Server certificate in the CPU Unit manually.

The value of the IP address of the server certificate is generated from the IP address of the built-in EtherNet/IP port at the time of regeneration.

If you change the IP address after the server certificate is generated automatically, be sure to regenerate the server certificate manually. If the IP address of the server certificate does not match the IP address of the built-in EtherNet/IP port, OPC UA clients can not connect to the OPC UA Server.

*1* When you click the **Regenerate certificate** Button, the following **Regenerate certificate** Dialog Box is displayed.

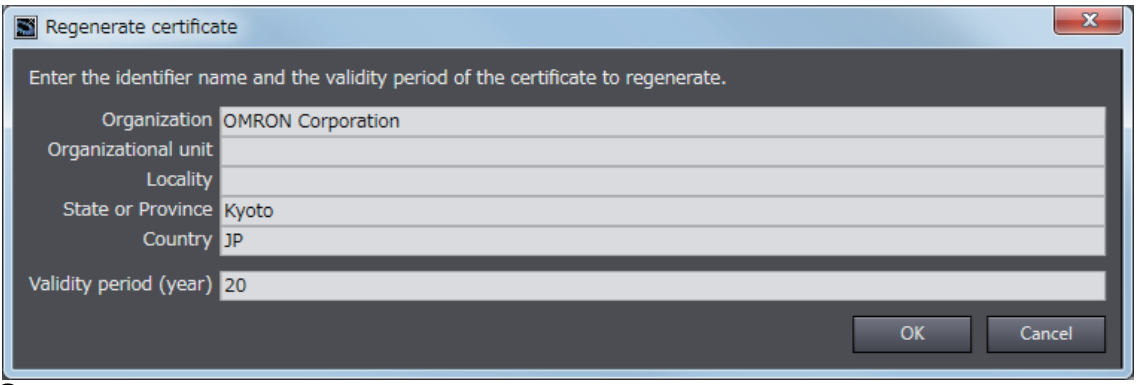

#### **2** Set the following items.

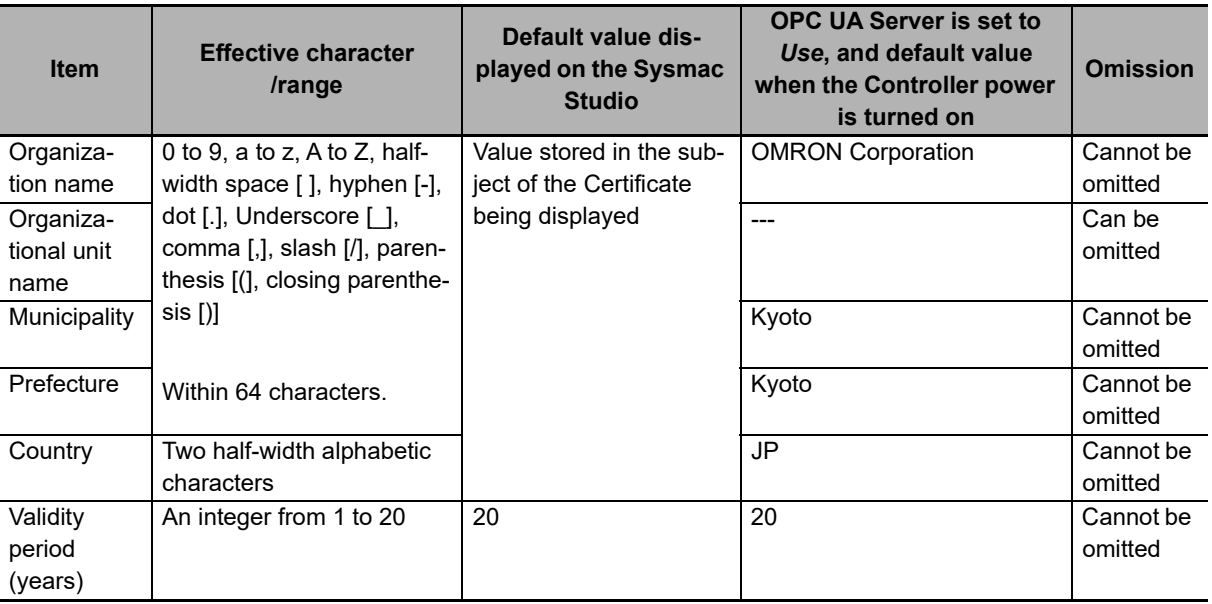

*3* When you click the **OK** Button, the following confirmation dialog box is displayed.

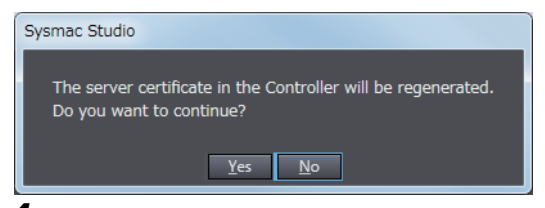

*4* Click the **Yes** Button to regenerate the server certificate in the CPU Unit in the entered DN information and valid period. Click the **No** Button to close the confirmation dialog box and return to the state before execution.

After the server certificate is regenerated, communications with OPC UA clients can not be performed as it is. To communicate with the OPC UA clients, export the server certificate and install it on the OPC UA client side. For information on how to export server certificates, refer to *[Exporting Server Certificate](#page-52-2)* on page 3-11.

#### **Client Authentication**

You can display and operate self-signed client certificates in the CPU Unit connected online.

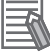

#### **Additional Information**

For the CA-signed client certificate, refer to the *[A-3 When CA-signed Client Certificates Sup](#page-168-0)ported* [on page A-11.](#page-168-0)

*1* In the Sysmac Studio, connect online to the CPU Unit, right-click **OPC UA Server Settings** under **Configurations and Setup** - **OPC UA Settings** in Multiview Explorer and select **Client Authentication**.

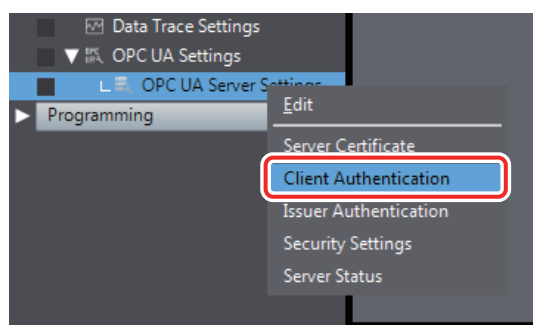

The following **Client Authentication** Tab Page is displayed.

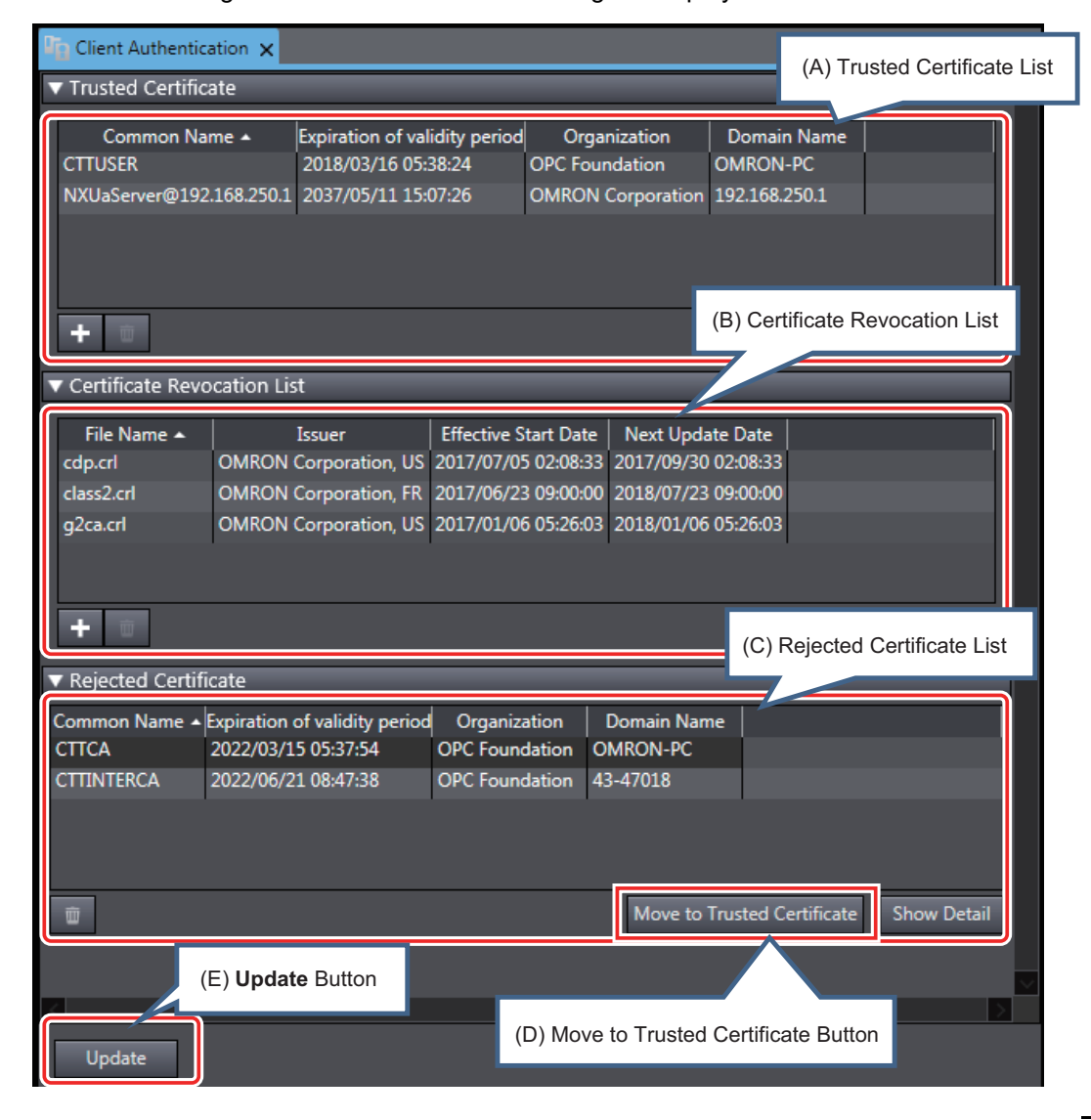

The following contents are displayed.

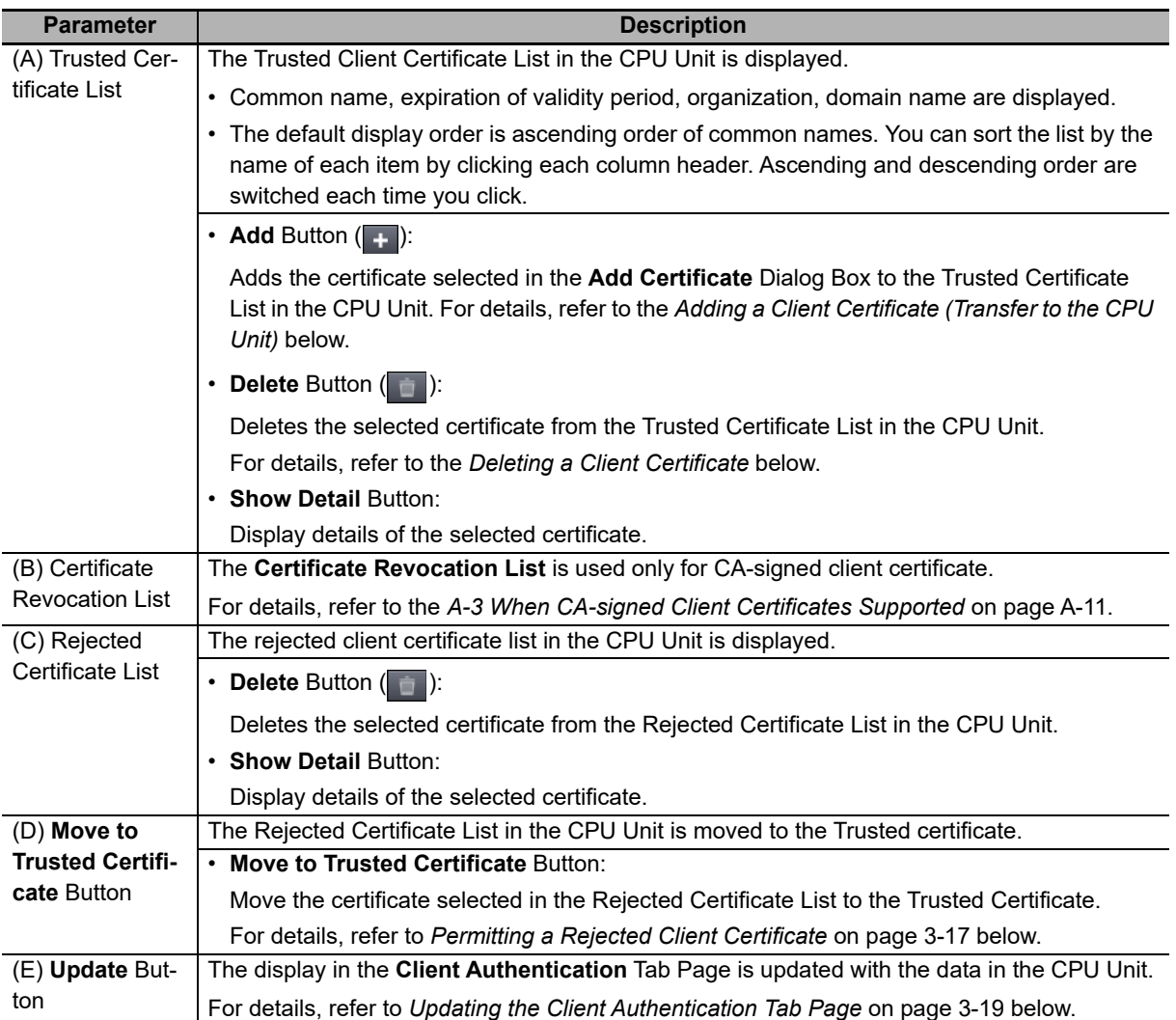

#### <span id="page-55-0"></span>**Adding a Client Certificate (Transfer to the CPU Unit)**

The client certificate file (extension .der) in the computer is added to the Trusted Certificate List in the CPU Unit.

**1** Click the Add Button (**i** + ). The following Add Certificate Dialog Box is displayed.

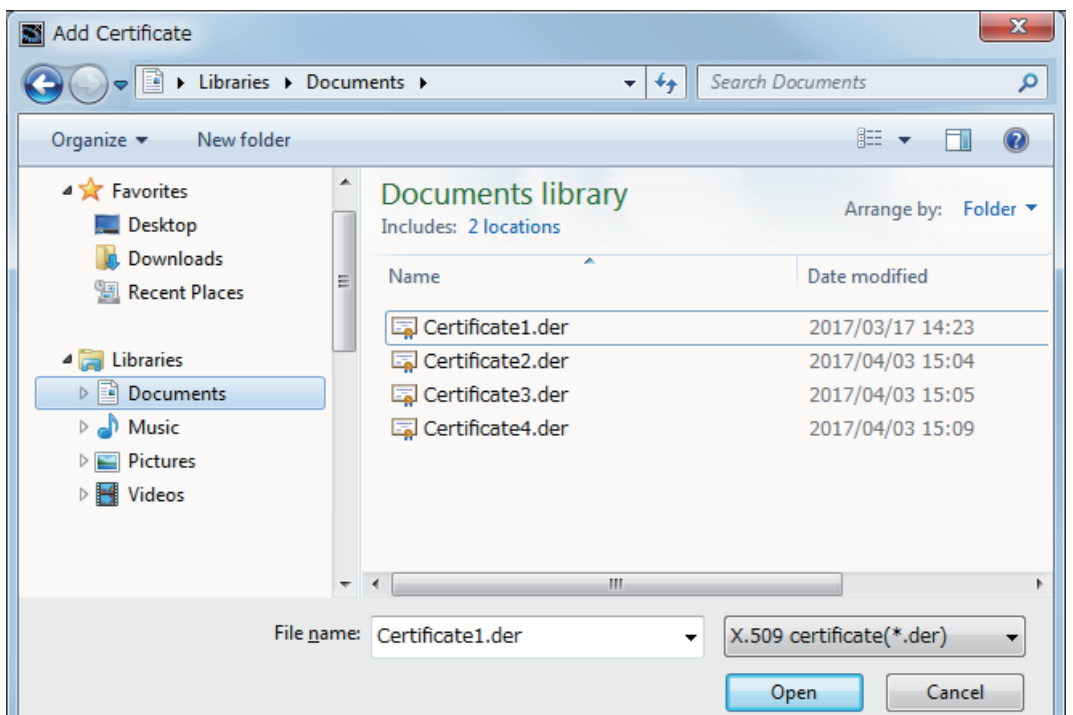

*2* Select one or more client certificate files (extension .der) to be added, and click the **Open** Button.

The following dialog box to confirm the execution is displayed.

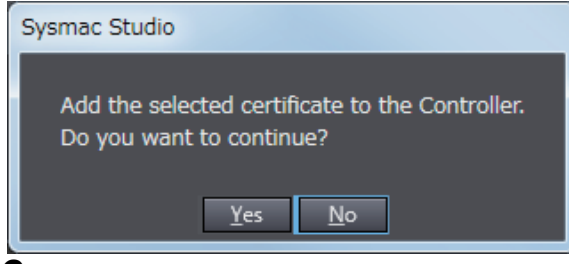

*3* If you click the **Yes** Button, the selected client certificate is added to the Trusted Certificate List in the CPU Unit.

When the addition is successful, the following confirmation dialog box is displayed.

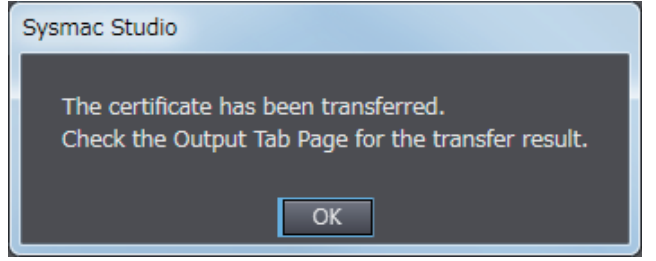

If the addition fails, the following confirmation dialog box is displayed.

- When the client certificate already exists in the Rejected Certificate List
- If the client certificate to be added already exists in the *Rejected Certificate List* in the CPU Unit, the following confirmation dialog box is displayed.

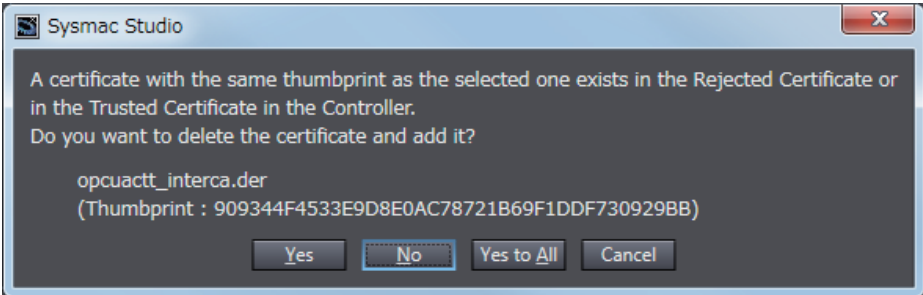

- When the client certificate already exists in the Trusted Certificate List
- If the client certificate to be added already exists in the *Trusted Certificate List* in the CPU Unit, the following confirmation dialog box is displayed.

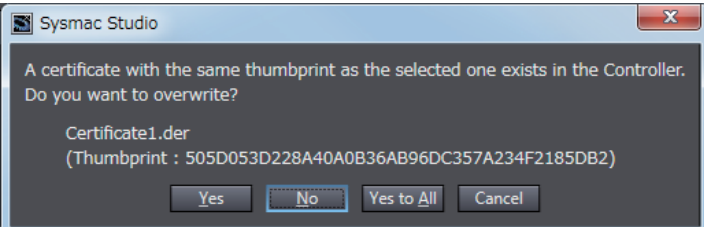

• When the transfer fails

If the client certificate cannot transfer when you cannot open a client certificate file to be added, the following confirmation dialog box is displayed.

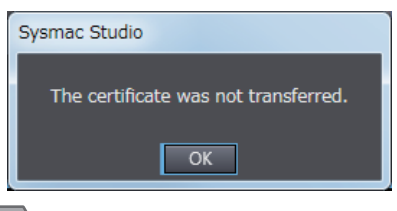

#### **Precautions for Safe Use**

Even if you accidentally add the client certificate of a client for which you do not want to permit connection in the *Trusted Certificate List*, the OPC UA Server of the NJ/NX-series Controller will permit connections from that client.

As a result, confidential information on the server side may be leaked or unintended operation may be performed. Therefore, when you add a certificate to the *Trusted Certificate List* from the Sysmac Studio, make sure that all the certificates that you will register in the *Trusted Certificate List* are trusted client certificates.

#### <span id="page-58-1"></span>**Deleting a Client Certificate**

You can delete the selected client certificate in the CPU Unit. You can delete a certificate in the Trusted Certificate List and the Rejected Certificate List.

**1** Select the client certificate you want to delete and click the **Delete** Button (**in**). The following confirmation dialog box is displayed.

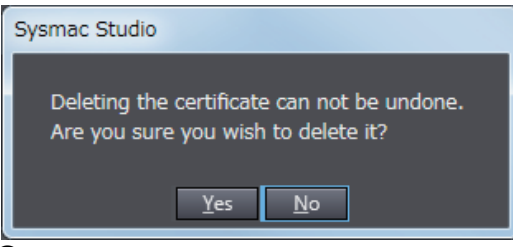

*2* Click the **Yes** Button to delete the client certificate in the CPU Unit.

#### <span id="page-58-0"></span>**Permitting a Rejected Client Certificate**

You can move the selected client certificate from the Rejected Certificate List to the **Trusted Certificate List** in the CPU Unit.

*1* Select the client certificate you want to move, and click the **Move to Trusted Certificate** Button. The following **Processing** Dialog Box is displayed.

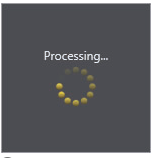

*2* After a while, the client certificate in the CPU Unit is moved and the **Client Authentication** Tab Page display is updated to the latest information.

If the move fails, the following confirmation dialog box is displayed.

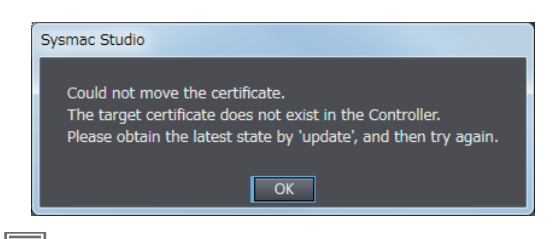

**Additional Information**

Automatic Addition of Client Certificates to the Rejected Certificate List

When an OPC UA client connects to the OPC UA Server and the client does not exist in the Trusted Certificate List, the client's certificate is automatically added to the Rejected Certificate List.

**3**

#### **Displaying the Detailed View of Certificates**

If you want to display the detailed contents of the selected client certificate, perform the following operations.

*1* Click the **Show Detail** Button.

The **Processing** Dialog Box is displayed.

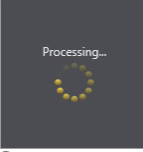

*2* After a while, the detailed contents of the client certificate in the CPU Unit are displayed.

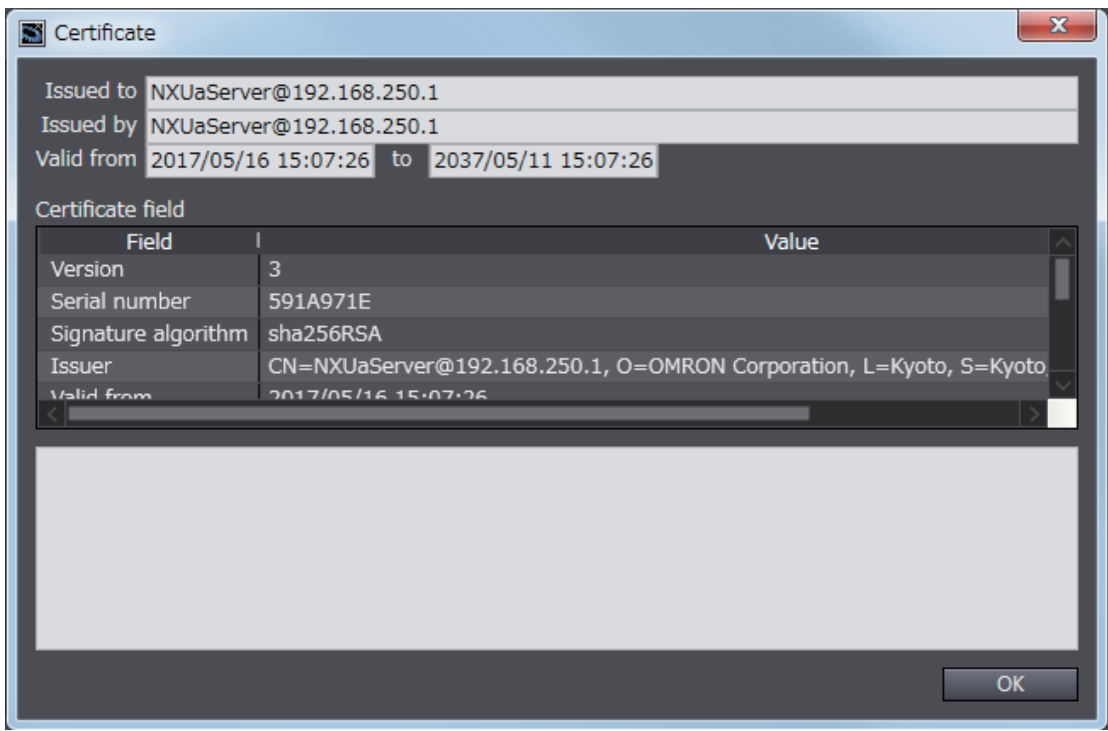

If the certificate details display fails, the following confirmation dialog box is displayed.

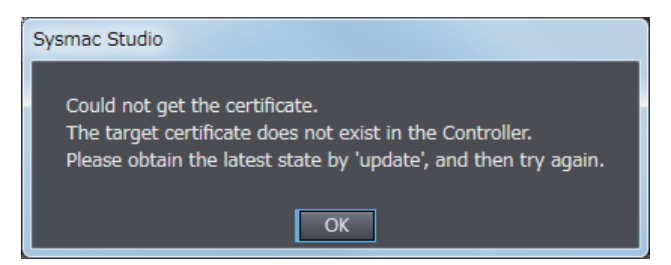

#### <span id="page-60-0"></span>**Updating the Client Authentication Tab Page**

The display on the **Client Authentication** Tab Page is updated with the data in the CPU Unit connected online.

*1* Click the **Update** Button to reacquire the Client Certificate List in the CPU Unit and update the **Client Authentication** Tab Page display.

#### **Additional Information**

When a new OPC UA client connects to the server while a client certificate is displayed and operated, and the client does not exist in the Trusted Certificate List, the client's certificate will be automatically added to the Rejected Certificate List. In such a case, it is necessary to update the **Client Authentication** Tab Page.

#### **Issuer Authentication**

You can display and operate the certificate authority itself that signed the client certificate in the CPU Unit connected online. For details, refer to the *[A-3 When CA-signed Client Certificates Supported](#page-168-0)* on [page A-11](#page-168-0).

**3**

#### <span id="page-61-1"></span>**3-2-6 Security Settings**

<span id="page-61-0"></span>The following shows how to make the security settings and their contents.

- The Security settings consist of the following contents.
- User Authentication Settings
- Anonymous login
- Security Policy

The Security settings can be operated only when online, and only by the *Administrator* in the operation authority verification settings.

*1* In the Sysmac Studio, connect online to the CPU Unit, right-click **OPC UA Server Settings** under **Configurations and Setup** - **OPC UA Settings** in Multiview Explorer and select **Security Settings** from the menu.

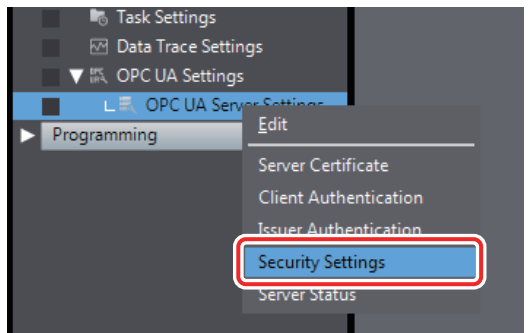

The following **Security Settings** Dialog Box is displayed.

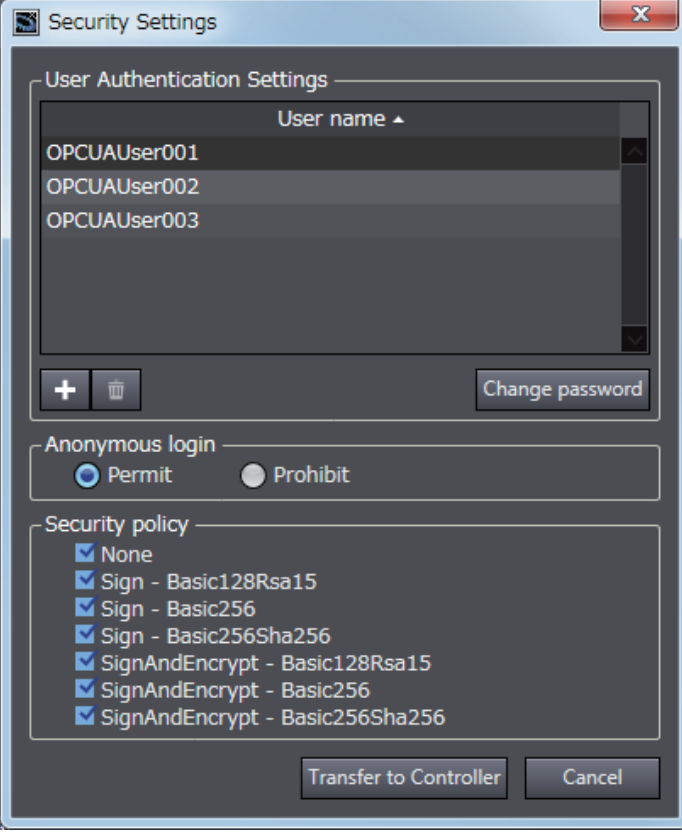

Set the following items.

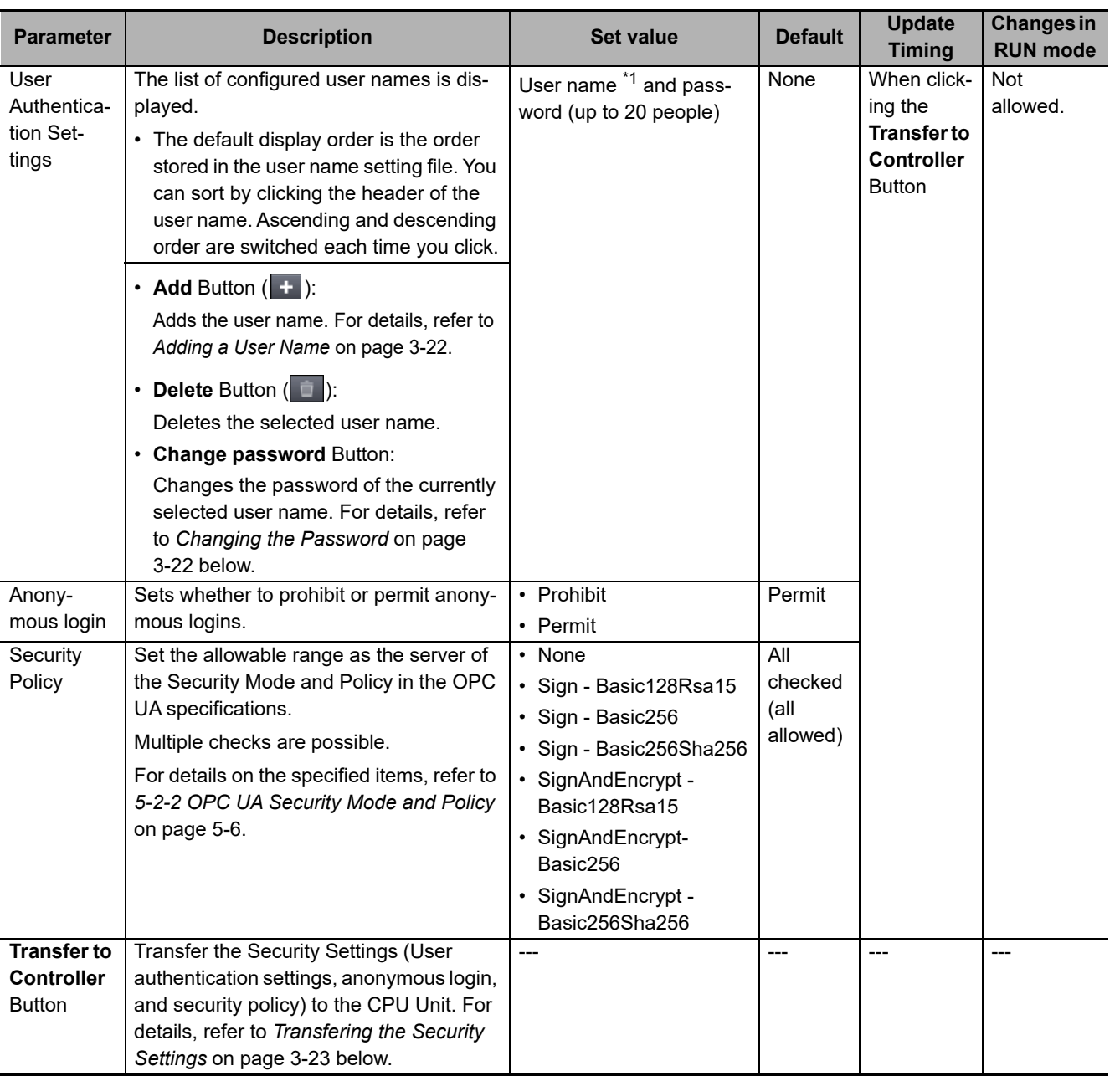

\*1. The restrictions on each entry of user name and password are as follows.

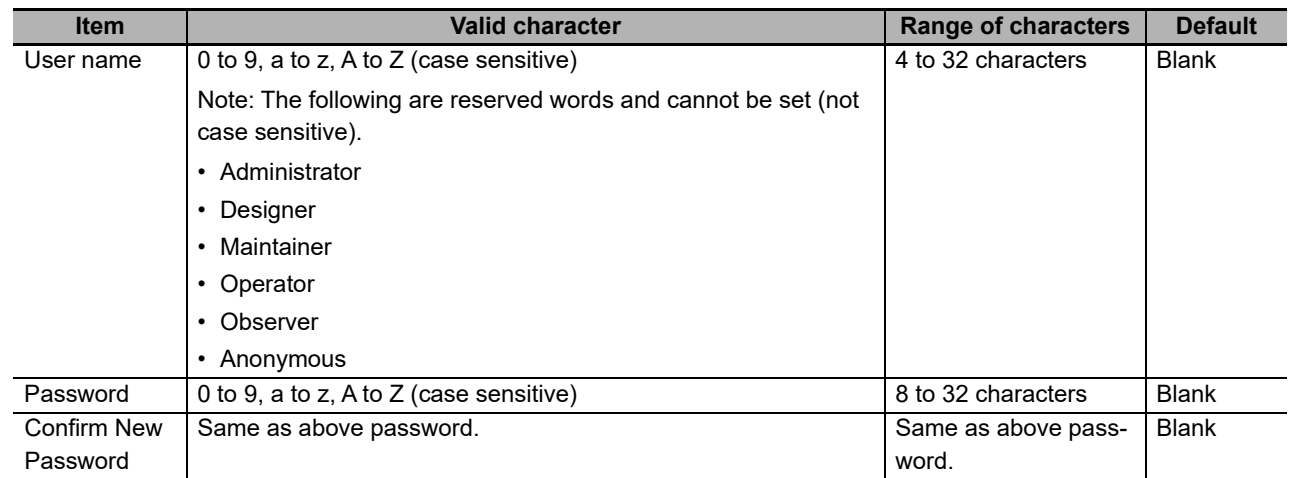

**3**

#### **Precautions for Correct Use**

When you take security into consideration, be sure to clear *None* under **Security Policy**.

#### <span id="page-63-0"></span>**Adding a User Name**

Add a user name.

**1** When you click the Add Button( $\overline{+}$ ), the following Add a User Dialog Box is displayed.

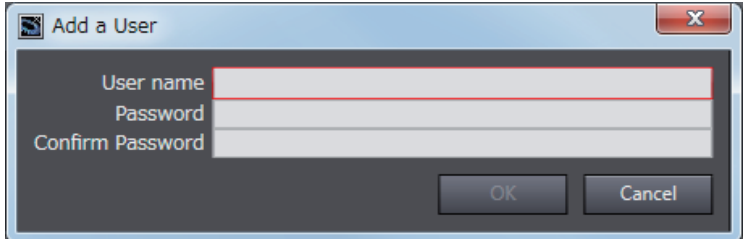

*2* In the **User name** field, enter the user name, and enter the password in the **Password** and **Confirm Password** fields, and then click the **OK** Button.

#### <span id="page-63-1"></span>**Changing the Password**

Change the password of the currently selected user name.

*1* Click the **Change password** Button, the following **Change Password** Dialog Box is displayed.

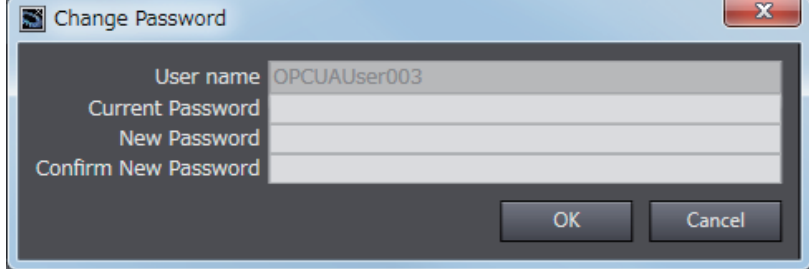

*2* Enter the password in the fields of **Current Password**, **New Password**, and **Confirm New Password**, and click the **OK** Button.

#### <span id="page-64-2"></span>**Transfering the Security Settings**

The Security Settings (user authentication setting, anonymous login, and security policy) displayed in the **Security Settings** Tab Page are transferred to the CPU Unit.

*1* Click the **Transfer to Controller** Button. The following dialog box is displayed.

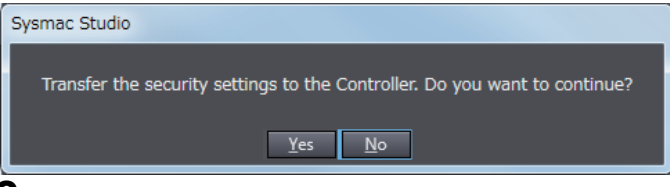

*2* Click the **Yes** Button to transfer the User name and Password displayed in the User Authentication Settings to the CPU Unit.

When the transfer is successful, the following confirmation dialog box is displayed.

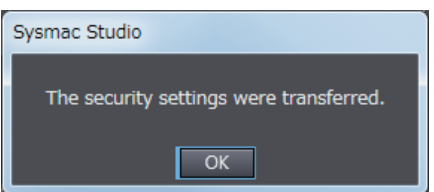

#### <span id="page-64-0"></span>**3-2-7 Server Status**

You can check the status of the OPC UA Server such as the operating status of the OPC UA Server and the number of connected clients.

You can also instruct the shutdown of the OPC UA Server from the Sysmac Studio.

For details, refer to *[4-2-1 Checking Based on OPC UA Server Status of the Sysmac Studio](#page-72-1)* on page [4-5.](#page-72-1)

#### <span id="page-64-1"></span>**3-2-8 Displaying the Operation Logs**

You can display a list of the Execution Logs in the SD Memory Card mounted in the CPU Unit and operate the list.

For details, refer to *[7-2-2 Checking Logs in the Operation Log Window in the Sysmac Studio](#page-106-1)* on page [7-13](#page-106-1).

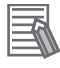

#### **Additional Information**

In view of future expansion of functions, in the Sysmac Studio, the display of the Execution Logs is placed under the *Operation Log* Display as the lower level of the upper concept *Operation Log.*

#### <span id="page-65-0"></span>**3-2-9 Operations for the OPC UA Settings**

The following table shows whether the setting data of the OPC UA Settings is applied for each operation of synchronization (transfer), backup or restore, or Clear All Memory.

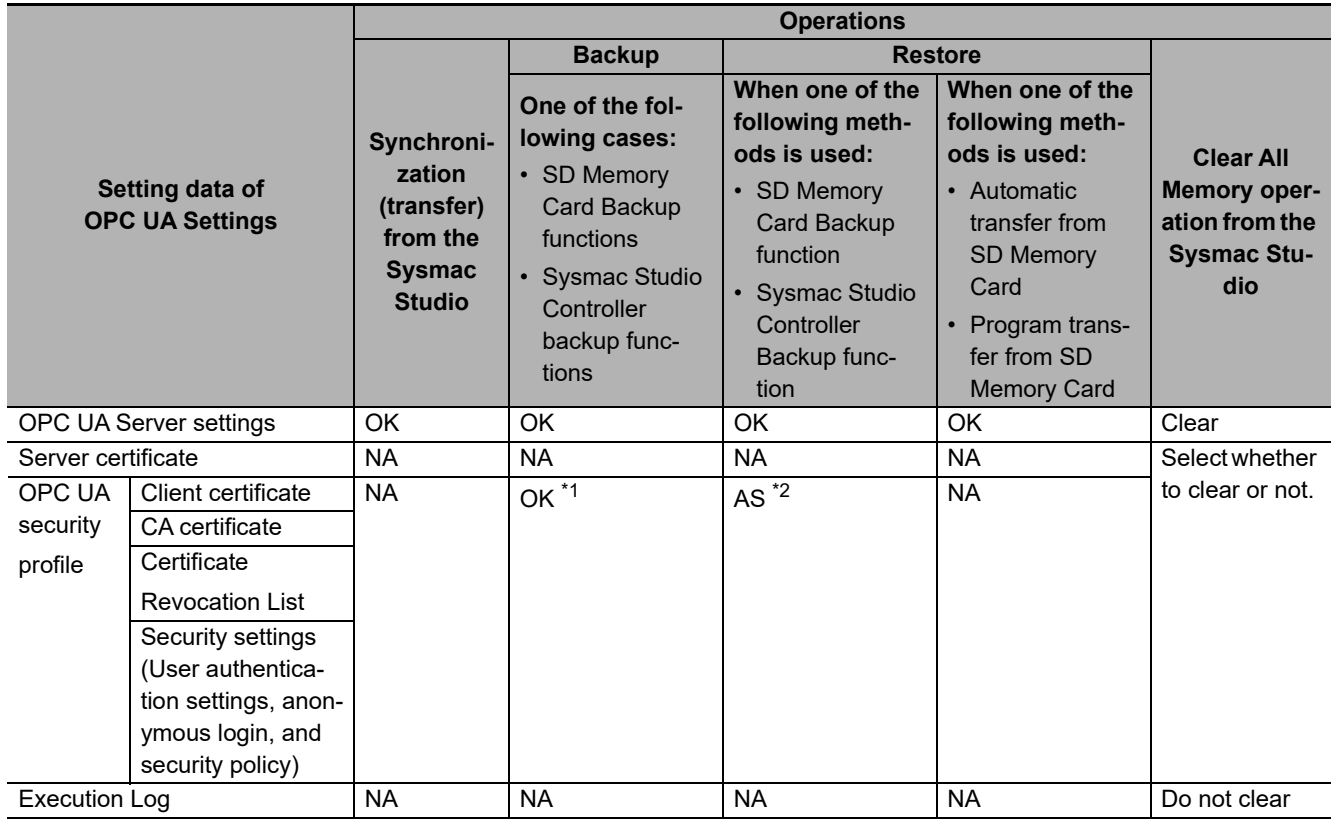

OK: Applicable, AS:Applicable by selection, NA: Not applicable

\*1. Client certificates, CA certificates, Certificate Revocation Lists, and Security Settings are not applicable when exporting and importing backup files in the Sysmac Studio.

\*2. Whether to restore or not can be selected below.

When the SD Memory Card backup function is used: Depends on the restore command file (RestoreCommand.ini). When the Sysmac Studio Controller backup function is used: Depends on selecting the *data to restore* in the **Restore** Dialog Box.

## <span id="page-66-2"></span><span id="page-66-0"></span>**3-3 Creating Variables for OPC UA Communications**

This section describes how to create variables for OPC UA communications.

The variables that can be published to OPC UA communications are the global variables <sup>\*1</sup>.

\*1. System-defined variables can not be published to OPC UA communications.

#### <span id="page-66-1"></span>**3-3-1 Global Variables Published to OPC UA Communications**

To publish global variables to the OPC UA communications, the attributes of variables is set to *Network Publish Attribute*.

*1* In the Global Variable Editor of the Sysmac Studio, set the *Network Publish* attribute of the global variable to *Public Only*, *Input*, or *Output*.

Variables in which these attributes are set are called *variables published to the network*.

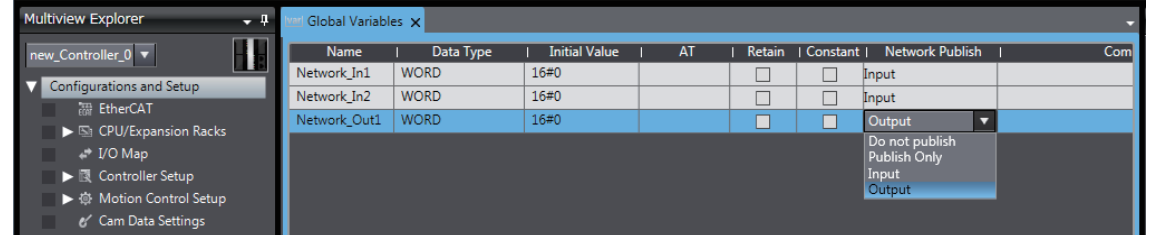

If a variable is published to the network, it can be read and written from the OPC UA client.

The possibility of reading from or writing to the OPC UA client in accordance with the network publish attribute is as follows.

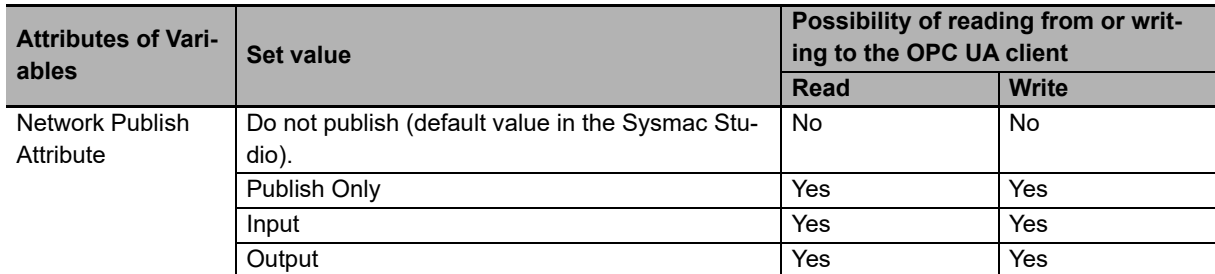

The following table shows the maximum number of variables and value attributes with the Network Publish attribute that can be published to clients as an OPC UA Server.

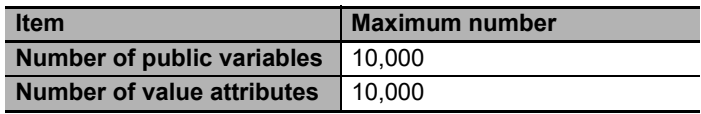

For details of the data types that can be published, refer to *[6-2 Reading/Writing Variables from the OPC](#page-86-0)  UA Client* [on page 6-3](#page-86-0).

#### **Additional Information**

*Publish Only*, *Input*, and *Output* in the *Network Publish* attribute are settings shared with Ether-Net/IP communications. As for OPC UA communications, there is no difference between *Publish Only*, *Input*, and *Output*.

**3**

#### <span id="page-67-0"></span>**3-3-2 Adding or Deleting Network-published Variables**

You can add or delete network-published variables in either of the following ways:

- Downloading (synchronization) after editing the global variable table offline
- Online editing

# 4

## **Starting and Checking the Status of the OPC UA Server**

This section describes how to start or stop the OPC UA Server, and also how to check the status of the OPC UA Server.

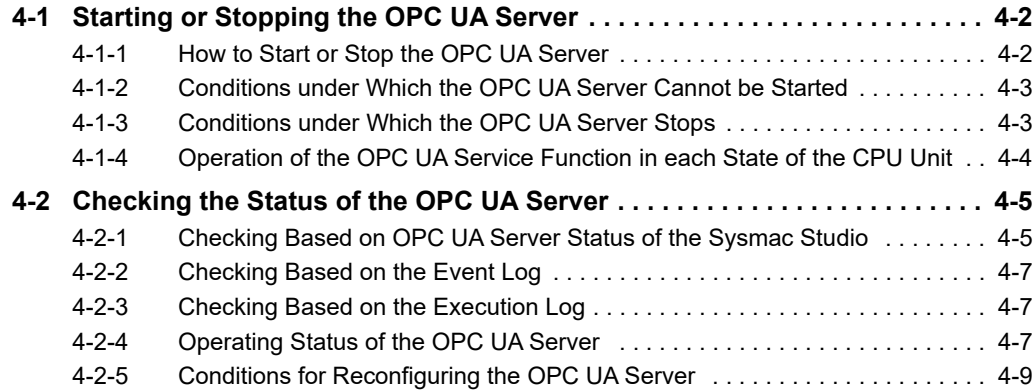

### <span id="page-69-1"></span><span id="page-69-0"></span>**4-1 Starting or Stopping the OPC UA Server**

This section describes how to start or stop the OPC UA Server.

#### <span id="page-69-2"></span>**4-1-1 How to Start or Stop the OPC UA Server**

The method of starting and stopping the OPC UA Server and the method of starting the OPC UA Server after stopping it are described below.

#### **Starting the OPC UA Server**

The method of starting the OPC UA Server is as below.

- *1* In the Multiview Explorer of the Sysmac Studio, double-click **OPC UA Server Settings** under **Configurations and Setup - OPC UA Settings**. Or, right-click **OPC UA Server Settings** and select **Edit** from the menu.
- *2* Select *Use* Option for **OPC UA Server** under **OPC UA Settings OPC UA Server Settings**. The factory default setting is *Do not use* (Stop).
- *3* Place the Sysmac Studio online with the CPU Unit and download (synchronize) *OPC UA Settings*.
- *4* Cycle the power supply to the Controller or reset the Controller. The OPC UA Server Use Option is enabled and the OPC UA Server starts.

#### **Precautions for Correct Use**

When you download (synchronize) or restore the *OPC UA Settings* by changing **OPC UA Server** to *Use* from *Do not use*, you must either cycle the power supply to the Controller or reset the Controller in order to start the OPC UA Server. The OPC UA Server will not start unless you cycle the power supply to the Controller or reset the Controller.

#### **Stopping the OPC UA Server**

Either of the following methods can be used to stop the OPC UA Server.

#### **Method a) Executing the OPCUA\_Shutdown (Shutdown OPC UA Function) instruction from the user program**

For the OPCUA\_Shutdown (Shutdown OPC UA Function) instruction, refer to *[A-2-1 OPCUA\\_Shut](#page-164-0)[down \(Shutdown OPC UA Function\)](#page-164-0)* on page A-7.

#### **Method b) Shutting down from the Sysmac Studio**

- *1* Place the Sysmac Studio online with the CPU Unit, right-click **OPC UA Server Settings** under **Configurations and Setup - OPC UA Settings** in the Multiview Explorer, and then select **Server Status**.
- *2* Click the **Server shutdown** Button.

**4**

4-1-2 Conditions under Which the OPC UA Server Cannot be Started

4-1-2 Conditions under Which the OPC UA Server Cannot be Started

#### **Starting the OPC UA Server after Stopping It**

To start the OPC UA Server after shutting it down, either cycle the power supply to the Controller or reset the Controller.

#### <span id="page-70-0"></span>**4-1-2 Conditions under Which the OPC UA Server Cannot be Started**

The OPC UA Server cannot be started in the following cases.

- When the OPC UA Server is in the *Halt error* state
- When the Controller power is not turned ON again, or the Controller is not reset after the OPC UA Server is in *Shutdown* state
- When the Controller power is not turned ON again or the Controller is not reset after the **OPC UA Server** is changed from *Use* to *Do not use* and the *OPC UA Settings* are downloaded (synchronized) or restored.

#### <span id="page-70-1"></span>**4-1-3 Conditions under Which the OPC UA Server Stops**

The OPC UA Server stops in the following cases.

- When the OPC UA Server shut down from the Sysmac Studio or the OPCUA Shutdown (Shutdown OPC UA Function) instruction is executed
- When the Controller power is turned ON again or the Controller is reset after the **OPC UA Server** is changed from *Use* to *Do not use* and the *OPC UA Settings* are downloaded (synchronized) or restored.
- When the data is restored from the SD Memory Card or the Sysmac Studio
- When the Clear All Memory operation is executed from the Sysmac Studio

#### **Additional Information**

- The OPC UA Server continues to operate even when a major fault level Controller error occurs.
- When a Controller error occurs and you refer to the address space of the NJ/NX-series Controller from the OPC UA client, you can check the following from *ErrorStatus* under *DeviceStatus*.
	- NoError: Normal
	- MajorFault: Major fault
	- ContinuousError: Partial fault or minor fault

#### <span id="page-71-0"></span>**4-1-4 Operation of the OPC UA Service Function in each State of the CPU Unit**

The execution state of the OPC UA service function changes depending on the state of the CPU Unit. The operation of the OPC UA service function in the *startup state*, *normal operation*, and *error state* is described below.

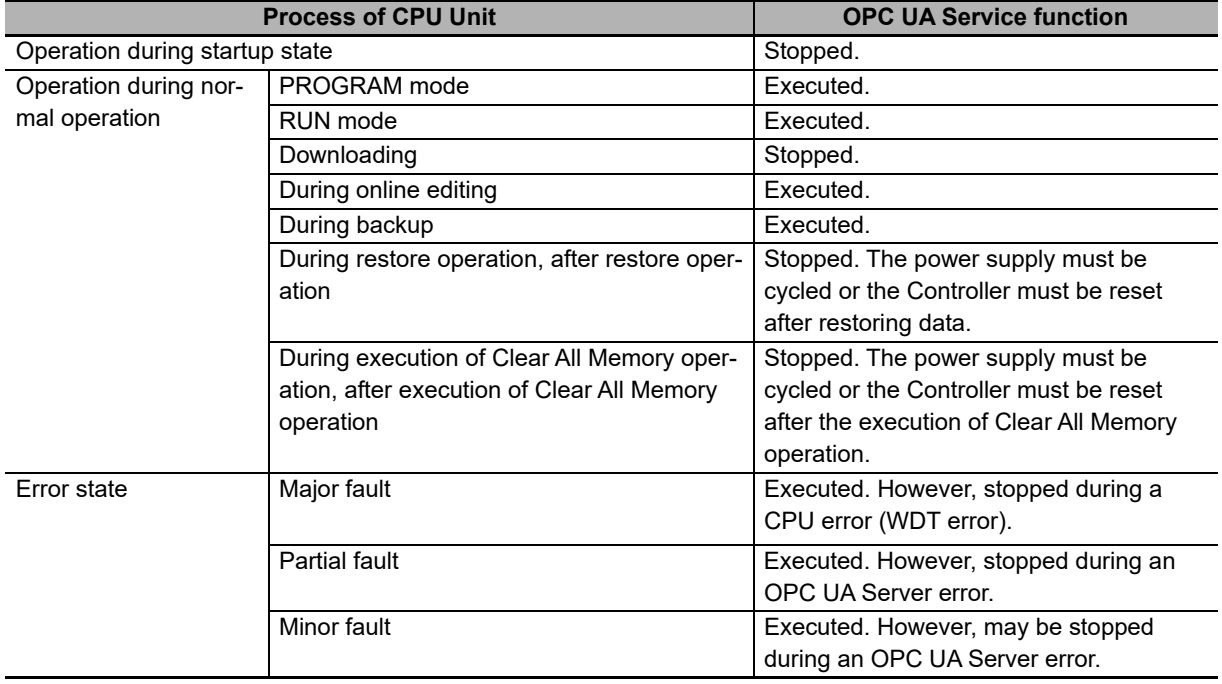
### **4-2 Checking the Status of the OPC UA Server**

This section describes how to check the status of the OPC UA Server.

You can use the following methods to check the status of the OPC UA Server.

- OPC UA server status of the Sysmac Studio
- Event log
- Execution Log

#### **4-2-1 Checking Based on OPC UA Server Status of the Sysmac Studio**

The method of checking the server status and its contents are described below.

The server status can be operated only in the online state.

*1* Place the Sysmac Studio online with the CPU Unit, right-click **OPC UA Server Settings** under **Configurations and Setup - OPC UA Settings** in the Multiview Explorer, and then select **Server Status**.

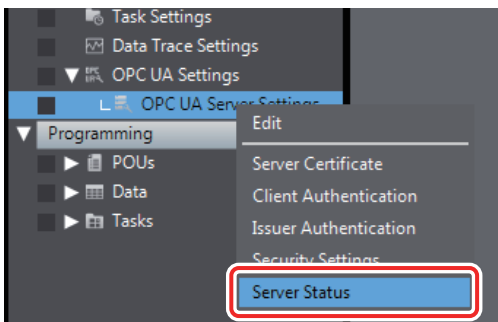

The following **Server Status** Tab Page is displayed.

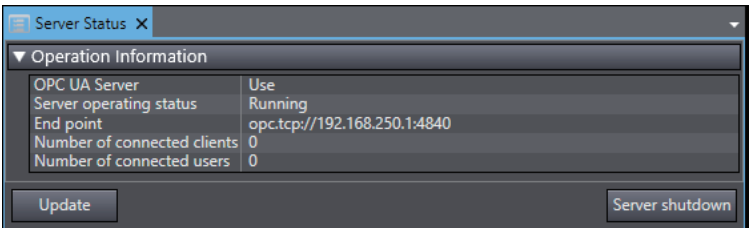

You can check the following states unless the operating status of the OPC UA Server is *Initializing* or *Shutdown*.

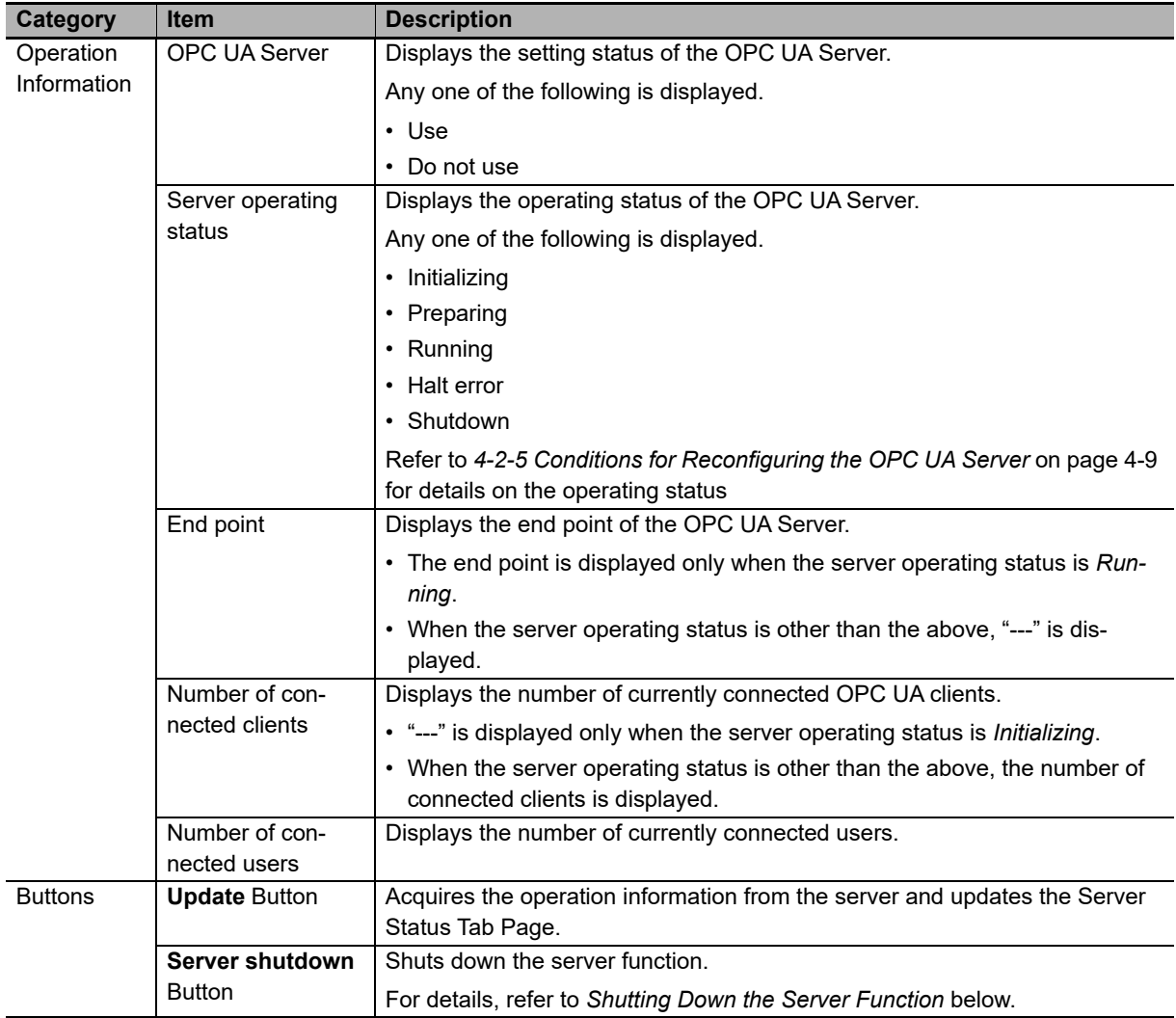

#### <span id="page-73-0"></span> $\bullet$  **Shutting Down the Server Function**

Shutdown the OPC UA Server.

*1* When you click the **Server shutdown** Button, the following confirmation dialog box is displayed.

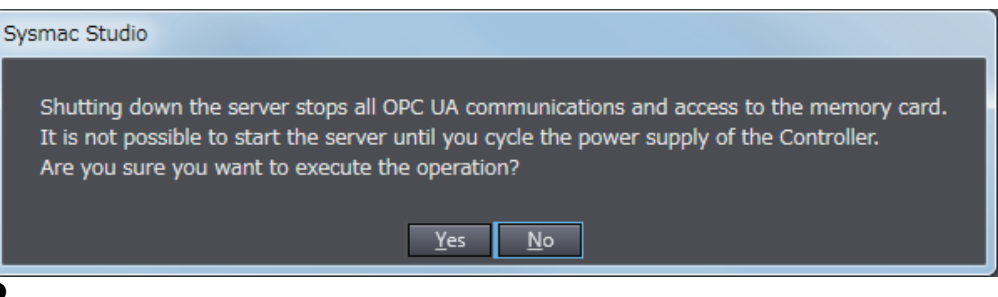

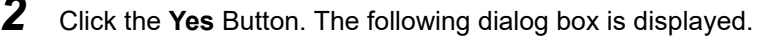

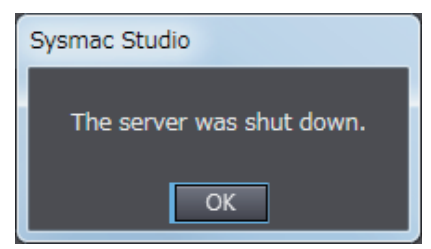

#### **4-2-2 Checking Based on the Event Log**

You can check the operating status of the OPC UA Server by the event log of the Controller. For details, refer to *[9-2 Troubleshooting](#page-132-0)* on page 9-7.

#### **4-2-3 Checking Based on the Execution Log**

You can check the operating status of the OPC UA Server by the Execution Log function of the OPC UA Server.

For details, refer to *[Section 7 Execution Log Functions](#page-94-0)*.

#### **4-2-4 Operating Status of the OPC UA Server**

This section describes the operating status of the OPC UA Server.

The OPC UA Server has five operation states, such as *Initializing*, *Preparing*, *Running, Halt error*, and *Shutdown*. The operating status transits as shown in the figure below.

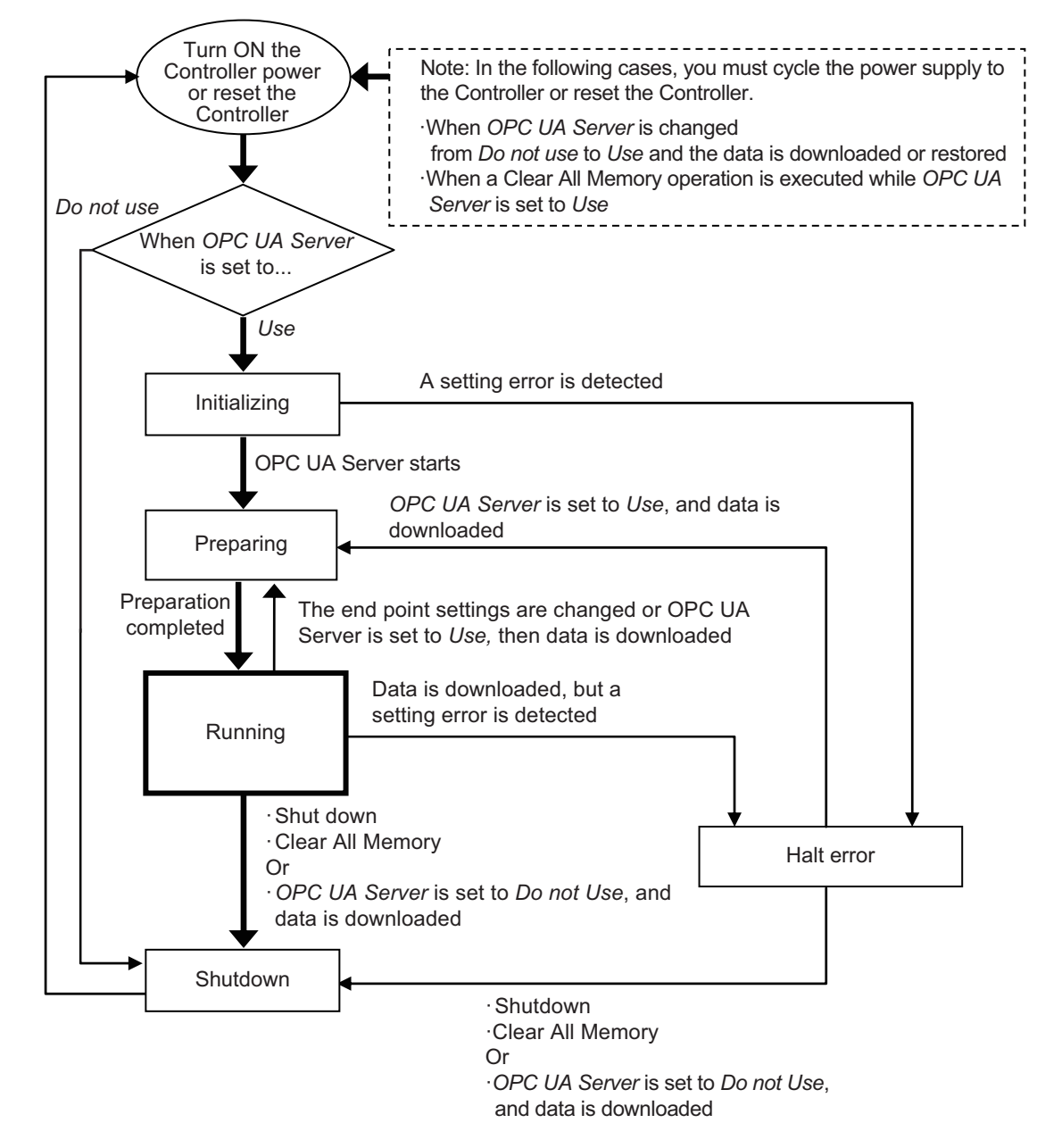

- If the OPC UA server is set to *Use* after the Controller power is turned ON \*1, the OPC UA Server enters the *Initializing* state. When the initialization process is complete, the OPC UA Server enters the *Preparing* state, then it shifts to the *Running* state after the completion of preparation.
- In the *Running* state, if the OPC UA Server is shutdown \*2, or if OPC UA server is set to *Do not Use* and data is downloaded, the OPC UA Server shifts to the *Shutdown* state.
- \*1. In the following cases, you must cycle the power supply to the Controller or reset the Controller.
	- When *OPC UA Server* is changed from *Do not use* (setting in the CPU Unit) to *Use* and the data is downloaded or restored\*
		- \* It includes both the Restore operation executed from the SD memory card and the Restore operation executed from the Sysmac Studio.
	- When a Clear All Memory operation is executed while *OPC UA Server* is set to *Use* (setting in the CPU Unit)
- \*2. When shutdown of the OPC UA Server is instructed from the Sysmac Studio, or when the OPCUA\_Shutdown (Shutdown OPC UA Function) instruction is executed.

The details of each status are given below.

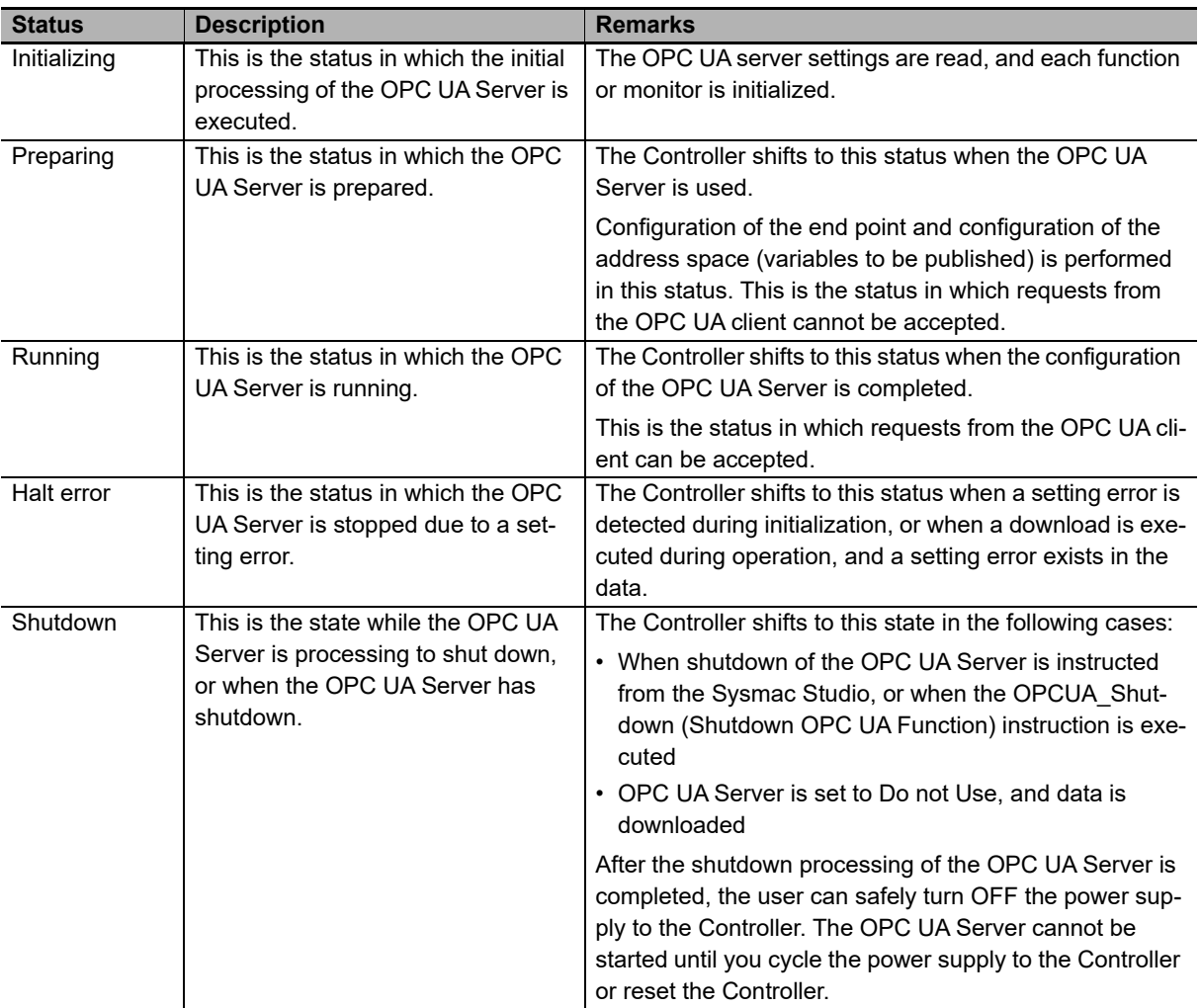

#### <span id="page-76-0"></span>**4-2-5 Conditions for Reconfiguring the OPC UA Server**

The OPC UA Server is reconfigured if the following changes are made while the OPC UA Server is running.

- When synchronization (download) is executed
- When the restore operation is executed
- When the IP address of the built-in EtherNet/IP port is changed
- When the server certificate is regenerated
- When the security settings are updated

#### **Additional Information**

匞

Even if a network-published variable is added by online editing while the OPC UA Server is runnning, the OPC UA Server is not reconfigured, and the network-published variable is added to the existing address space. In that case, OPC UA clients can access to the variable that you have added.

## 5

## **Security Function of OPC UA Server**

This section describes the security function of the OPC UA Server.

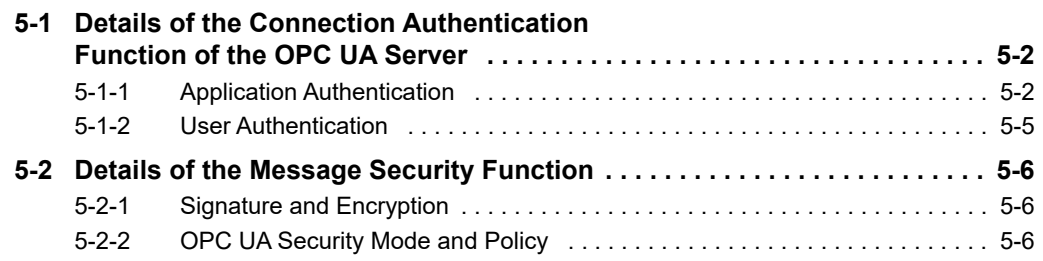

**5**

## <span id="page-79-0"></span>**5-1 Details of the Connection Authentication Function of the OPC UA Server**

This section describes the following two stages of connection functions in detail with regard to the connection authentication function of the OPC UA Server.

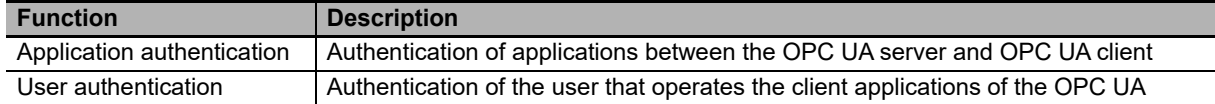

#### <span id="page-79-1"></span>**5-1-1 Application Authentication**

The OPC UA server and the OPC UA client authenticate each other's identity by exchanging mutual digital certificates (hereinafter, called *certificates*). This is called *Application authentication*.

In application authentication, the certificates supported by the OPC UA server and the OPC UA client are X.509-standard certificates.

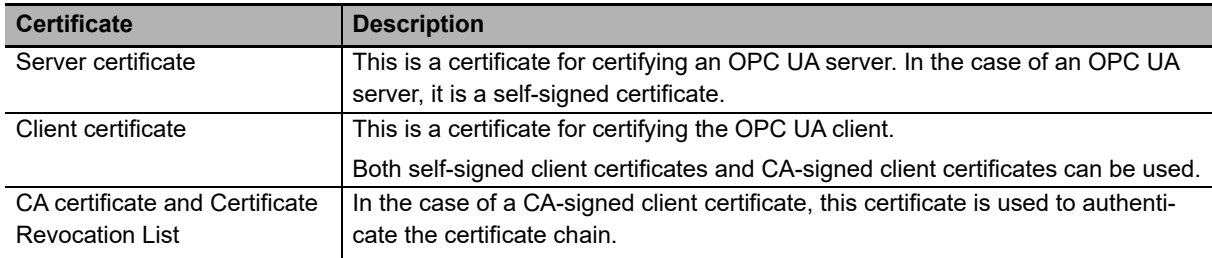

The certificates supported by the OPC UA Server are of the following three types:

In the OPC UA Server, the following functions are enabled for each certificate:

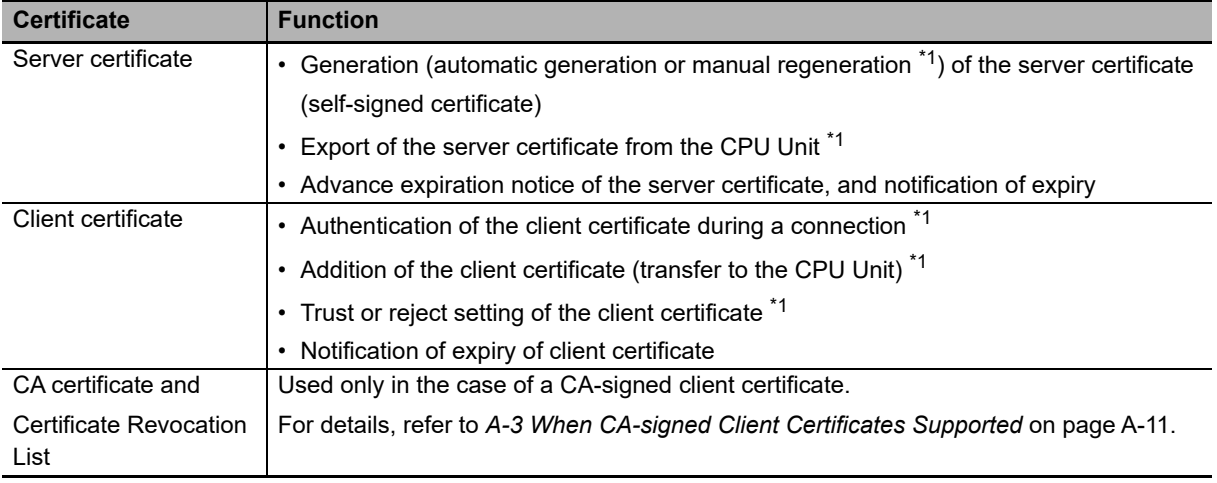

\*1. This operation can be performed only by the *Administrator* in the operation authority verification settings of the Sysmac Studio.

For details on each operation method from the Sysmac Studio, refer to *[3-2-5 Setting and Displaying the](#page-50-0)  Certificate* [on page 3-9.](#page-50-0)

## 5-1 **5-1 Details of the Connection Authentication Function of the OPC UA Server** Details of the Connection Authentication Function of the OPC UA Server

#### **Server Certificate**

In the OPC UA Server, the following functions are enabled for the server certificate.

#### **Generation of the Server Certificate (Self-signed Certificate)**

The server certificate can be generated by any of the following methods. Each of these methods is for a self-signed certificate.

• Automatic generation

If a server certificate does not exist in the CPU Unit when the OPC UA Server is started, the server certificate is automatically generated.

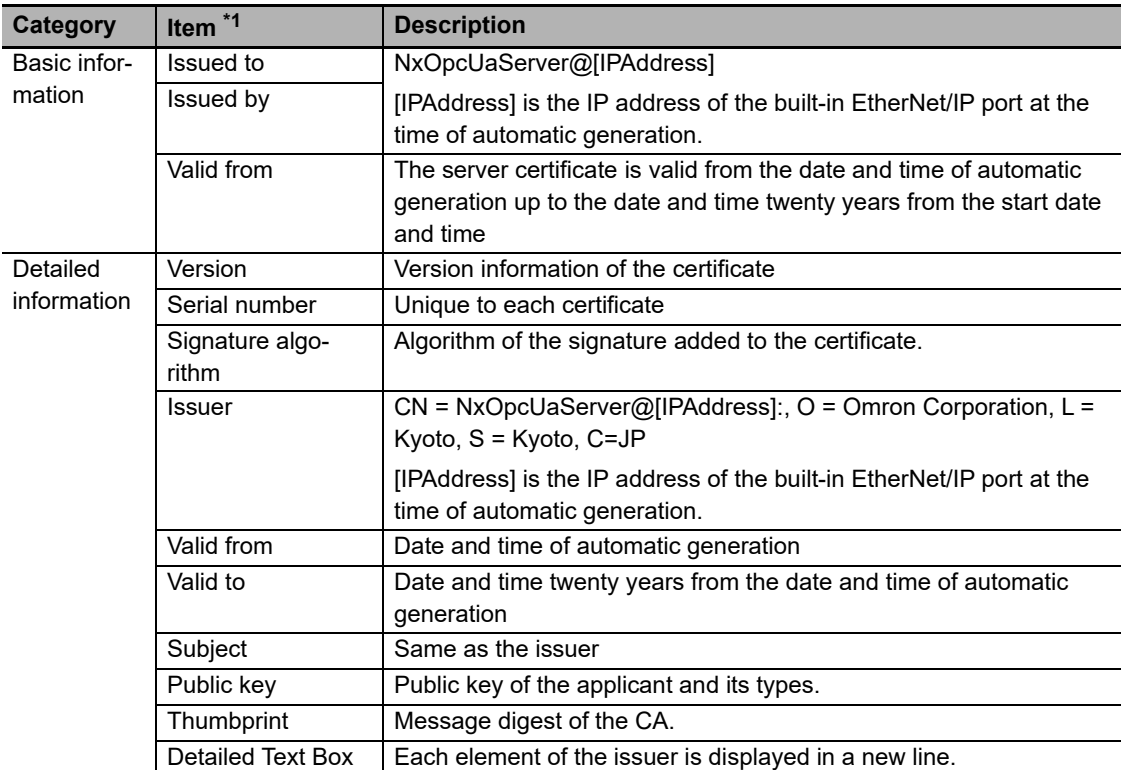

The contents of the server certificate that is automatically generated are as follows:

\*1. For the meaning of each item, refer to X.509.

• Manual regeneration

By setting the DN (Distinguished Name) information and the valid period of the server certificate, the server certificate in the CPU Unit can also be manually regenerated.

This function is executed when it is necessary to recreate the server certificate, for example, when the following events occur:

*Server Certificate Mismatch* (event code: 15020000 hex)

*Server Certificate Expired* (event code: 35D10000 hex)

*Server Certificate Expiration Notice* (event code: 35D20000 hex)

Note that regeneration of the server certificate can be executed only by the *Administrator* set as the operation authority.

#### **Precautions for Correct Use**

When you download to the CPU Unit a project for which **OPC UA Server** is set to *Use* in the OPC UA Settings, and then cycle the power supply to the Controller, the server certificate is automatically generated by the IP address of the built-in EtherNet/IP port at that time.

Thereafter, when you change the IP address of the built-in EtherNet/IP port, the IP address of the built-in EtherNet/IP port and the IP address of the server certificate do not match. Therefore, a *Server Certificate Mismatch* event (event code: 15020000 hex) occurs. In that case, manually regenerate the server certificate, or set the IP address back to the original address.

#### **Export of the Server Certificate from the CPU Unit**

Export the server certificate in the CPU Unit.

This function is executed in cases where the OPC UA client side requires the server certificate before connecting to the OPC UA server.

Note that export of the server certificate can be executed only by the *Administrator* set as the operation authority.

#### **Advance Expiration Notice of the Server Certificate, and Notification of Expiry**

The CPU Unit performs a notification 30 days before the expiry of the server certificate, and also when the server certificate expires.

The notification is recorded in the event log and the Execution Log.

#### **Client Certificate**

A self-signed client certificate is described below.

For details on using a CA-signed client certificate, refer to *[A-3 When CA-signed Client Certificates Sup](#page-168-0)ported* [on page A-11.](#page-168-0)

In the OPC UA Server, the following functions are enabled for the client certificate.

#### **Authentication of the Client Certificate during a Connection**

The OPC UA Server compares the client certificate that is sent during a connection from the OPC UA client, and the client certificate in the Trusted Certificate List that is set from the Sysmac Studio, and allows the connection only if the client certificate is set in advance in the Trusted Certificate List.

If the client certificate does not exist, the OPC UA Server saves the client certificate in the Rejected Certificate List and rejects the connection.

The client certificate is saved in the following locations in the CPU Unit. Each of these locations is set from the Sysmac Studio.

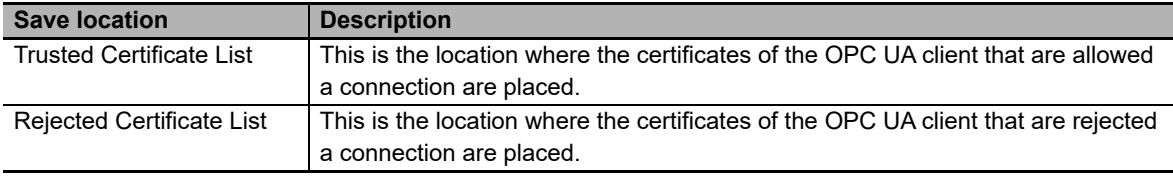

#### **Addition of the Client Certificate (Transfer to the CPU Unit)**

This function is executed in cases where the OPC UA Server requires the client certificate before connecting to the OPC UA client.

Note that addition (transfer) of the client certificate to the CPU Unit can be executed only by the *Administrator* set as the operation authority.

#### **Automatic Addition of the Client Certificate to the Rejected Certificate List**

In the following case, the CPU Unit automatically adds the client certificate of the OPC UA client to the Rejected Certificate List.

• When the OPC UA client establishes a connection with the OPC UA Server, and when the OPC UA client does not exist in the Trusted Certificate List in the CPU Unit

#### **Trust or Reject Setting of the Client Certificate**

By placing the Sysmac Studio online with the CPU Unit, and moving the client certificate of the CPU Unit as described below, you can set whether to trust or reject a connection.

Note that the trust or reject settings of the client certificate can be made only by the *Administrator* set as the operation authority.

• Settings for allowing a connection

The client certificate is moved from the Rejected Certificate List to the Trusted Certificate.

#### **Notification of Expiry of Client Certificate**

The CPU Unit performs a notification when the certificate in the Trusted Certificate List expires. The notification is recorded in the event log and the Execution Log.

#### <span id="page-82-0"></span>**5-1-2 User Authentication**

The OPC UA Server authenticates the identity of the user that operates the client applications of the OPC UA by either of the following methods.

- Authentication based on user name and password
- Authentication based on Anonymous

This is called *User authentication*.

The OPC UA Server supports *Allow access to all* in a fixed manner as the user access authority of the OPC UA.

For details on the operation method from the Sysmac Studio, refer to *[Adding a User Name](#page-63-0)* and *[Chang](#page-63-1)[ing the Password](#page-63-1)* in *[3-2-6 Security Settings](#page-61-0)* on page 3-20.

#### **Authentication Based on User Name and Password**

Only users for whom the user name and password are matching can connect to the OPC UA Server.

Note that registration, deletion, and change of the user name and password can be executed only by the *Administrator* set as the operation authority.

#### **Authentication Based on Anonymous**

It is also possible to not perform authentication of the identity of the user that operates the client applications of the OPC UA by the user name and password.

## <span id="page-83-3"></span><span id="page-83-0"></span>**5-2 Details of the Message Security Function**

This section describes the details of the message security function in the OPC UA communications.

In the OPC UA Server, the signature and encryption of messages allowed by the server is set by a security policy.

#### <span id="page-83-1"></span>**5-2-1 Signature and Encryption**

- Signature refers to signature information that is added and encrypted to assure the validity of certificates and messages.
- Encryption refers to conversion of a message into a code whose meaning is not understood by a particular method (algorithm) during the transmission and reception of the message so that it is not stolen or modified by a third person during communications.

#### <span id="page-83-2"></span>**5-2-2 OPC UA Security Mode and Policy**

This is a security mechanism for messages that are allowed during exchange with the OPC UA client.

The signature for the messages, the encryption of messages, and the algorithm for the signature and encryption are set.

Place the Sysmac Studio online with the CPU Unit, and make the settings as shown below.

In the Multiview Explorer, right-click **OPC UA Server Settings** under **Configurations and Setup - OPC UA Settings**, and then select **Security Settings**. Under **Security Policy**, specify the OPC UA security mode and policy to be allowed from the following. You can select multiple items.

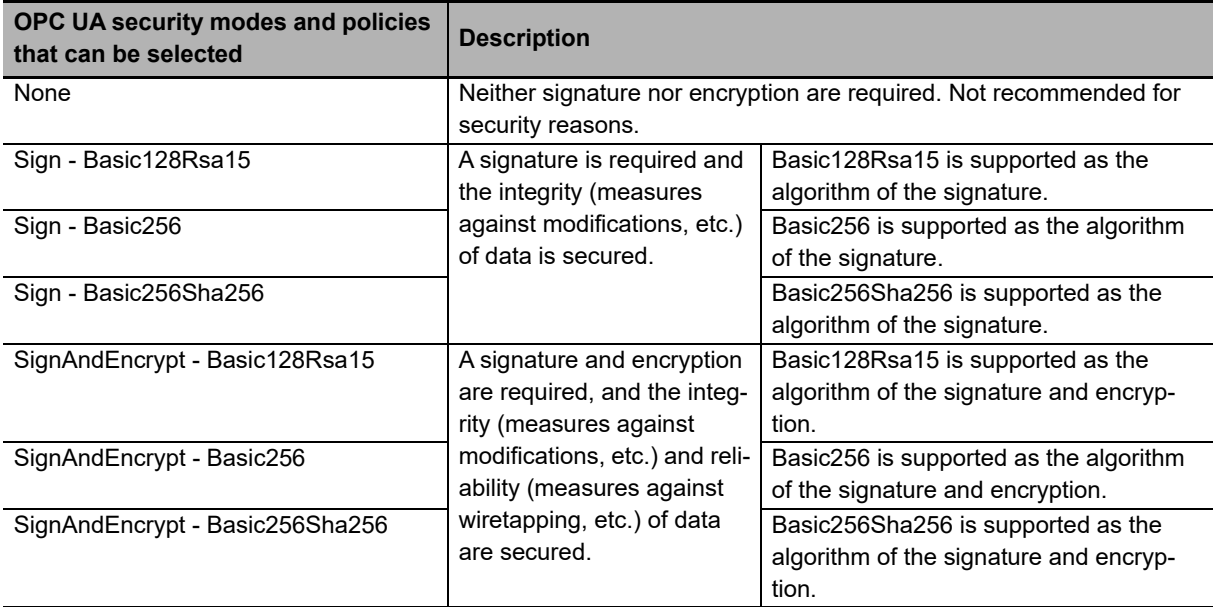

For details on the OPC UA security mode and policy, refer to the OPC UA specifications.

#### **Precautions for Correct Use**

When you take security into consideration, be sure to clear *None* under **Security Policy**.

## 6

## **Connecting from the OPC UA Client and Reading/Writing Variables**

This section describes establishing a connection from the OPC UA client and reading/writing the variables of the OPC UA Server.

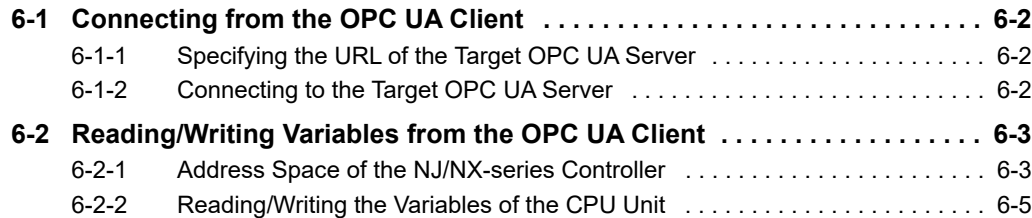

## <span id="page-85-0"></span>**6-1 Connecting from the OPC UA Client**

This section presents an overview of connecting to the OPC UA Server from the OPC UA client. Execute the following on the OPC UA server from the OPC UA client.

- Specify the URL of the target OPC UA Server
- Connect to the target OPC UA Server

#### <span id="page-85-1"></span>**6-1-1 Specifying the URL of the Target OPC UA Server**

Enter *opc.tcp://[IP address]:[Port No.]/* as the URL, and specify the end point of the target OPC UA Server.

As for the URL, enter the URL set in **OPC UA Server Settings - End Point** under **Configurations and Setup - OPC UA Settings** in the Multiview Explorer of the Sysmac Studio.

(By default, *opc.tcp://192.168.250.1:4840/* is set.)

#### <span id="page-85-2"></span>**6-1-2 Connecting to the Target OPC UA Server**

Set the security policy within the range permitted at the server side<sup> $*1$ </sup>.

For details on OPC UA security modes and policies that can be selected, refer to *[5-2 Details of the](#page-83-3)  [Message Security Function](#page-83-3)* on page 5-6.

\*1. The range of permitted security policies depends on the setting of **Security Policy** under **Security Settings**, which is displayed when **OPC UA Server Settings** is right-clicked under **Configurations and Setup - OPC UA Settings** in the Multiview Explorer of the Sysmac Studio.

Select a user authentication method within the permissible range at the server side.

If you select a method based on the user name and password, enter the user name and password $*^2$ .

\*2. Set from **OPC UA Server Settings - Security Settings** under **Configurations and Setup - OPC UA Settings** in the Multiview Explorer of the Sysmac Studio.

#### **Additional Information**

If a connection cannot be established, check for a connection error at the OPC UA client, and then check the settings, etc.

As for the status at the server side, connect the Sysmac Studio to the NJ/NX-series Controller, check for a certificate error, connection rejection, etc. from the event log, and then take necessary actions. For details, refer to *[9-2 Troubleshooting](#page-132-0)* on page 9-7. Or, check the contents of the Execution Log, and take necessary actions. For details, refer to *[Section 7 Execution Log Func](#page-94-0)[tions](#page-94-0)*.

### <span id="page-86-0"></span>**6-2 Reading/Writing Variables from the OPC UA Client**

This section describes the address space of the NJ/NX-series Controller visible to the OPC UA client, and also reading/writing the variables of the CPU Unit from the OPC UA client.

#### <span id="page-86-1"></span>**6-2-1 Address Space of the NJ/NX-series Controller**

The address space of the NJ/NX-series Controller is published as described below.

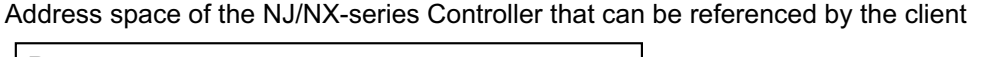

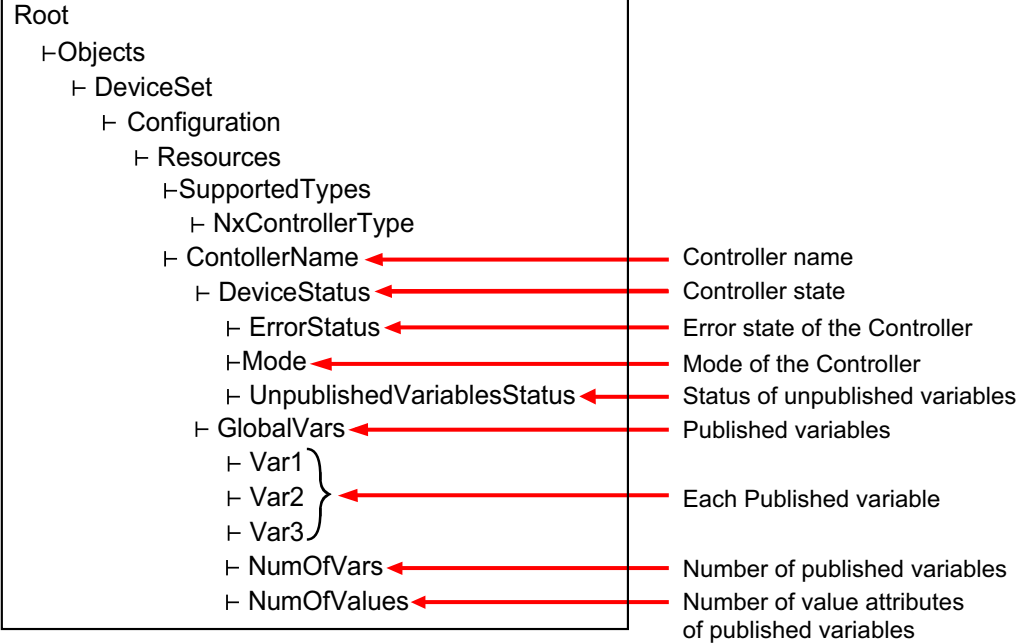

#### **Controller Name**

The Controller name set in the Sysmac Studio is displayed as the folder name.

#### **Controller State**

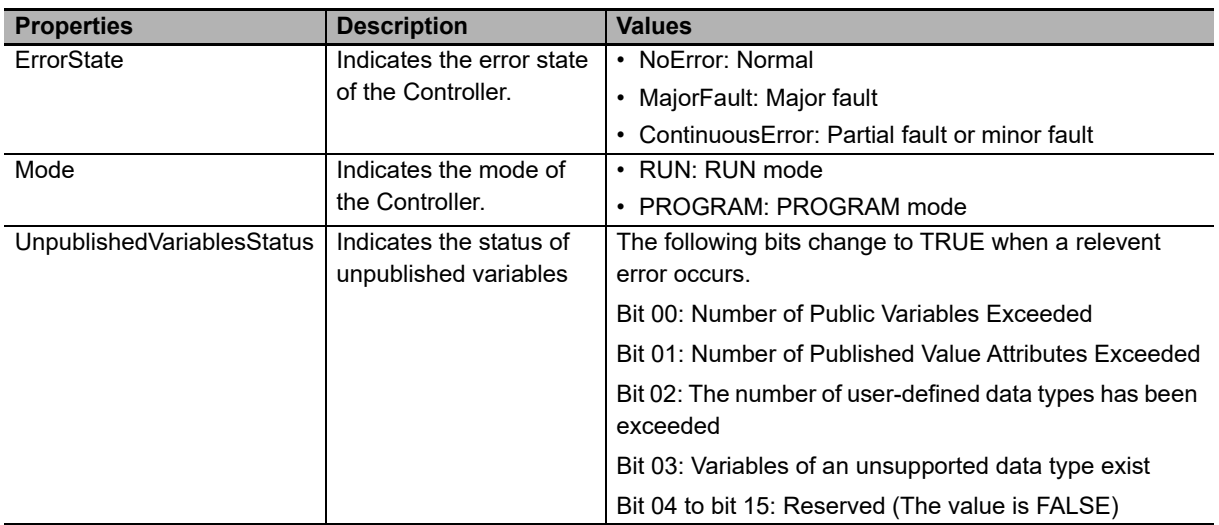

The Controller state is displayed as shown below under *DeviceState*.

#### **Number of Published Variables**

The number of variables published under GlovalVars of the OPC UA Server is displayed. This will allow you to check if the number of variables exceeds the upper limit.

#### **Number of Value Attributes of Published Variables**

The number of value attributes in the OPC UA attribute of the variables published under GlovalVars of the OPC UA Server is displayed. As a result, it is possible to check if the number of value attributes of variables exceeds the upper limit.

#### <span id="page-88-0"></span>**6-2-2 Reading/Writing the Variables of the CPU Unit**

With a read/write request from the OPC UA Client, global variables can be read from or written to the CPU Unit via the target OPC UA Server.

#### **Reading/writing the Global Variables of the CPU Unit**

The OPC UA Server publishes only those global variables to the OPC UA client in which the network publish attribute is *Publish Only*, *Output*, or *Input*. Note that system-defined variables cannot be published.

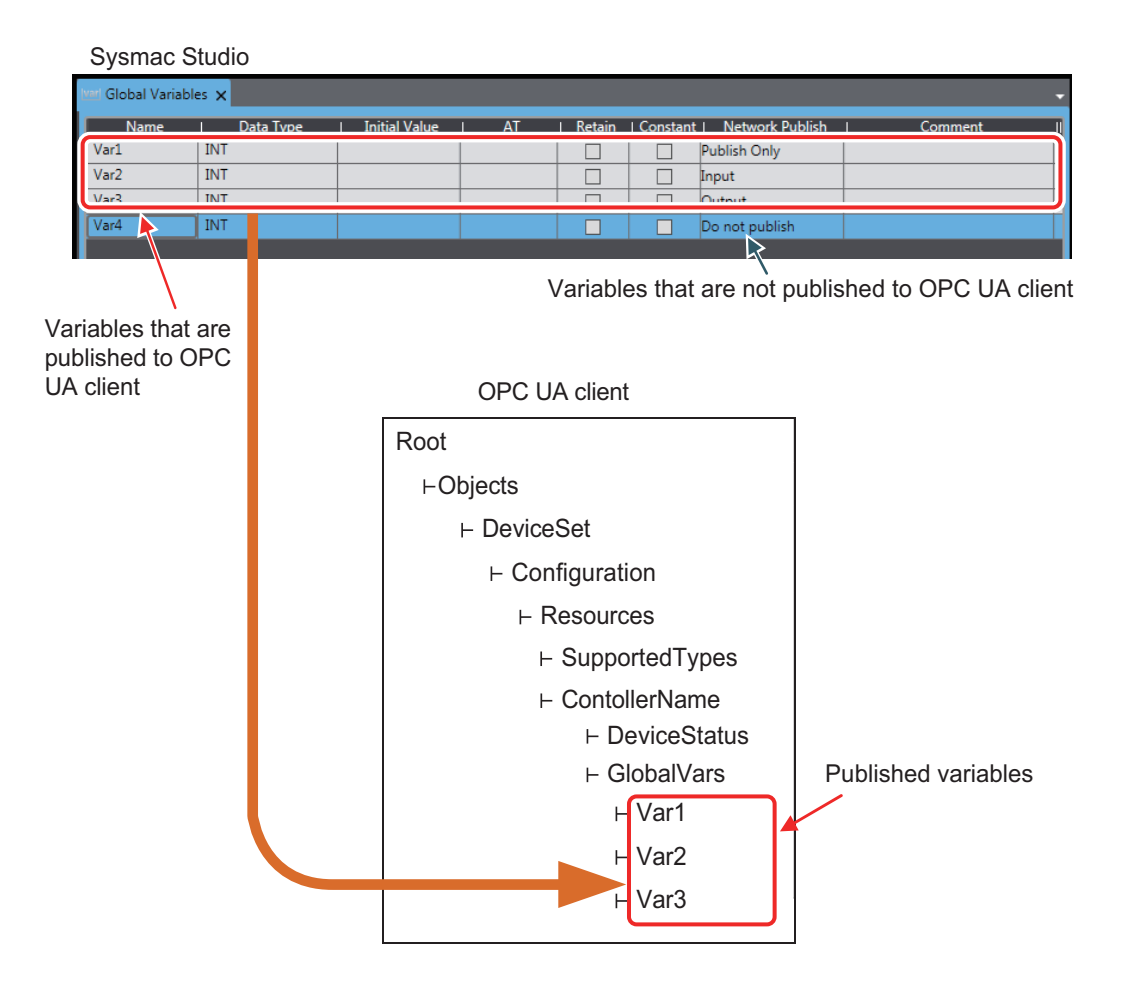

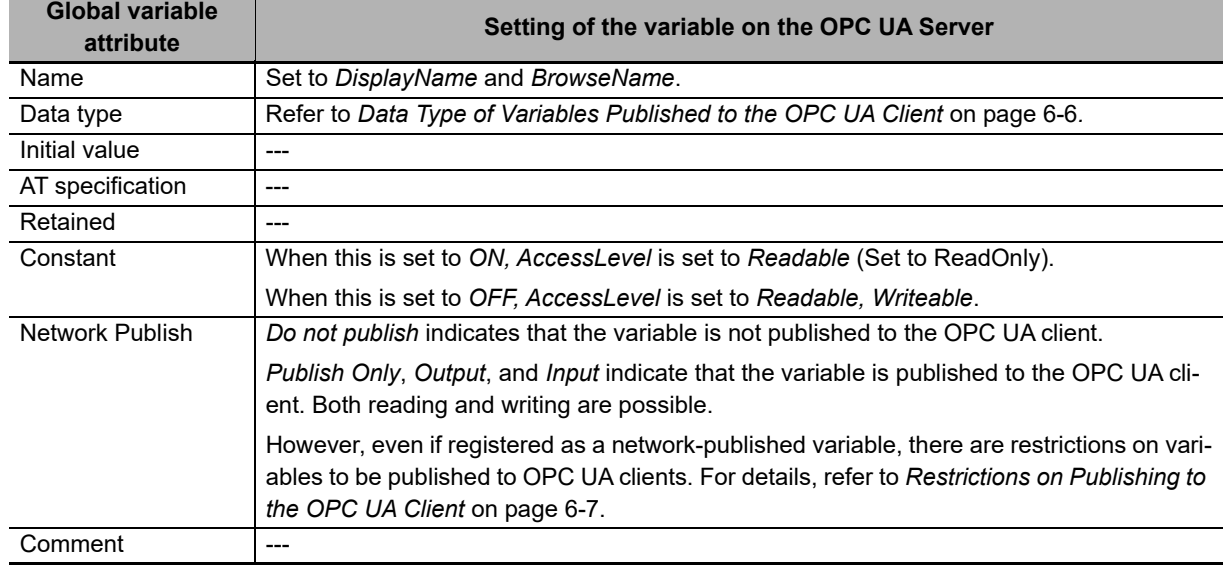

#### **Settings of Global Variable Attributes**

#### <span id="page-89-0"></span>**Data Type of Variables Published to the OPC UA Client**

• Basic data type

The basic data types of the CPU Unit correspond to the OPC UA data types, as shown below.

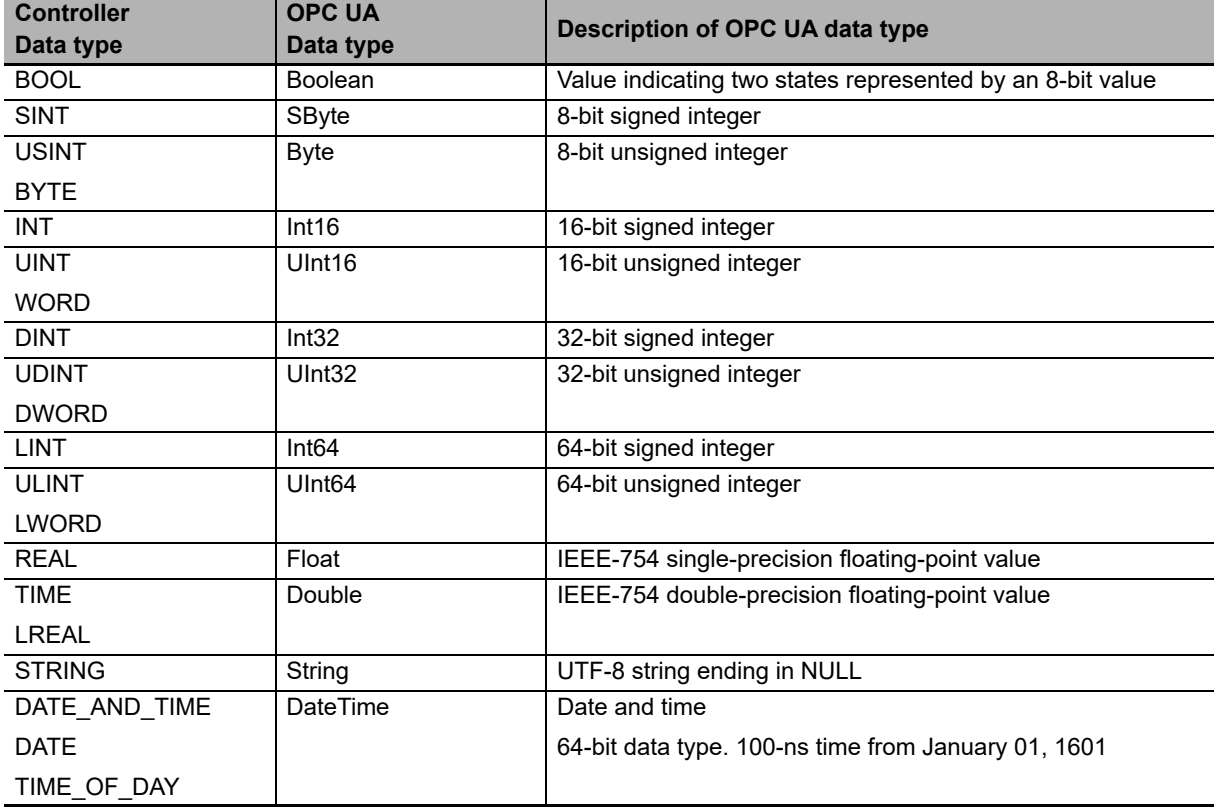

Note Conforms to PLCopen OPC UA Information Model 1.00 Specifications.

#### • Array

As for the arrays of the CPU Unit, as shown below, an entire array variable is published as one node. Example) ArrayVar1, ArrayVar2, and ArrayVar3 are array variables.

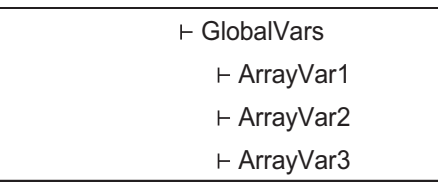

- Reading and writing between the OPC UA server and the OPC UA client is performed by the entire array variable.
- Elements in the array can not be displayed, and reading/writing in element units is not supported.
- One-dimensional or multi-dimensional arrays can be specified.

#### • Structure

As for the structures of the CPU Unit, as shown below, an entire structure variable is published as one node.

Example) StructVar1, StructVar2, and StructVar are structure data type variables

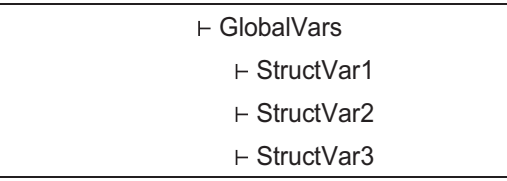

- Reading and writing between the OPC UA server and the OPC UA client is performed by the entire structure variable.
- Member hierarchies in the structure can not be displayed, and reading/writing in member units is not supported.
- Enumerated type

The enumerated type of the CPU Unit is published as the Int32 type.

The enumerated type is handled as the DINT type in the CPU Unit.

#### **Reading/Writing Variables from the OPC UA Client**

The OPC UA client can perform reading/writing of the global variables of the CPU Unit serving as the OPC UA Server.

Whether the OPC UA Client can read/write global variables depends on the setting value of the *Network Publish* attribute, as shown below.

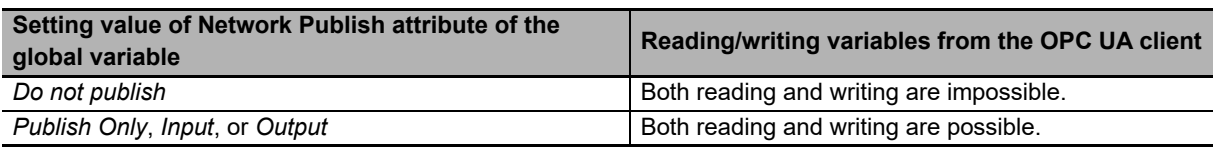

#### <span id="page-90-0"></span>**Restrictions on Publishing to the OPC UA Client**

Not all variables registered as network-published variables are published to the OPC UA client.

The variables published to the OPC UA client are restricted based on the following restrictions.

If there are variables that are not published to the OPC UA client, you need to review the network-published variables to make sure that they remain within the following limits.

#### **Restrictions**

The restrictions on public variables in the OPC UA Server are described below.

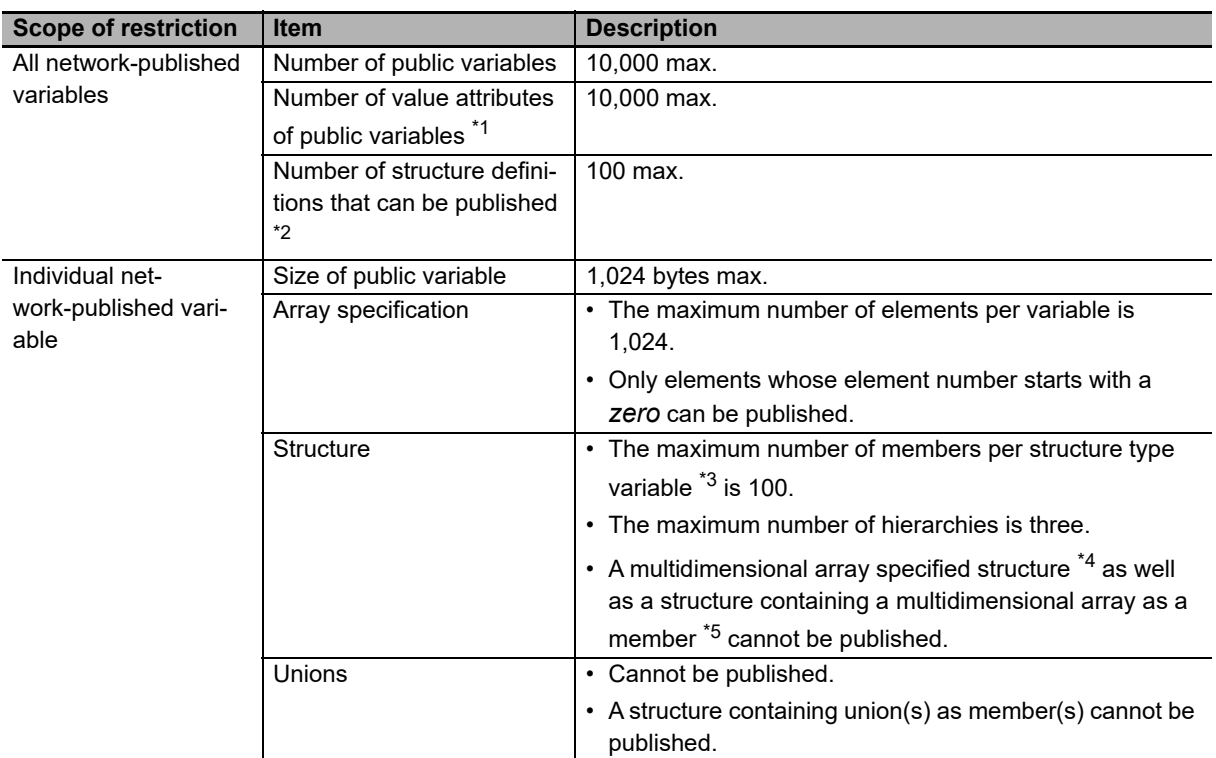

\*1. The number of value attributes is the sum total calculated as below:

Number of value attributes = (Number of basic data type variables) + (Number of array-specified elements) + (Number of values in the structure)

- \*2. Details of Number of structure definitions that can be published are as follows:
	- Specify the number of definitions. Even if the same definition is used in multiple variables, the number of definitions is not counted up.
	- If the data type of the members of the structure is also a structure, the number of members (that are structures) is also counted.
	- If the data type of the members of the structure is either basic data type or array, the members are not counted.
- \*3. In the *Number of members per structure type variable*, if the data type of the members of the structure is also a structure, the number of subordinate members (that are structures) is not counted as the restrictions are applied.
- \*4. The *Multidimensional array specified structure* indicates a multidimensional array in which the elements are structures.
- \*5. The *Structure containing a multidimensional array as a member* indicates a structure containing (a) multidimensional array as member(s).

A variable that is not published to the OPC UA Server due to the above restrictions is not displayed in the OPC UA client even if it is registered as a network-published variable.

**6**

#### **Method of Checking the CPU Unit**

When an address space is prepared in the OPC UA Server of the CPU Unit, the above restrictions are checked according to the procedures described below.

- Step 1: The group of network-published variables is sorted in the ascending order of the character code UTF-16 of the variable name. For example, sorting is done in the order of single-byte numbers (in the order of 0 to 9) -> single byte alphabets (in the order of A to Z) -> double-byte characters. Note that single-byte alphanumeric characters are not case sensitive.
- Step 2: Based on the list of the variables sorted by the variable name, check the variables first in terms of the above restrictions set for all network-published variables, and then in terms of the restrictions set for individual. If they remain within the above restrictions set for all network-published variables as well as the ones set for individual, the variables will be published to OPC UA clients.

#### **Registering the Check Results**

If, as a result of the above checks, variables that are not published to the OPC UA Server are found to exist, the check results are registered in the event log and the Execution Log for each restriction.

- The occurrence information of the unpublished variables is registered in the event log.
- In addition to the occurrence information, detailed information of each published variable is also registered in the Execution Log.

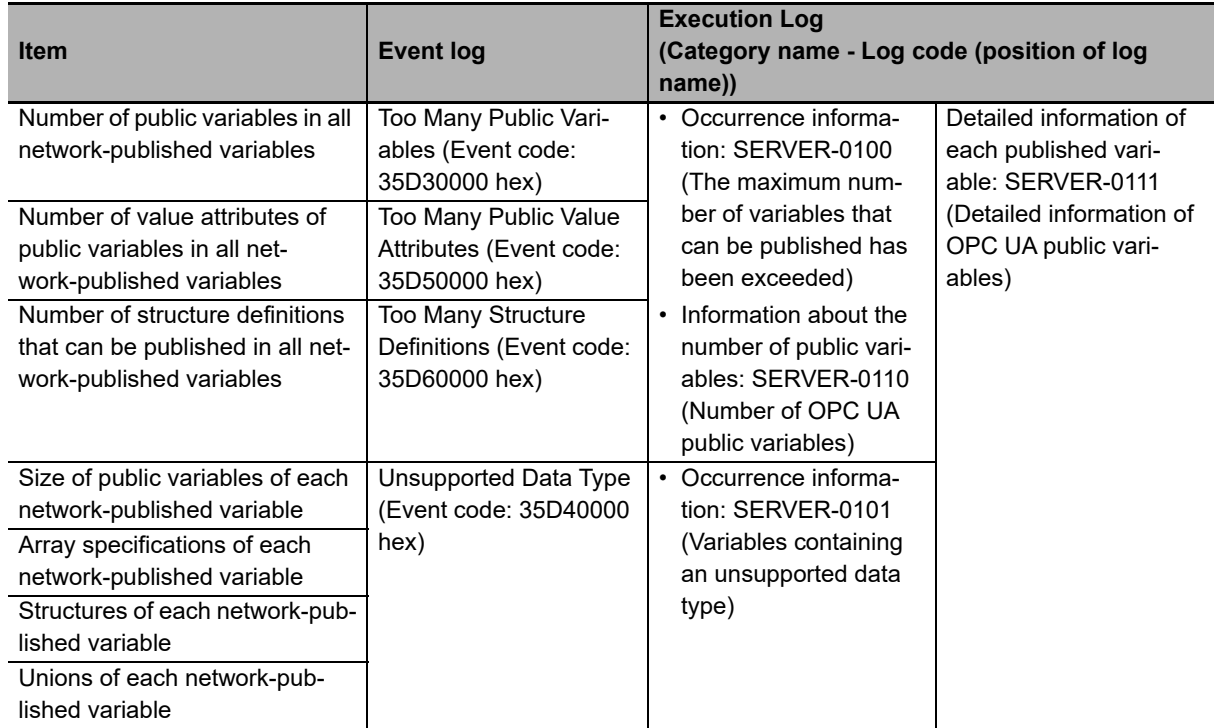

• Both the event log and the Execution Log are registered when any of the following operations is performed:

- When the power is turned ON or when the Controller is reset
- During a download
- During a restore operation
- When a variable added through online editing is subject to the restrictions.

For details on the event log and the Execution Log, refer to *[9-2 Troubleshooting](#page-132-0)* on page 9-7 and *[7-1-5 Execution Log File Specifications](#page-98-0)* on page 7-5, respectively.

#### **Method of Checking Variables Added through Online Editing**

For a variable added through online editing from the Sysmac Studio, the above check operation is performed for the added variable if any limit for all network-published variables has not been reached yet. If the added variable does not exceed any limit, the variable is published to the OPC UA client. If any limit item applied to all network published variables has been exceeded, the added variable is not published.

Note that if multiple network-published variables are simultaneously added through online editing, checking is performed according to the above sorting order only for the group of added variables (re-checking of all variables is not performed).

#### **Precautions for Safe Use**

Even if a global variable is set to Network Publish in the Sysmac Studio, the OPC UA client may not be able to refer to or read/write the variable in some cases depending on the limits sets on variables that can be published to the OPC UA client.

Refer to the event log or Execution Log, and review which variables to be published to the network depending on the cause of occurrence.

# 7

## <span id="page-94-0"></span>**Execution Log Functions**

This section describes how to use the Execution Logs for tracing the operations of the OPC UA Server.

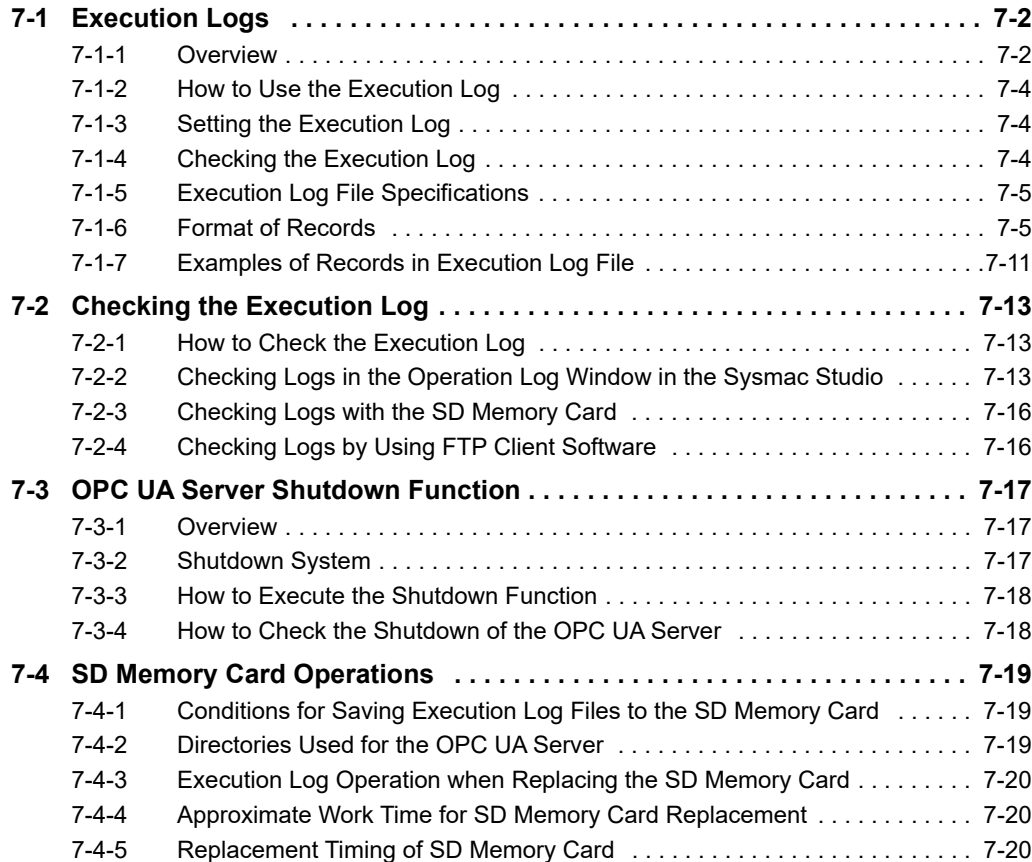

## <span id="page-95-0"></span>**7-1 Execution Logs**

This section provides an overview of the Operation Logs, operational procedures, settings and specifications for the Execution Logs.

#### <span id="page-95-1"></span>**7-1-1 Overview**

The Execution Logs are used to trace operations on the CPU Unit of the OPC UA Server. They are saved to the SD Memory Card (sold separately) mounted in the CPU Unit.

The following can be checked with log codes and log names in the Execution Logs.

Refer to *Category Name*, *Log code*, *Log name*, *and Details* in the record formats of *[7-1-6 Format of](#page-98-2)  Records* [on page 7-5](#page-98-2) for details.

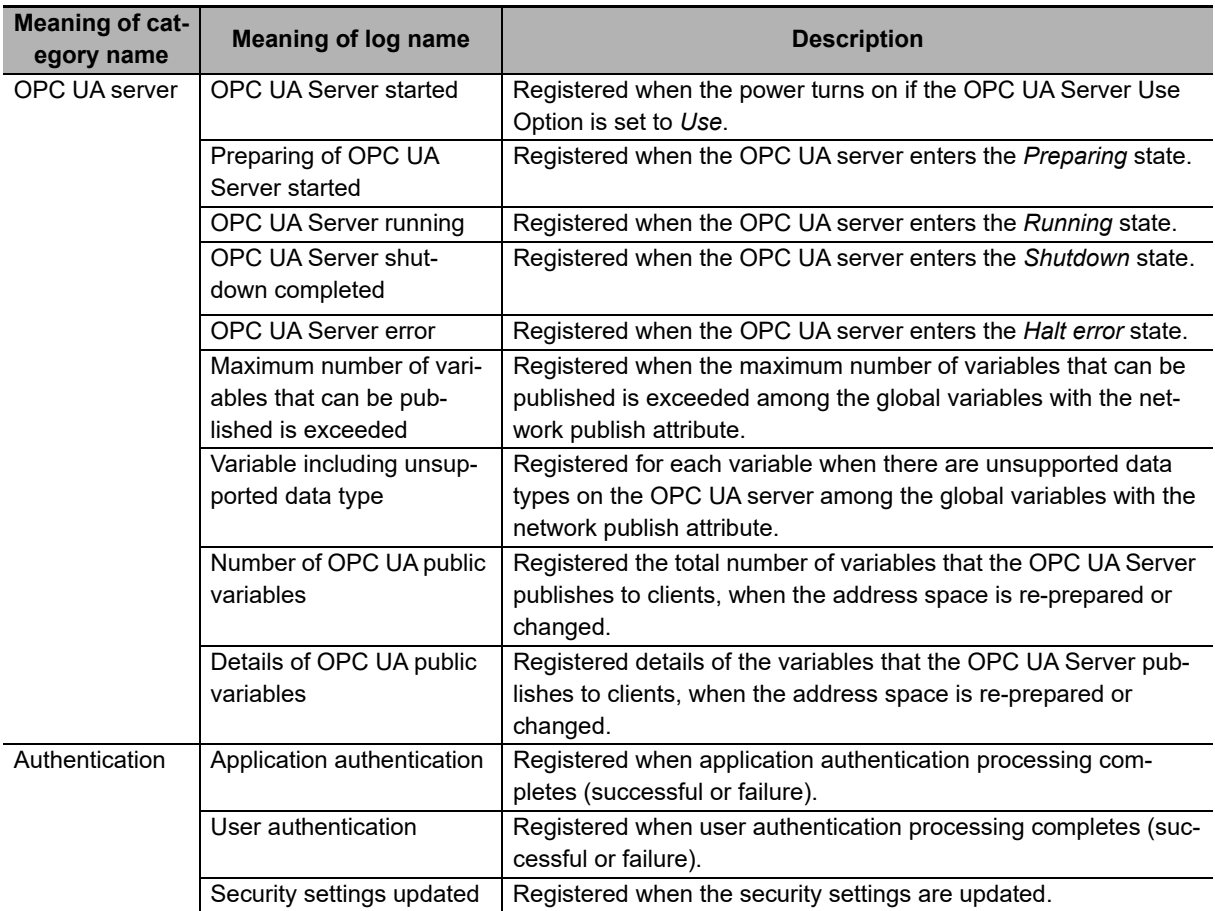

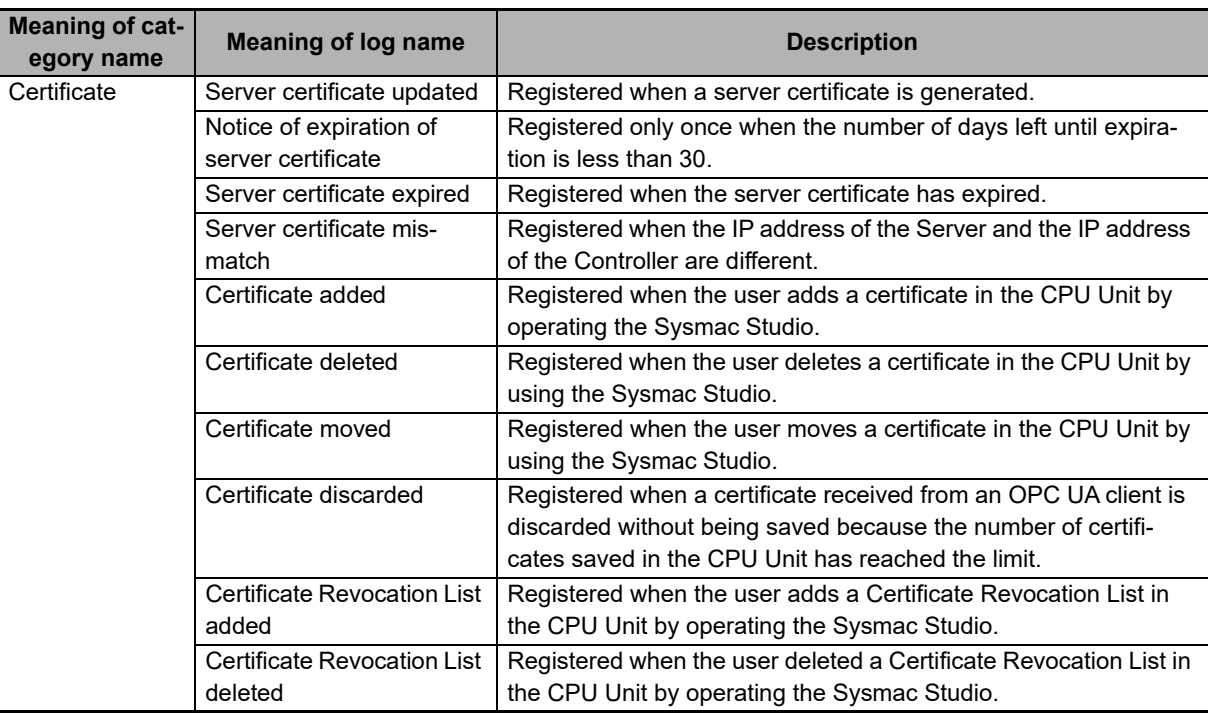

The Execution Logs are recorded by setting Execution Log to Record from **Configurations and Setup** - **OPC UA Settings** - **OPC UA Server Settings** in Multiview Explorer of the Sysmac Studio.

When the Execution Logs are recorded, the Execution Log files are constantly saved to the SD Memory Card mounted in the CPU Unit while the OPC UA Server is running.

The Execution Logs are temporarily recorded in the internal buffer (volatile memory) of the CPU Unit and then saved to the SD Memory Card. While the SD Memory Card is being replaced, the execution logs are kept in the internal buffer (volatile memory) of the CPU Unit. When you insert an SD Memory Card, the Execution Logs temporarily stored in the internal buffer are then saved automatically to the SD Memory Card. Refer to *[7-4-3 Execution Log Operation when Replacing the SD Memory Card](#page-113-0)* on [page 7-20](#page-113-0) for details.

You can check the contents of the Execution Logs in the **Execution Log** Tab Page of the Operation Log Window in the Sysmac Studio.

#### **Precautions for Correct Use**

When you use Execution Logs, be sure to insert an SD Memory Card into the CPU Unit.

The Execution Logs are temporarily recorded in the internal buffer of the CPU Unit and then saved to the SD Memory Card. If no SD Memory Card is mounted at power-OFF or shutdown processing of the CPU Unit, the Execution Logs recorded in the internal buffer will be lost. In that case, an *Execution Log Save Failed* event (event code: 15000000 hex) will occur.

**7**

#### <span id="page-97-0"></span>**7-1-2 How to Use the Execution Log**

Use the Execution Logs according to the following procedure.

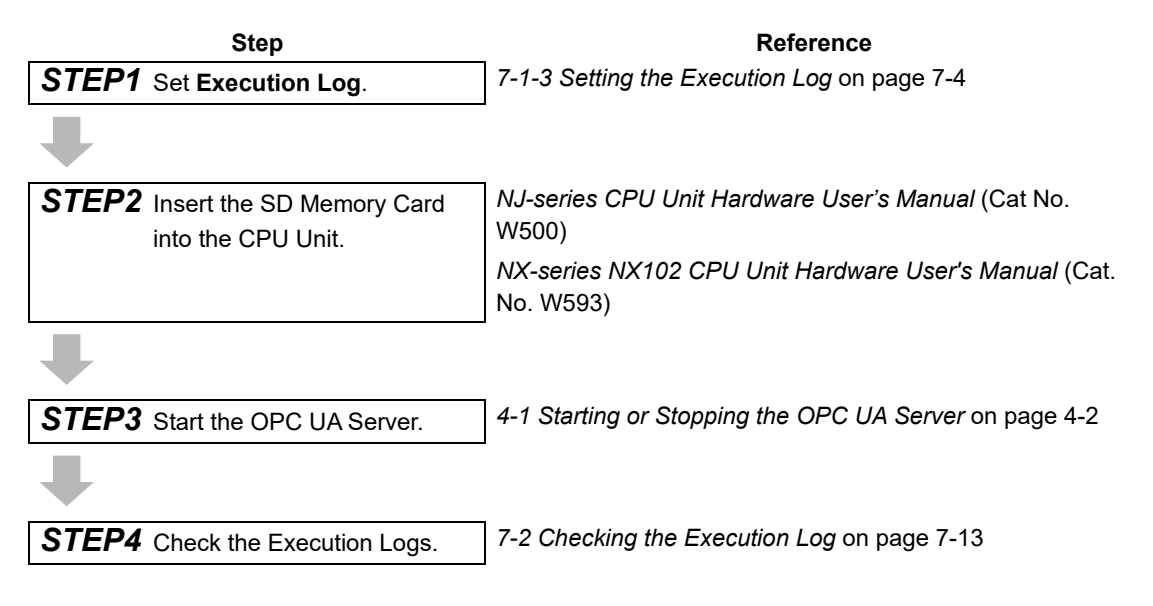

#### <span id="page-97-1"></span>**7-1-3 Setting the Execution Log**

Set the following settings in **OPC UA Server Settings** from **Configurations and Setup - OPC UA Settings** in Multiview Explorer of the Sysmac Studio.

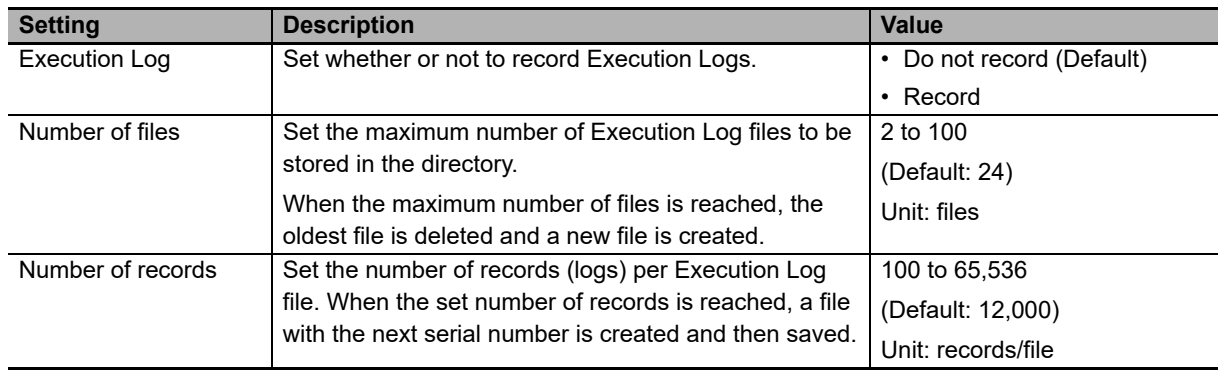

#### <span id="page-97-2"></span>**7-1-4 Checking the Execution Log**

Refer to *[7-2 Checking the Execution Log](#page-106-0)* on page 7-13 to check Execution Logs.

#### <span id="page-98-1"></span>**7-1-5 Execution Log File Specifications**

<span id="page-98-0"></span>This section describes the specifications of Execution Log files.

- Each Execution Log file is composed of multiple records.
- Each record is expressed in one line.
- The maximum number of records to be contained in each Execution Log file is set in the Sysmac Studio.
- The size of each record is 256 bytes max.
- The following table shows file names and types.

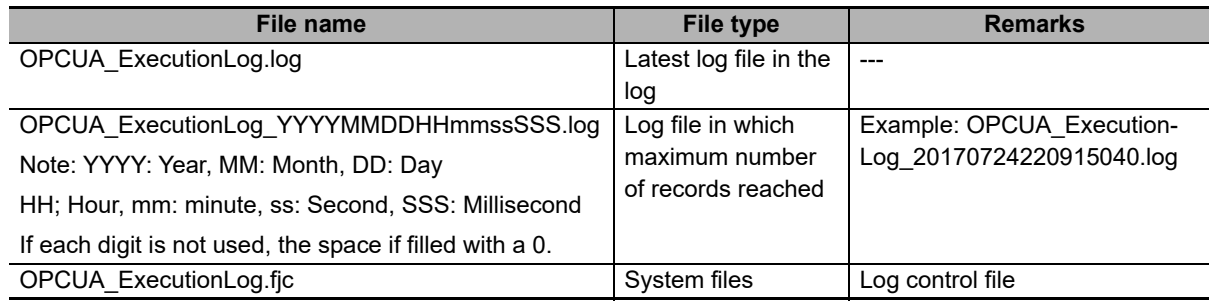

Note The system time of the CPU Unit is used for the time information included in the file name.

• The files are stored in the following directories (in the SD Memory Card).

-Log files:

/packages/OPCUA\_Server/ExecutionLog/

-Log control file:

/packages/OPCUA\_Server/System/

#### **Precautions for Correct Use**

Do not delete the following files in the SD Memory Card.

- OPCUA\_ExecutionLog.log (latest log file)
- OPCUA ExecutionLog.fjc (log control file)

If they are deleted, the log files will not be saved correctly; for example, the Execution Log data will be lost.

#### <span id="page-98-2"></span>**7-1-6 Format of Records**

The following is the format of records.

Each record is expressed in one line and composed of multiple parameters. The parameters are separated from each other by a tab.

**Serial number**<tab>**Date**<tab>**Time**<tab>**Millisecond**<tab>**Category name**<tab>**Log code**<tab>**Log name**<tab>**Details**CR+LF

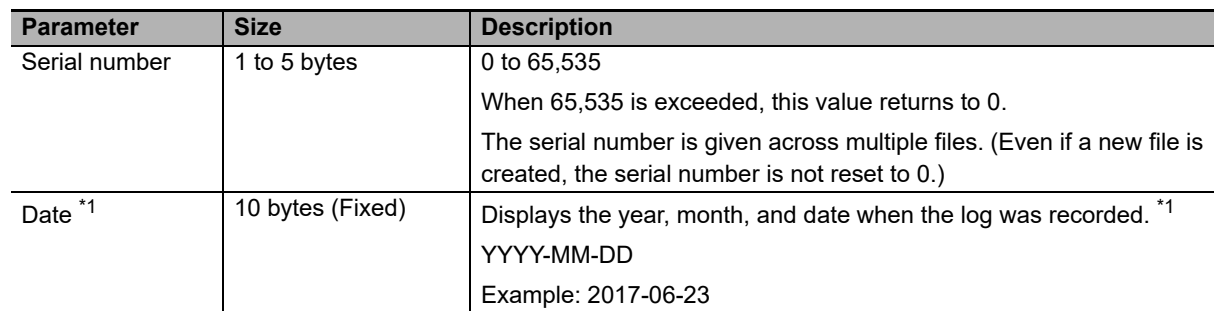

**7**

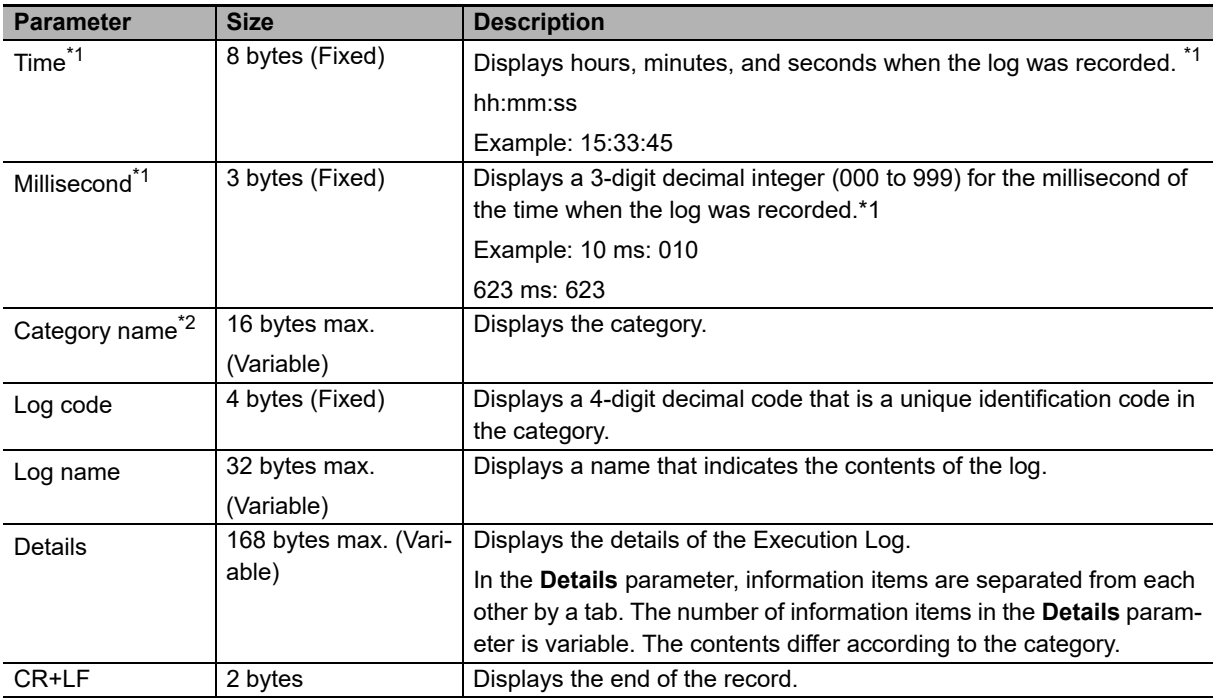

\*1 The system time of the CPU Unit is used for **Date**, **Time**, and **Millisecond**.

#### \*2 **Category name**:

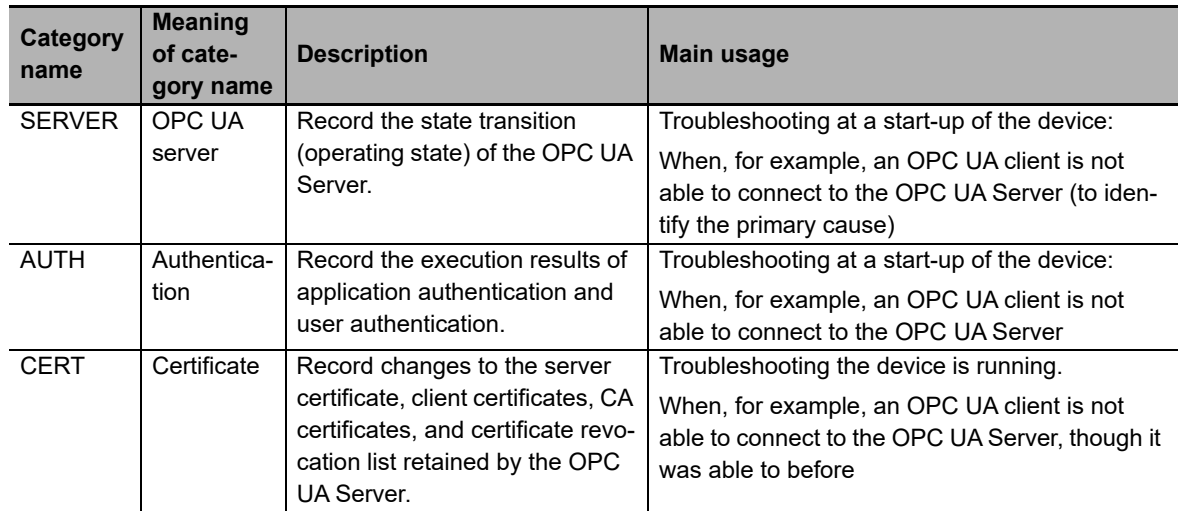

**Category name**, **Log code**, **Log name**, and **Details** are as follows:

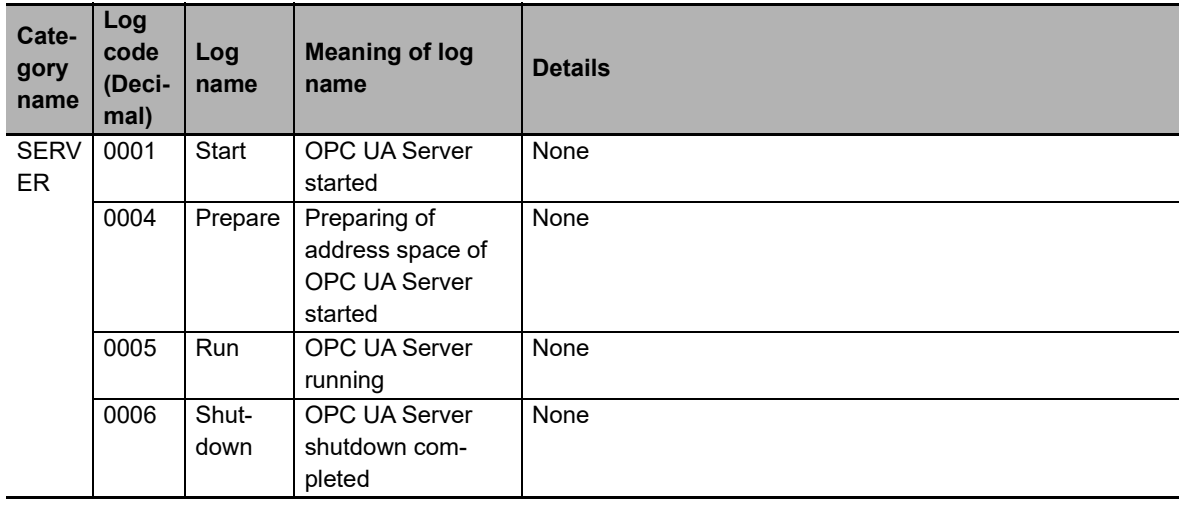

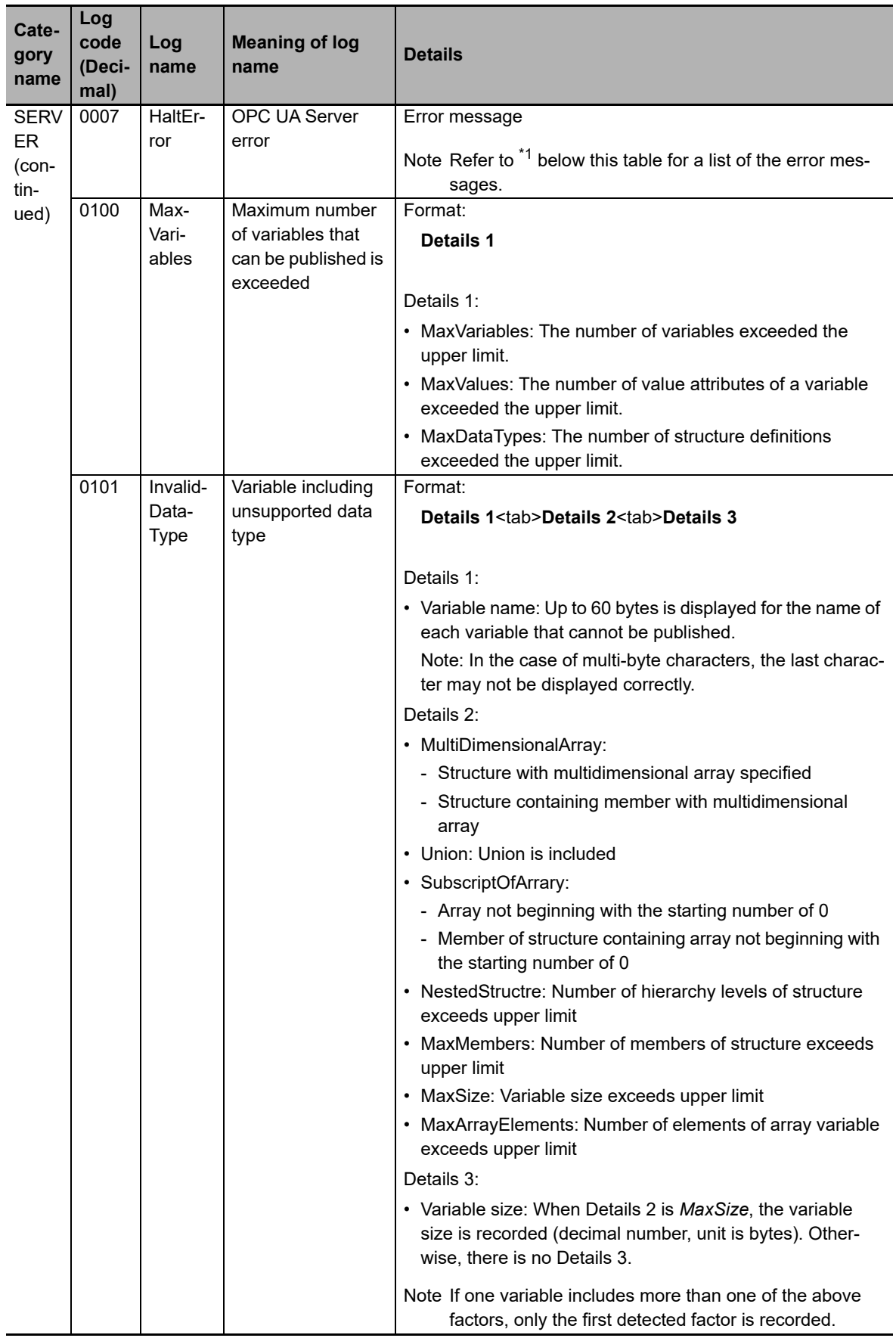

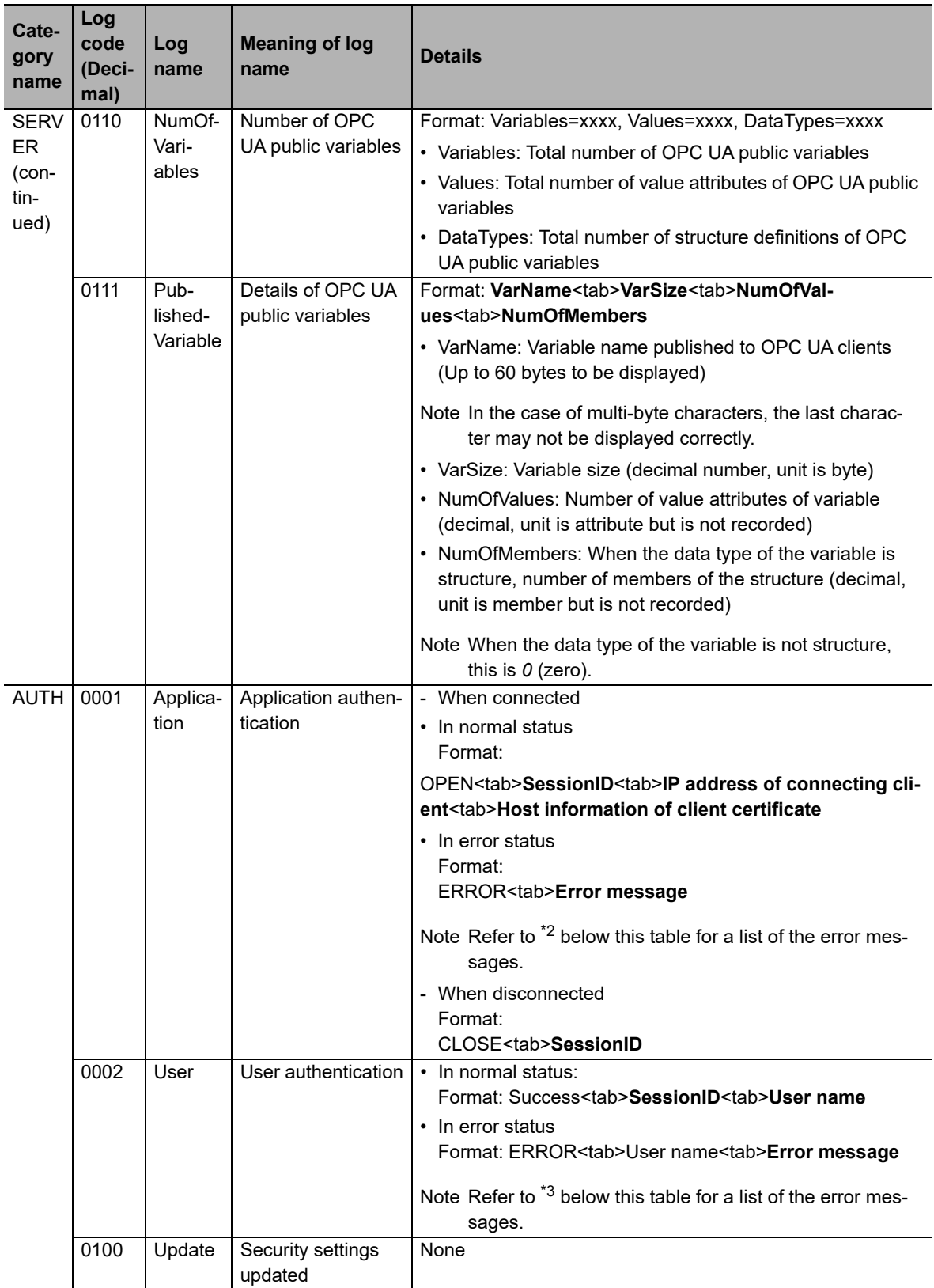

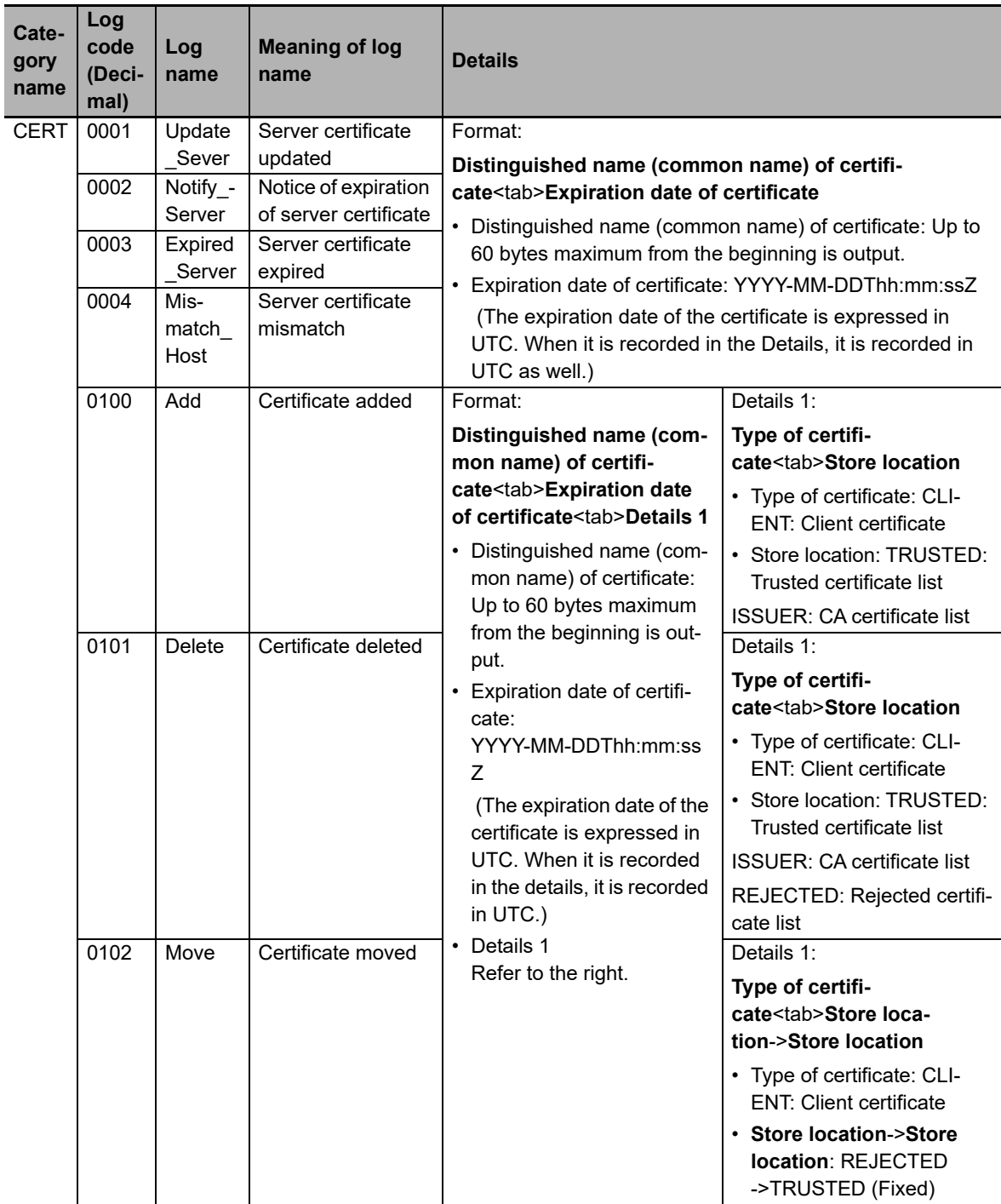

**7**

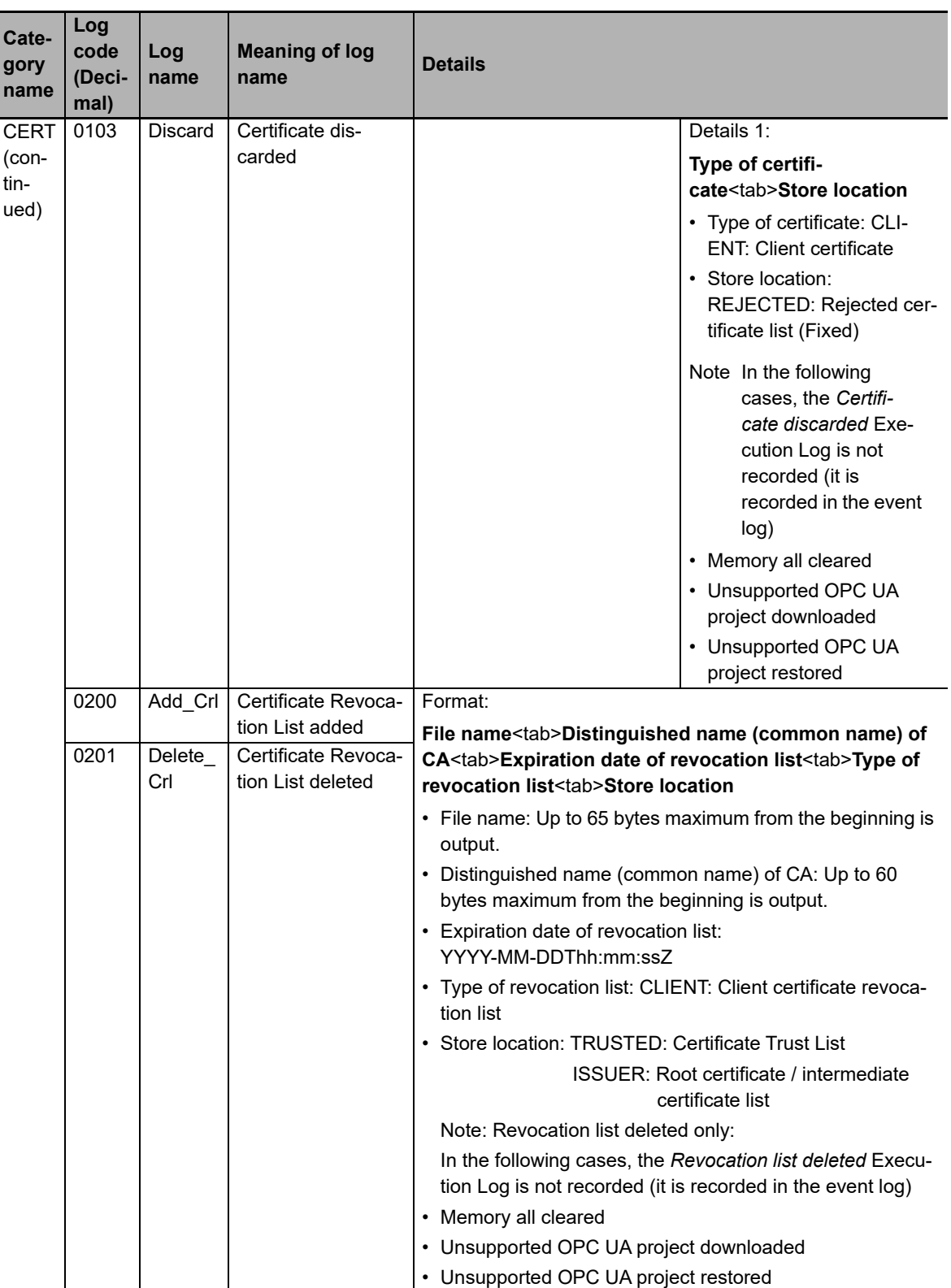

- Error message and the meaning of the Meaning Configuration Error Reading of the OPC UA Settings file failed. **Cause** There is no OPC UA Settings file. Or the file is damaged. **Measure** Download the OPC UA Settings file. Server Start Error **Preparing of address space failed. Cause** TCP port number is duplicated. **Measure** Change the TCP port number and download the settings. OPC UA System Error <br>A fatal error was detected. **Cause** An error occurred in the software. **Measure** Turn the power OFF and then back on.
- \*1 HaltError (OPC UA Server Error) Error Message List

#### \*2 Application (Application Authentication) Error Message List

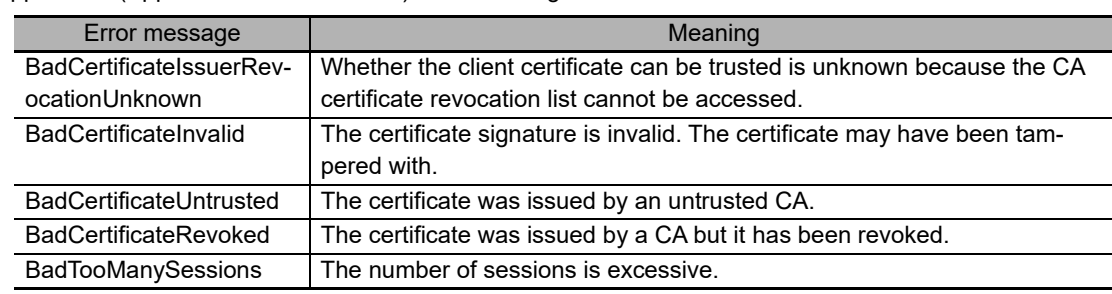

#### \*3 User (User Authentication) Error Message List

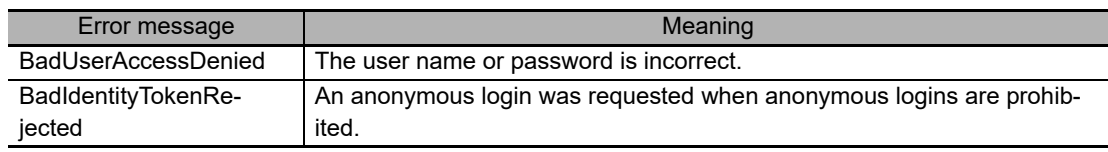

#### <span id="page-104-0"></span>**7-1-7 Examples of Records in Execution Log File**

The following shows examples of records in an Execution Log file.

• Example of when the power is turned ON and the OPC UA Server is started.

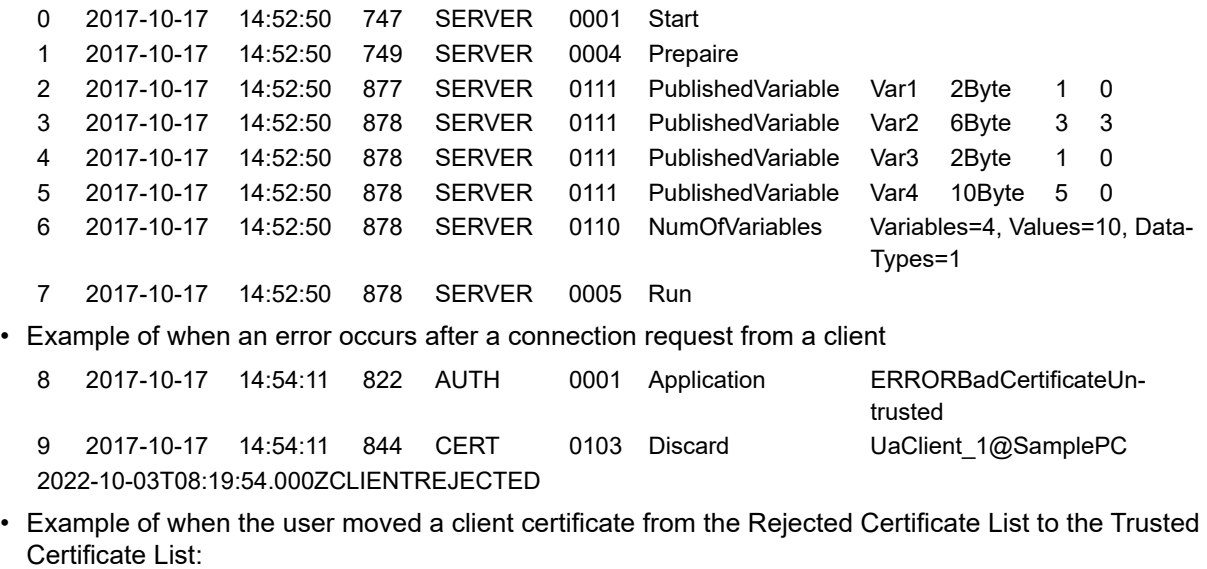

```
10 2017-10-17 14:54:28 929 CERT 0102 Move UaClient_1@SamplePC
2022-10-03T08:19:54.000ZCLIENTREJECTED->TRUSTED
```
**7**

• Example of when user authentication and application authentication end successfully, following a reconnection request from a client.

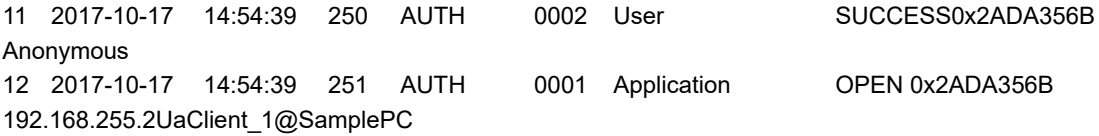

• Example of when the user shut down the OPC UA Server: 60 2017-10-17 16:05:45 323 SERVER0006 Shutdown

## <span id="page-106-0"></span>**7-2 Checking the Execution Log**

This section describes how to check Operation Logs stored in the SD Memory Card mounted in the CPU Unit.

#### <span id="page-106-1"></span>**7-2-1 How to Check the Execution Log**

You can use any of the following methods to check the Execution Log.

- Checking logs in the Operation Log Window in the Sysmac Studio
- Checking logs with the SD Memory Card
- Checking logs by transferring data using FTP client software

#### **Precautions for Correct Use**

Execution Log file is encoded in UTF-8.

#### <span id="page-106-2"></span>**7-2-2 Checking Logs in the Operation Log Window in the Sysmac Studio**

You can use the following method to check the Execution Logs stored in the SD Memory Card from the Operation Log Window of the Sysmac Studio.

The Operation Log Window is available for operation only when the CPU Unit has an SD Memory Card mounted and is connected online.

*1* Go online with the CPU Unit from the Sysmac Studio, right-click **OPC UA Settings** under **Configurations and Setup** in the Multiview Explorer, and select **Show Operation Logs**.

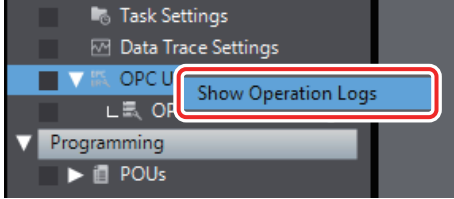

The following Operation Log Window is displayed.

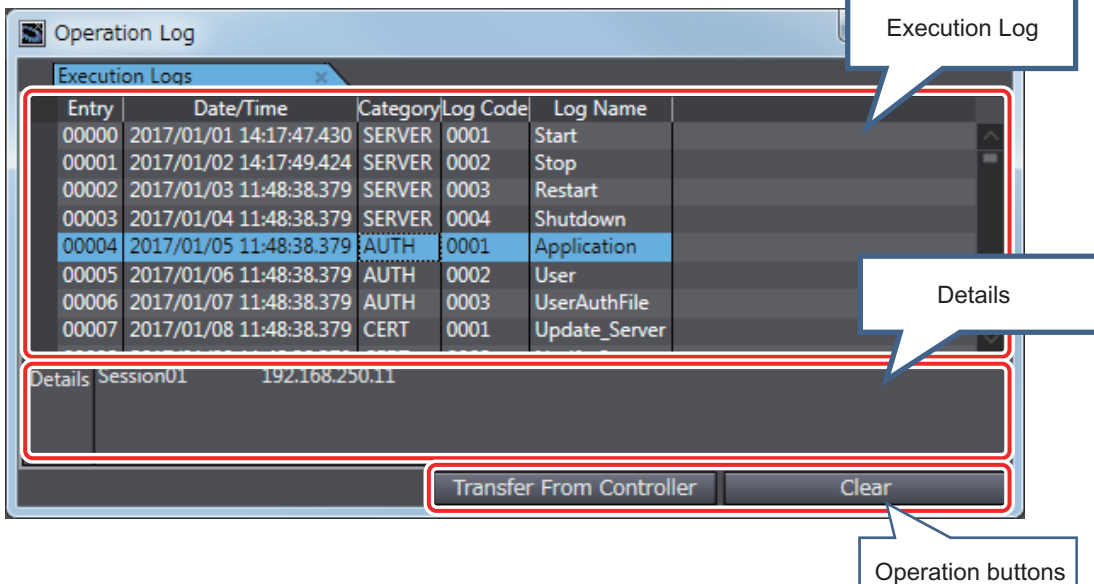

**7**

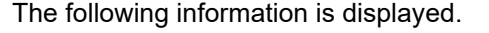

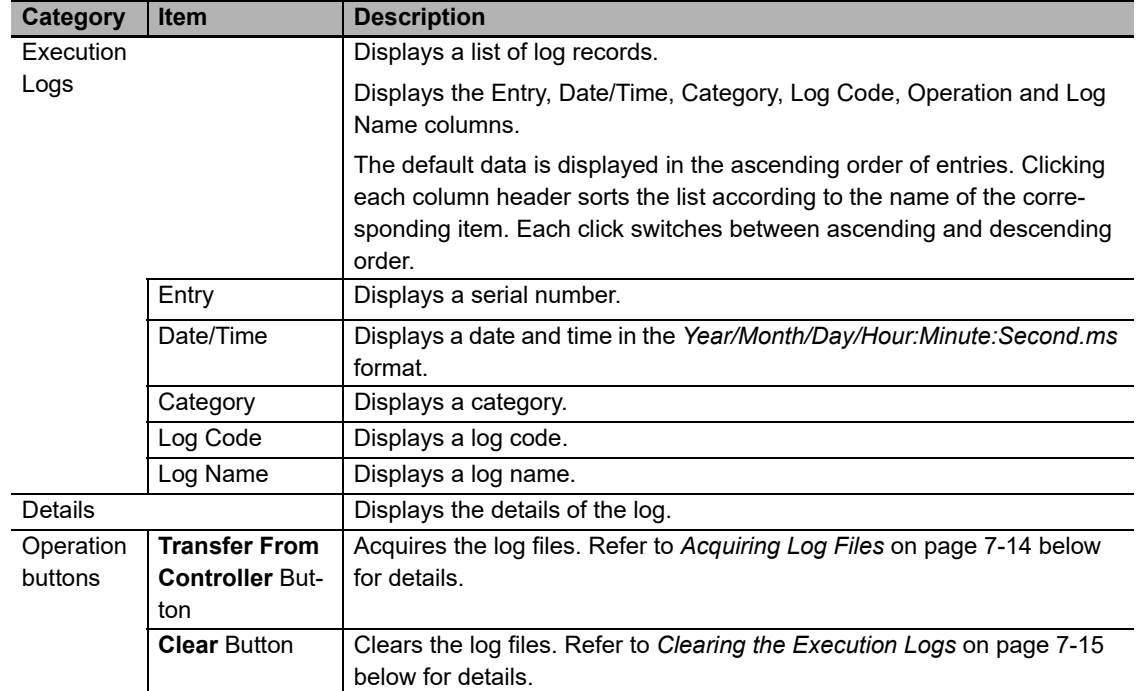

#### <span id="page-107-0"></span>**Acquiring Log Files**

Acquire the log files in the SD Memory Card inserted in the CPU Unit

*1* Click the **Transfer From Controller** Button to acquire the log files from the Controller and display a list of the log files in the following **Operation Log** Dialog Box.

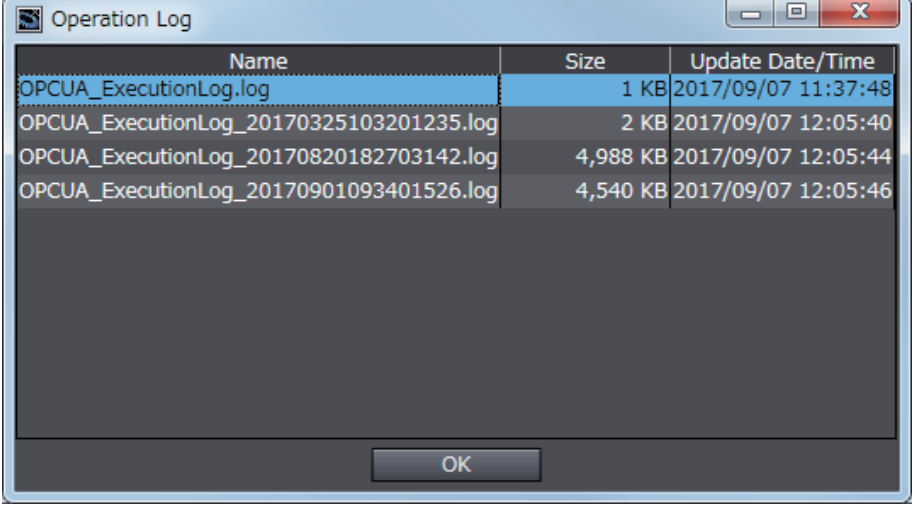

*2* Select a log file to display and click the **OK** Button. The log file is uploaded.

Note1. If a log file of the same name exists on the computer, the following message is displayed.

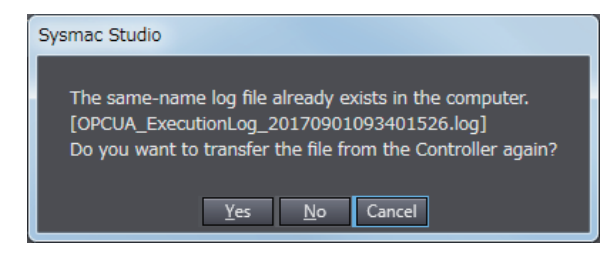
Select from the following options.

**Yes**: Acquires the specified file from the Controller and then displays it.

**No**: Displays the contents of the file that already exists on the computer without acquiring the selected file from the Controller.

**Cancel**: The file list is displayed again.

Note2. If the selected log file is bigger than 10 MB, the following message is displayed.

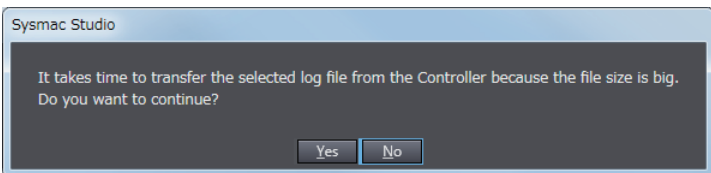

Select from the following options.

**Yes**: Acquires the specified file from the Controller and displays it. **No**: Goes back to the list again.

#### **Clearing the Execution Logs**

Clear the log files in the SD Memory Card inserted in the CPU Unit.

*1* Click the **Clear** Button. The following confirmation message is displayed.

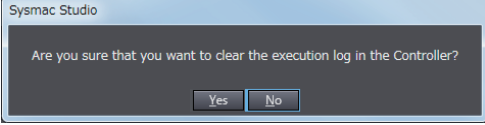

*2* Click the **Yes** Button to clear the log files in the SD Memory Card inserted in the CPU Unit.

#### **Failure of Execution Log Saving**

Saving of the Execution Logs will fail in the following cases.

- The OPC UA Server is started while an SD Memory Card is not mounted.
- The OPC UA Server is started while an SD Memory Card is mounted but the type or format is invalid, write protection is set, there is insufficient space, or a failure has occurred.

When this happens, an *Execution Log Save Failed* event log (event code: 15000000 hex) will be registered.

#### **7-2-3 Checking Logs with the SD Memory Card**

Remove the SD Memory Card from the CPU Unit and insert it into a computer. Then, check the contents of the logs in Microsoft Excel or a text editor or any other application.

For the conditions for saving execution log files to the SD Memory Card and the method of replacing the SD Memory Card, refer to *[7-4 SD Memory Card Operations](#page-112-0)* on page 7-19.

#### **7-2-4 Checking Logs by Using FTP Client Software**

You can transfer the log files using the FTP Server function via the Ethernet network and check the contents in Microsoft Excel or a text editor or any other application.

Use the following procedure.

Use the FTP server function of the built-in EtherNet/IP port.

*1* Select the *Use* Option for the **FTP server** in the **FTP Settings**, which is displayed following **Built-in EtherNet/IP Port Settings** - **Configurations and Setup** in the Multiview Explorer of the Sysmac Studio.

For details on how to make the settings, refer to the *NJ/NX-series CPU Unit Built-in EtherNet/IP Port User's Manual* (Cat. No. W506).

- *2* Using the FTP client software, input the FTP login name and password that you set in the Built-in EtherNet/IP Port Settings to log into the CPU Unit.
- *3* Move to the folder where the execution log files are stored.

cd \MEMCARD1\packages\OPCUA\_Server\ExecutionLog\

*4* Acquire the Execution Log files.

For example, to acquire multiple log files to which writing has been completed, specify a wild card with the mget command as shown below.

mget OPCUA\_ExecutionLog\*.log

*5* Disconnect the FTP client software from the CPU Unit.

*6* Open the acquired Execution Log files in Microsoft Excel or a text editor or any other application to check the contents.

# **7-3 OPC UA Server Shutdown Function**

This section describes the shutdown function of the OPC UA Server for preventing Execution Log data loss.

Refer to *[4-2 Checking the Status of the OPC UA Server](#page-72-0)* on page 4-5 for details on the operating statuses of the OPC UA Server.

# **7-3-1 Overview**

The OPC UA Server shutdown function (hereinafter called *shutdown function*) is used to shut down the OPC UA Server after saving the execution files to the SD Memory Card.

Execute the shutdown function before turning OFF the power supply to the CPU Unit. You can prevent Execution Log data loss by executing the shutdown function.

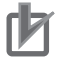

#### **Precautions for Correct Use**

If the power supply to the CPU Unit is turned OFF without executing the shutdown function while the OPC UA Server is running, the contents of the Execution Logs cannot be guaranteed. The Execution Log files may be corrupted or the data may be lost.

#### **Additional Information**

To prevent data loss due to an unexpected power interruption, we recommend that you take measures against power interruptions such as the installation of an uninterruptible power supply system.

# **7-3-2 Shutdown System**

The following figure shows the shutdown system.

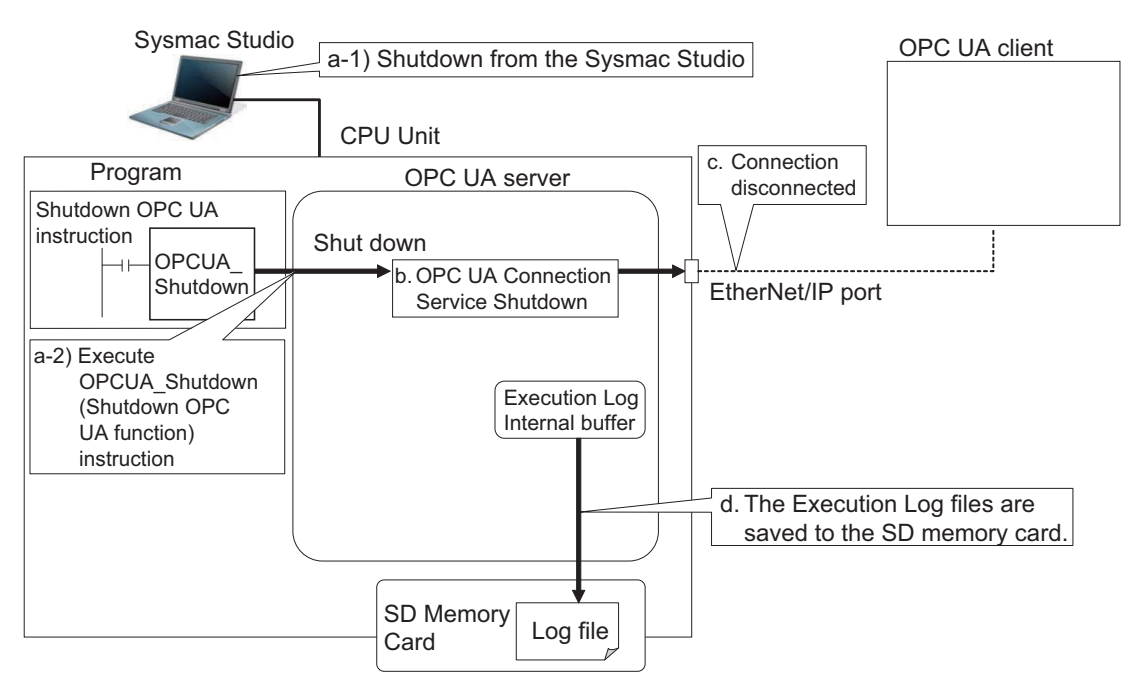

- a) The OPC UA Server is shut down by one of the followings: (1) Using the Sysmac Studio Or
	- (2) Executing the OPCUA\_Shutdown (Shutdown OPC UA Function) instruction
- b) The OPC UA Server shuts down.
- c) The connection is closed.
- d) The Execution Log files are saved to the SD memory card.

#### **7-3-3 How to Execute the Shutdown Function**

You can execute the shutdown function by performing either of the following operations.

- Sysmac Studio operation
- Instruction execution

# **Sysmac Studio Operation**

- *1* Right-click **OPC UA Server Settings** from **OPC UA Settings** under **Configurations and Setup** in the Multiview Explorer of the Sysmac Studio and select **Server Status** while connecting online with an NJ/NX-series CPU Unit. The **Service Status** Tab Page is displayed.
- 

*2* Click the **Server shutdown** Button. For details on the procedure, refer to the *[Shutting Down the Server Function](#page-73-0)* on page 4-6.

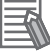

#### **Additional Information**

When you execute the Reset Controller operation on the Sysmac Studio, the OPC UA server shutdown function is automatically executed before resetting the Controller.

# **Instruction Execution**

Execute the OPCUA\_Shutdown (Shutdown OPC UA Function) instruction.

Refer to *[A-2 OPC UA Instruction](#page-164-0)* on page A-7 for details on the OPC UA instruction.

#### **7-3-4 How to Check the Shutdown of the OPC UA Server**

Confirm that the OPC UA Server has been shut down by the following method before turning OFF the power supply to the CPU Unit.

- Checking with OPC UA Server Status of the Sysmac Studio Confirm that the Server operating status in **Operation Information** is *Shutdown* in the **Server Status** Tab Page.
- Checking by executing an instruction

For details of the procedure, refer to *[4-2-1 Checking Based on OPC UA Server Status of the Sysmac](#page-72-1)  Studio* [on page 4-5](#page-72-1).

Confirm that the *Done* output variable of the OPCUA\_Shutdown (Shutdown OPC UA Function) instruction is TRUE.

Refer to *[A-2 OPC UA Instruction](#page-164-0)* on page A-7 for details on the OPC UA instruction.

# <span id="page-112-0"></span>**7-4 SD Memory Card Operations**

In the OPC UA Server, the SD Memory Card mounted in the CPU Unit is used for the Execution Log function.

The Execution Log files are stored in the SD Memory Card.

This section describes how to save the Execution Log files in the SD Memory Card and precautions for replacing the SD Memory Card.

Refer to the *NJ/NX-series CPU Unit Software User's Manual* (W501) for details on the SD Memory Card functions.

## **7-4-1 Conditions for Saving Execution Log Files to the SD Memory Card**

Execution Log files are saved to the SD Memory Card under the following condition.

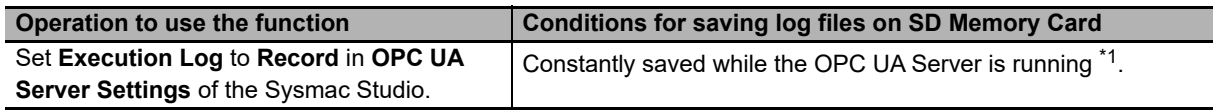

\*1 If the power supply to the CPU Unit is turned on while no SD Memory Card is mounted in the CPU Unit, an *Execution Log Save Failed* event (event code: 15000000 hex) is registered in the event log when an Execution Log is saved. Recording of the Execution Logs starts when an SD Memory Card is inserted into the CPU Unit.

Even while the Server operating status of the OPC UA Server is *preparing* or *running*, recording of the Execution Log files will just start at the point of time when an SD Memory Card is inserted.

## **7-4-2 Directories Used for the OPC UA Server**

The OPC UA Server uses the directories under packages/OPCUA\_Server in the SD Memory Card as shown in the following table.

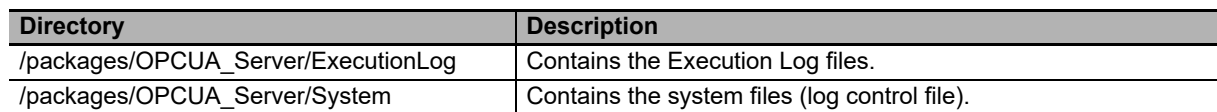

#### **Precautions for Correct Use**

Do not delete the following files in the SD Memory Card.

- OPCUA ExecutionLog.log (latest log file)
- OPCUA ExecutionLog.fjc (log control file)

If they are deleted, the log files will not be saved correctly; for example, the Execution Log data will be lost.

## **7-4-3 Execution Log Operation when Replacing the SD Memory Card**

This section describes the Execution Log operation when the SD Memory Card is replaced while the OPC UA Server is running.

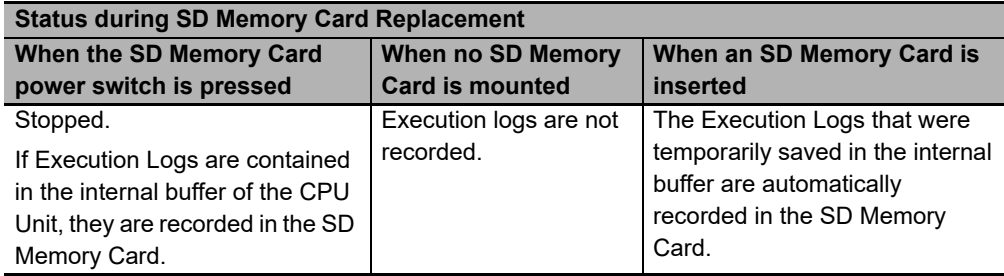

#### **7-4-4 Approximate Work Time for SD Memory Card Replacement**

If you replace the SD Memory Card while the OPC UA Service is running, replace the SD Memory Card within the following time frames, depending on the interval at which the Execution Log is recorded.

#### **Approximate Time for Replacement Work**

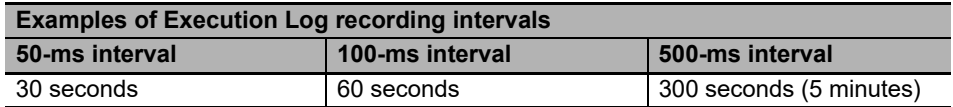

#### **Precautions for Correct Use**

Please note the following for replacing the SD Memory Card.

- When a project is downloaded from the Sysmac Studio and when the OPC UA Server is being prepared again, a large number of Execution Logs are written to the internal buffer. Therefore, do not replace the SD Memory Card for approximately five minutes after the download or the OPC UA Server preparation. If it is replaced before five minutes pass, the Execution Logs recorded in the internal buffer may be lost.
- Use a formatted SD Memory Card when replacing the SD Memory Card.
- When you replace the SD Memory Card while Execution Logs are being recorded, press the SD Memory Card power switch and insert a new SD Memory Card within the corresponding approximate time for replacement work after the SD PWR indicator turns off.

If it takes longer than the corresponding approximate time for replacement work, the Execution Logs recorded in the internal buffer may be lost.

If the internal buffer space becomes full before inserting the SD Memory Card, an *Execution Log Save Failed* event (event code: 15000000 hex) is registered in the event log.

#### **7-4-5 Replacement Timing of SD Memory Card**

#### **How to Know the Replacement Timing of the SD Memory Card**

You can know the replacement timing of the SD Memory Card by checking the *SD Memory Card Life Exceeded* Event or the SD Memory Card Life Warning Flag (\_*Card1Deteriorated* system-defined variable).

# 8

# **Other Functions**

This section describes other functions of the OPC UA Server.

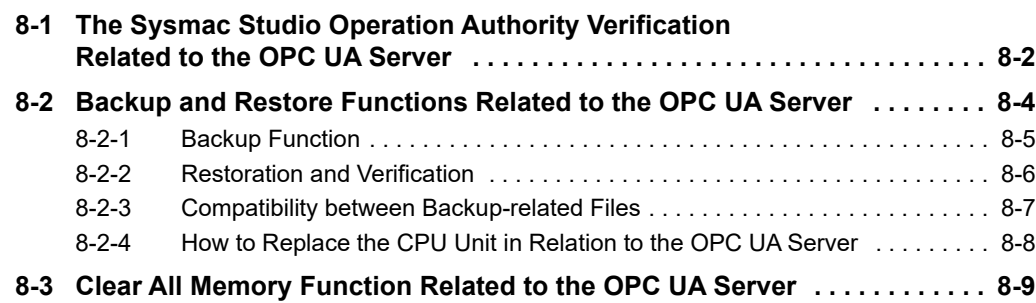

# <span id="page-115-0"></span>**8-1 The Sysmac Studio Operation Authority Verification Related to the OPC UA Server**

This section describes the Sysmac Studio operation authority verification related to the OPC UA Server.

This function is used to restrict online operations on the CPU Unit via the Sysmac Studio based on the granted authority.

Refer to the *NJ/NX-series CPU Unit Software User's Manual* (Cat. No. W501) and the *Sysmac Studio Version 1 Operation Manual* (Cat. No. W504) for the details and operating procedure of the operation authority verification function.

The following table indicates online operations related to the OPC UA Server based on the authority level.

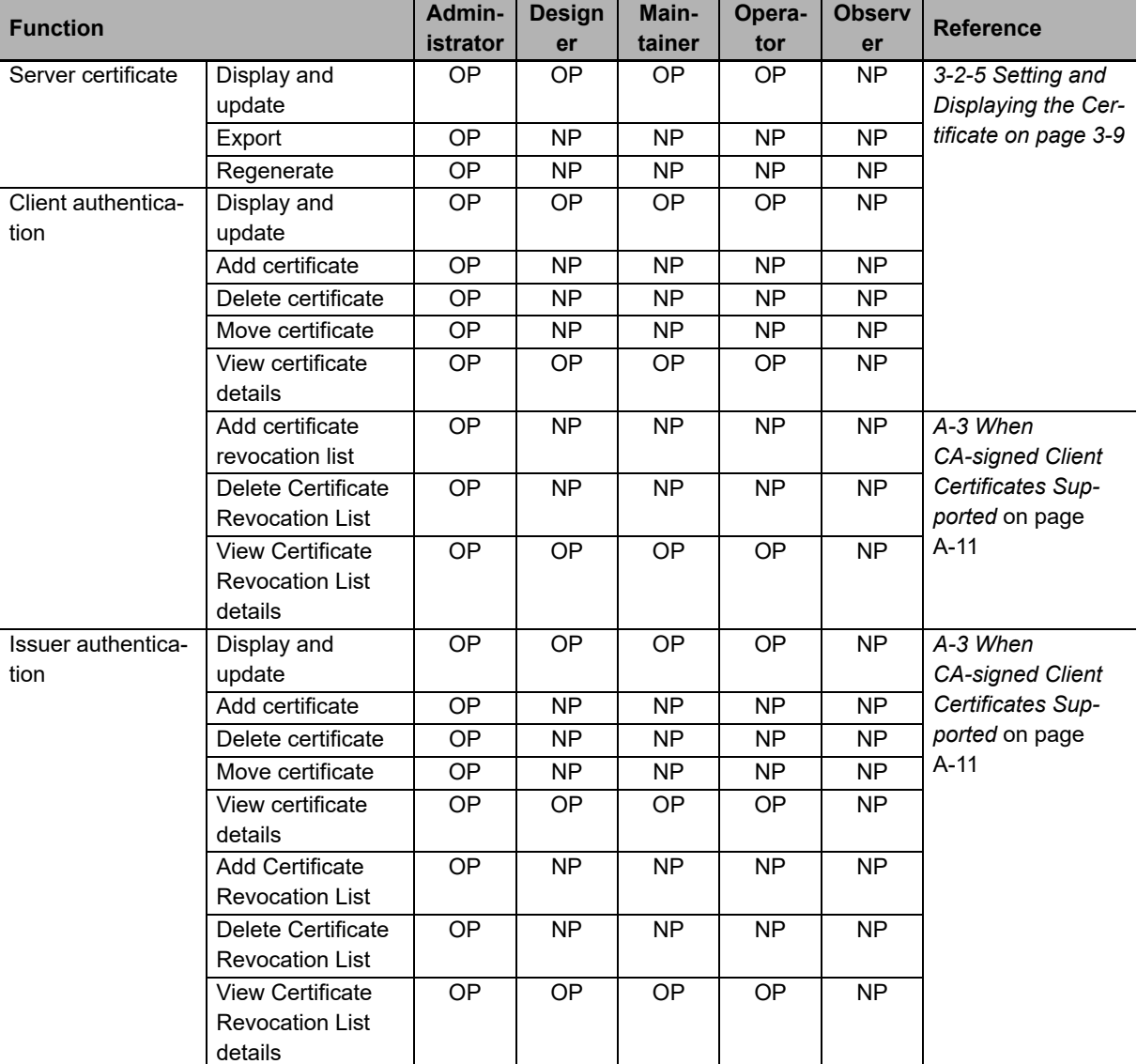

OP: Operation possible, NP: Operation not possible

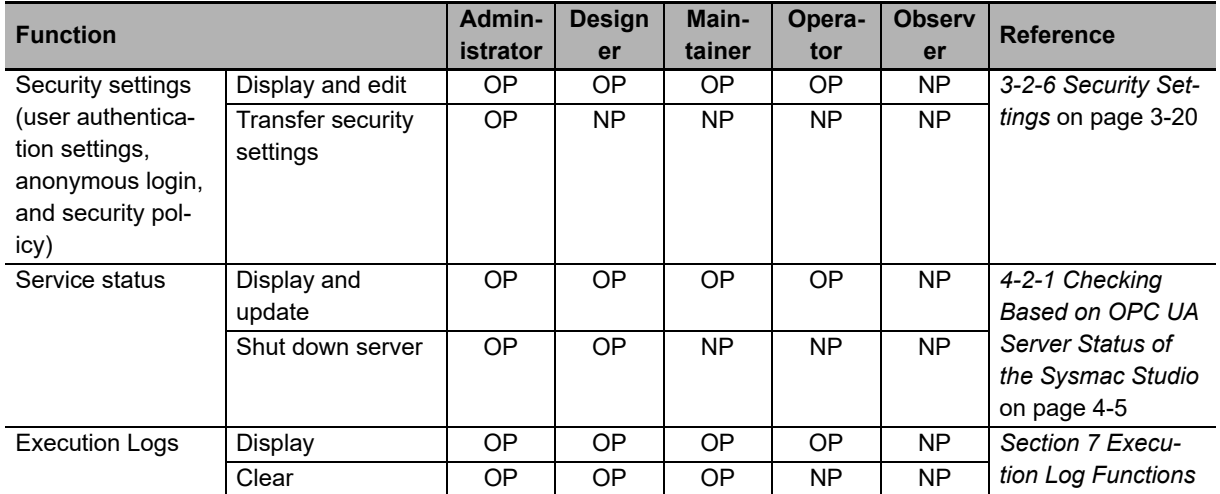

# <span id="page-117-0"></span>**8-2 Backup and Restore Functions Related to the OPC UA Server**

This section describes the functions for backing up and restoring data in the NJ/NX-series CPU Unit that are related to the OPC UA Server.

There are four types of features for backup and restoration. Refer to the *NJ/NX-series CPU Unit Software User's Manual* (Cat. No. W501) for details on each function.

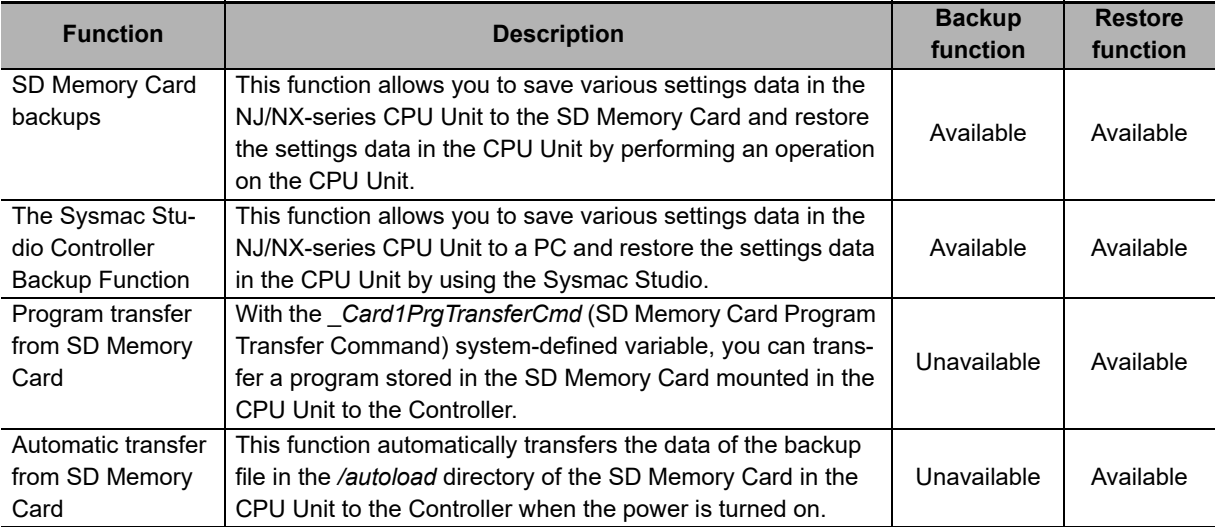

#### **Precautions for Correct Use**

The server certificate is not target for backup and restore because it is information belonging to individual CPU Units. If you replace the CPU Unit hardware, you cannot use the same server certificate for the new CPU Unit after the replacement.

Even if you set the IP address of the built-in EtherNet IP port to the same value as the one for the previous CPU Unit, be sure to export the server certificate of the new CPU Unit and then perform installation again on the OPC UA clients.

Refer to *[3-2-5 Setting and Displaying the Certificate](#page-50-0)* on page 3-9 for how to export the server certificate.

## <span id="page-118-0"></span>**8-2-1 Backup Function**

The following table indicates OPC UA Server-related data to be backed up by the CPU Unit backup function.

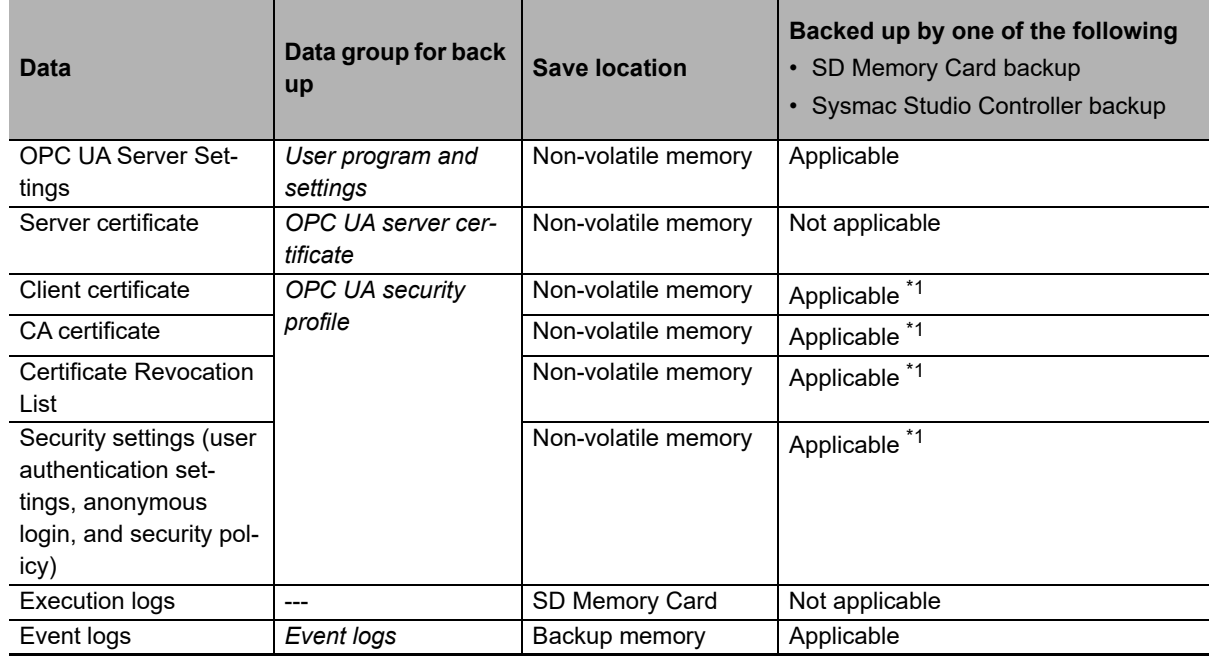

\*1. Not to be backed up by the backup function when the file is being exported or imported via the Sysmac Studio.

#### **Precautions for Correct Use**

• When you import the data of a backup file created with the SD Memory card backup function to a Sysmac Studio project and when you export the data of a Sysmac Studio project to a backup file, *client certificates*, *security settings*, and *Execution Logs* cannot be imported/exported. Please note that only *OPC UA Server Settings* can be imported/exported.

#### **Additional Information**

The Execution Log is not covered by the backup/restore function.

If you want to keep the Execution Log data after replacement of the CPU Unit, insert the SD Memory Card used for the previous CPU Unit into the new CPU Unit for restoration, after the restore completes.

# <span id="page-119-0"></span>**8-2-2 Restoration and Verification**

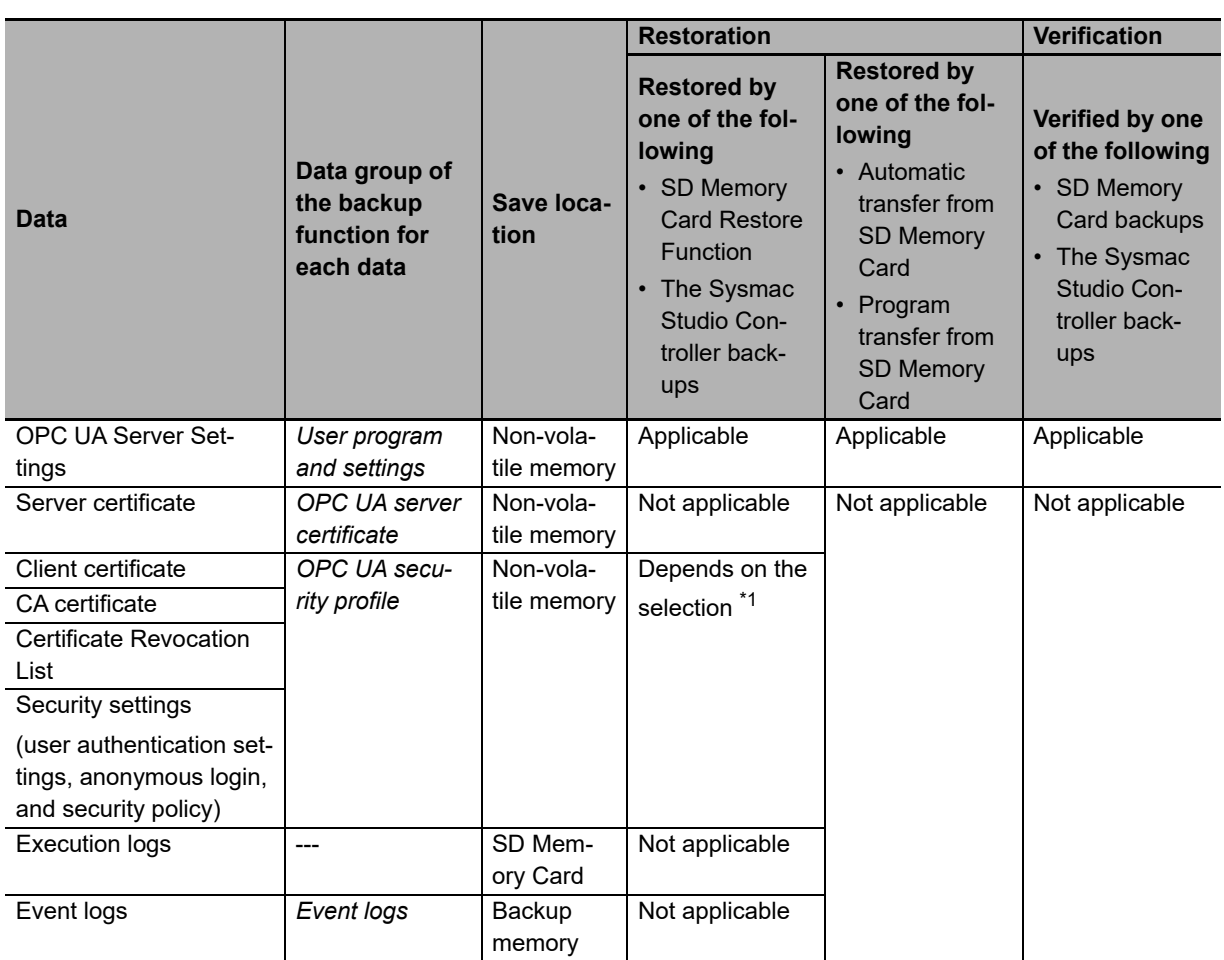

The following table shows OPC UA Server data items to be restored and verified by the CPU function.

\*1. You can select whether or not to allow these types of data to be restored by the function. Refer to the next section *[How to Select Whether or Not to Set OPC UA Security Profile as a Restore Target](#page-120-1)* on page 8-7 for the selection procedure.

# <span id="page-120-1"></span>**How to Select Whether or Not to Set OPC UA Security Profile as a Restore Target**

For restoring using the SD Memory Card Restore Function or the Sysmac Studio Controller Backup Function, you can select whether or not to restore the client certificates, CA certificates, Certificate Revocation List, and security settings together as the *OPC UA Security Profile*.

The selection procedures are as follows.

#### **SD Card Memory Restoration Function**

There are two ways as below:

• When using the CPU Unit front panel switches and turning the power on You can select whether or not to restore the *OPC UA Security Profile* by setting the restore command file (RestoreCommand.ini) as shown below.

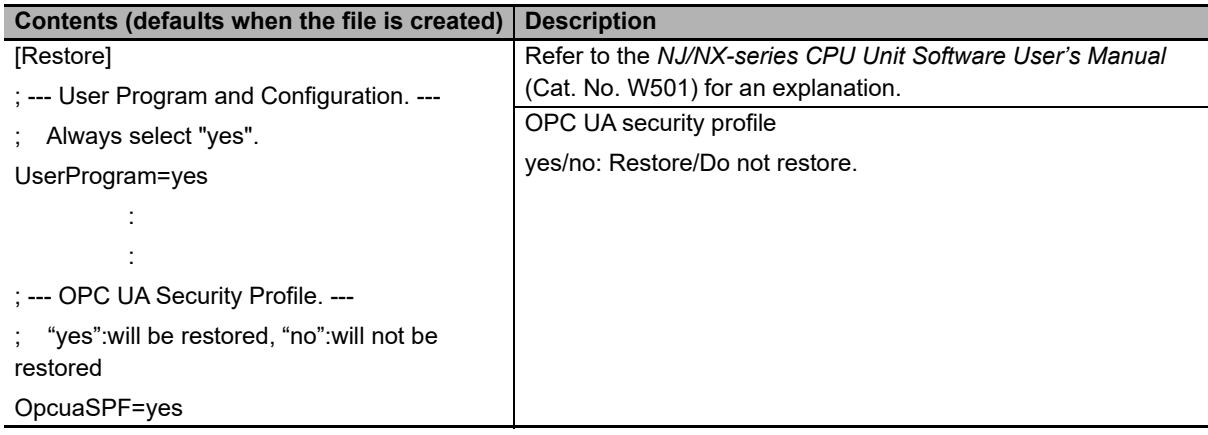

• When using system-defined variables

You can use the *\_Card1RestoreCmdTargetOpcuaSPF* (OPC UA Security Profile Transfer Flag) system-defined variable, as shown in detail below.

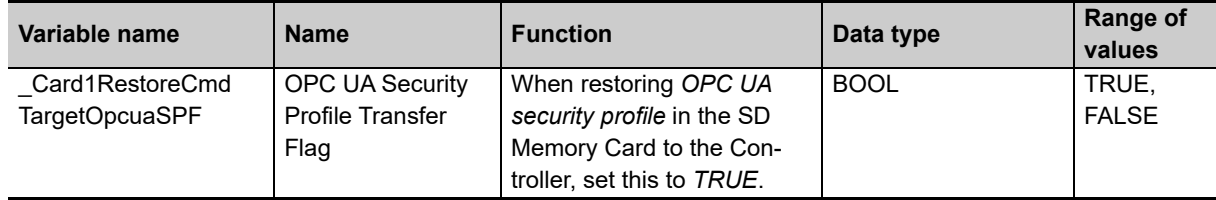

#### **When Using the Sysmac Studio Controller Backup Function**

You can select whether or not to restore the *OPC UA Security Profile* by setting the *Restore Target File* in the **Restore** Dialog Box on the Sysmac Studio.

## <span id="page-120-0"></span>**8-2-3 Compatibility between Backup-related Files**

Refer to *Compatibility between Backup-related Files* in the *NJ/NX-series CPU Unit Software User's Manual* (Cat. No. W501) for details on compatibility between backup files.

## <span id="page-121-0"></span>**8-2-4 How to Replace the CPU Unit in Relation to the OPC UA Server**

The following shows how to replace the CPU Unit in relation to the OPC UA Server.

- *1* Using the Controller backup functions (i.e., SD Memory Card backup function or the Sysmac Studio Controller backup function), back up the settings data other than the server certificate in the CPU Unit to the SD Memory Card or the computer as a backup file.
- *2* Remove the SD Memory Card and insert it into the newly-installed CPU Unit.
- $\boldsymbol{3}$  Using the Controller restore functions (i.e., SD Memory Card restore function or the Sysmac Studio Controller backup function), restore the backed-up file to the new CPU Unit<sup>11</sup>
	- \*1. You can select whether to restore the OPC UA security profile (i.e., client certificate, CA certificate, Certificate Revocation List, Security Settings) in the target data.
- *4* Cycle the power supply to the new CPU Unit, or reset the Controller.

A new server certificate will be automatically generated.

If the newly-installed CPU Unit has ever used the OPC UA Server, the event of *Server Certificate Mismatch* (event code: 15020000 hex) may be registered in the event log. If it is registered, connect online to the CPU Unit and regenerate a server certificate in the **Server Certificate** Tab Page.

- *5* Connect online to the new CPU Unit from the Sysmac Studio, right-click **OPC UA Server Settings**, and then click the **Export** Button in the **Server Certificate** Tab Page to export the server certificate.
- **6** Import the exported X.509 certificate file to the OPC UA client.
- *7* If you have not restored the OPC UA security profile, connect online to the new CPU Unit from the Sysmac Studio and reconfigure the security settings, the client certificate, and if necessary the CA certificate and Certificate Revocation List.

# <span id="page-122-0"></span>**8-3 Clear All Memory Function Related to the OPC UA Server**

This section describes the function for clearing all memory in the NJ/NX-series CPU Unit from the Sysmac Studio that is related to the OPC UA Server.

Clear All Memory is an operation to initialize the data in the CPU Unit from the Sysmac Studio.

The following table shows whether or not each data of the OPC UA Server is target for the Clear All Memory function.

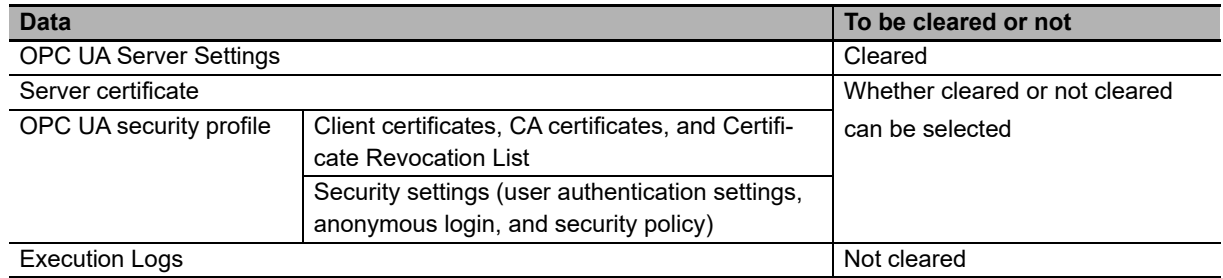

# **The Sysmac Studio Operation**

The Clear All Memory operation can be performed on the Sysmac Studio only when the Controller is in PROGRAM mode. Before you clear All Memory, change the operating mode of the Controller to PRO-GRAM mode.

*1* Connect the Sysmac Studio to the CPU Unit online, and select **Clear All Memory** from the **Controller** Menu. The following **Clear All Memory** Window is displayed.

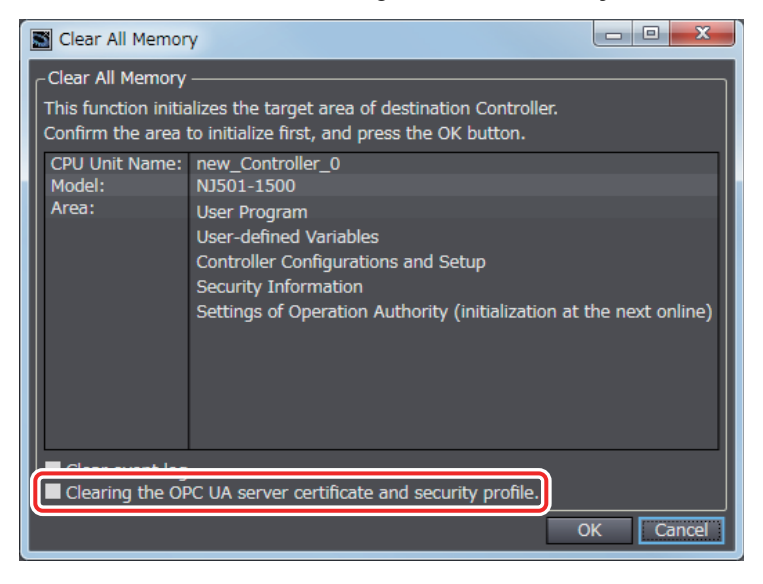

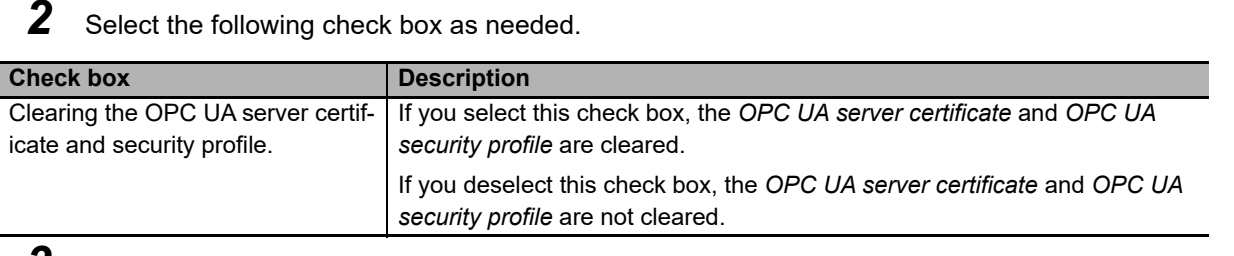

- *3* Click the **OK** Button. The following dialog box is displayed.
	- When the **Clearing the OPC UA server certificate and security profile** Check Box is selected

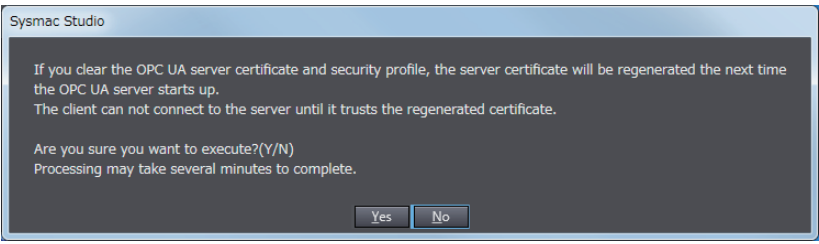

• When the **Clearing the OPC UA server certificate and security profile** Check Box is not selected

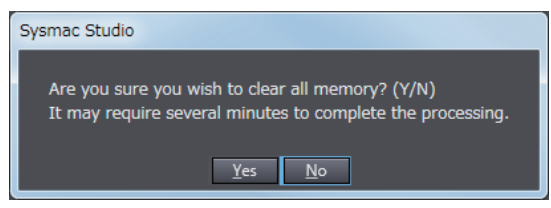

- *4* Click the **Yes** Button to clear all memory. All memory is cleared.
	- When **OPC UA Server** in **OPC UA Server Settings** under **OPC UA Settings** is set to *Use* for the connected CPU Unit:

The Controller must be reset. The following dialog box is displayed.

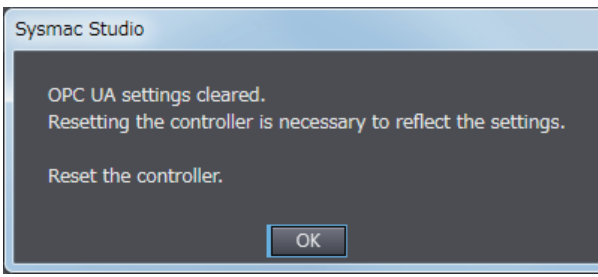

Click the **OK** Button. The Controller reset will be executed.

The following dialog box is displayed.

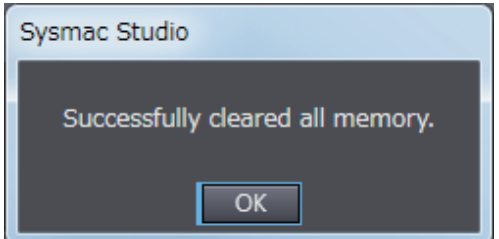

Click the **OK** Button.

• When **OPC UA Server** in **OPC UA Server Settings** under **OPC UA Settings** is set to *Do not use* for the connected CPU Unit:

There is no need to cycle the power supply to the Controller, or reset the Controller. The following dialog box is displayed.

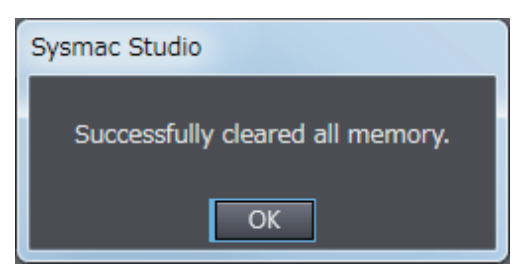

Click the **OK** Button.

# **Reconfiguring Procedures After Clear All Memory**

After Clear All Memory, reconfigure the settings that are related to the OPC UA Server using the following procedures.

#### **When Not Clearing the Server Certificate And OPC UA Security Profile**

- *1* Reconfigure the OPC UA Server Settings offline from the Sysmac Studio and download them to the CPU Unit.
- *2* Cycle the power supply to the Controller or reset the Controller.

#### **When Clearing the Server Certificate and OPC UA Security Profile**

- *1* Reconfigure the OPC UA Server Settings offline from the Sysmac Studio and download them to the CPU Unit.
- *2* Cycle the power supply to the Controller or reset the Controller.

A server certificate will be created automatically.

- 3 Connect online from the Sysmac Studio to the CPU Unit, and set the Security Settings, client certificate, and if necessary the CA certificate and Certificate Revocation List.
- *4* Connect online from the Sysmac Studio to the CPU Unit, and click the **Export** Button in the **Server Certificate** Tab Page to export the server certificate.
- **5** Import the exported server certificate (X.509 certificate file) to the OPC UA client.

# 9

# **Troubleshooting**

This section describes the error confirmation methods and corrections for errors that can occur with the OPC UA Server.

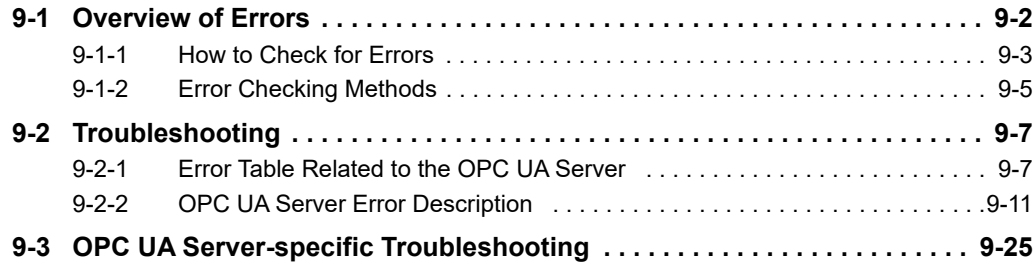

# <span id="page-127-0"></span>**9-1 Overview of Errors**

You manage all of the errors that occur on the NJ/NX-series Controller as events. The same methods are used for all events. This allows you to see what errors have occurred and find corrections for them with the same methods for the entire range of errors that is managed (i.e., CPU Unit, EtherCAT slaves \*1, and CJ-series Units).

\*1. Only the Sysmac devices are supported.

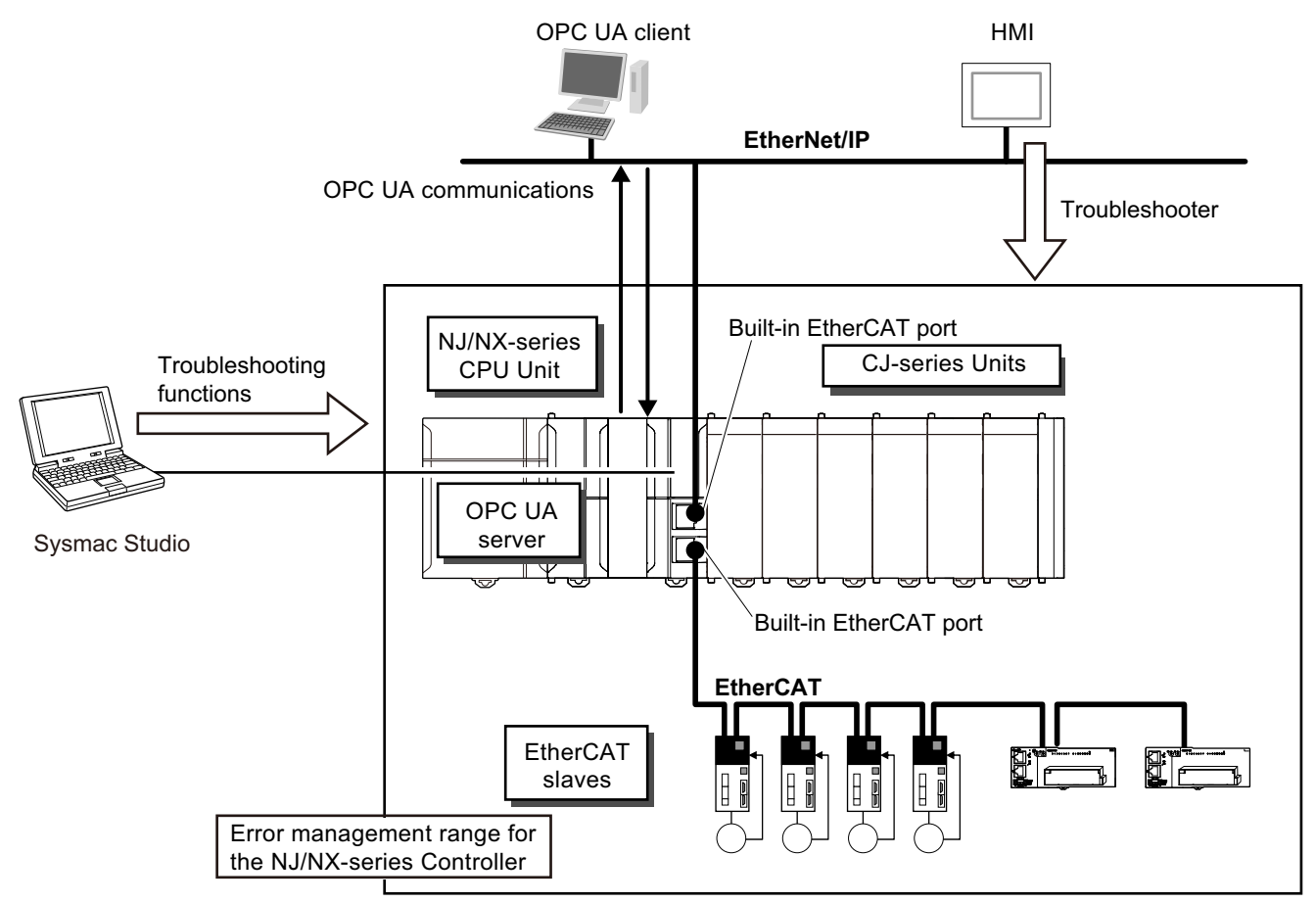

You can use the troubleshooting functions of the Sysmac Studio or the Troubleshooter of the HMI to quickly check for errors that have occurred and find corrections for them.

This manual describes the errors that originate from the OPC UA Server.

Refer to the *NJ/NX-series Troubleshooting Manual* (Cat. No. W503) for specific error corrections and for troubleshooting information on the entire NJ/NX-series Controller.

# <span id="page-128-0"></span>**9-1-1 How to Check for Errors**

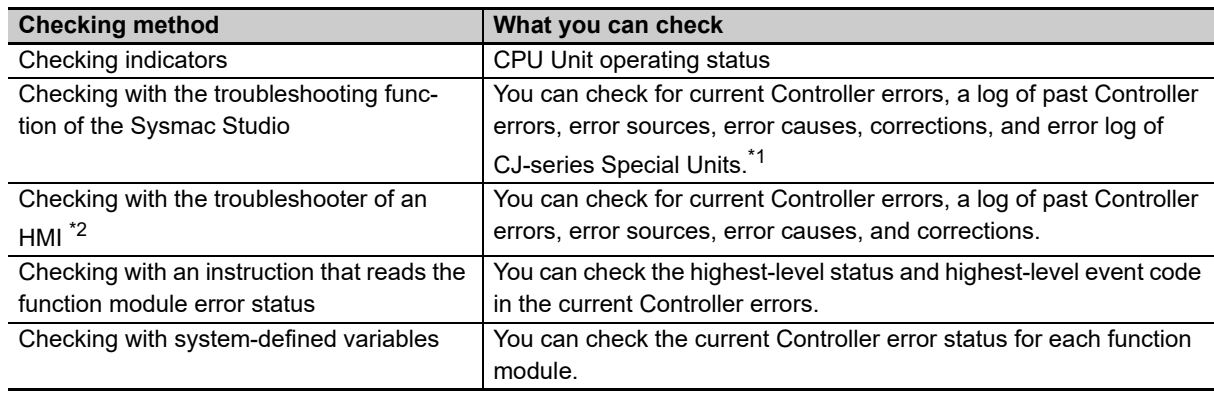

You can check to see if an event has occurred with the following methods.

\*1. Detailed information such as error causes and corrections are not displayed.

\*2. To perform troubleshooting from an HMI, connect the HMI to the built-in EtherNet/IP port on the CPU Unit.

This section describes the above checking methods.

#### **Checking Indicators**

You can use the PWR indicator on the Power Supply Unit and the RUN and ERROR indicators on the CPU Unit to determine the event level for an error. The following table shows the relationship between the Controller's indicators and the event level.

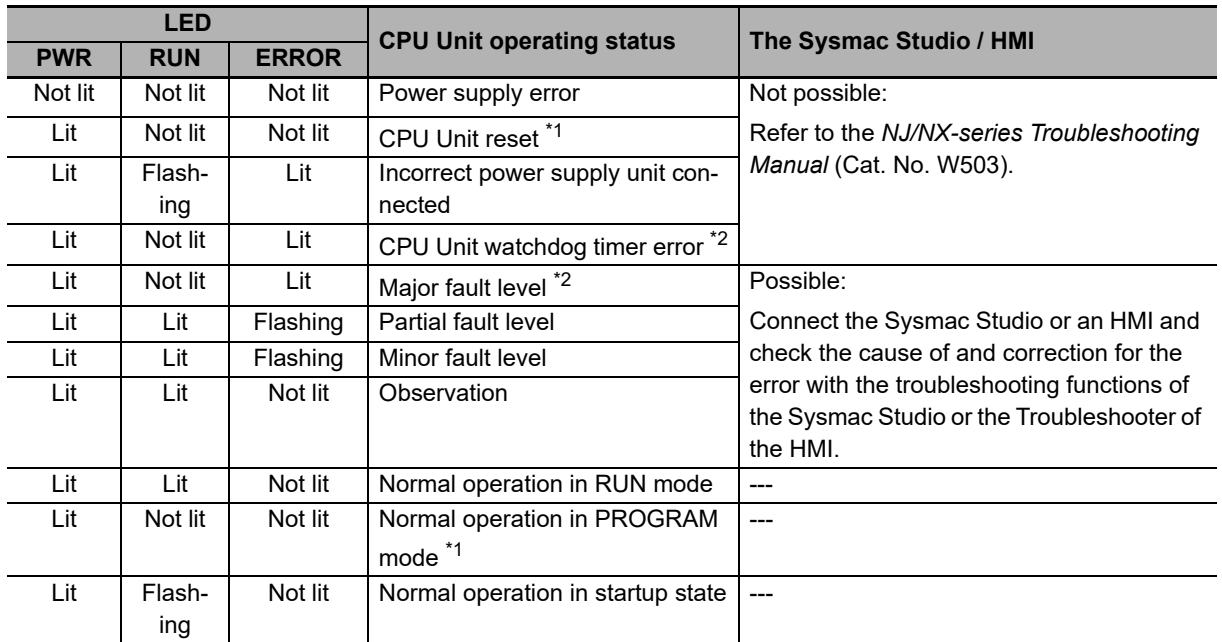

\*1. If you can go online with the CPU Unit from the Sysmac Studio with *Direct connection via USB*, the CPU Unit is in PROGRAM mode. If you cannot go online, a CPU Unit Reset has occurred. \*3

\*2. If you can go online with the CPU Unit from the Sysmac Studio with *Direct connection via USB*, a major fault level error has occurred. If you cannot go online, a CPU Unit Watchdog Timer error has occurred. <sup>\*</sup>

\*3. If you cannot go online with the CPU Unit from the Sysmac Studio, it is also possible that the USB cable is faulty or that the **Connection Type** setting on the Sysmac Studio is not set to *Direct connection via USB*. Refer to the *NJ/NX-series Troubleshooting Manual* (Cat. No. W503) if you cannot go online with the CPU Unit.

# **Checking with the Troubleshooting Function of the Sysmac Studio**

When an error occurs, you can connect the Sysmac Studio online to the Controller to check current Controller errors and the log of past Controller errors.

You can also check error causes and corrections.

Refer to the *NJ/NX-series Troubleshooting Manual* (Cat. No. W503) for the procedures to check for errors with the Sysmac Studio.

# **Checking with the Troubleshooter of an HMI**

If a connection is established between an HMI and the Controller when an error occurs, you can check for current Controller errors and the log of past Controller errors.

You can also check the cause of the error and corrections.

Refer to the *NJ/NX-series Troubleshooting Manual* (Cat. No. W503) for the procedures to check for errors with an HMI.

#### **Checking with an Instruction That Reads the Error Status**

You can use an instruction in the user program to check the error status of each function module.

The following table gives the instruction that is used to get the error information for the OPC UA Server.

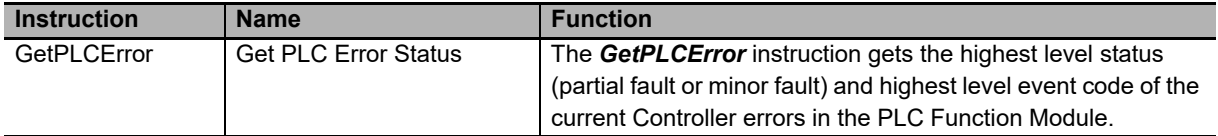

For details on the instruction that gets the error status, refer to the *NJ/NX-series Instructions Reference Manual* (Cat. No. W502).

# <span id="page-130-0"></span>**9-1-2 Error Checking Methods**

This section describes errors related to the OPC UA Server.

# **Classification**

The source of OPC UA Server errors is described below.

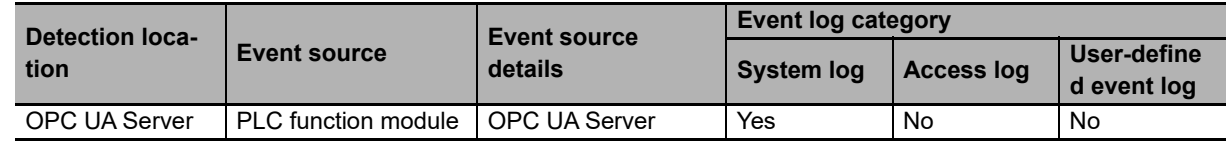

# **Event Levels**

This section describes the operation of the OPC UA Server for each event level.

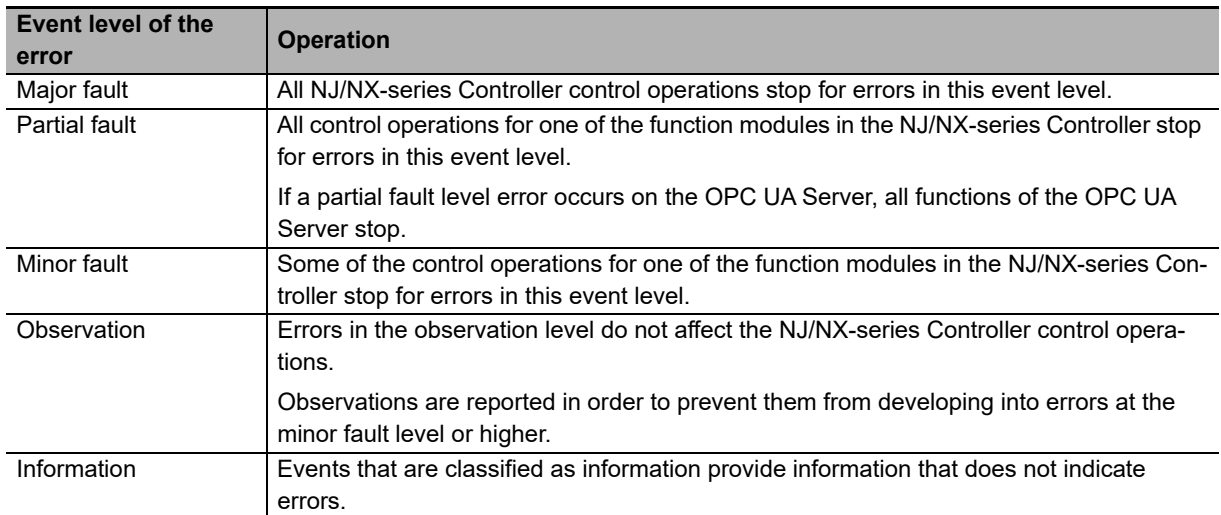

# **OPC UA Server Errors**

The following tables list error events by event level.

## **OPC UA Server Errors**

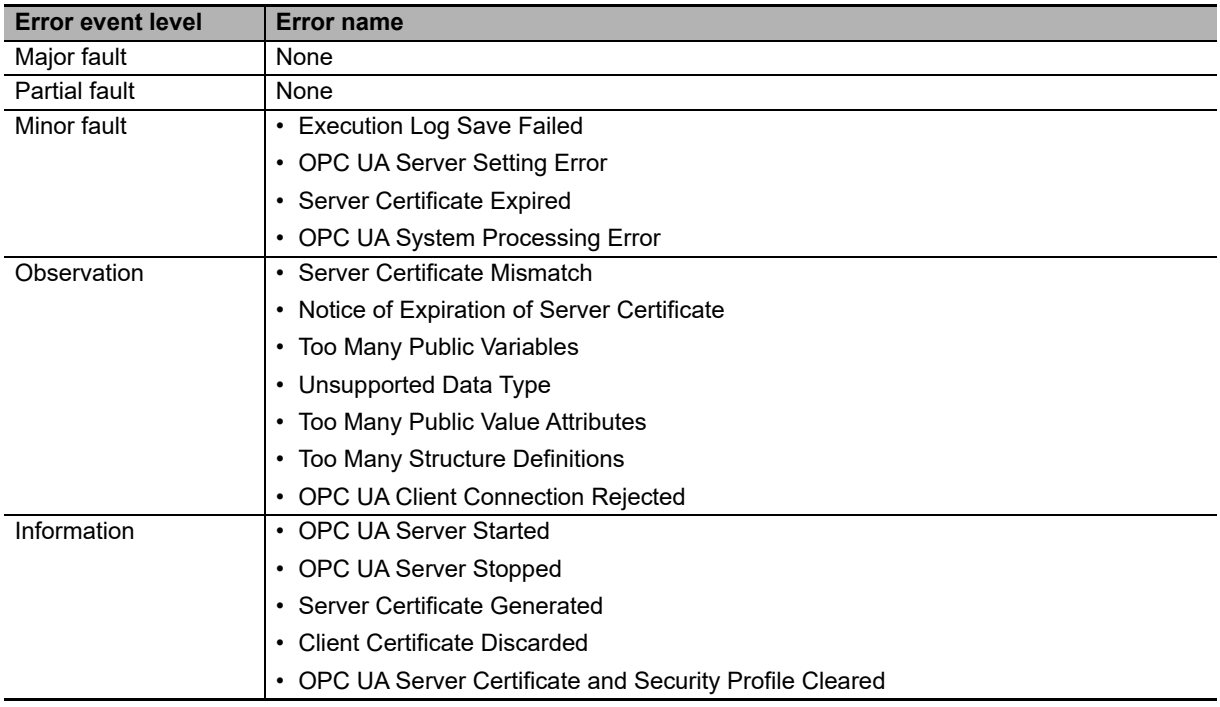

# <span id="page-132-0"></span>**9-2 Troubleshooting**

This section describes the errors that can occur in the OPC UA Server and the corrections for them.

## <span id="page-132-1"></span>**9-2-1 Error Table Related to the OPC UA Server**

The errors (i.e., events) related to the OPC UA Server are given on the following pages.

The following abbreviations and symbols are used in the event level column.

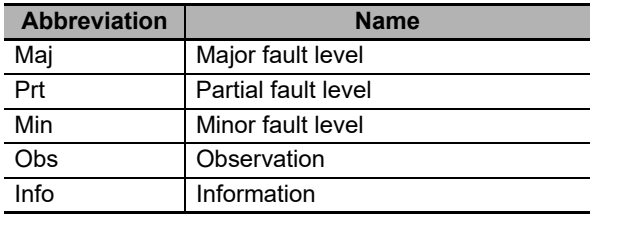

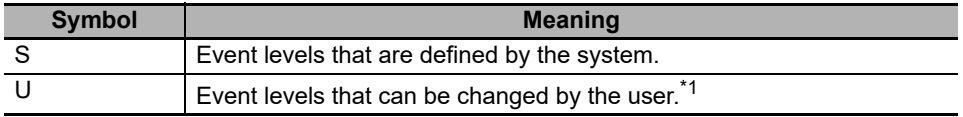

\*1. This symbol appears only for events for which the user can change the event level.

Refer to the *NJ/NX-series Troubleshooting Manual* (Cat. No. W503) for all NJ/NX-series event codes.

# **Errors Related to the OPC UA Server**

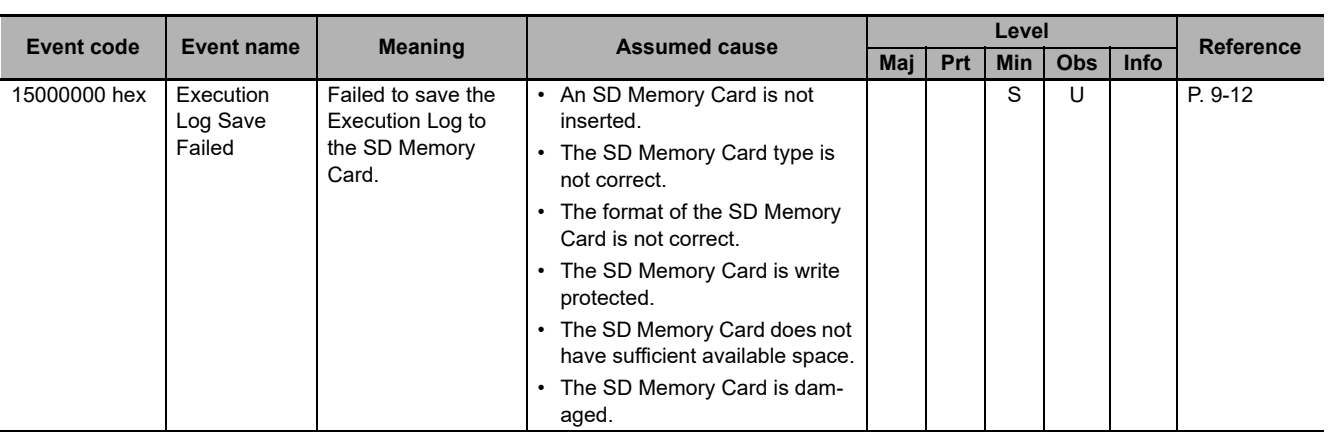

**NJ/NX-series CPU Unit OPC UA User's Manual (W588)**

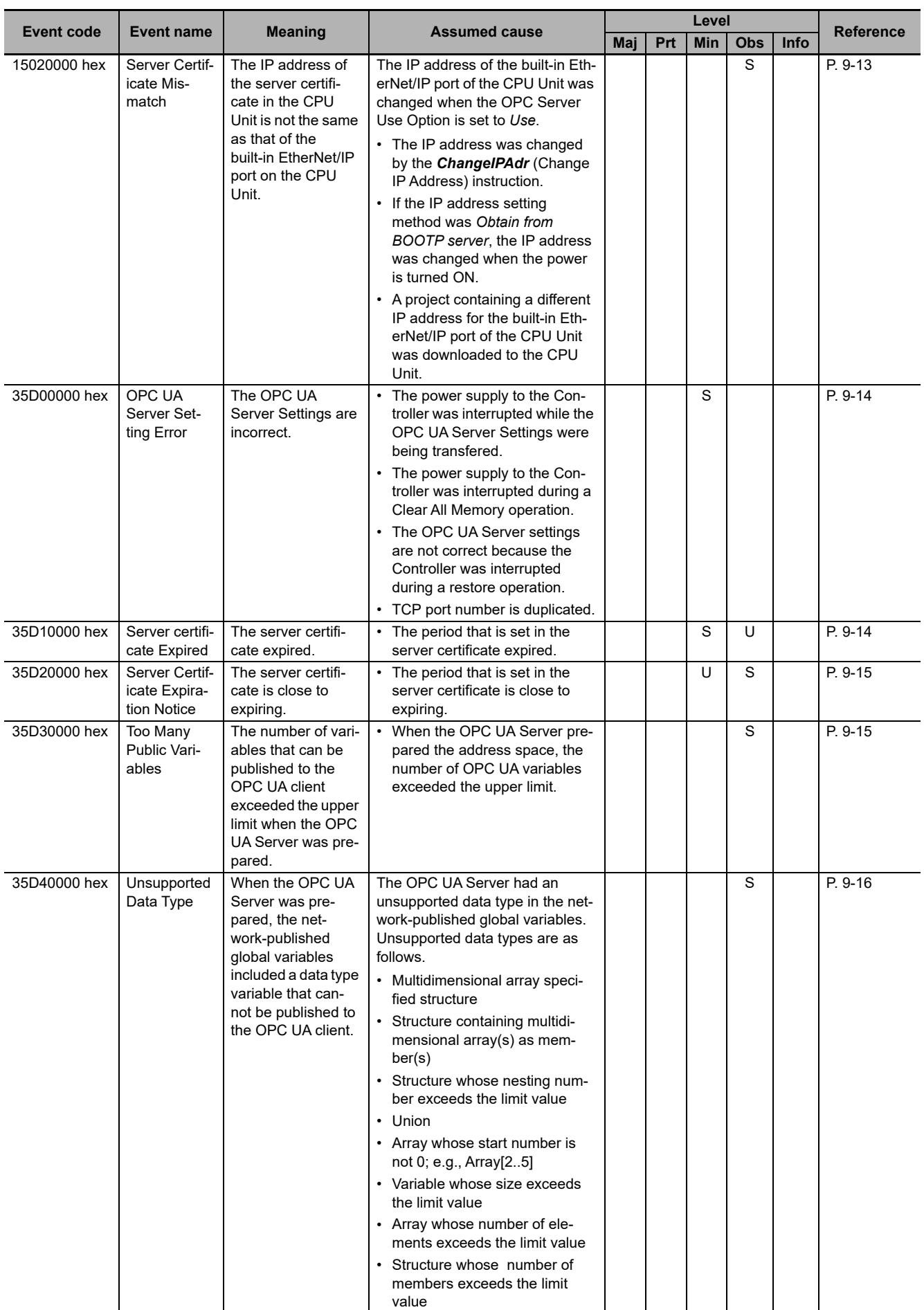

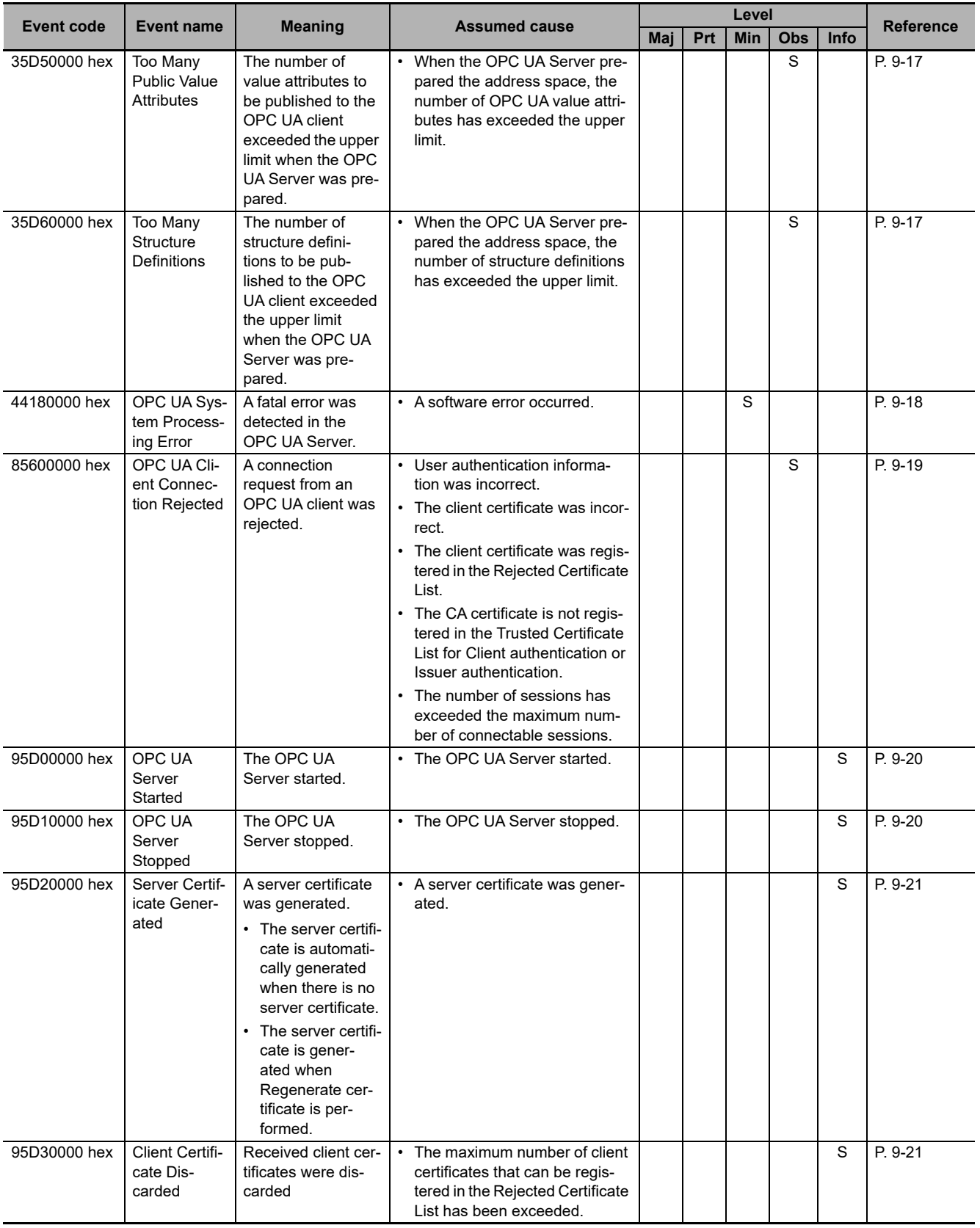

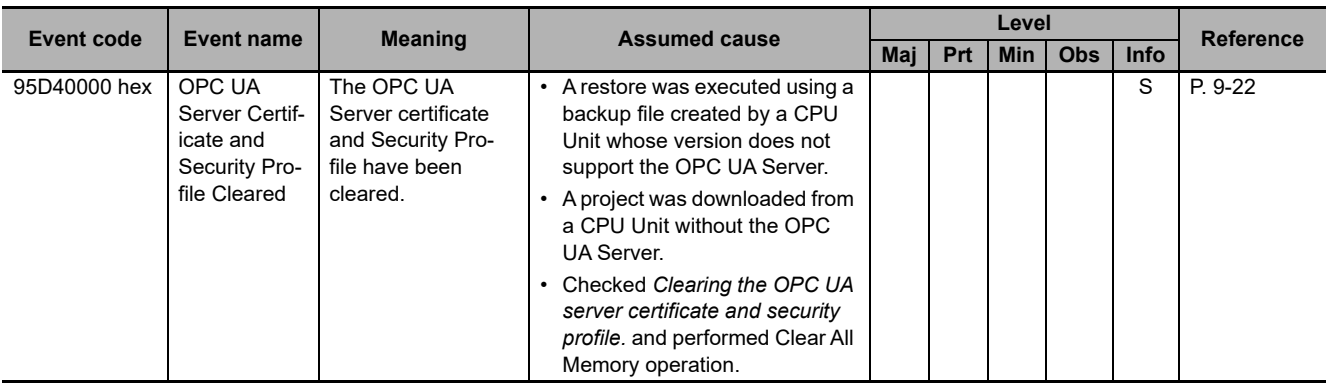

# **Errors Related to the OPC UA Instructions**

The lower four digits of an event code give the error code for the instruction. For details of error codes, refer to the description of the corresponding event code. For example, for an error code, 16#5000, refer to the description for event code 54015000 hex.

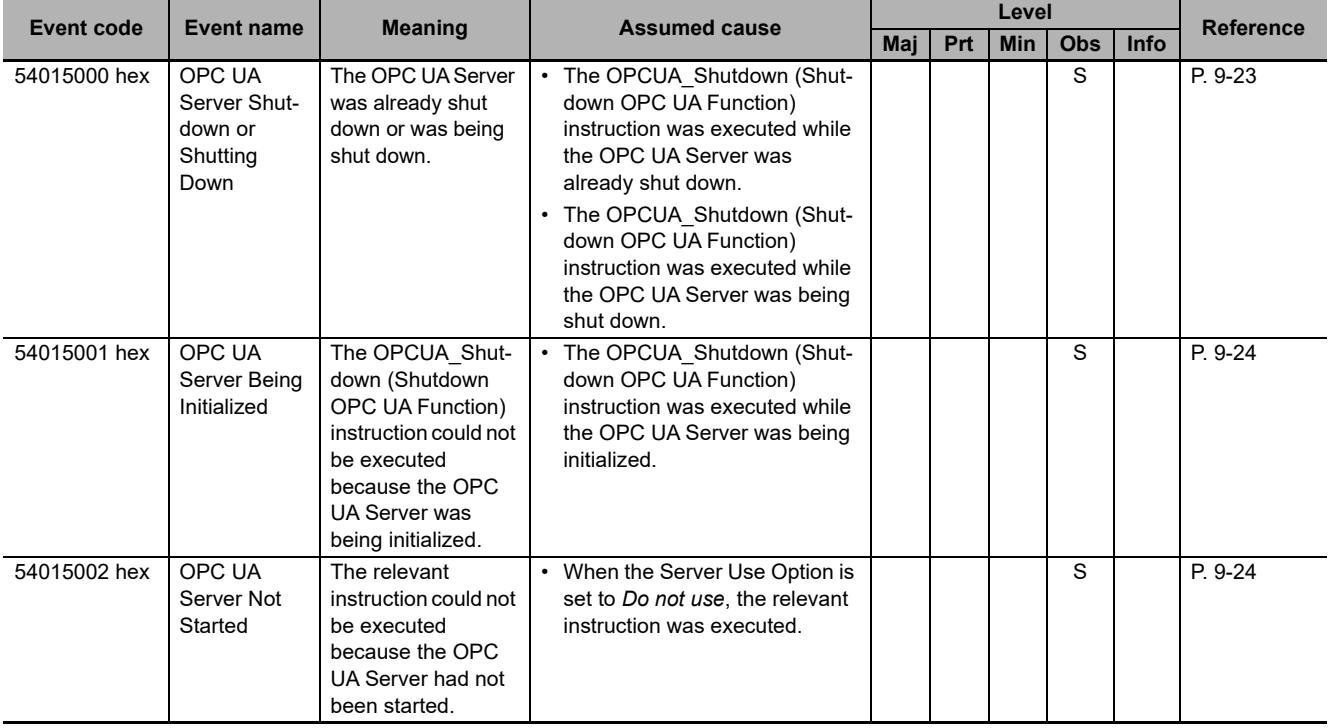

## <span id="page-136-0"></span>**9-2-2 OPC UA Server Error Description**

This section describes the information that is given for individual errors.

# **How to Read Error Descriptions**

The items that are used to describe individual errors (events) are described in the following copy of an error table.

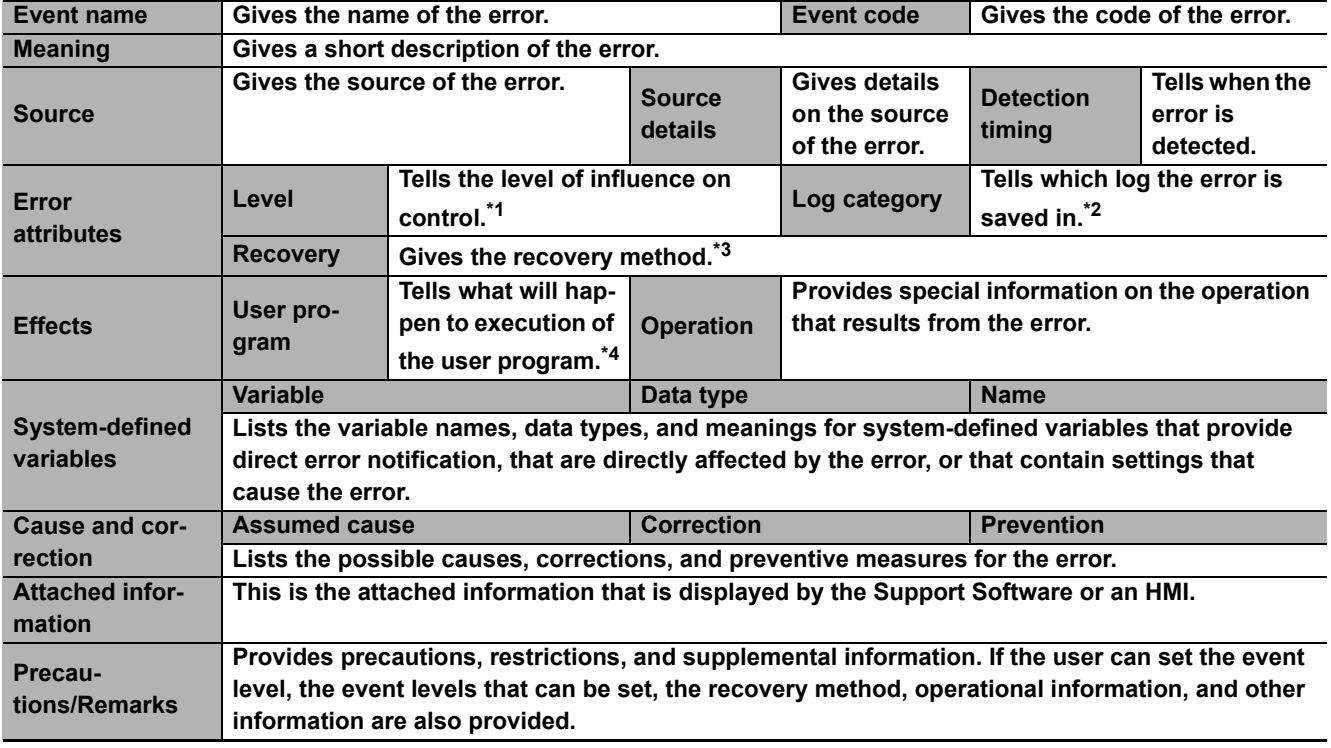

\*1. One of the following: Major fault: Major fault level Partial fault: Partial fault level Minor fault: Minor fault level **Observation** Information

- \*2. One of the following: System: System event log Access: Access event log
- \*3. One of the following:

Automatic recovery: Normal status is restored automatically when the cause of the error is removed. Cycle the power supply: Normal status is restored when the power supply to the Controller is turned OFF and then back ON after the cause of the error is removed. Controller reset: Normal status is restored when the Controller is reset after the cause of the error is removed.

Depends on cause: The recovery method depends on the cause of the error.

#### \*4. One of the following:

Continues: Execution of the user program will continue.

Stops: Execution of the user program stops.

Starts: Execution of the user program starts.

# <span id="page-137-0"></span>**Errors Related to the OPC UA Server**

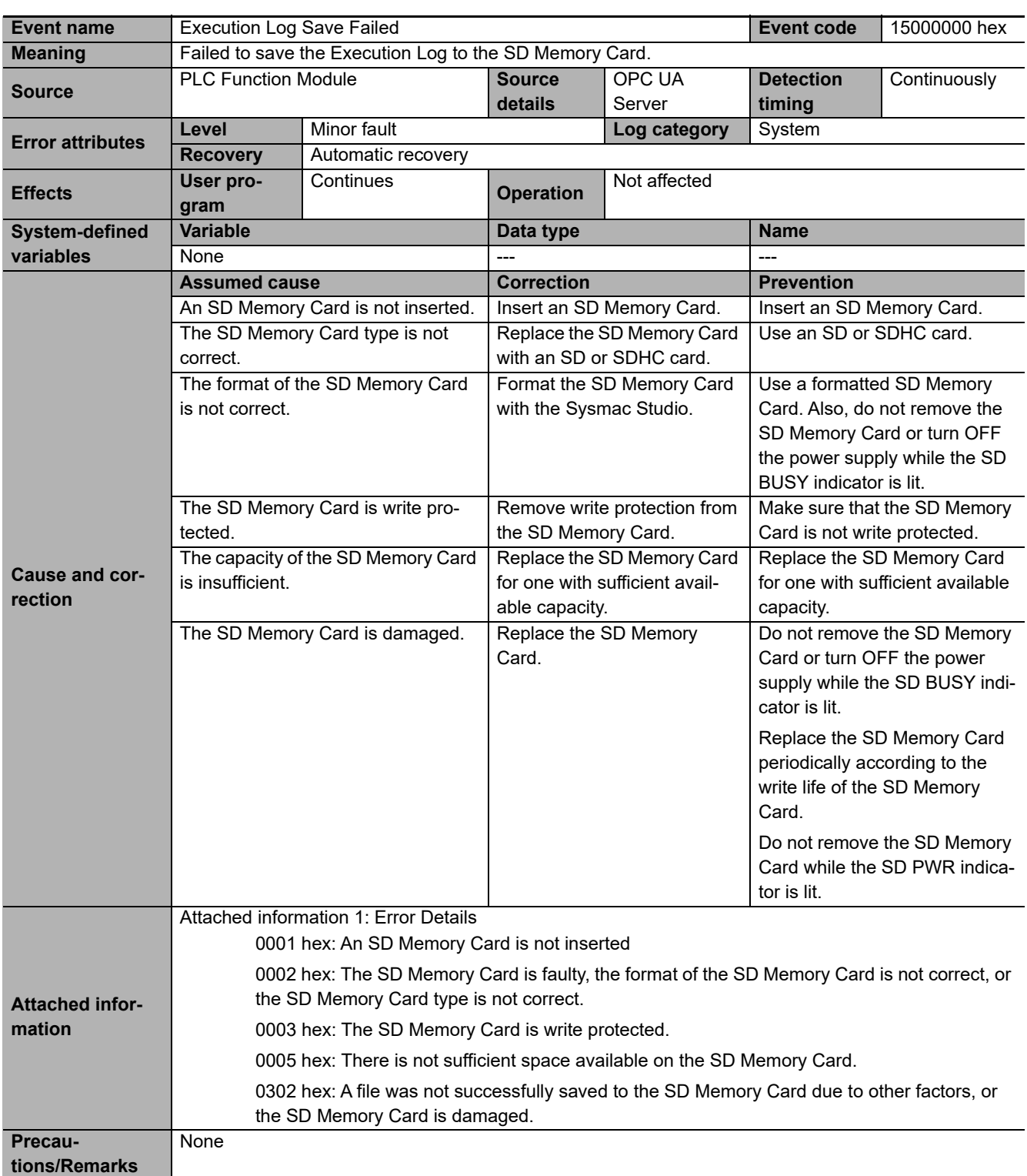

<span id="page-138-0"></span>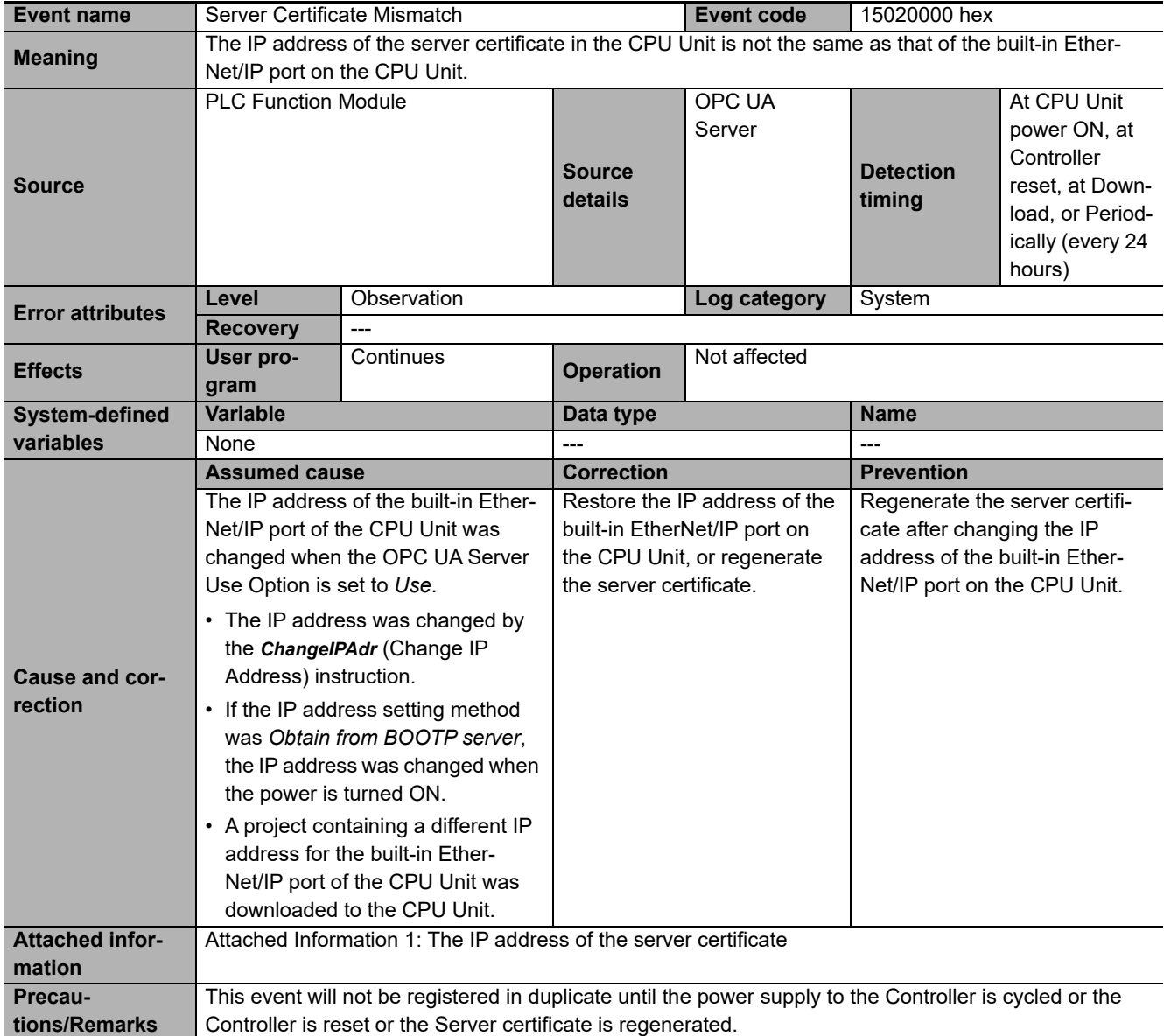

<span id="page-139-0"></span>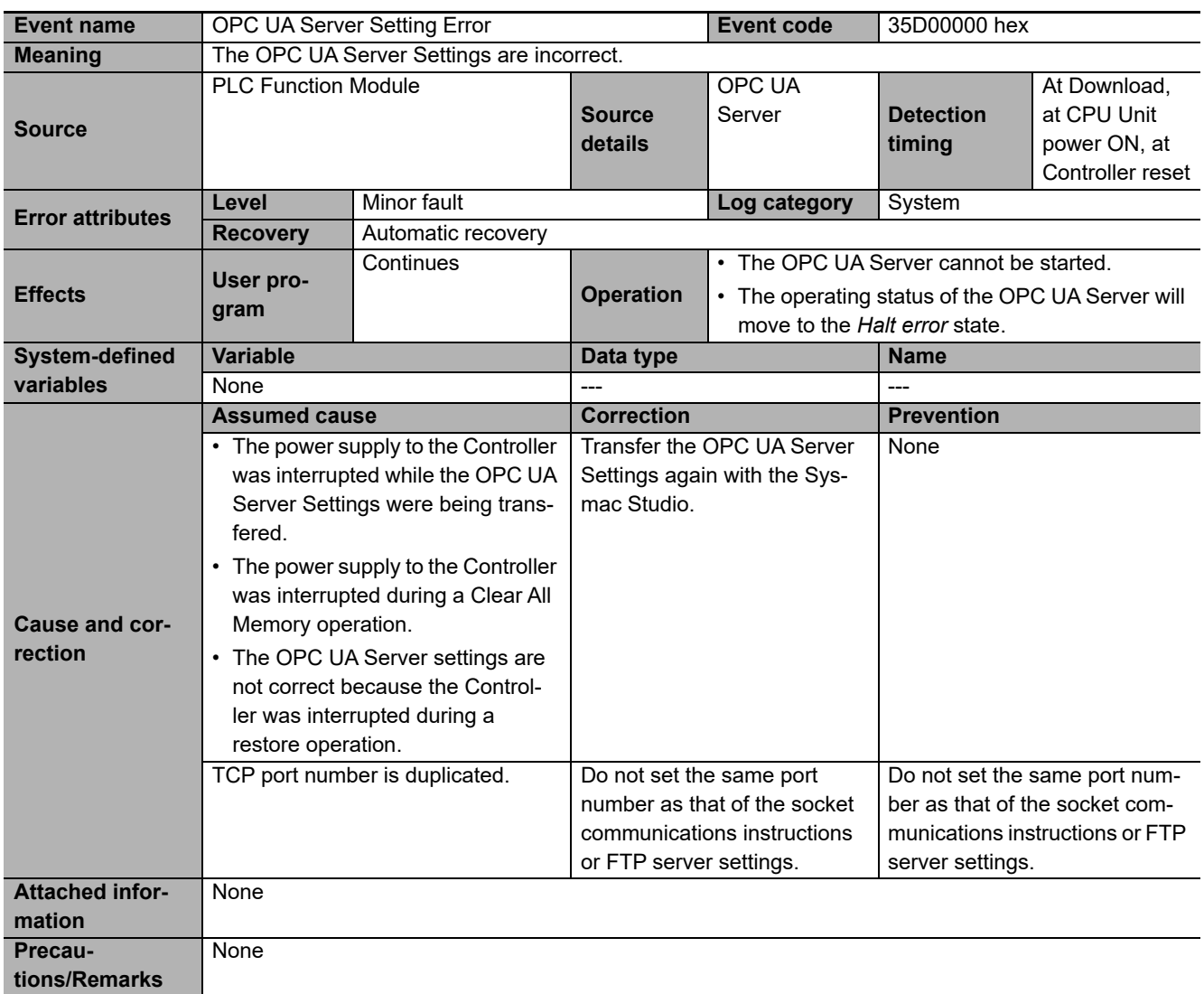

<span id="page-139-1"></span>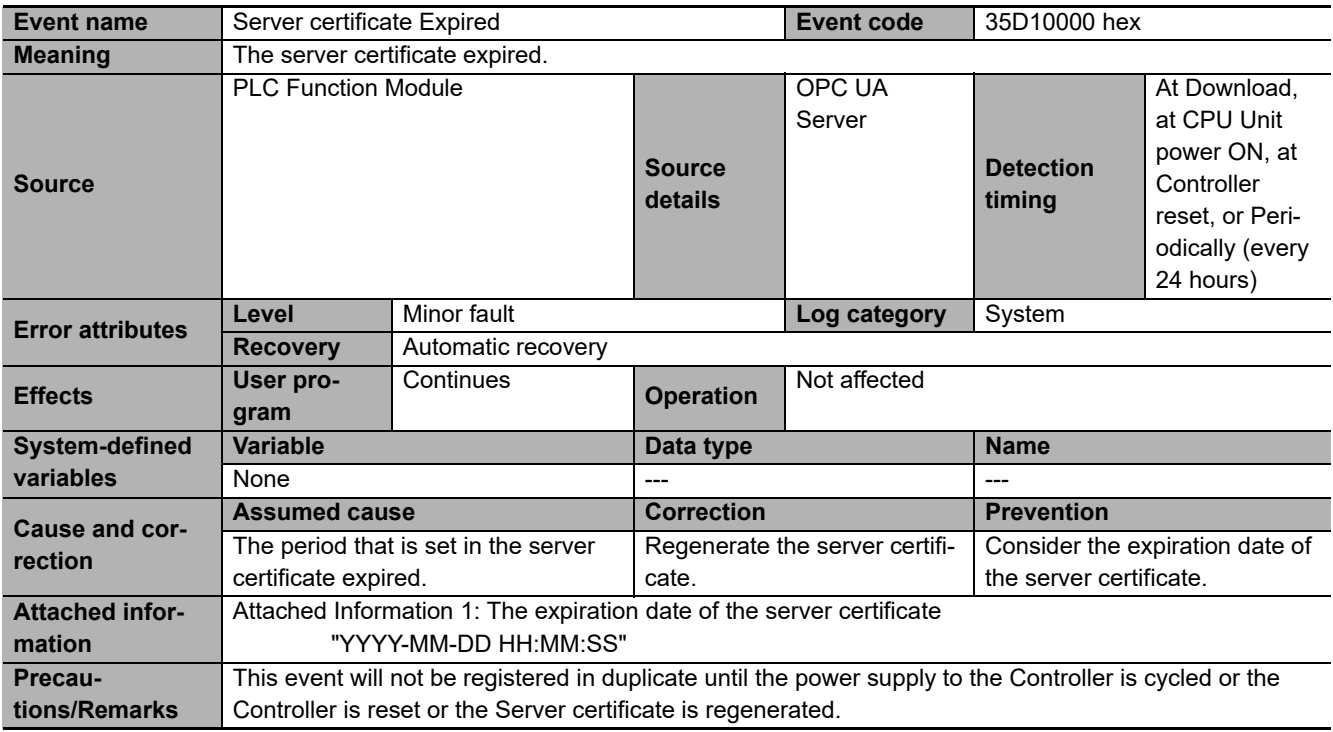

<span id="page-140-0"></span>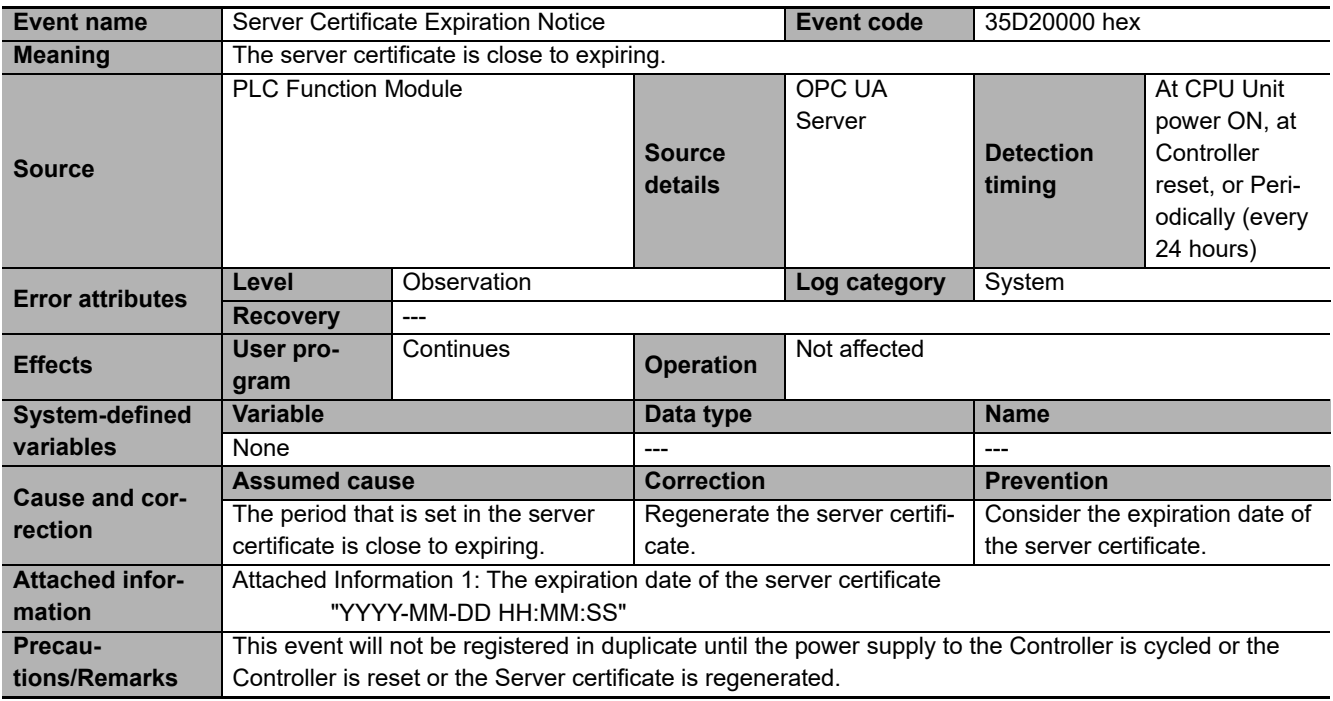

<span id="page-140-1"></span>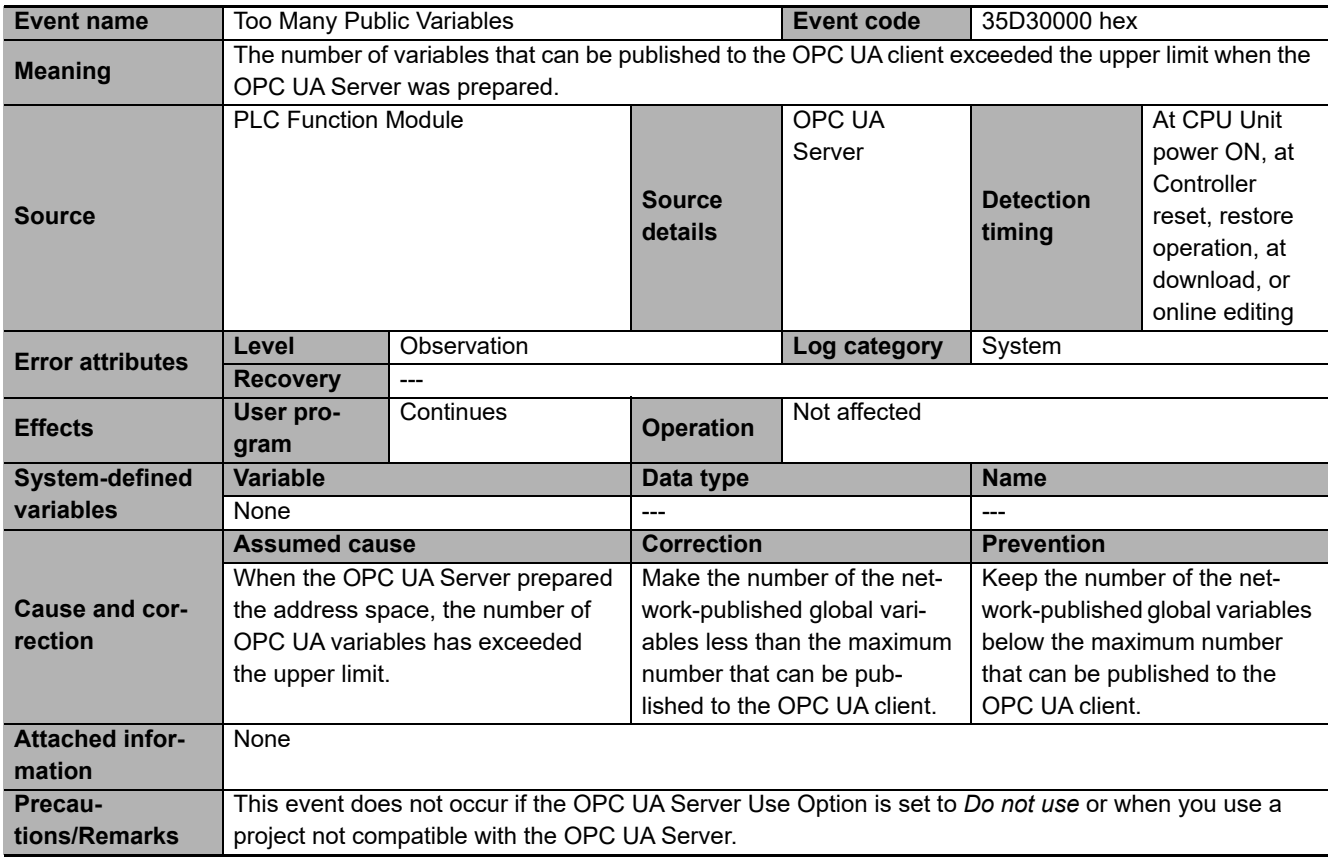

<span id="page-141-0"></span>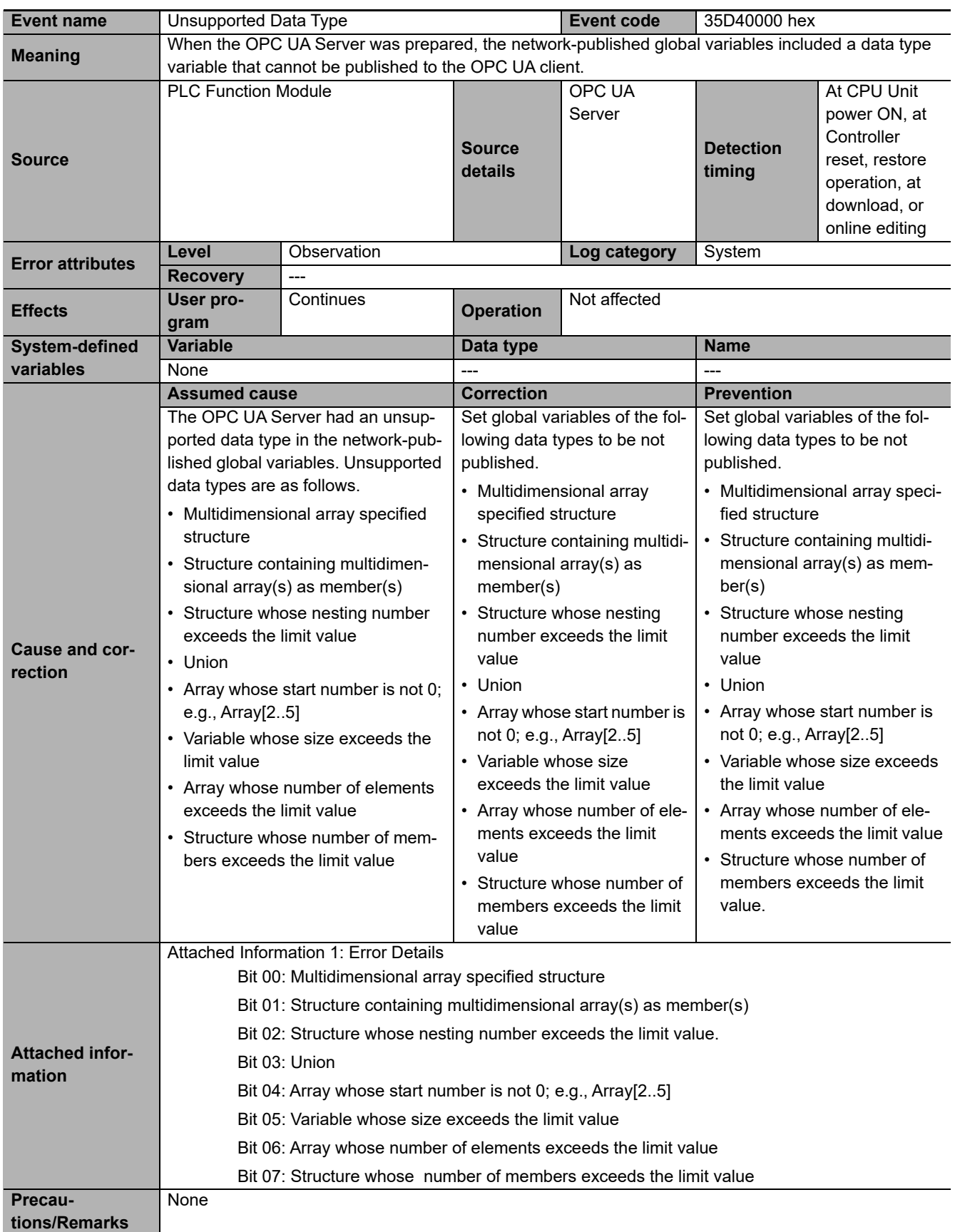

<span id="page-142-0"></span>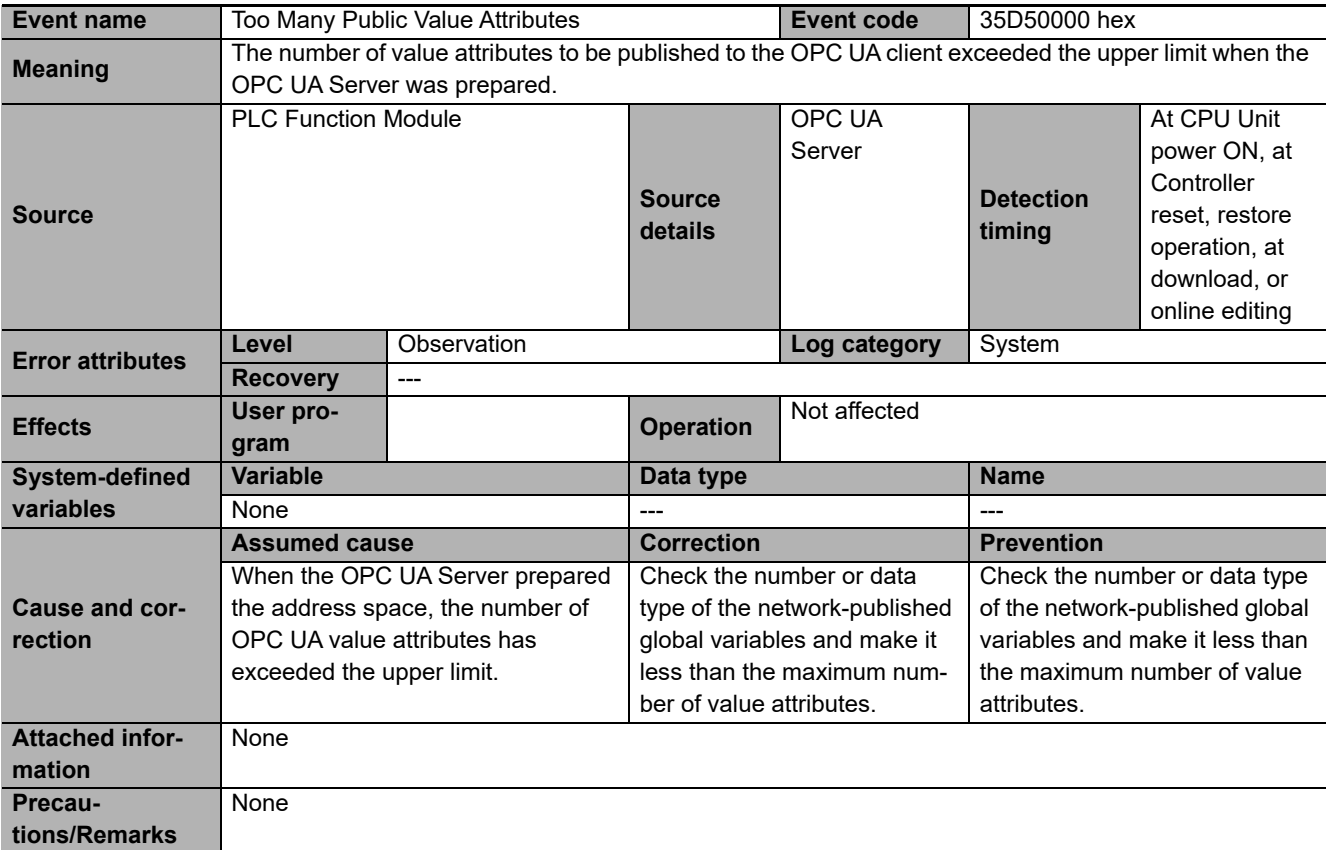

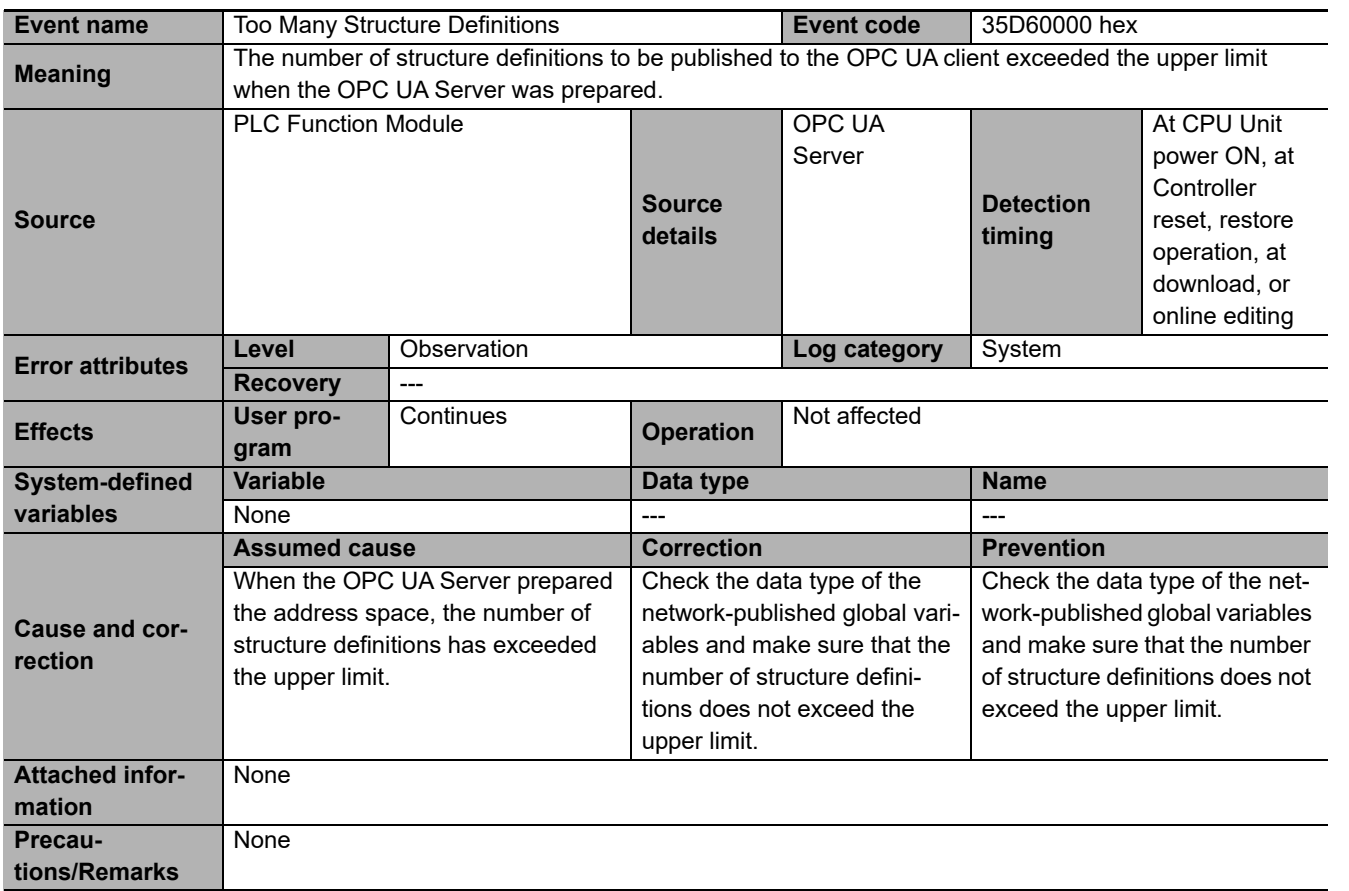

**9-2 Troubleshooting**

<span id="page-142-1"></span>9-2 Troubleshooting

**9**

9-2-2 OPC UA Server Error Description

9-2-2 OPC UA Server Error Description

<span id="page-143-0"></span>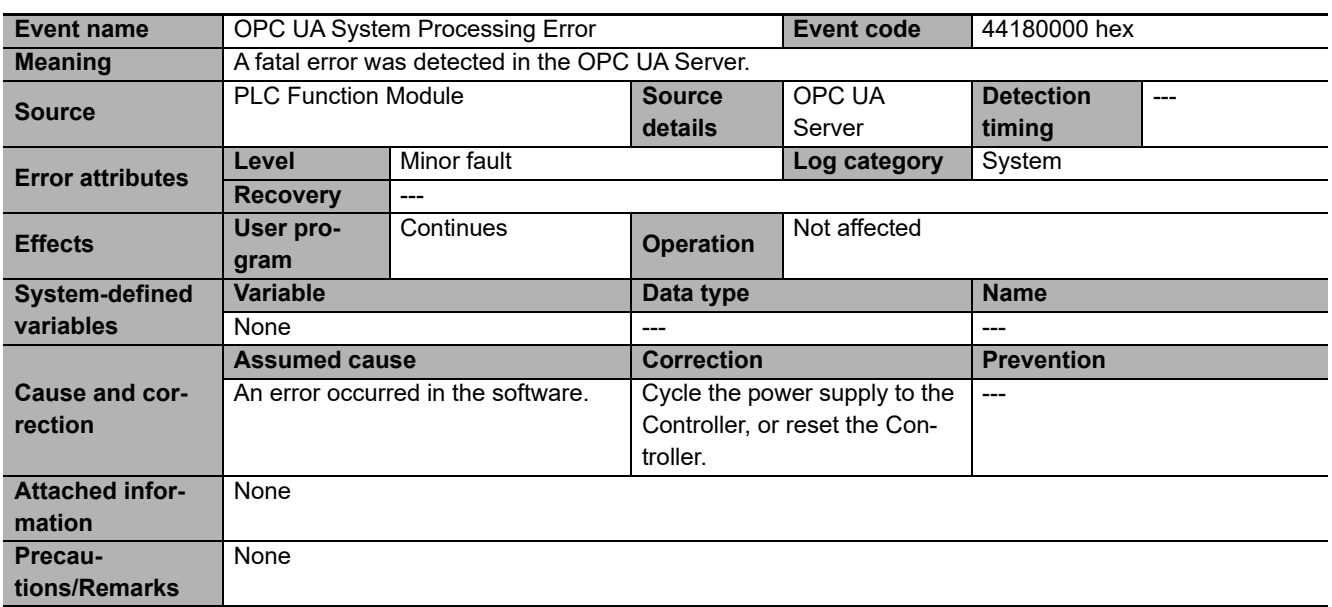
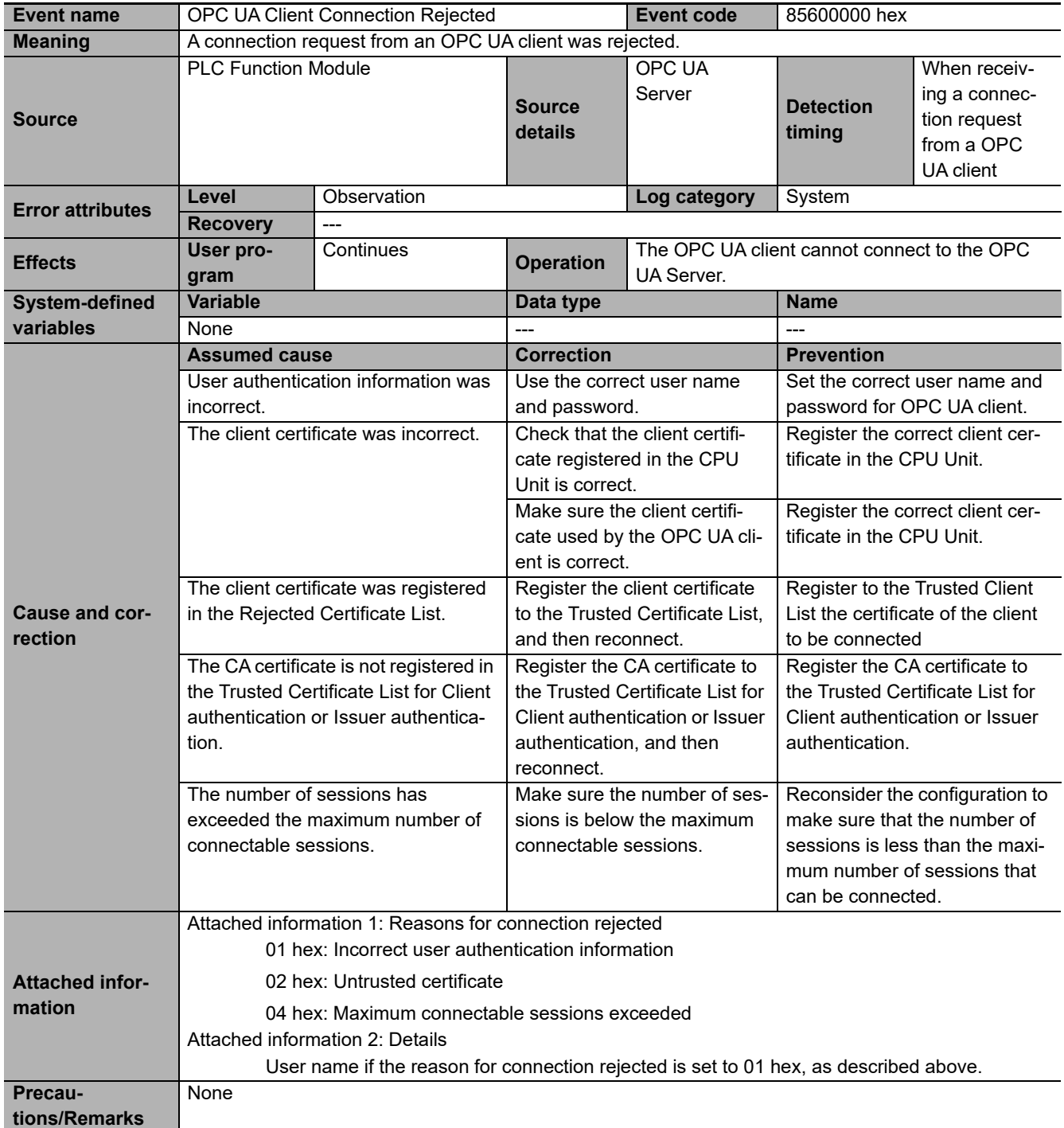

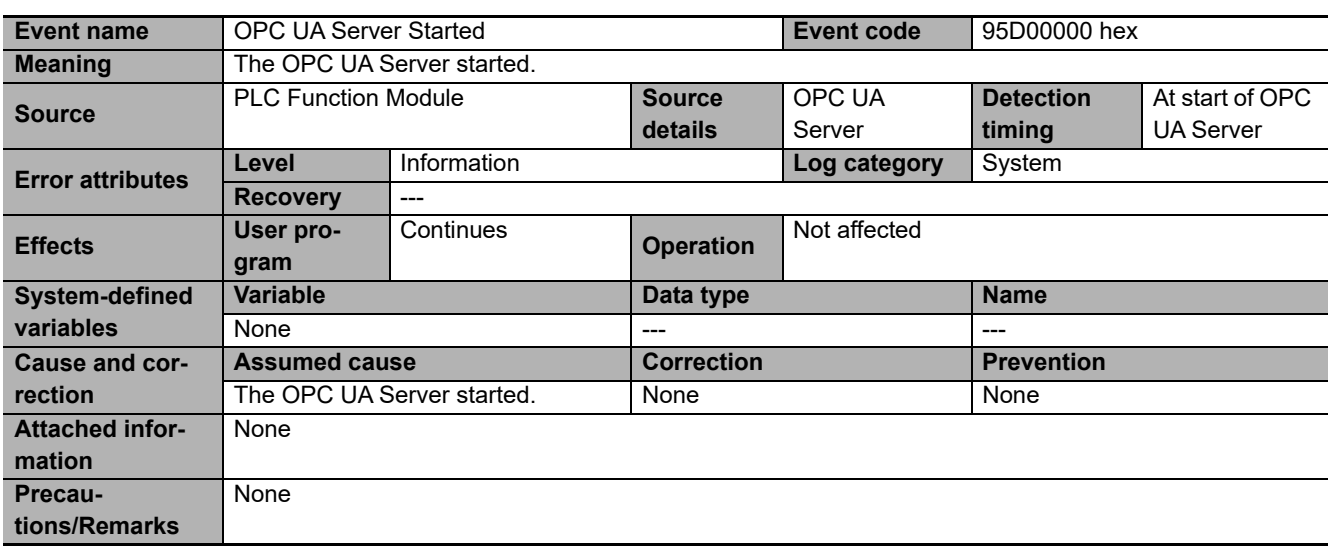

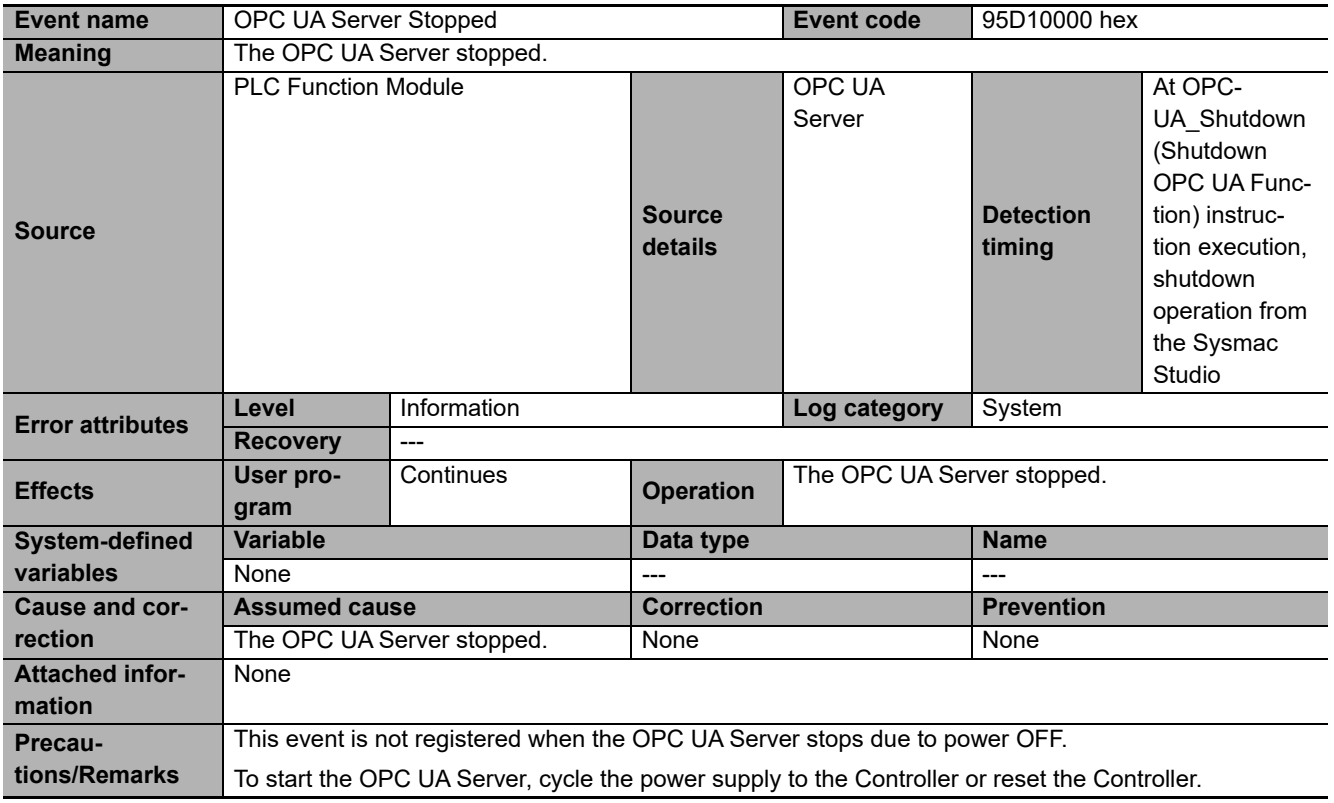

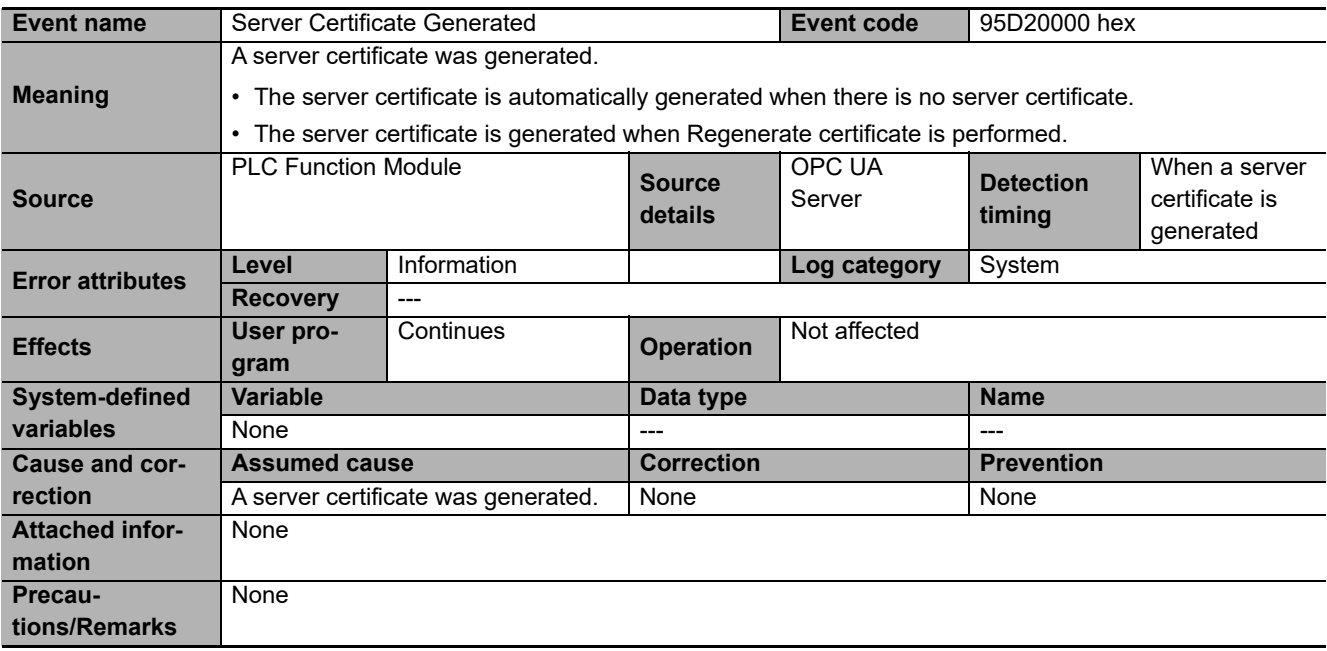

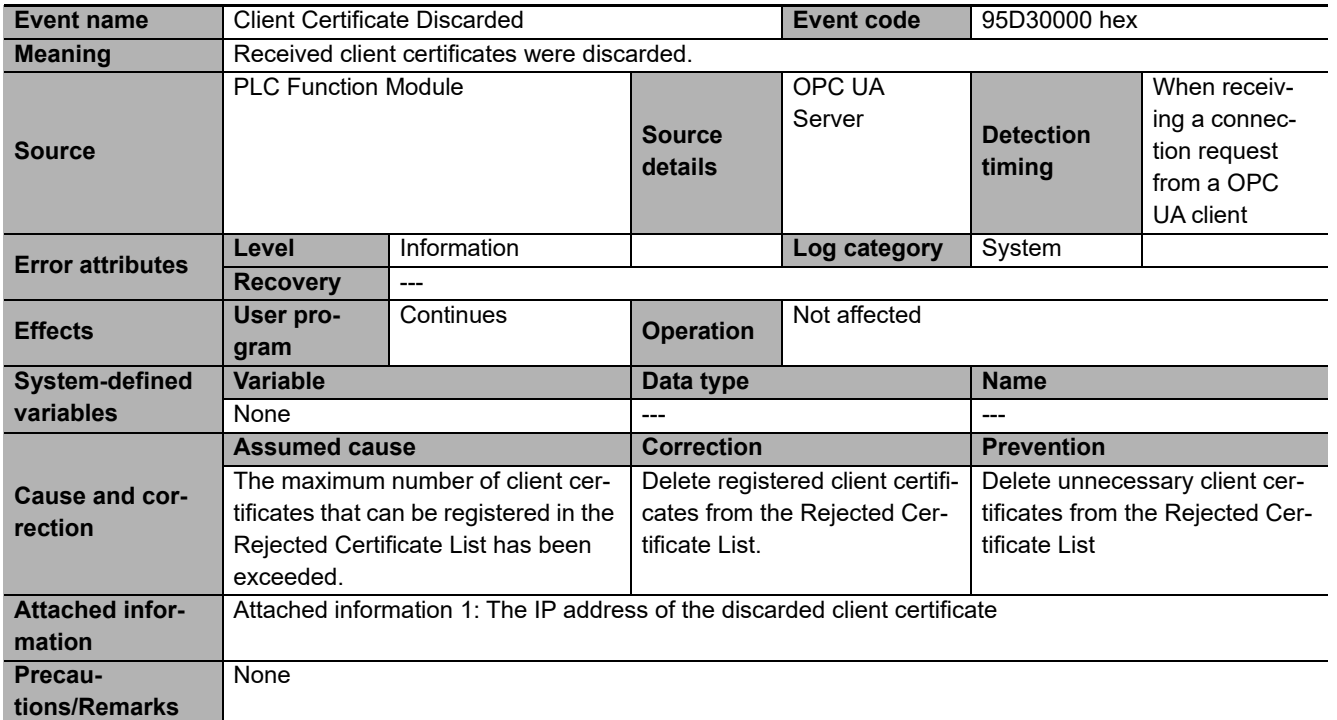

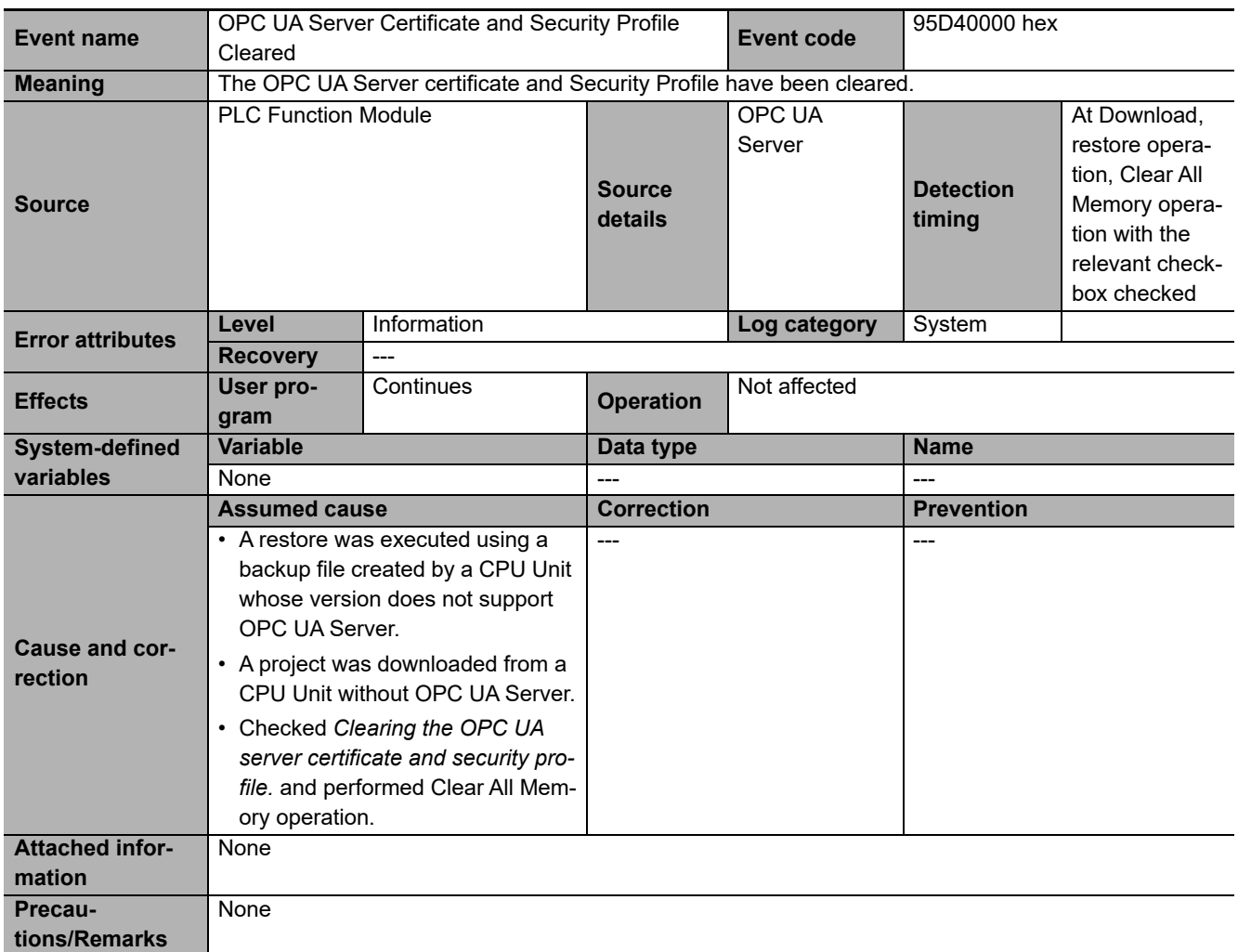

#### **Errors Related to the OPC UA Instructions**

This section provides a table of errors (events) that occur for the following instruction.

The lower four digits of the event code give the error code for the instruction.

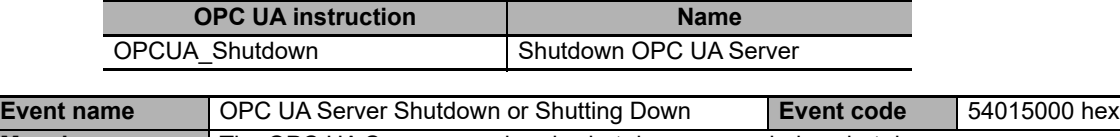

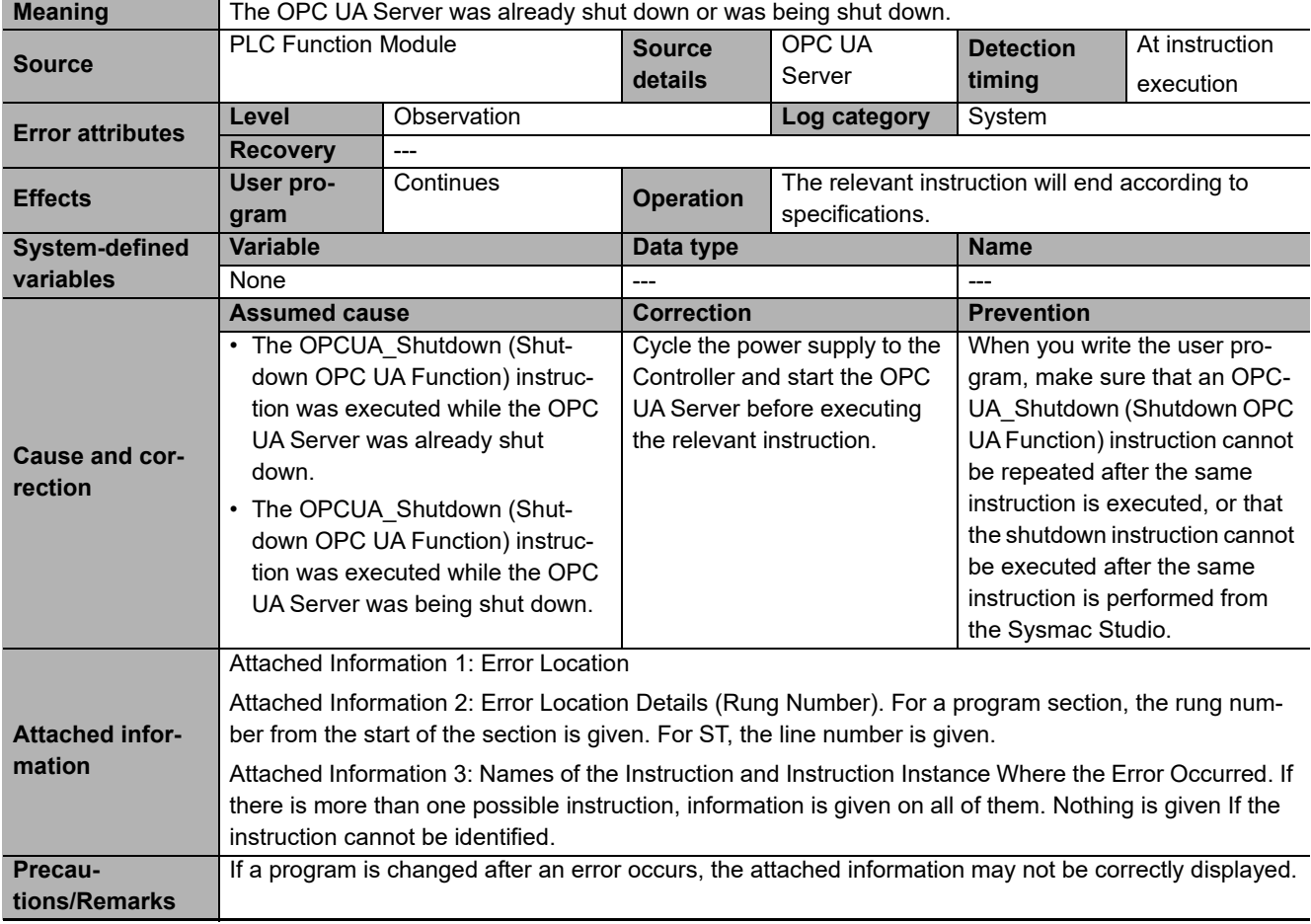

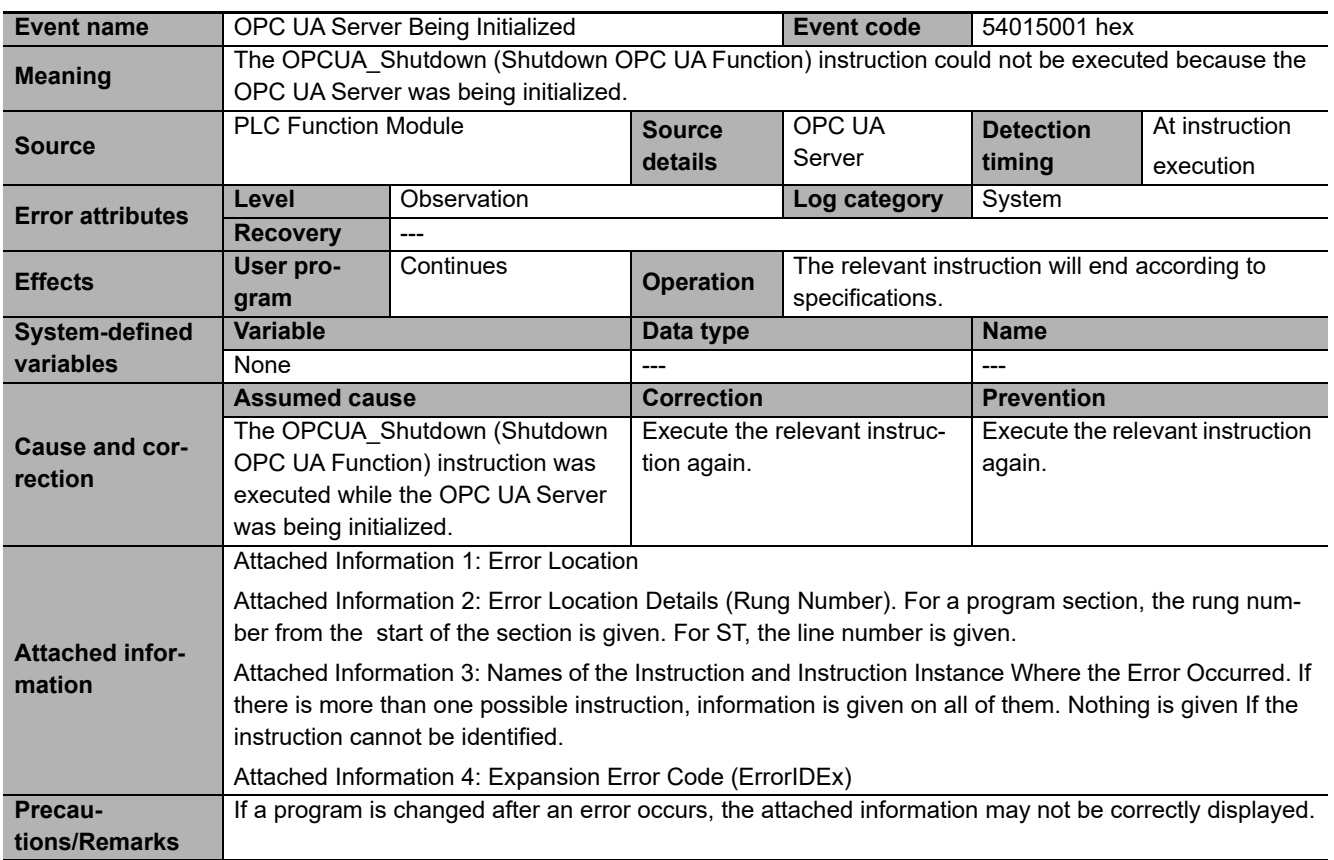

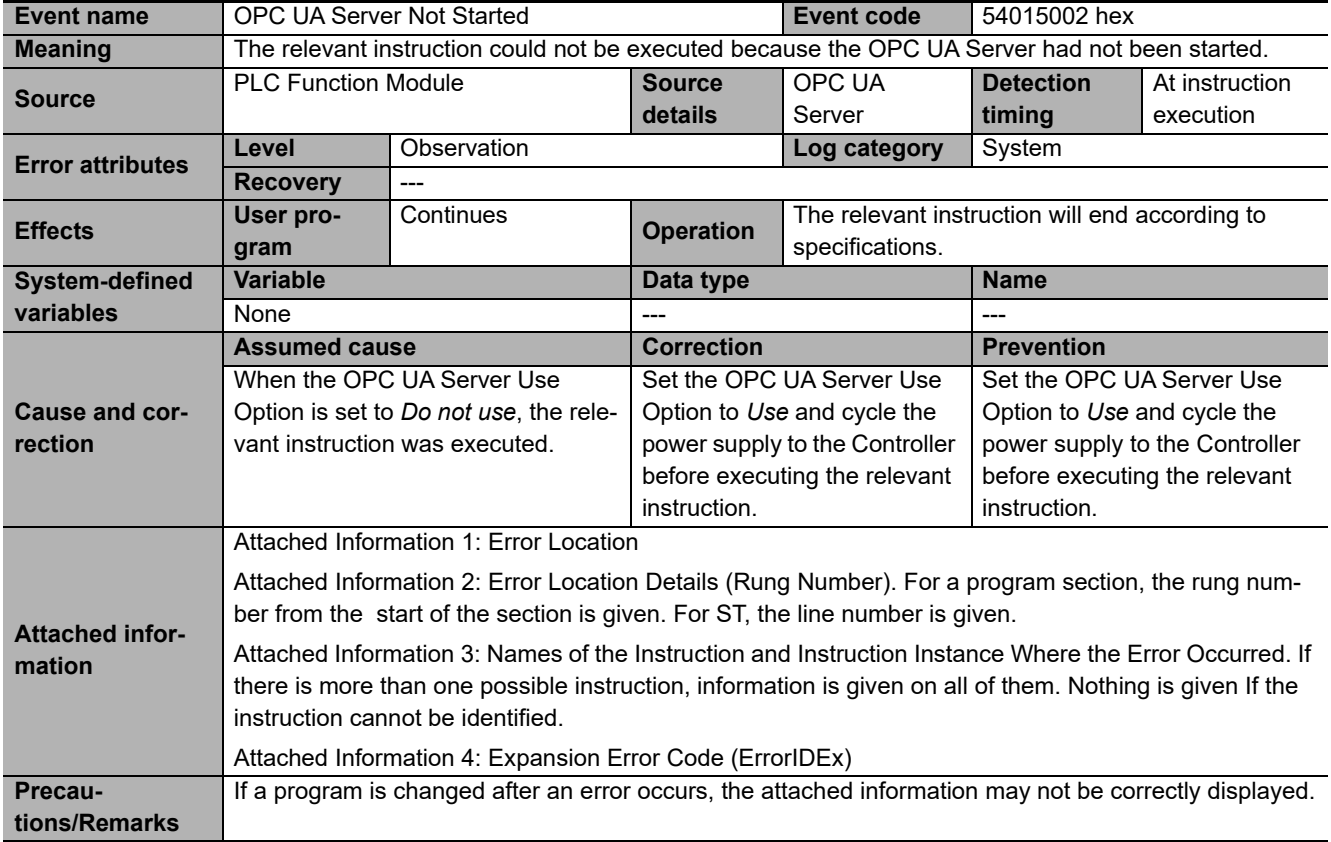

## **9-3 OPC UA Server-specific Troubleshooting**

This section shows the problems, causes, corrections, related event logs, and Execution Logs for OPC UA server-specific troubleshooting.

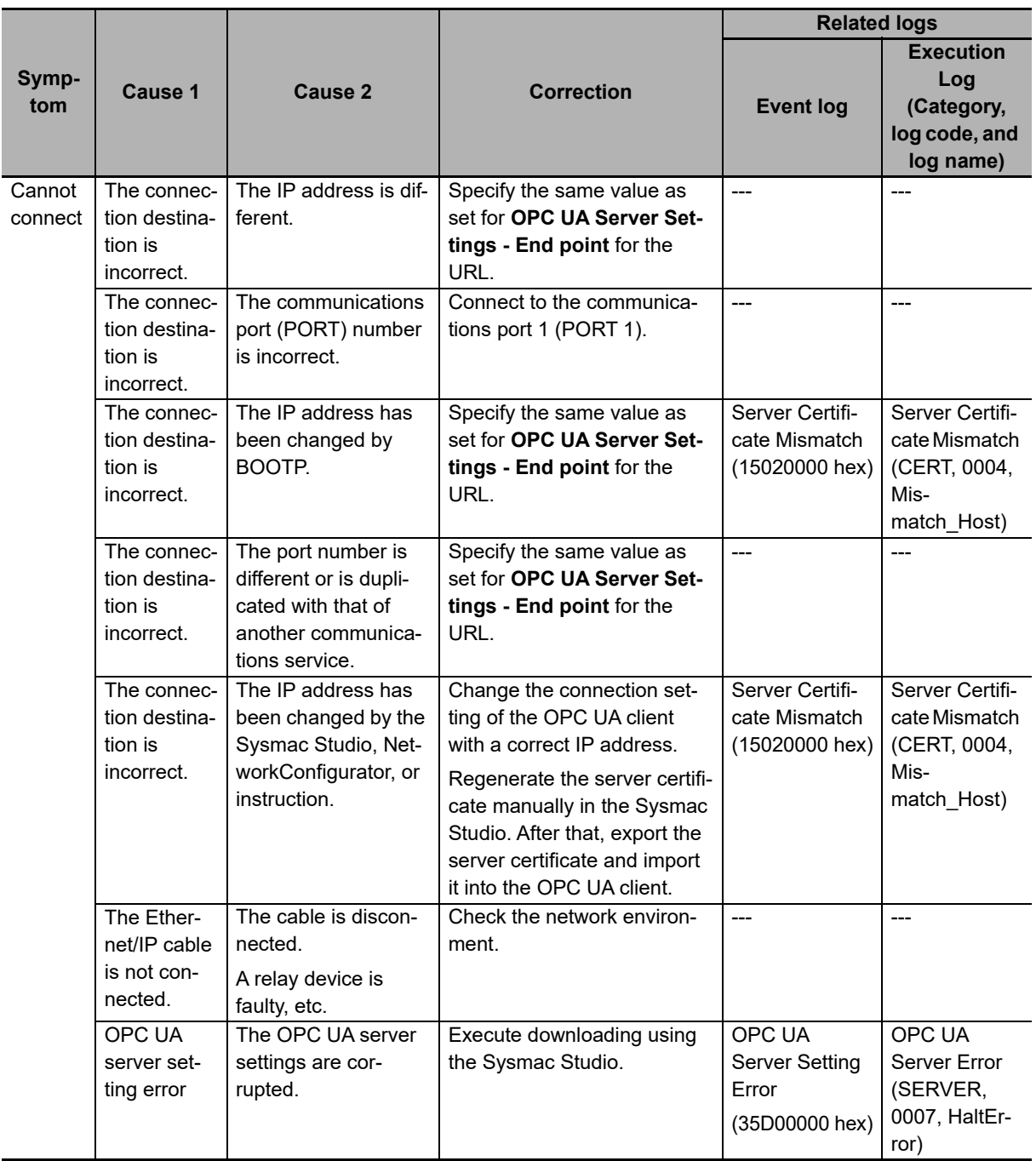

**9**

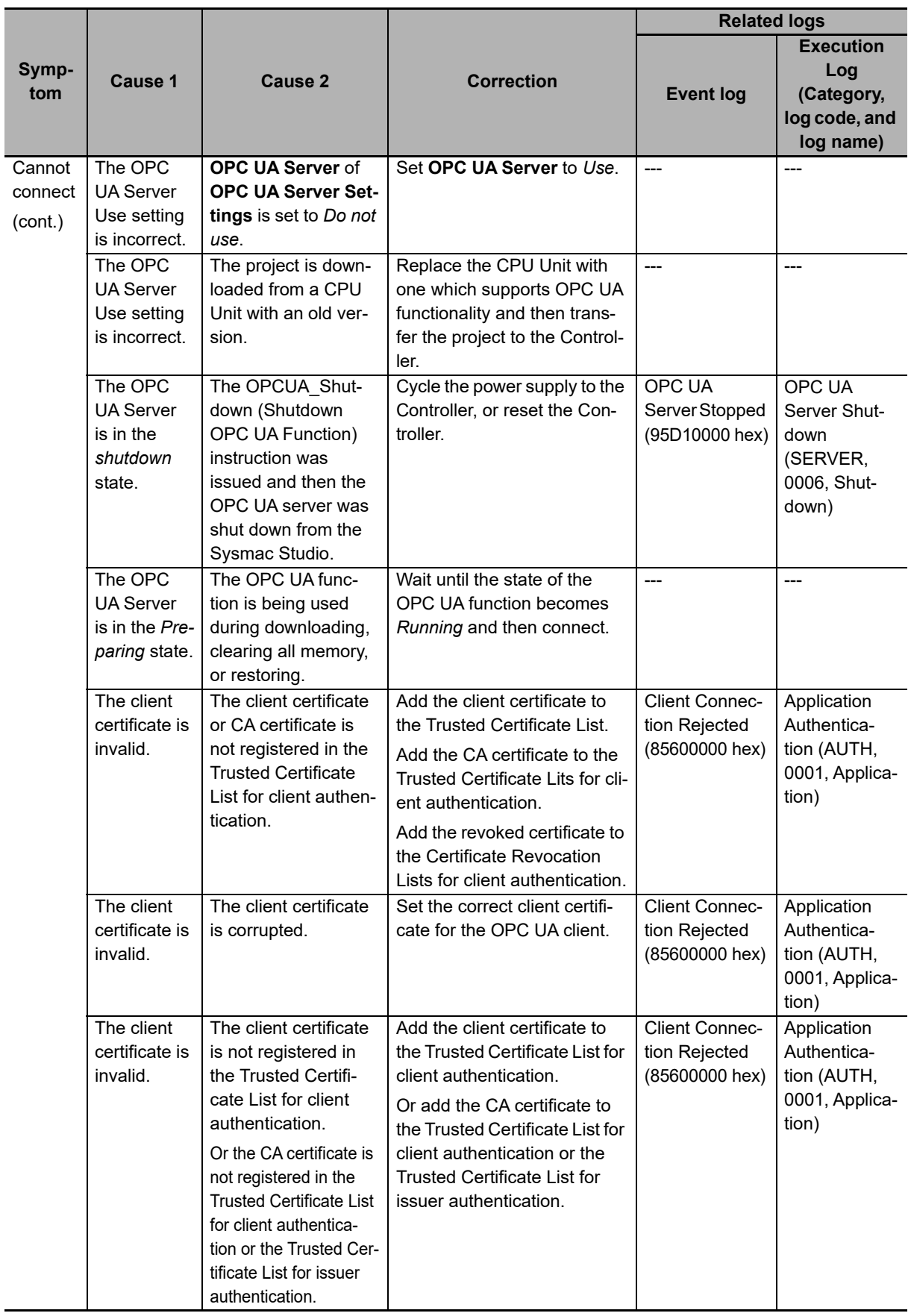

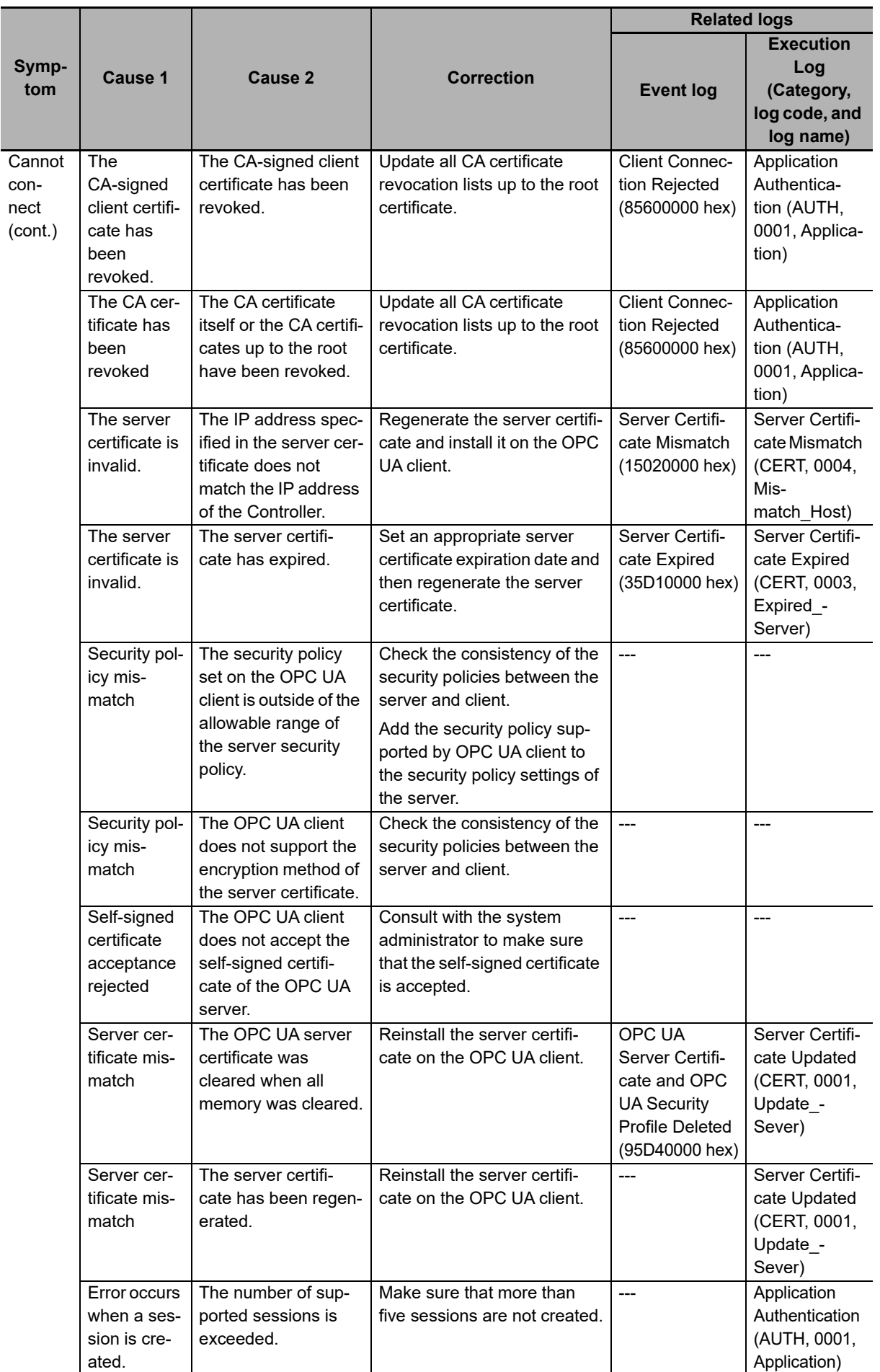

**9**

Ĭ

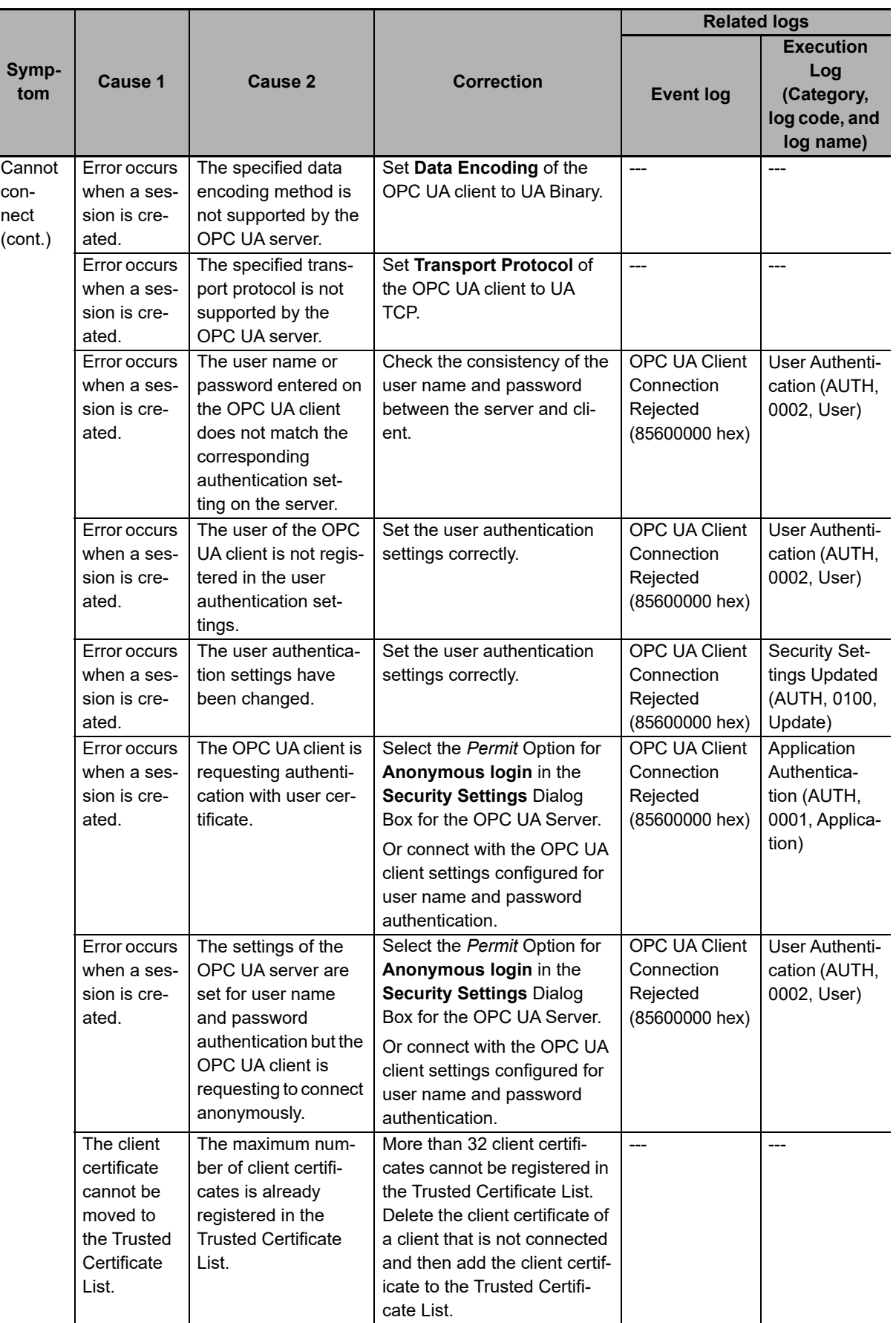

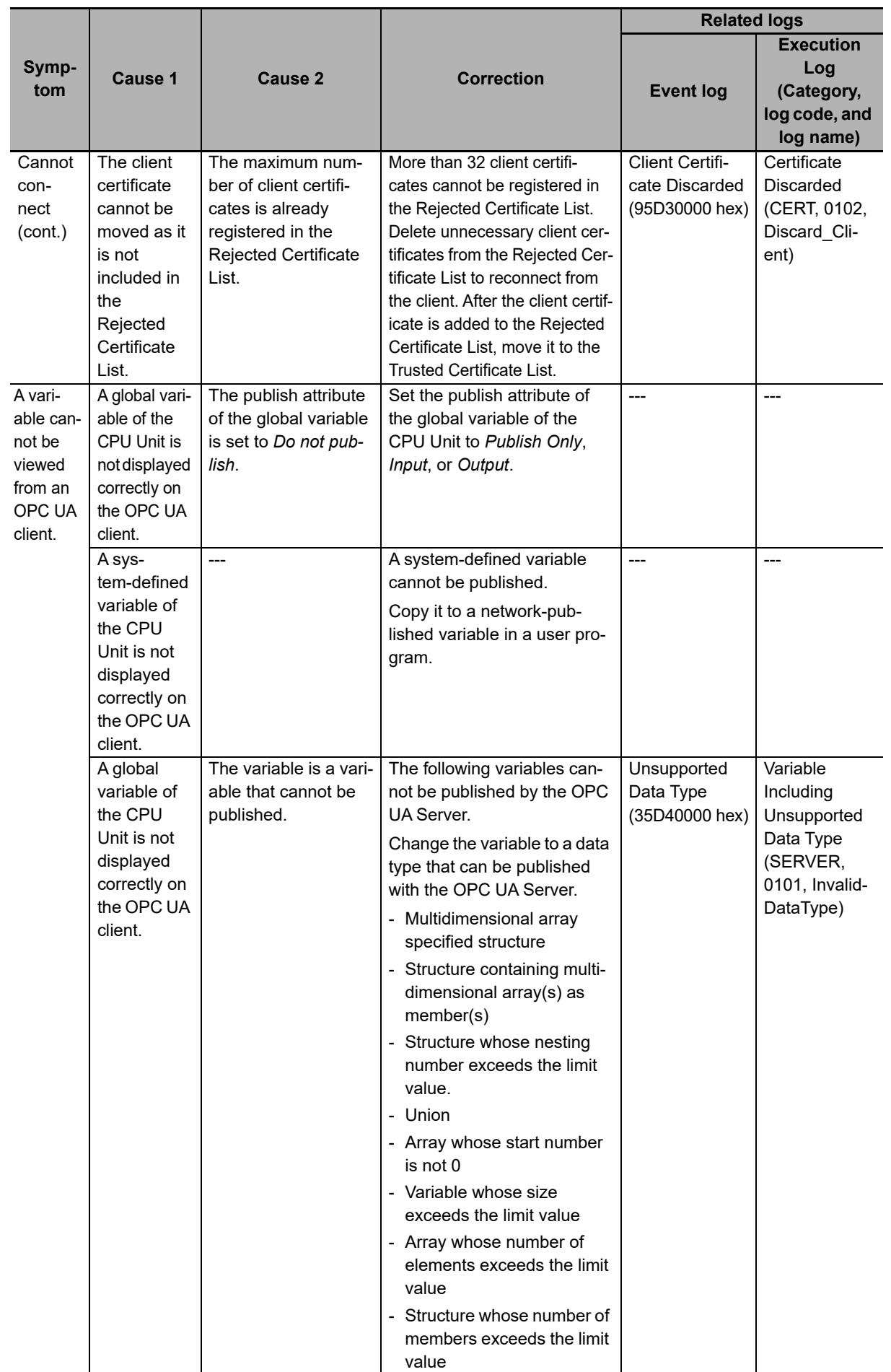

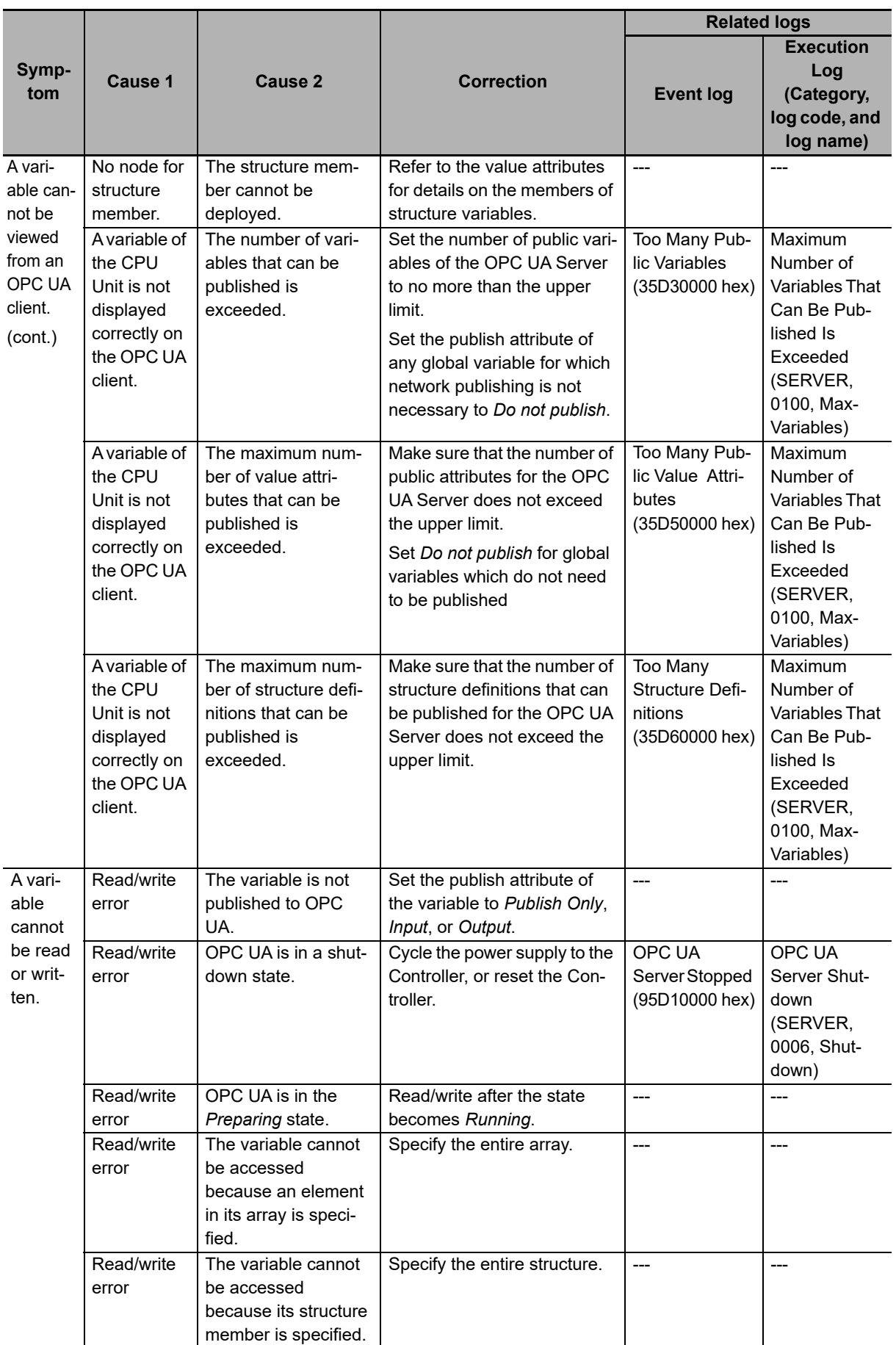

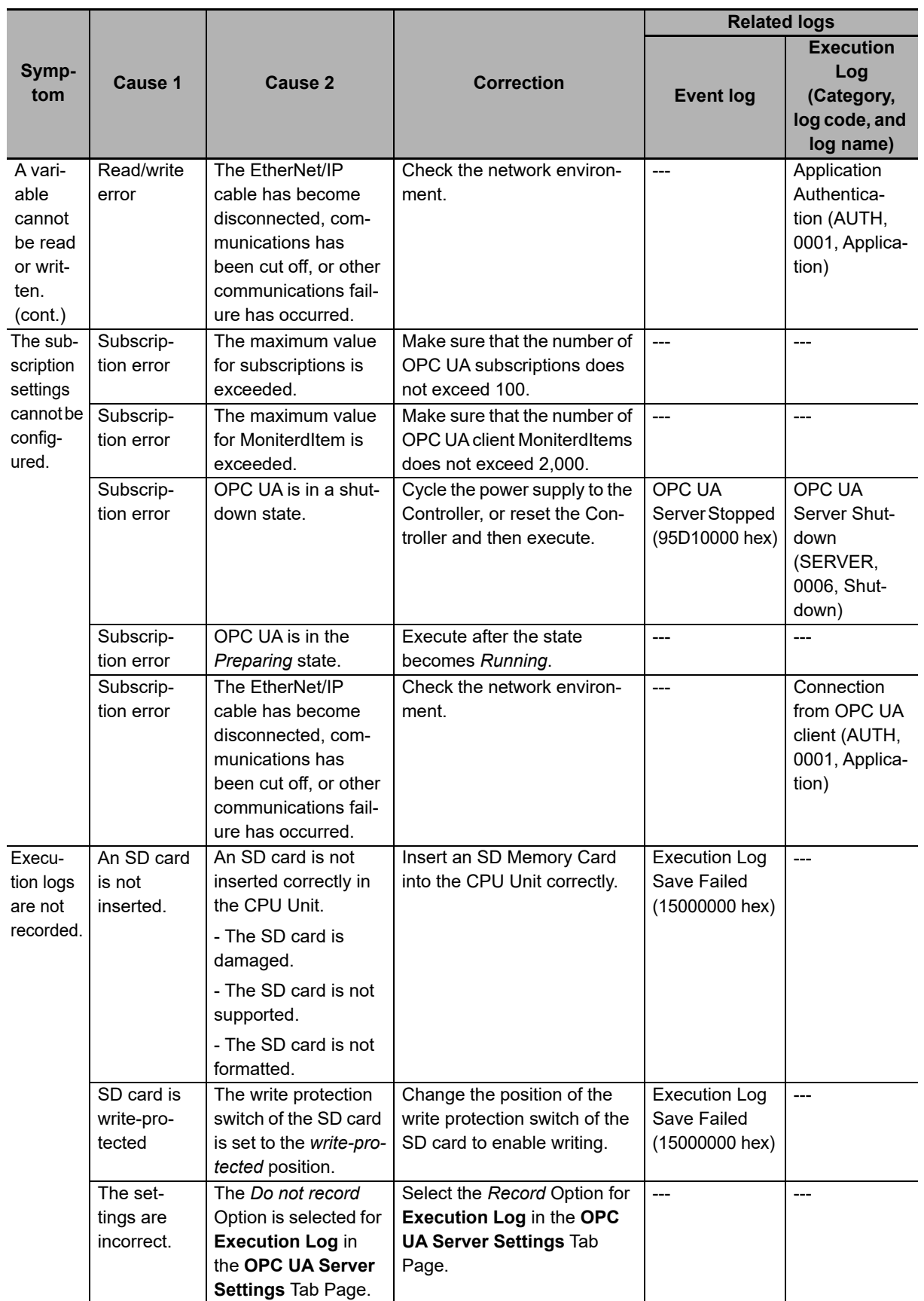

\*1. Refer to *[9-2 Troubleshooting](#page-132-0)* on page 9-7 for details on the event logs.

\*2. Refer to *[Section 7 Execution Log Functions](#page-94-0)* for details on execution logs.

**9**

# $\sqrt{\frac{1}{2}}$

## **Appendices**

This section describes the error confirmation methods and corrections for errors that can occur with the OPC UA Server.

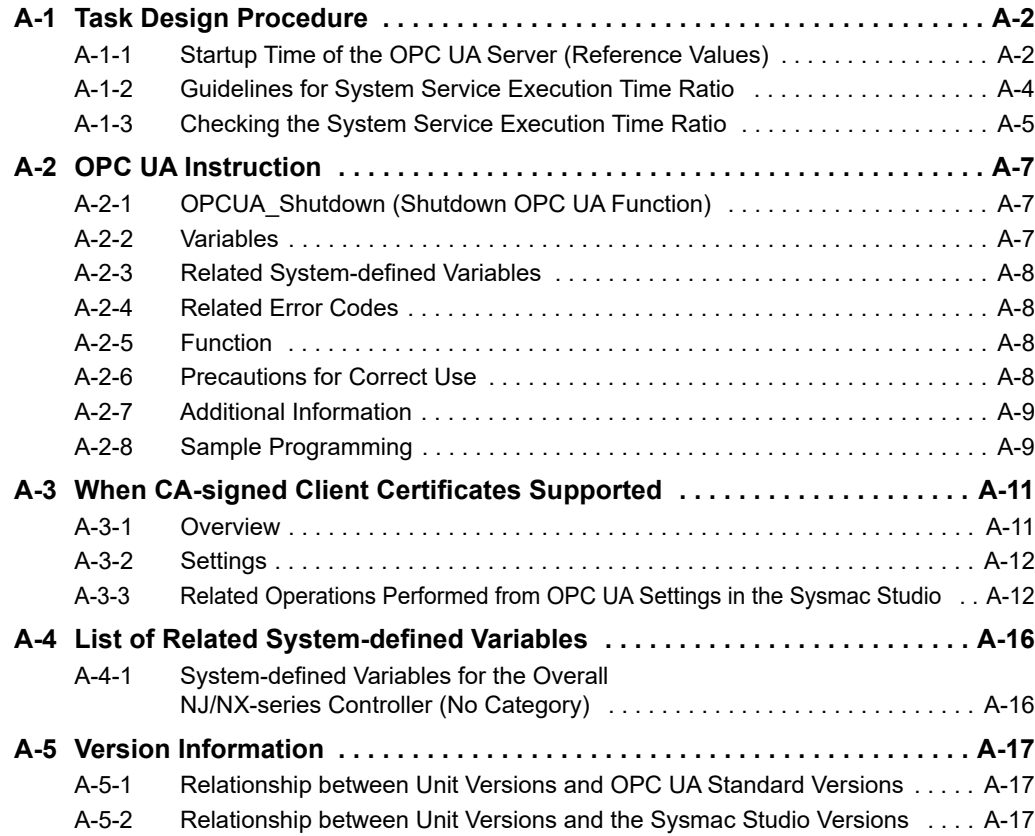

## <span id="page-159-0"></span>**A-1 Task Design Procedure**

This section describes the task design procedure for the OPC UA Server.

Refer to the *NJ/NX-series CPU Unit Software User's Manual* (Cat. No. W501) for the task and system service operation specifications of the NJ/NX-series Controllers.

#### <span id="page-159-1"></span>**A-1-1 Startup Time of the OPC UA Server (Reference Values)**

The time required to get the OPC UA Server ready for operation after turning on the power of the CPU Unit (hereinafter called "startup time") varies depending on the number of network-published variables and the task execution time ratio.

The following graphs show reference values given when the data type of all network-published variables is INT type.

Please design your system by reference to these graphs.

#### **NJ501-100**

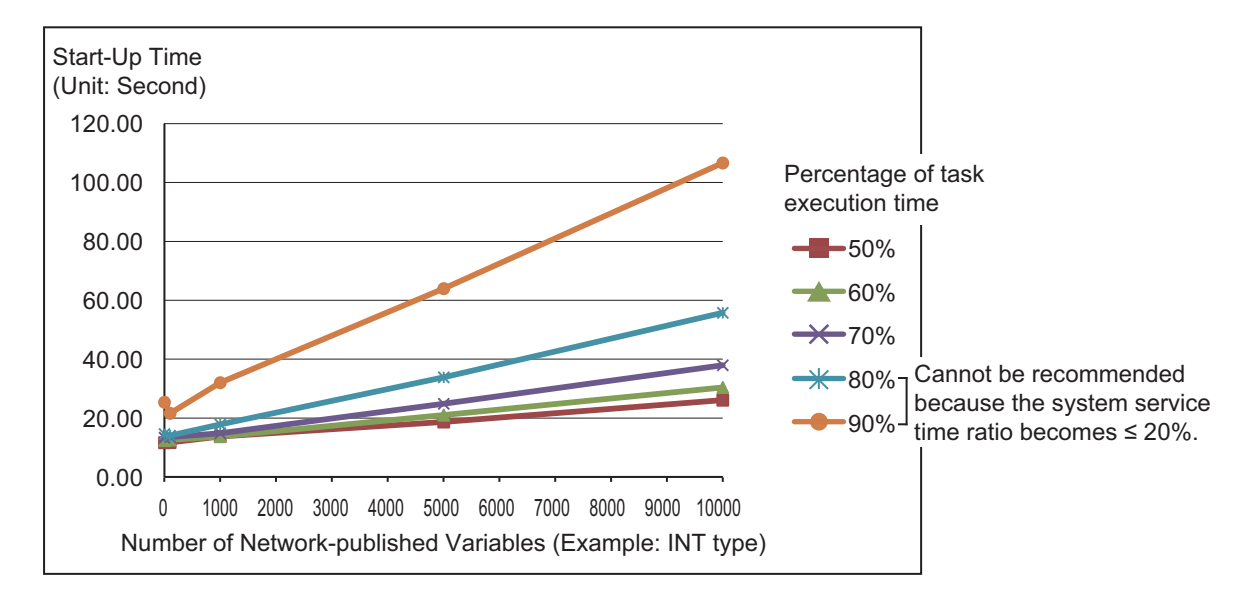

**Change in Startup Time Depending on Number of Network-published Variables**

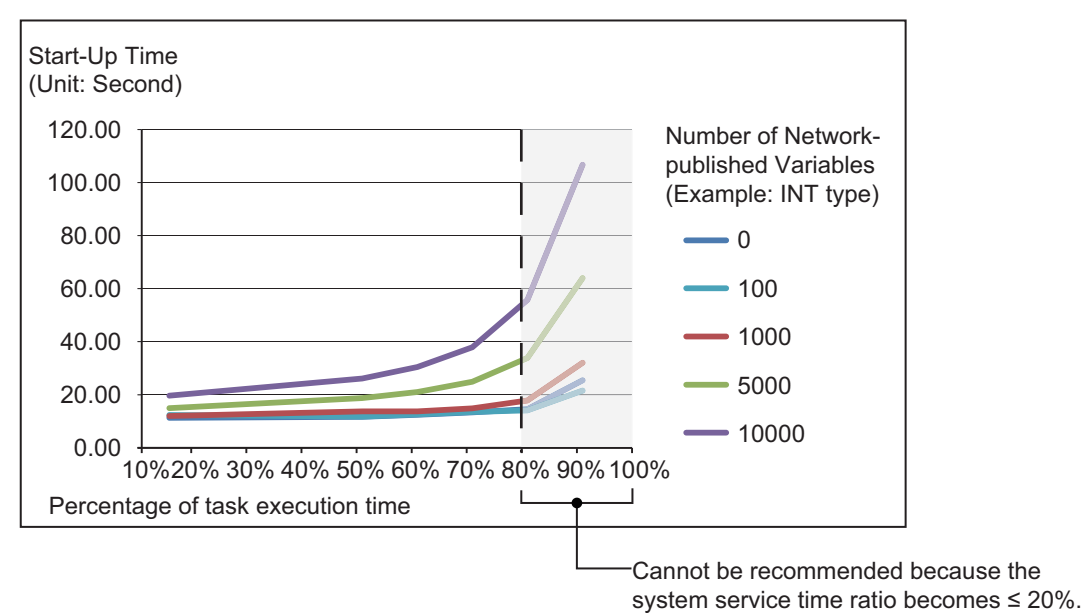

#### **Change in Startup Time Depending on Task Execution Time Ratio**

#### **NX102-**

#### **Change in Startup Time Depending on Number of Network-published Variables**

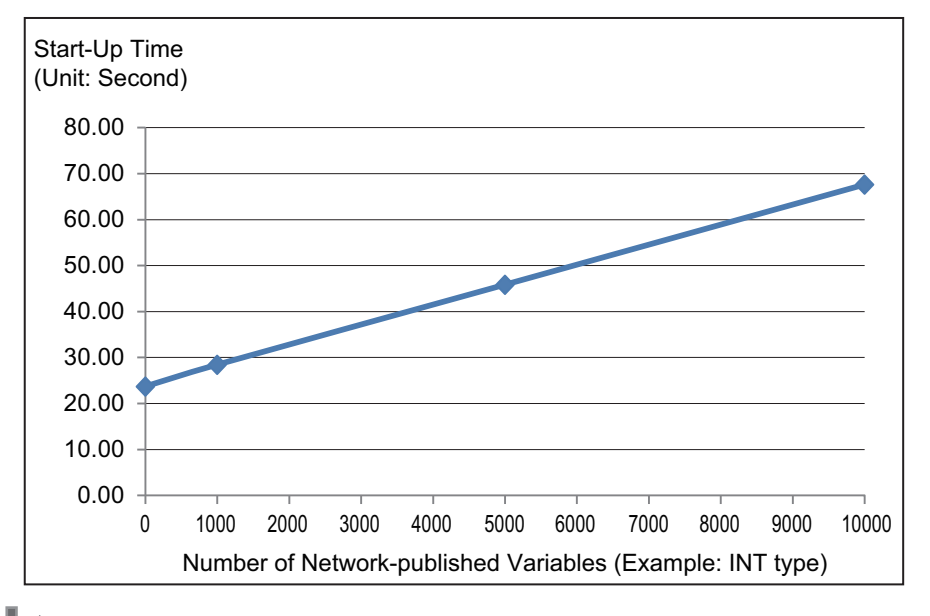

#### **Precautions for Correct Use**

The OPC UA Server is executed as a system service.

Accordingly, if other system services are executed while the OPC UA Server is starting up, they may take longer.

**A-1 Task Design Procedure**

A-1 Task Design Procedure

**A**

#### <span id="page-161-0"></span>**A-1-2 Guidelines for System Service Execution Time Ratio**

<span id="page-161-1"></span>The OPC UA Server is executed as a system service.

When the OPC UA Server is used, the OPC UA Server executes the processing as a system service.

The method of executing the system service depends on the CPU Unit model.

#### **NJ501-100**

For  $NJ501-1\Box 00$ , if sufficient system service execution time cannot be secured, the OPC UA Server may be slow in responding to requests from OPC UA clients, including reading/writing variables.

As a target to perform a satisfactory level of response to requests from OPC UA clients, design tasks to make sure that the system service execution time ratio exceeds 20%.

#### **Precautions for Safe Use**

*The system service execution time ratio (CPU usage) of 20% or greater* is just a numerical target. The appropriate system service execution time ratio depends on the CPU usage of other services executed on the system.

Before starting actual operation, you must test performance under all foreseeable conditions on the actual system and make sure that the OPC UA Server operates with appropriate system service execution time.

#### **Precautions for Correct Use**

- If the system service execution time ratio is reduced, operation failures or communications errors may occur when each operation is executed from the Sysmac Studio. If an operation failure or communications error occurs when you execute an operation from the Sysmac Studio, retry the operation after doing the following:
	- Check the cable connections.
	- Check the communications settings.
	- Increase the response monitoring time in the communications settings.
	- Start up in safe mode.
	- If the Sysmac Studio cannot go online, refer to the *NJ/NX-series Troubleshooting Manual*  (Cat. No. W503).
- If the time set for system service monitoring cannot be secured for system services, an *Insufficient System Service Time Error* will occur. The error is classified as a major fault level Controller error. When the error occurs, user programs will be stopped. Set the System Service Monitoring Settings to the minimum values that are required to meet the response performance of the system services so that sufficient time can be allocated to the system services and task execution. The System Service Monitoring Settings are used to monitor whether the specified system service execution time can be obtained. System services will not necessarily be executed for the specified time.
- The system service execution time is affected by task execution time and tag data links. Refer to the *NJ/NX-series CPU Unit Software User's Manual* (Cat. No. W501) for details of task specifications, tag data link service, and system services.

#### **• NX102-OOO**

For  $N \times 102$ - $\Box$  $\Box$ , the system services are executed without being affected by the tasks. However, during execution of the tag data link service, system services are not executed.

**A**

# A-1-3 Checking the System Service Execution Time Ratio A-1-3 Checking the System Service Execution Time Ratio

#### <span id="page-162-0"></span>**A-1-3 Checking the System Service Execution Time Ratio**

When you design tasks, confirm that sufficient execution time can be allocated to system services by the following methods.

#### **Desktop Calculation**

This is an example for a project that consists of one primary periodic task.

Refer to the *NJ/NX-series CPU Unit Software User's Manual* (Cat. No. W501) to make a rough estimate of the *average task execution time* on paper.

 $\cdot$  For NJ501-1 $\square$ 00

*Average task execution time* < *Task period* x 0.8

Design the task based on the above calculation.

#### **Calculating with the Simulator in the Sysmac Studio**

Check the value of *Estimated CPU usage rate* with the *Task Execution Time Monitor* for the Simulator on the Sysmac Studio.

Refer to the *NJ/NX-series CPU Unit Software User's Manual* (Cat. No. W501) for the procedure to check the operation on the Simulator.

 $\cdot$  For NJ501-1 $\square$ 00

*Estimated CPU usage rate* - *System service execution time ratio* < 80% Design the task based on the above calculation.

The *Estimated CPU usage rate* shows how much of the task period is used by the total of the maximum estimated task processing time, the tag data link service execution time ratio, and the system service processing time.

The value obtained by subtracting the *System service execution time ratio* from the *Estimated CPU usage rate* is the percentage for the execution time of processing other than system services.

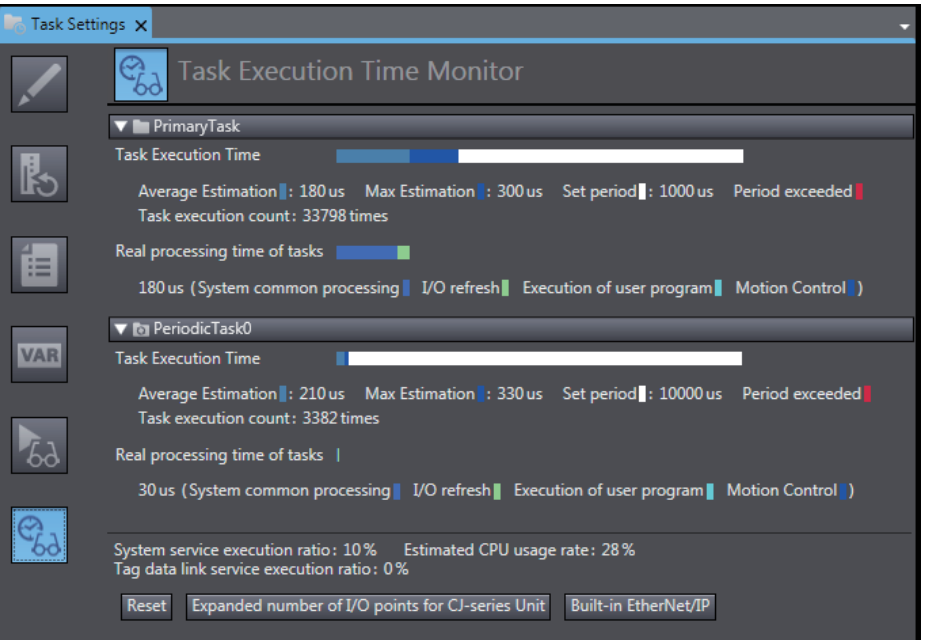

#### **Calculating Times on the Actual Controller**

When the project consists of one primary periodic task, check the *average task execution time* using the *Task Execution Time Monitor function* on the Sysmac Studio connected online with the actual Controller.

• For NJ501 $\square$ 00

*Average task execution time* < *Task period* x 0.8

Design the task based on the above calculation.

When the project consists of multiple tasks, test the performance under all foreseeable conditions using the actual Controller to make sure that the OPC UA clients operate within the appropriate execution time.

#### OPCUA\_Shut-Shutdown OPC UA Server FB | CPCUA Shutdown instance (Execute, Done, Busy, Error, ErrorID); OPCUA\_Shutdown\_instance OPCUA\_Shutdown Execute Done Busy Error ErrorID

UA functions so that the controller power supply can be safely turned OFF.

<span id="page-164-1"></span>**A-2-1 OPCUA\_Shutdown (Shutdown OPC UA Function)**

<span id="page-164-0"></span>**A-2 OPC UA Instruction**

This section describes the OPC UA instructions.

<span id="page-164-3"></span>ables common to the NJ/NX-series instructions.

Note The OPCUA\_Shutdown\_instance is an instance of OPCUA\_Shutdown (Shutdown OPC UA Function) instruction, which is declared as a variable.

Refer to the *NJ/NX-series Instructions Reference Manual* (Cat. No. W502) for details on the vari-

The OPCUA\_Shutdown (Shutdown OPC UA Function) instruction requests the termination of the OPC

**UN Graphic expression ST expression**

#### <span id="page-164-2"></span>**A-2-2 Variables**

### **Input Variables**

**Instruction Name FB/F** 

down

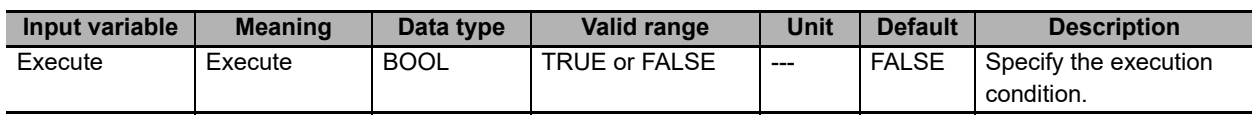

#### **Output Variables**

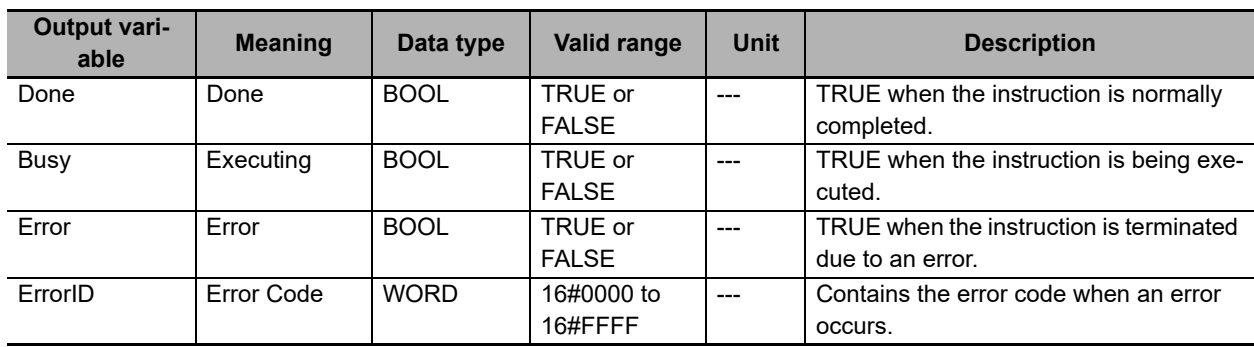

#### <span id="page-165-0"></span>**A-2-3 Related System-defined Variables**

None

#### <span id="page-165-1"></span>**A-2-4 Related Error Codes**

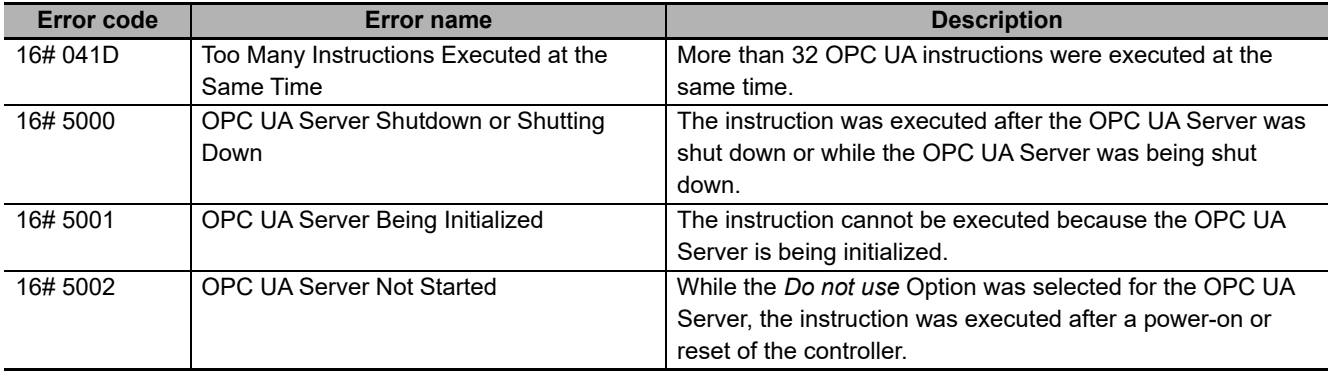

For details on errors, refer to *[Errors Related to the OPC UA Server](#page-132-1)* in *[9-2-2 OPC UA Server Error](#page-136-0)  Description* [on page 9-11.](#page-136-0)

#### <span id="page-165-2"></span>**A-2-5 Function**

The OPCUA\_Shutdown (Shutdown OPC UA Function) instruction requests the shutdown of the OPC UA Server so that the controller power supply can be safely turned OFF.

At this time, in order to set the OPC UA Server to the shutdown state, record *OPC UA server shutdown completed* in the Execution Log, and stop access to the SD memory card.

Before turning OFF the power supply to the controller, make sure this instruction has terminated normally (the value of *Done* has changed to TRUE).

This instruction operates separately from the function of accessing the SD Memory Card for other instructions. If other than the OPC UA Server accesses the SD memory card during the execution of this instruction, this instruction will be executed asynchronously with respect to the SD memory card access, and therefore, the processing order will be optional.

#### <span id="page-165-3"></span>**A-2-6 Precautions for Correct Use**

- Execution of this instruction is continued until processing is completed even if the value of *Execute* changes to FALSE or the execution time exceeds the task period. You can confirm that the processing normally ends by checking that the value of *Done* has changed to TRUE.
- Refer to *Using this Section* of the *NJ/NX-series Instructions Reference Manual* (Cat. No. W502) for a timing chart for *Execute*, *Done*, *Busy*, and *Error*.
- This instruction cannot be used on an event task. A compiling error will occur.
- OPC UA instructions cannot be executed during and after execution of this instruction. The execution of an OPC UA instruction will result in an error.
- Before turning OFF the power supply to the system, make sure this instruction has terminated normally by confirming that the value of *Done* has changed to TRUE.
- If the power supply is turned OFF without executing this instruction, the Execution Log will not be saved correctly.

**A-2 OPC UA Instruction**

A-2 OPC UA Instruction

**A**

A-2-7 Additional Information

A-2-7 Additional Information

#### <span id="page-166-0"></span>**A-2-7 Additional Information**

If this instruction is executed on the simulator, no processing is performed, and the output variables are as shown below.

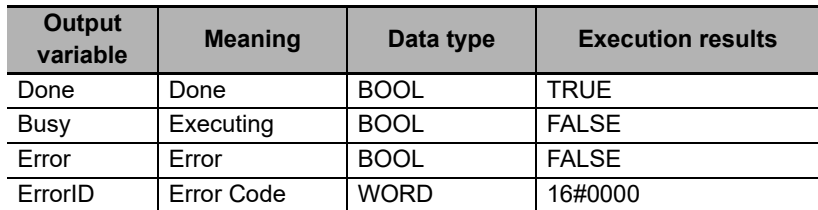

#### <span id="page-166-1"></span>**A-2-8 Sample Programming**

This section gives sample programming for shutting down the OPC UA Server when the trigger variable changes to TRUE.

### **Ladder Diagram**

#### **Main Variables**

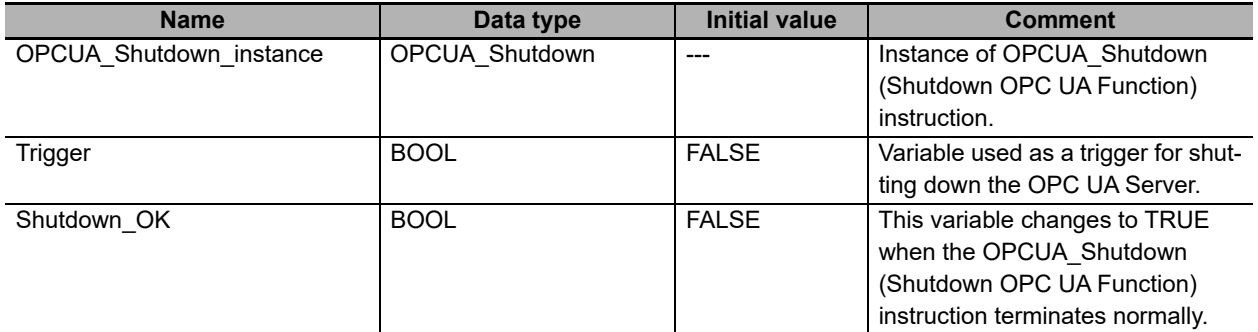

#### $\bullet$  **Sample Programming**

• Shutdown the OPC UA Server. Shutdown the OPC UA server by setting Trigger to TRUE.

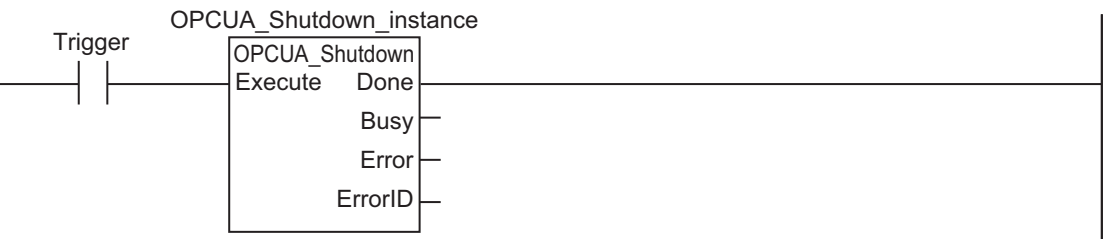

When the instruction is normally completed, the Shutdown OK variable is changed to TRUE.

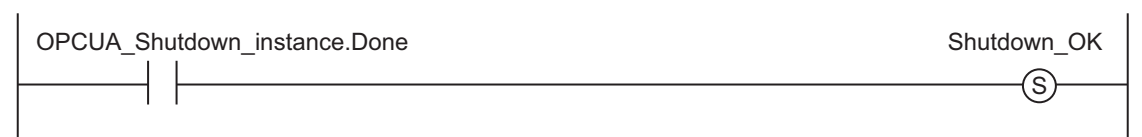

### **Structured Text (ST)**

#### **Main Variables**

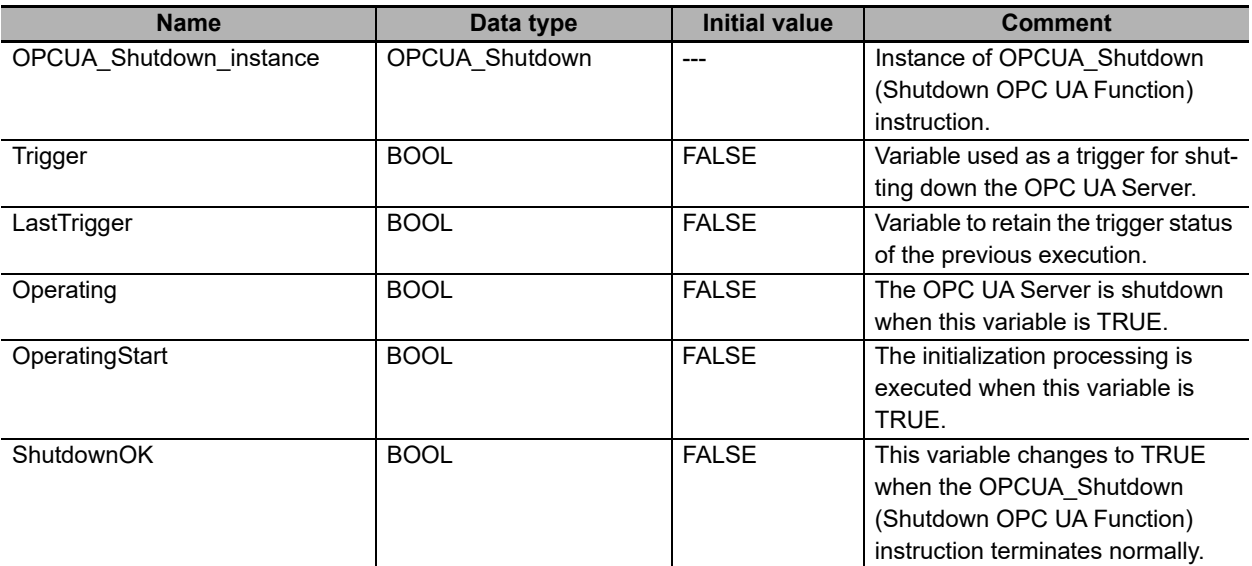

----------------------------------------------------------------------------------\*)

#### $\bullet$  **Sample Programming**

```
(*----------------------------------------------------------------------------------
   Shutdown the OPC UA Server.
```

```
// Start the sequence when the variable Trigger changes to TRUE.
IF ( (Trigger=TRUE) AND (LastTrigger=FALSE) ) THEN
     OperatingStart := TRUE;
     Operating := TRUE;
END_IF;
LastTrigger := Trigger;
// Sequence start processing
IF (OperatingStart=TRUE) THEN
     // Initialize the instruction instance.
    OPCUA Shutdown instance( Execute:=FALSE );
     OperatingStart := FALSE;
END_IF;
IF (Operating=TRUE) THEN
     // Shutdown OPC UA Server
    OPCUA Shutdown instance ( Execute:=TRUE );
IF (OPCUA_Shutdown_instance.Done=TRUE) THEN
     // Normal end processing
     ShutdownOK := TRUE;
    Operating := FALSE; 
   END_IF;
   IF (OPCUA_Shutdown_instance.Error=TRUE) THEN
    // Processing after error end
    Operating := FALSE;
  END_IF;
END I\bar{F};
```
**A-3 When CA-signed Client Cer-**

A-3 When CA-signed Client Cer-<br>tificates Supported

**tificates Supported**

**A**

A-3-1 Overview

A-3-1 Overview

## <span id="page-168-2"></span><span id="page-168-0"></span>**A-3 When CA-signed Client Certificates Supported**

This Appendix describes an overview and settings of a CA-signed client certificate, as well as how to operate a CA-signed client certificate on the Sysmac Studio.

#### <span id="page-168-1"></span>**A-3-1 Overview**

For a CA-signed client certificate, you must make the settings from the **Client Authentication** Tab Page and the **Issuer Authentication** Tab Page in the OPC UA settings (online) from the Sysmac Studio.

The internal mechanism of the CPU Unit is as shown below.

Note that both the CA-signed client certificate and the self-signed client certificate can also be used together<sup>\*1</sup>.

\*1. Shown by a dotted line in the following diagram.

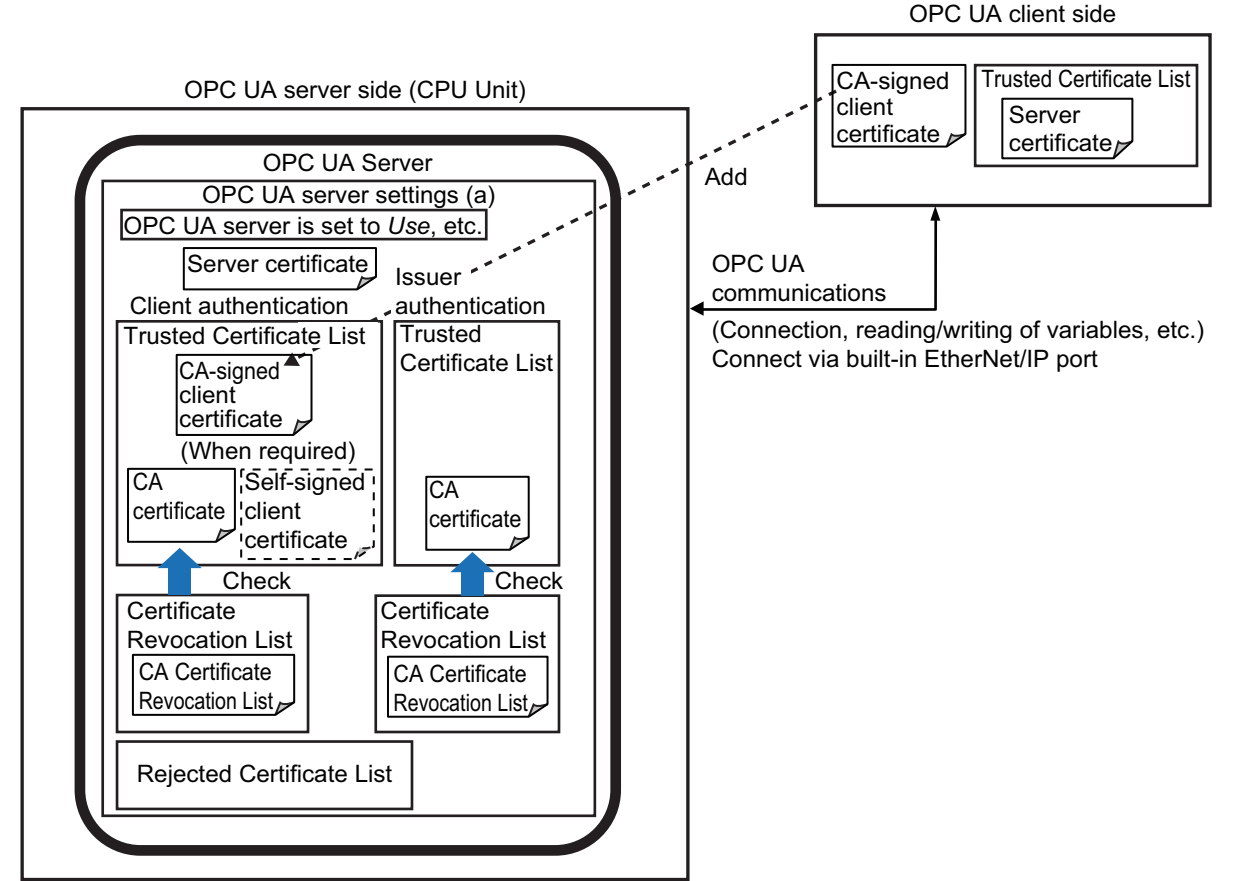

The CA Certificate Revocation List is a list in which issued client certificates are registered when they are revoked before the expiry of the valid period.

If a client certificate is registered in the CA Certificate Revocation List, the connection from the corresponding client certificate fails, and the client certificate is registered in the Rejected Certificate list.

#### <span id="page-169-0"></span>**A-3-2 Settings**

For a CA-signed client certificate, you must make the following settings in the OPC UA settings (online) from the Sysmac Studio.

The certificates that must be registered differ depending on the authentication means and the type of CA certificate.

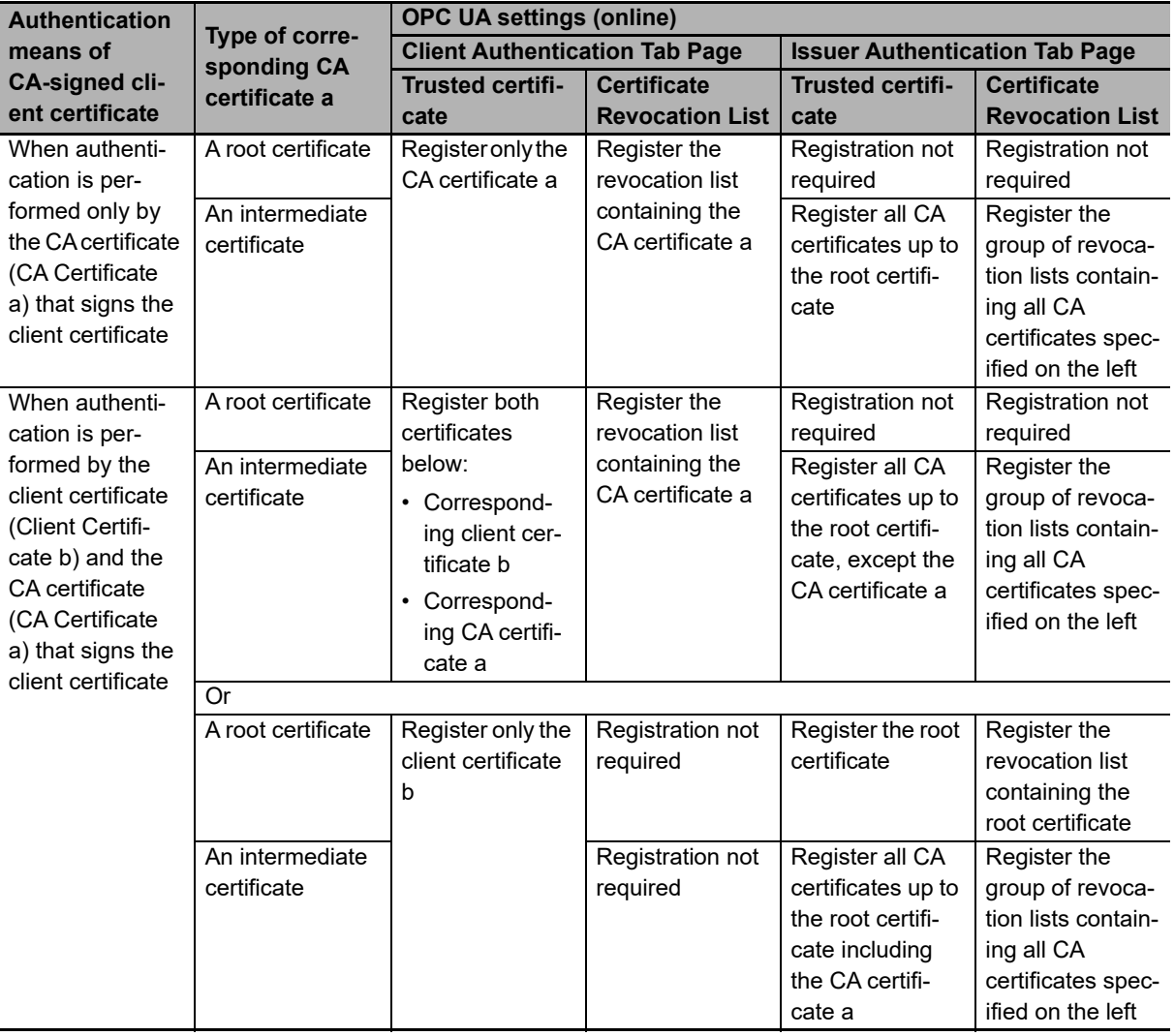

#### <span id="page-169-1"></span>**A-3-3 Related Operations Performed from OPC UA Settings in the Sysmac Studio**

For a CA-signed client certificate, make the following settings from **Client Authentication** and **Issuer Authentication** in the **OPC UA Settings** of the Sysmac Studio.

#### **Client Authentication**

Display and perform client authentication for a CPU Unit connected online.

*1* Place the Sysmac Studio online with the CPU Unit, right-click **OPC UA Server Settings** under **Configurations and Setup** - **OPC UA Settings** in the Multiview Explorer, and then select **Client Authentication**.

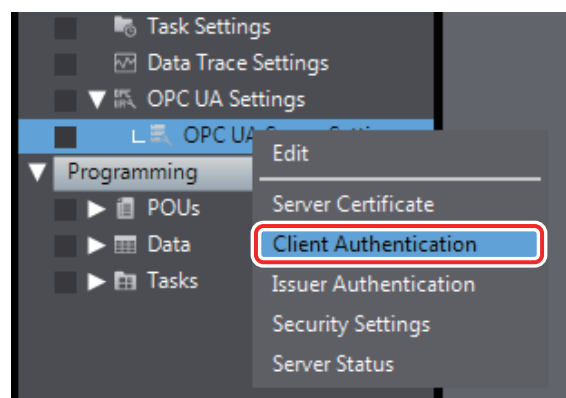

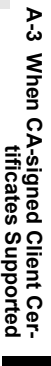

**A**

The following **Client Authentication** Tab Page appears.

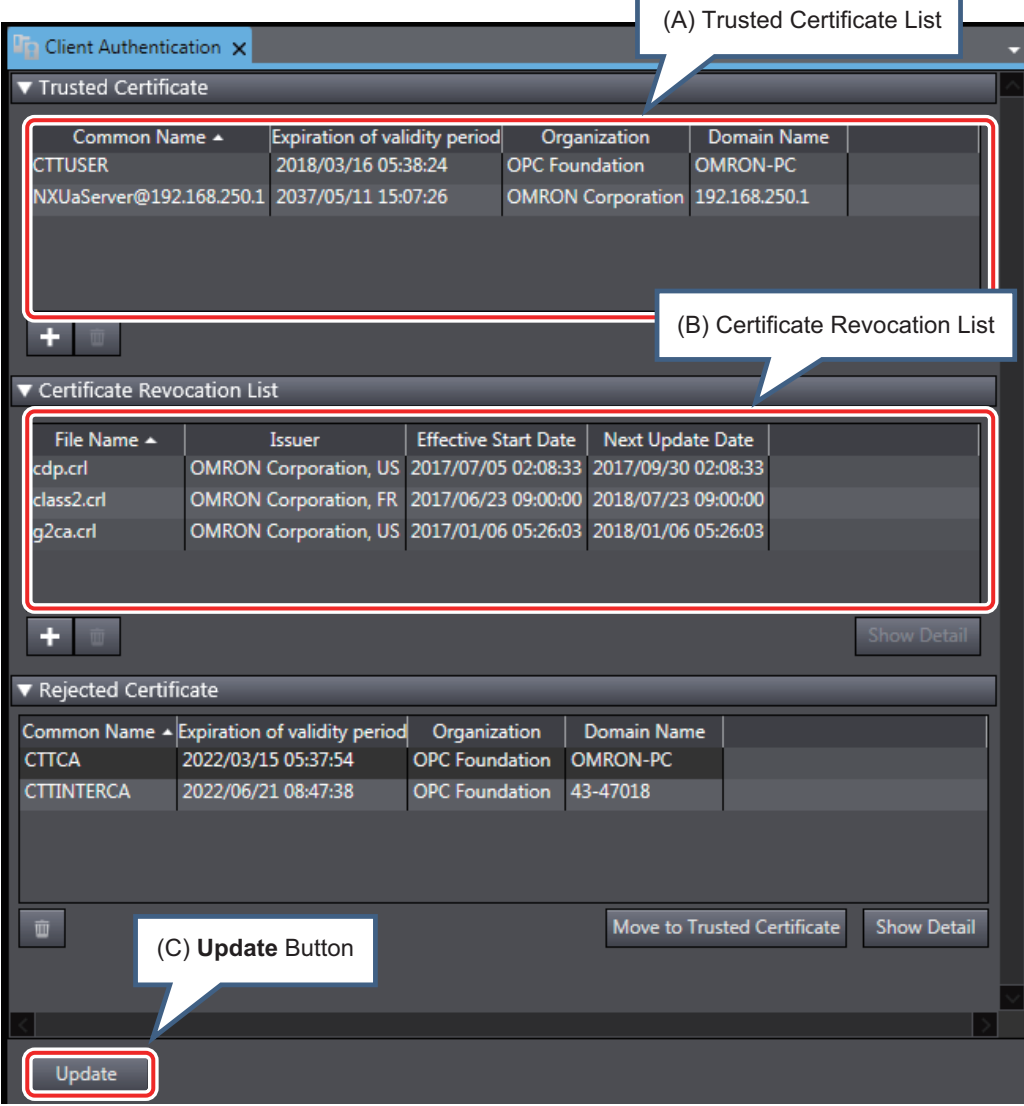

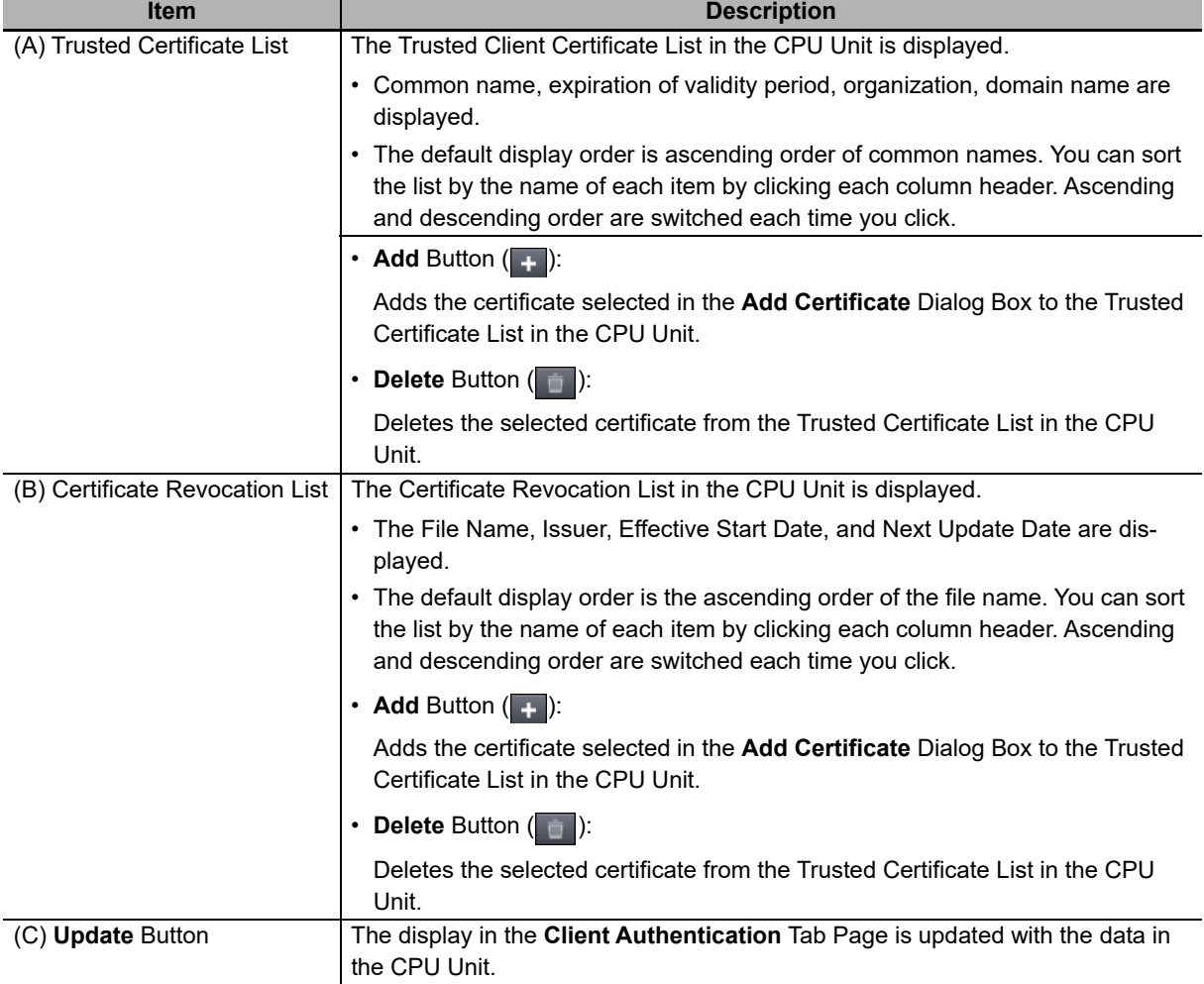

The following information is displayed.

#### <span id="page-171-0"></span>**Issuer Authentication**

Perform display and operations of issuer authentication in the CPU Unit placed online.

*1* Place the Sysmac Studio online with the CPU Unit, right-click **OPC UA Server Settings** under **Configurations and Setup** - **OPC UA Settings** in the Multiview Explorer, and then select **Issuer Authentication**.

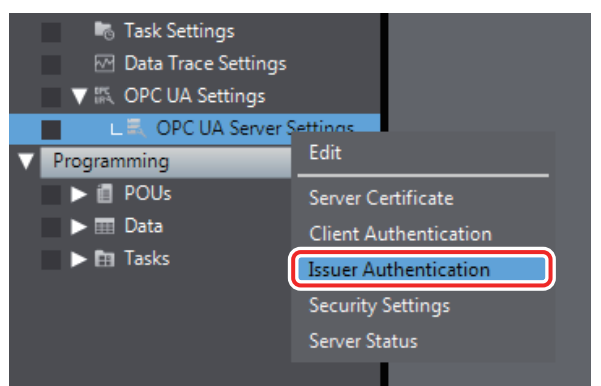

The following **Issuer Authentication** Tab Page is displayed.

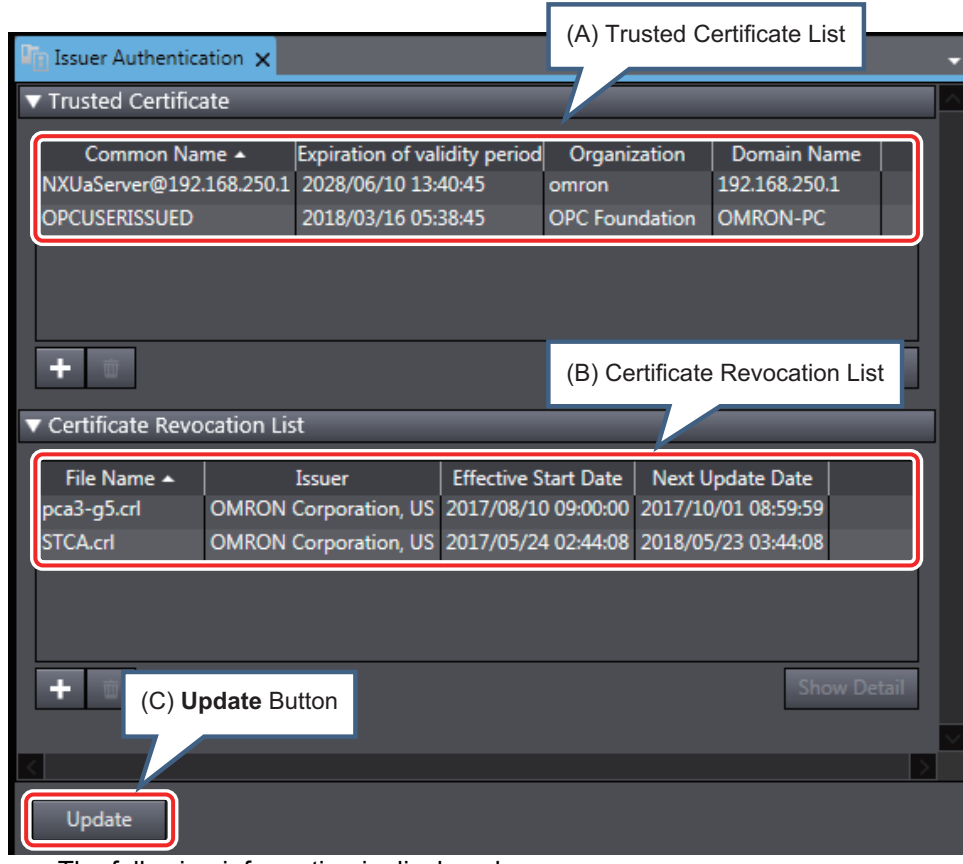

The following information is displayed.

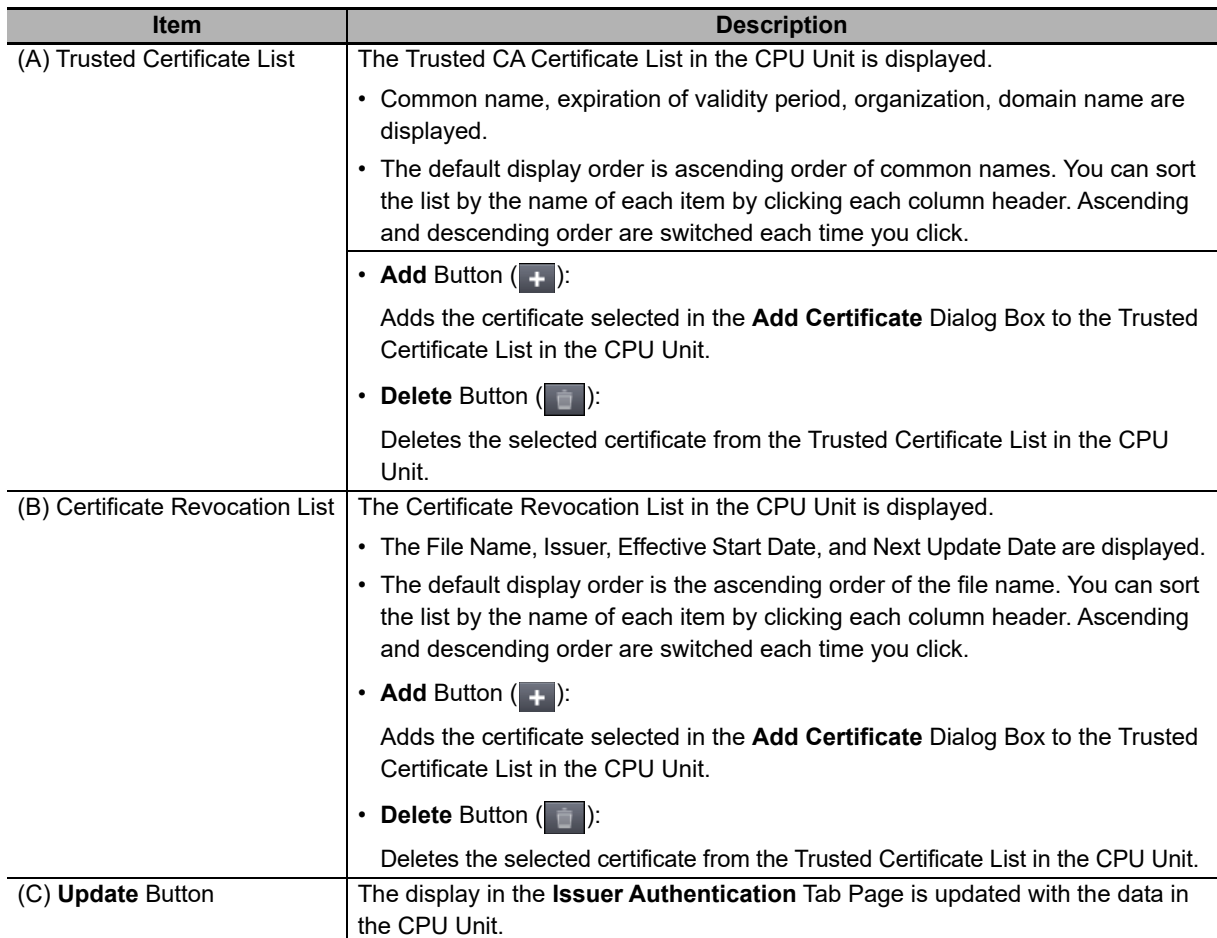

**A**

## <span id="page-173-3"></span><span id="page-173-0"></span>**A-4 List of Related System-defined Variables**

This section lists the system-defined variables related to the OPC UA Server.

#### <span id="page-173-1"></span>**A-4-1 System-defined Variables for the Overall NJ/NX-series Controller (No Category)**

**Functional Classification: SD Memory Card Related**

<span id="page-173-2"></span>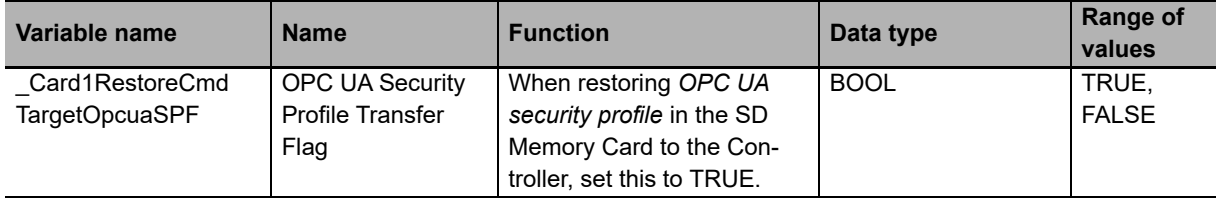

**A**

## <span id="page-174-1"></span>**A-5 Version Information**

This section describes the relationship between unit versions of CPU Units, OPC UA standard versions, and the Sysmac Studio versions.

#### <span id="page-174-2"></span>**A-5-1 Relationship between Unit Versions and OPC UA Standard Versions**

The following table gives the relationship between the unit versions of CPU Units and OPC UA standard versions.

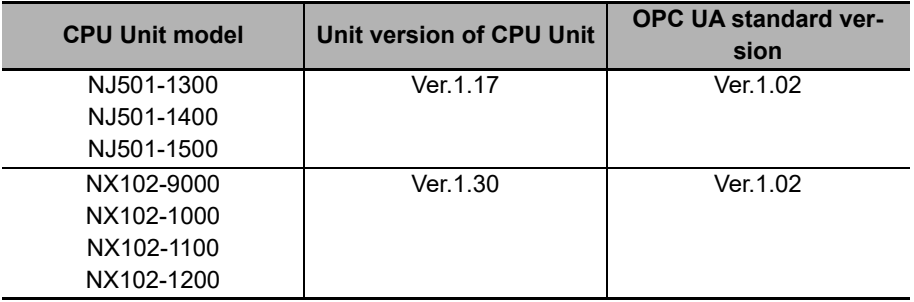

#### <span id="page-174-0"></span>**A-5-2 Relationship between Unit Versions and the Sysmac Studio Versions**

The following table gives the relationship between the unit versions of CPU Units and the Sysmac Studio versions.

#### **Unit Versions and the Corresponding Sysmac Studio Versions**

This following table gives the relationship between the unit versions of CPU Units and the corresponding Sysmac Studio versions.

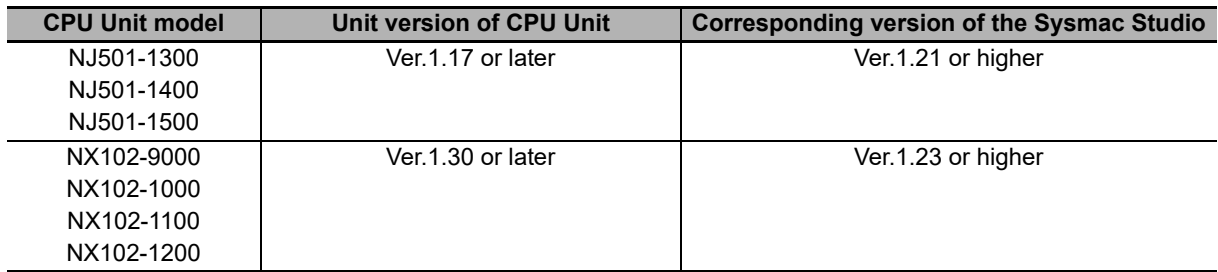

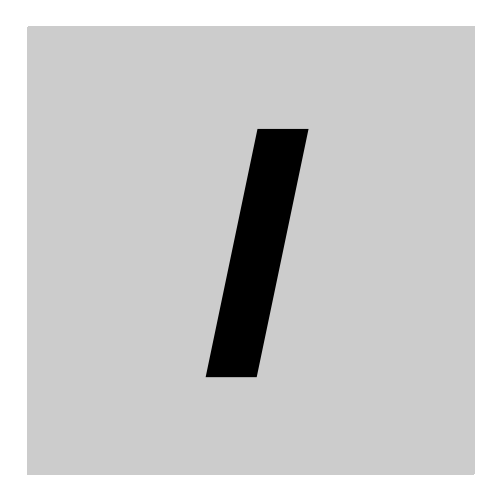

## **Index**

## **Index**

#### **A**

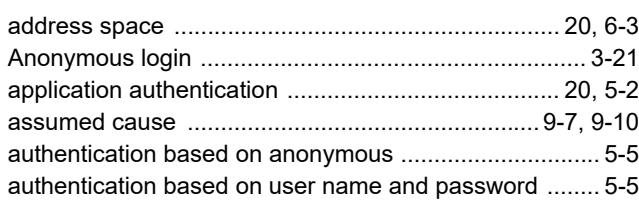

#### **B**

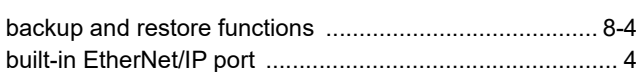

#### **C**

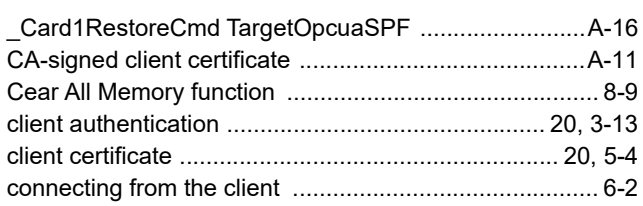

#### **D**

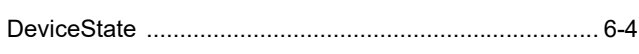

#### **E**

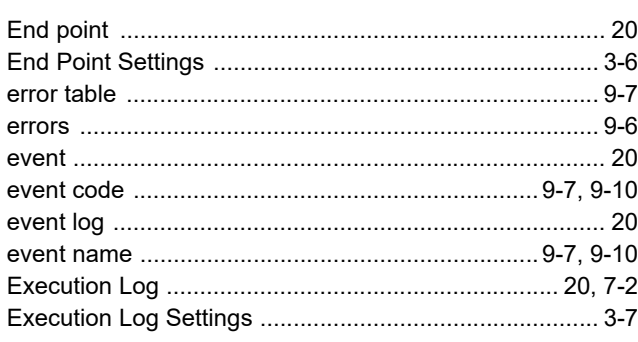

#### **I**

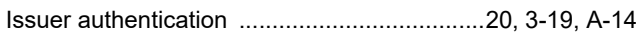

#### **L**

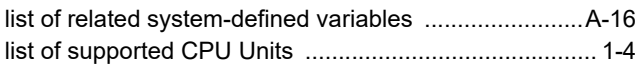

#### **M**

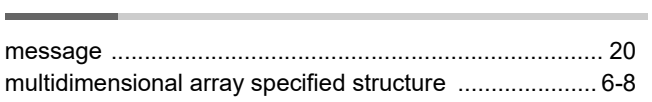

#### **N**

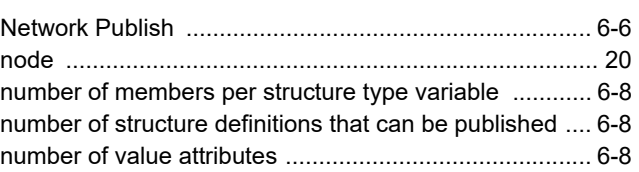

#### **O**

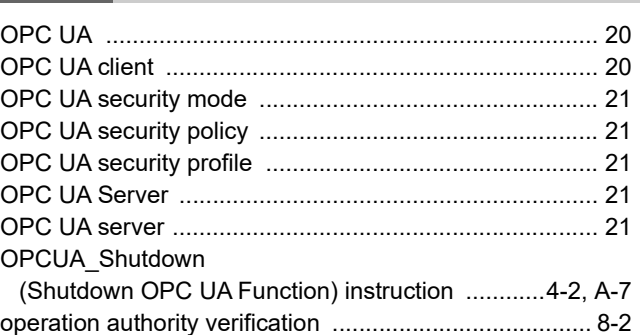

#### **P**

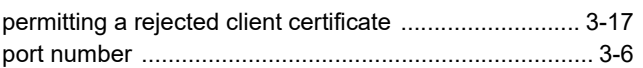

#### **R**

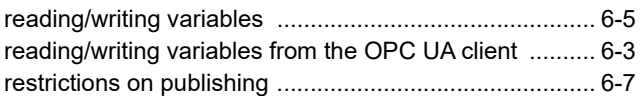

#### **S**

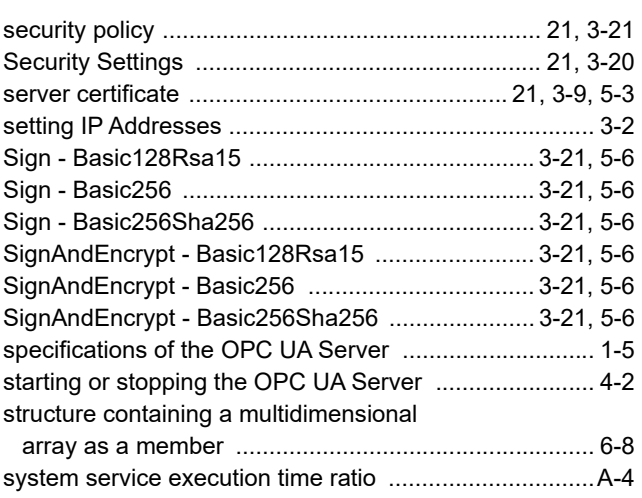

#### **T**

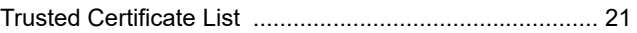

**I**

#### **U**

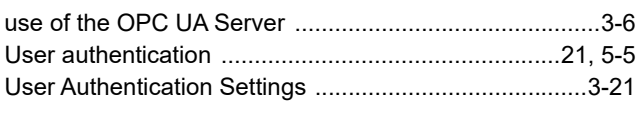

#### **V**

[value attributes ................................................................6-4](#page-87-1)

\_\_\_\_\_\_\_\_

÷.

Index
## **OMRON Corporation Industrial Automation Company Kyoto, JAPAN**

## **Contact: www.ia.omron.com**

*Regional Headquarters* **OMRON EUROPE B.V.** Wegalaan 67-69, 2132 JD Hoofddorp The Netherlands Tel: (31)2356-81-300/Fax: (31)2356-81-388

**OMRON ASIA PACIFIC PTE. LTD.** No. 438A Alexandra Road # 05-05/08 (Lobby 2), Alexandra Technopark, Singapore 119967 Tel: (65) 6835-3011/Fax: (65) 6835-2711

**OMRON ELECTRONICS LLC** 2895 Greenspoint Parkway, Suite 200 Hoffman Estates, IL 60169 U.S.A. Tel: (1) 847-843-7900/Fax: (1) 847-843-7787

**OMRON (CHINA) CO., LTD.** Room 2211, Bank of China Tower, 200 Yin Cheng Zhong Road, PuDong New Area, Shanghai, 200120, China Tel: (86) 21-5037-2222/Fax: (86) 21-5037-2200

## **Authorized Distributor:**

© OMRON Corporation 2018-2019 All Rights Reserved.<br>In the interest of product improvement, specifications are subject to change without notice.

**Cat. No. W588-E1-03** 0719